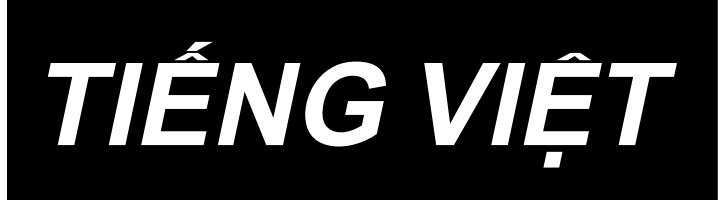

## **LZ-2290C-S/SC-956A HƯỚNG DẪN SỬ DỤNG**

## NỘI DUNG

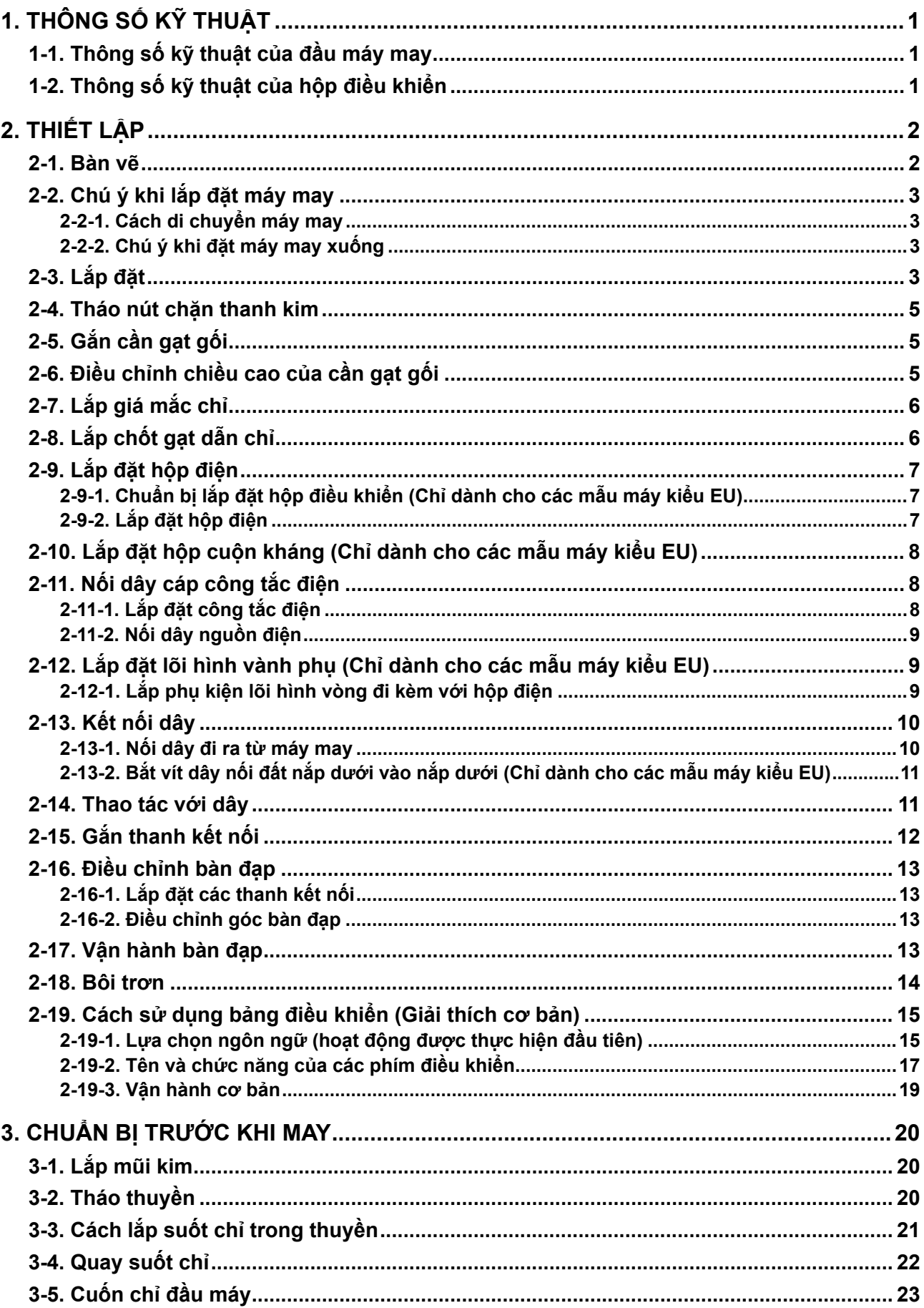

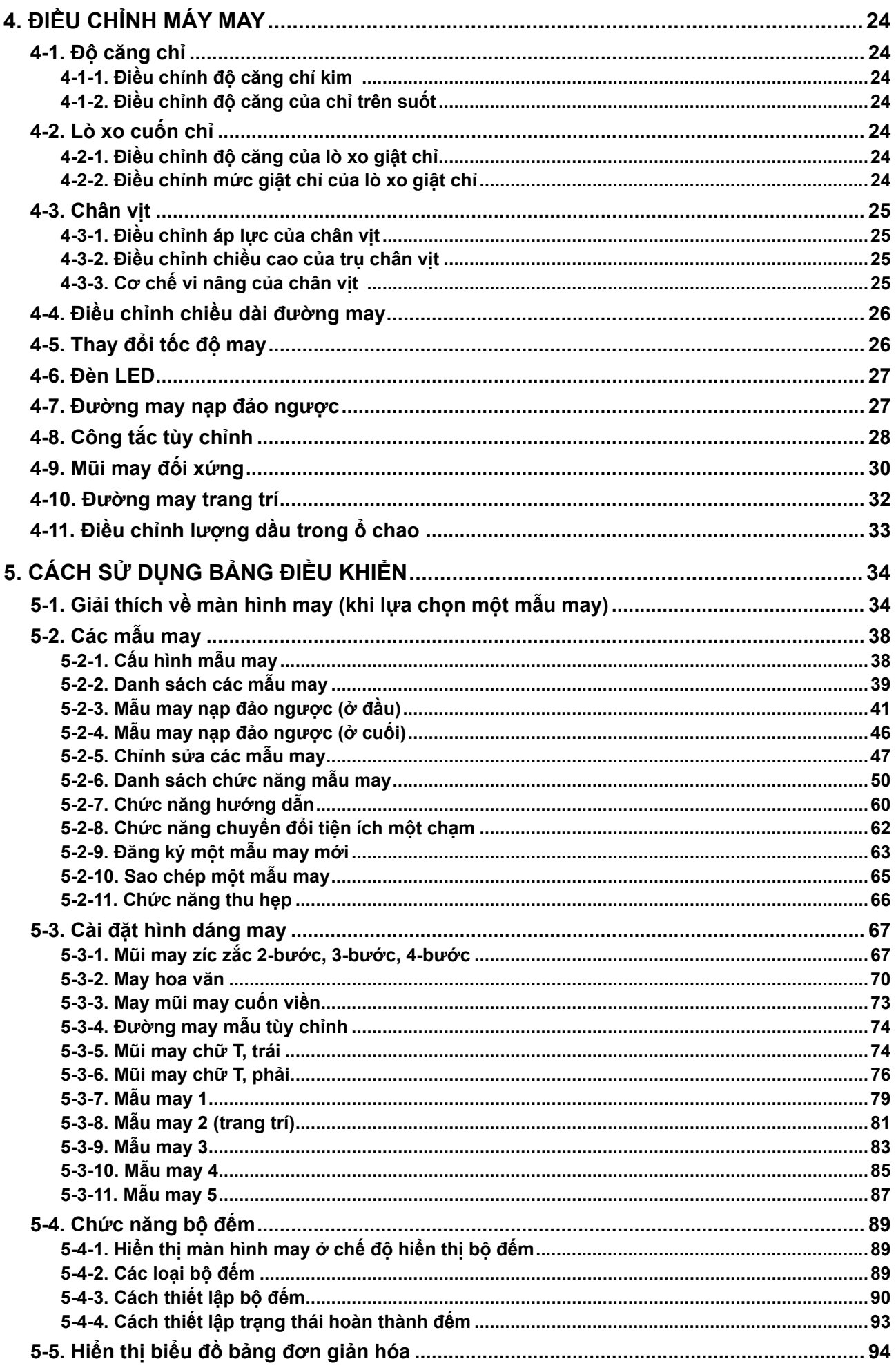

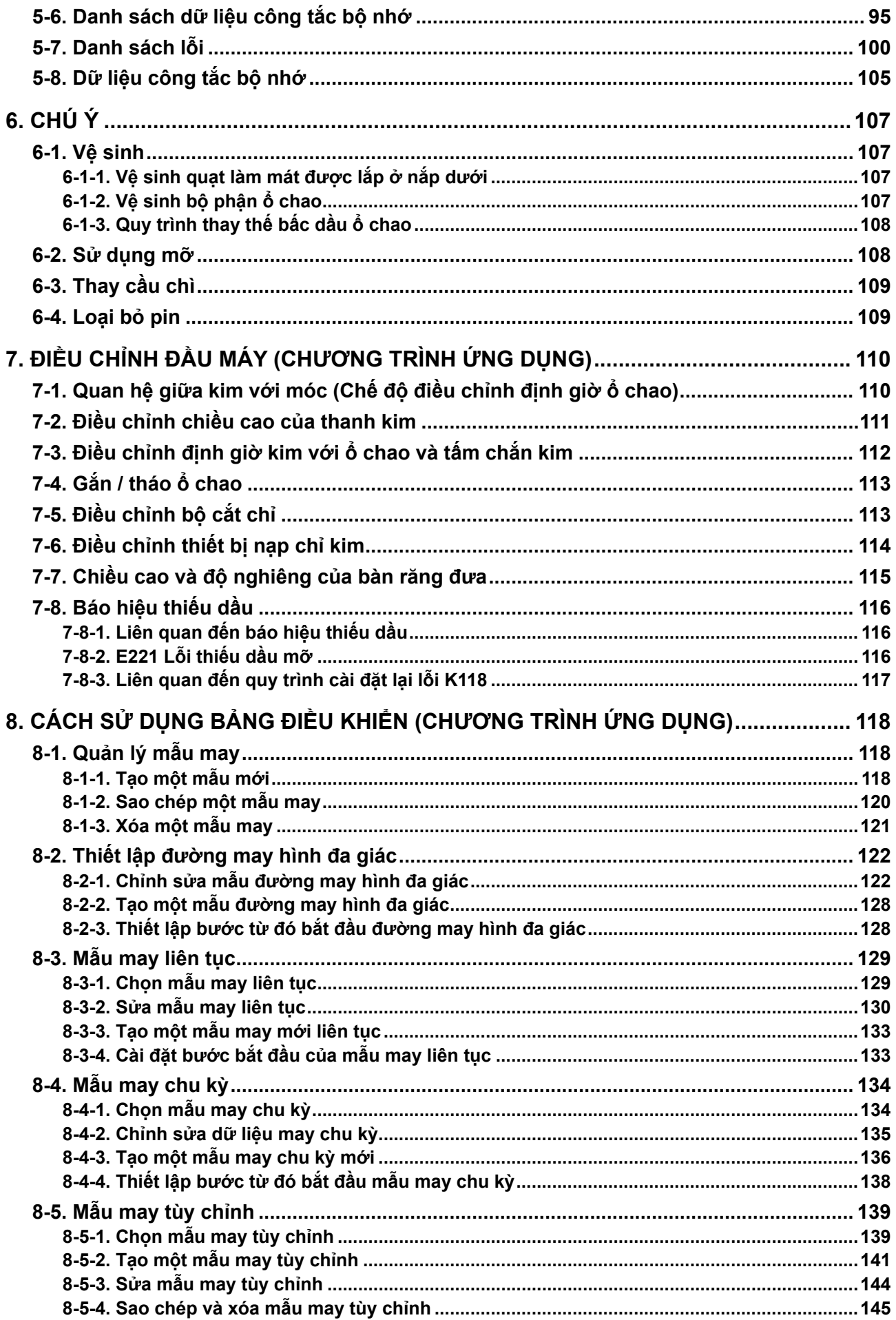

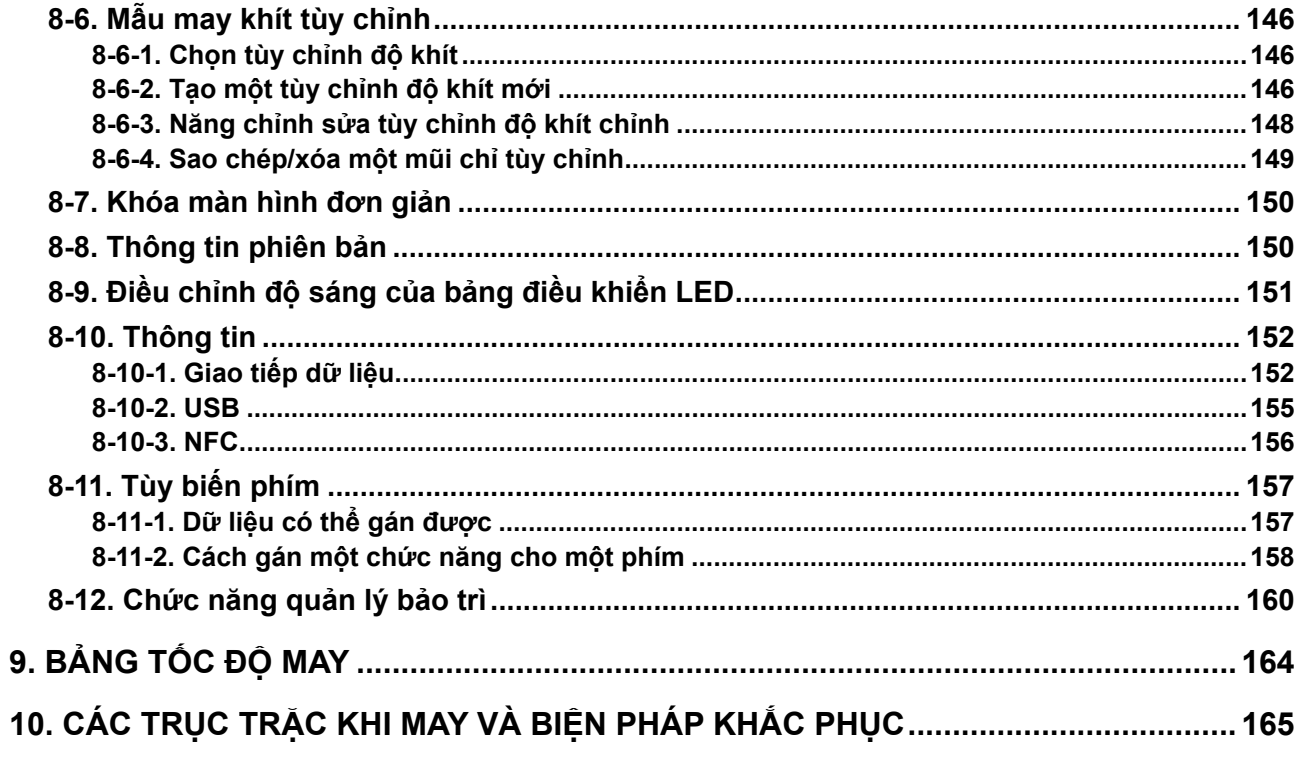

## <span id="page-5-0"></span>**1. THÔNG SỐ KỸ THUẬT**

## **1-1. Thông số kỹ thuật của đầu máy may**

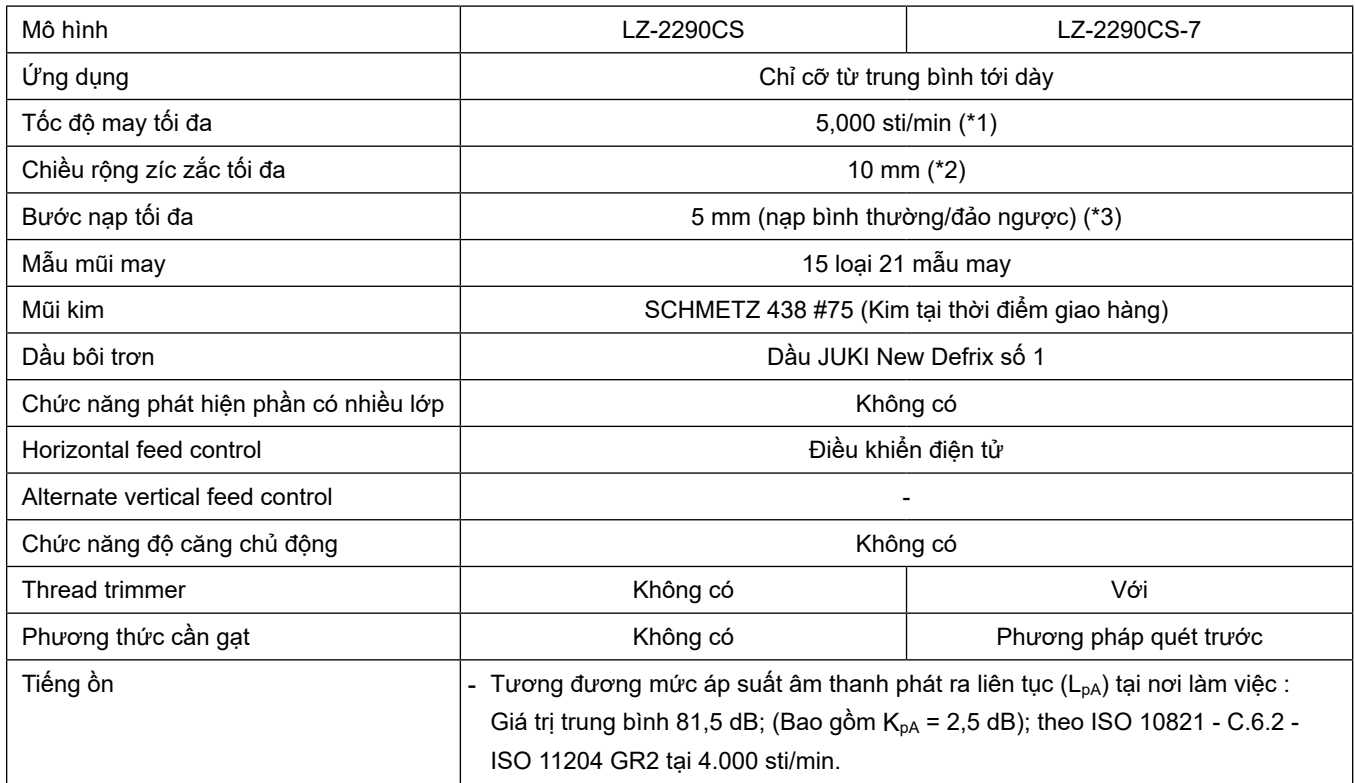

- \* 1.Tốc độ may tối đa được cài đặt thành 4.000 sti/min tại thời điểm giao hàng (tùy thuộc vào khu vực giao hàng).
	- Tốc độ được giới hạn bằng cách cài đặt chiều rộng zíc zắc của mẫu may và mức nạp do tốc độ được kiểm soát bởi mức chiều rộng zíc zắc trên mỗi mũi may và mức nạp.
- Cài đặt đúng số lượng vòng quay phù hợp với sản phẩm được may và sản xuất.
- \* 2.Chiều rộng zíc zắc tối đa được giới hạn là 8 mm tại thời điểm giao hàng chuẩn.
- \* 3.Lượng nạp chuẩn đã được cài đặt tại nhà máy ở mức 2,5 mm tại thời điểm giao hàng.

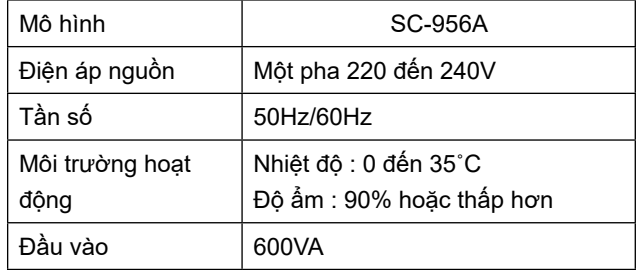

## **1-2. Thông số kỹ thuật của hộp điều khiển**

## <span id="page-6-0"></span>**2. THIẾT LẬP**

**2-1. Bàn vẽ**

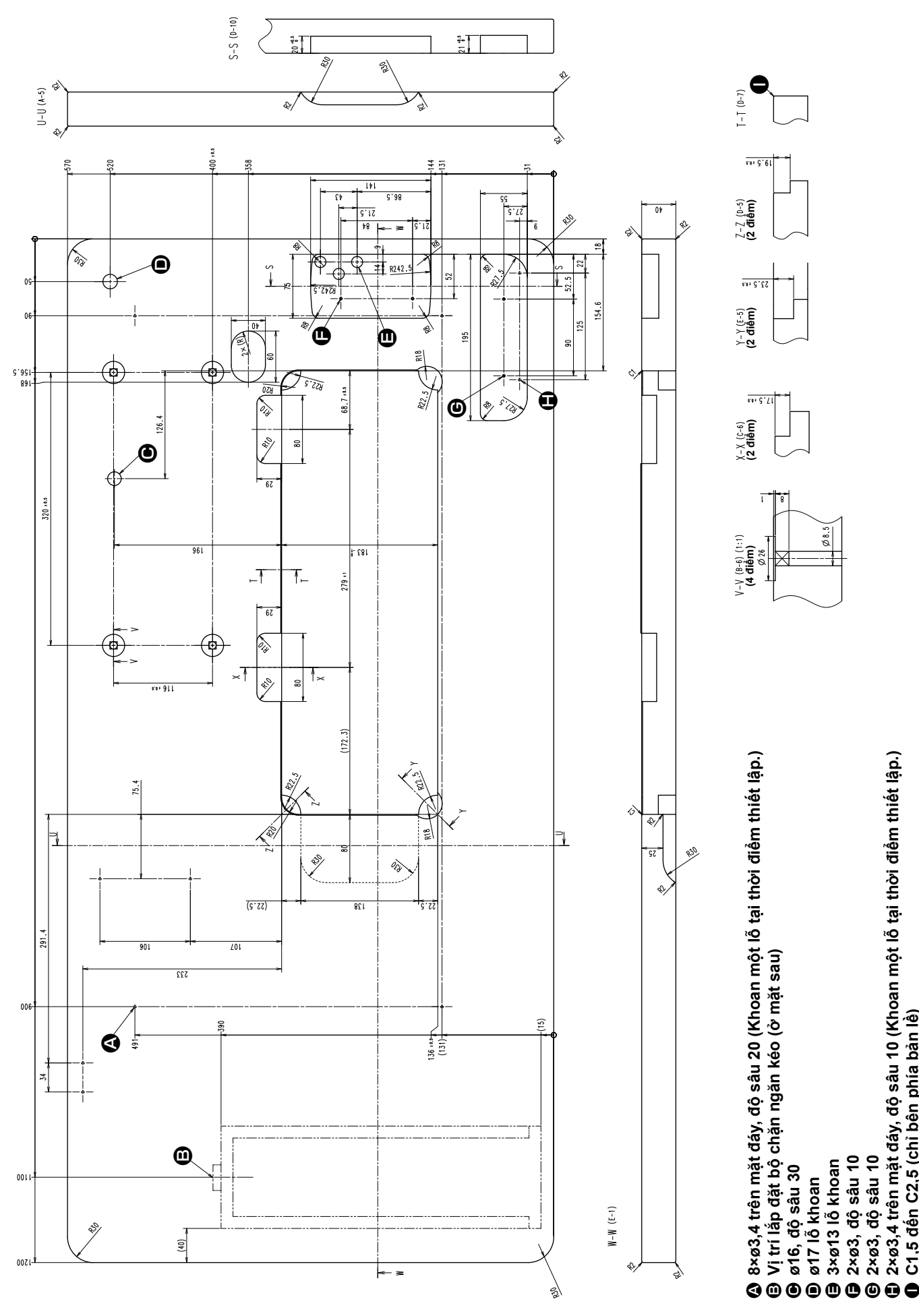

 $-2-$ 

**2×ø3,4 trên mặt đáy, độ sâu 10 (Khoan một lỗ tại thời điểm thiết lập.)**

**C1,5 đến C2,5 (chỉ bên phía bản lề)**

## **2-2. Chú ý khi lắp đặt máy may**

Cảm ơn bạn đã đặt mua Máy may công nghiệp JUKI vào lúc này. Hãy chắc chắn các mục từ 2-1 đến 2-19 trước khi vận hành để sử dụng chiếc máy may này một cách dễ dàng.

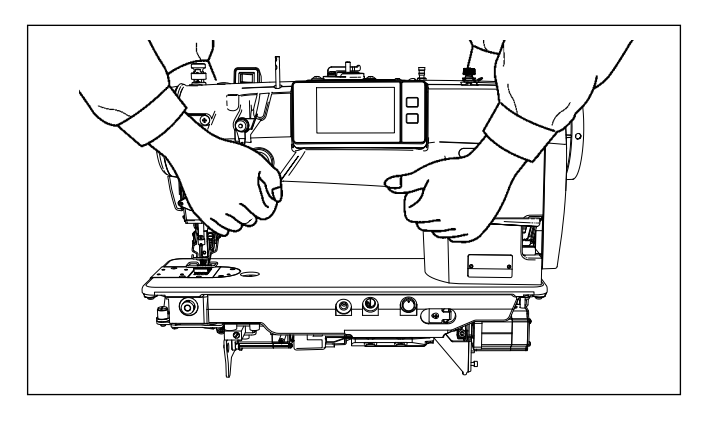

## **2-2-1. Cách di chuyển máy may**

Di chuyển máy may đồng thời giữ tay máy với hai người như thể hiện trong hình.

- **1. Không bao giờ giữ bánh đà bởi vì nó sẽ xoay.**
- **2. Hãy đảm bảo di chuyển máy may với hai người trở lên do máy may có trọng lượng từ 49,5 kg trở lên.**
- **3. Không giữ phần bảng điều khiển khi bạn cài đặt đầu máy may.**

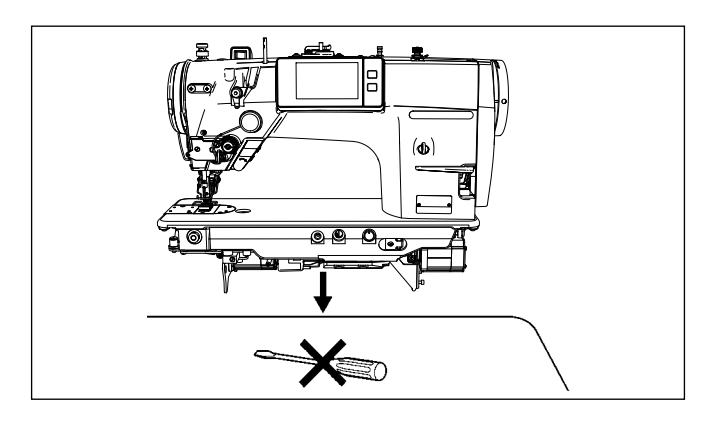

## **2-2-2. Chú ý khi đặt máy may xuống**

Đặt máy may lên một vị trí nằm ngang và bằng phẳng khi đặt nó xuống và không để bất cứ vật nào trên đó như một chiếc tuốc nơ vít hoặc tương tự.

## **2-3. Lắp đặt**

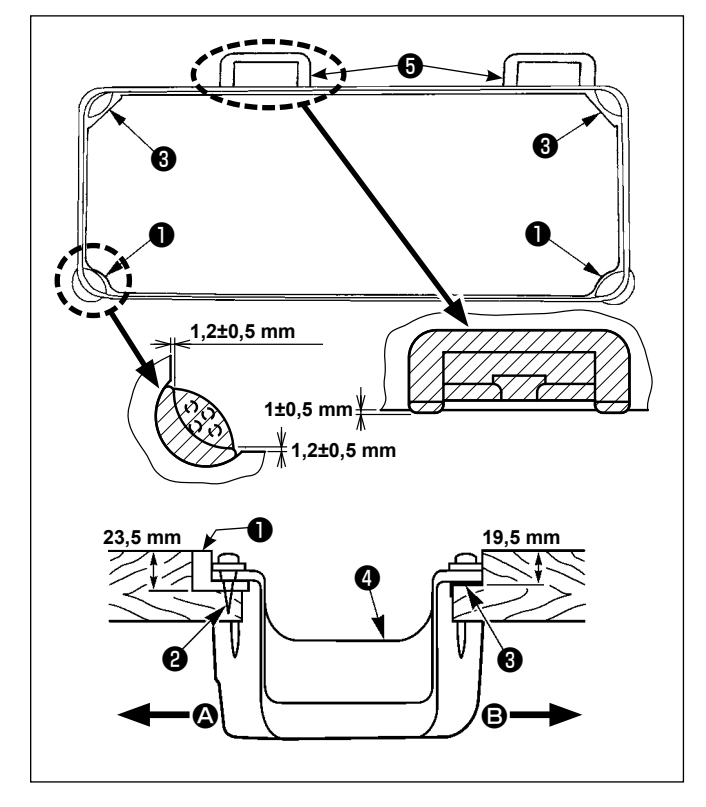

- 1) Nắp phía dưới ❹ phải đặt trên bốn góc của rãnh bàn máy. Gắn đệm bản lề bằng cao su ❺ trên bàn và cố định nó trên bàn bằng một đinh ốc.
- 2) Cố định hai đệm cao su  $\bullet$  bên phía  $\bullet$  (phía người vận hành) sử dụng các đinh ốc ❷ như minh họa ở trên. Sử dụng keo làm bằng cao su để cố định hai đệm gối ❸ bên phía B (phía bản lề). Sau đó đặt nắp phía dưới @ trên các đệm cố định.

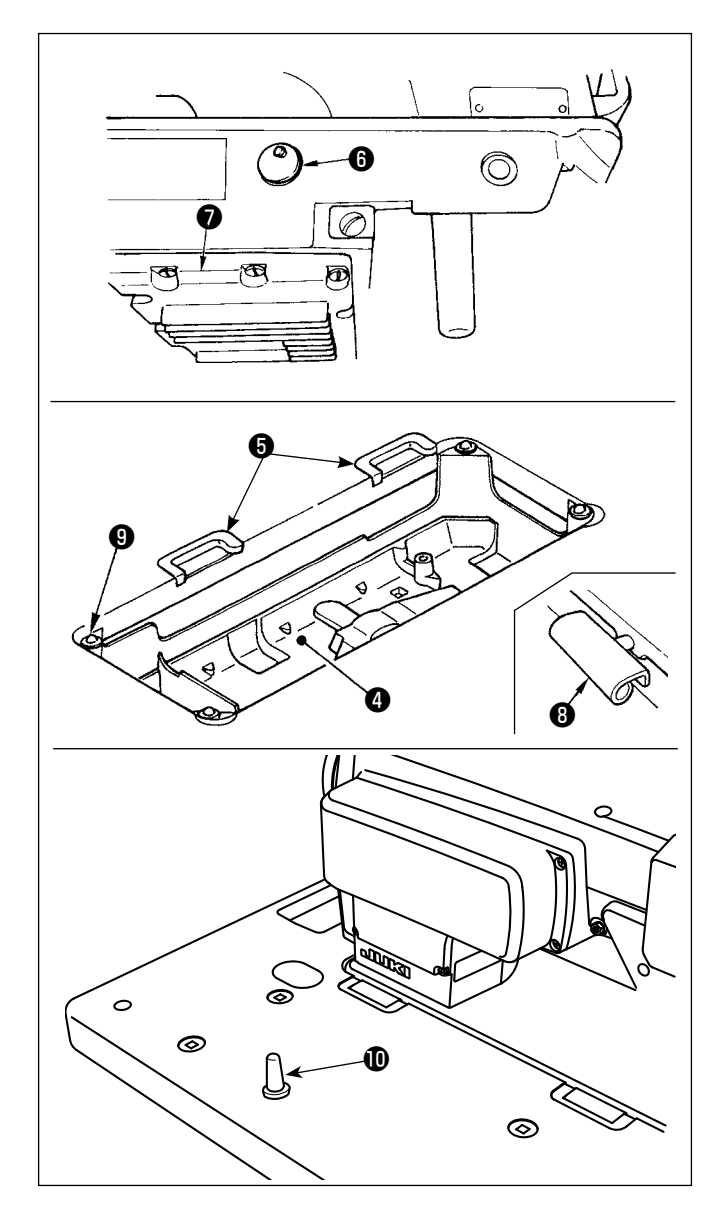

3) Tháo nắp thông hơi + được gắn vào bệ máy. (Đảm bảo gắn nắp ❻ khi vận chuyển đầu máy ở trạng thái đầu máy được tháo khỏi bàn máy.)

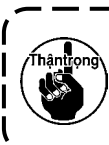

**Nếu vận hành máy may mà không tháo nắp thông hơi** ❻ **, thì có thể xảy ra rò rỉ dầu từ phần hộp số** ❼ **.**

4) Cố định bản lề **+** vào lỗ mở trên đế máy, và cố định đầu máy vào đệm bản lề cao su ❺ của bàn trước khi đặt đầu máy lên đệm ❾ trên bốn góc.

 $\mathbf l$ 

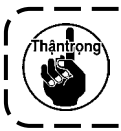

**Không cầm bánh đà.**

5) Gắn chắc chắn cần đỡ đầu máy **1** vào bàn cho đến khi không còn dịch chuyển được nữa.

## **2-4. Tháo nút chặn thanh kim**

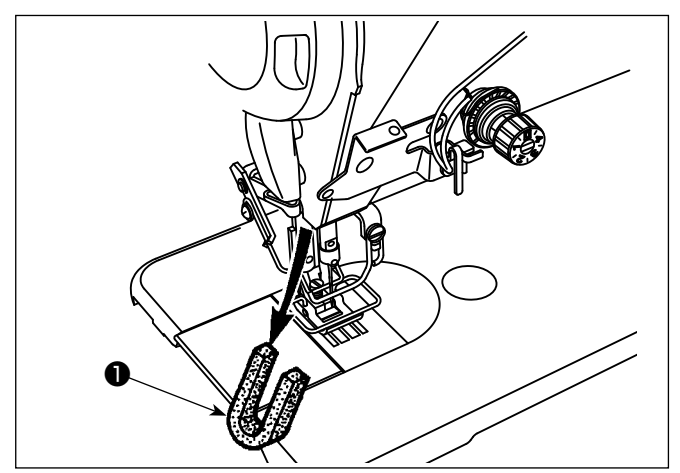

Tháo nút chặn thanh kim ❶ để vận chuyển.

**Giữ lại nút chặn thanh kim đã được tháo ra, và lắp nút chặn thanh kim này lại khi vận chuyển máy may. Nút chặn thanh kim có thể bị đứt khi bị rút mạnh. Di chuyển nhẹ nhàng thanh kim sang phải hoặc trái và từ từ rút nút chặn thanh kim ra.**

## **2-5. Gắn cần gạt gối**

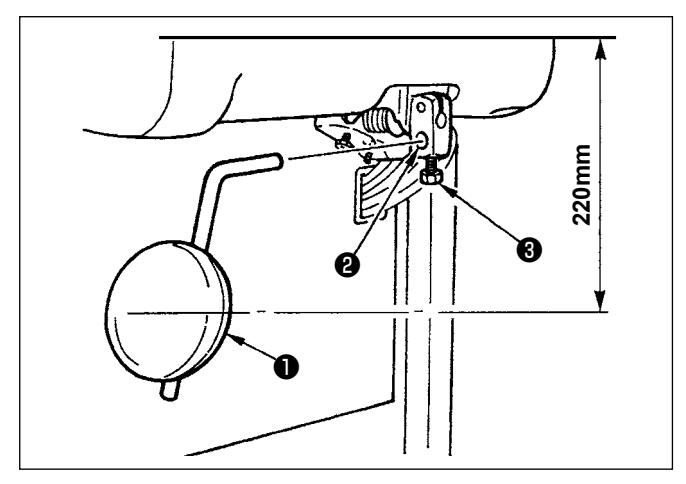

Gắn cần gạt gối vào lỗ gắn ❷ và siết chặt nó bằng bu lông **O**.

- Điều chỉnh vị trí của đệm cần gạt gối  $\bigoplus$  tới vị trí thuận tiện. Đối với kích thước tham chiếu, vị trí là 220 mm tính từ mặt dưới của bàn.
- Đối với mẫu máy LZ-2290CF/AK156, công việc này không cần thiết.

## **2-6. Điều chỉnh chiều cao của cần gạt gối**

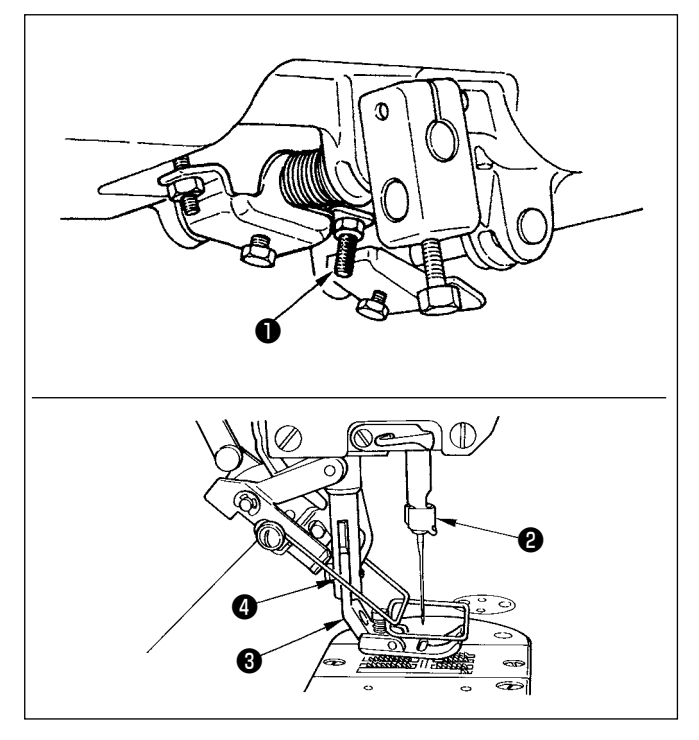

- 1) Chiều cao chuẩn của chân vịt được nâng lên khi sử dụng cần gạt gối là 10 mm.
- 2) Có thể điều chỉnh nâng chân vịt bằng vít điều chỉnh cần gạt gối ❶ .

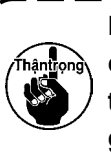

**Không vận hành máy may ở trạng thái chân vịt 3 được nâng cao hơn 10 mm do thanh kim** ❷ **và chân vịt** ❸ **, hoặc cần gạt** ❹ **và chân vịt** ❸ **tiếp xúc với nhau.**

## <span id="page-10-0"></span>**2-7. Lắp giá mắc chỉ**

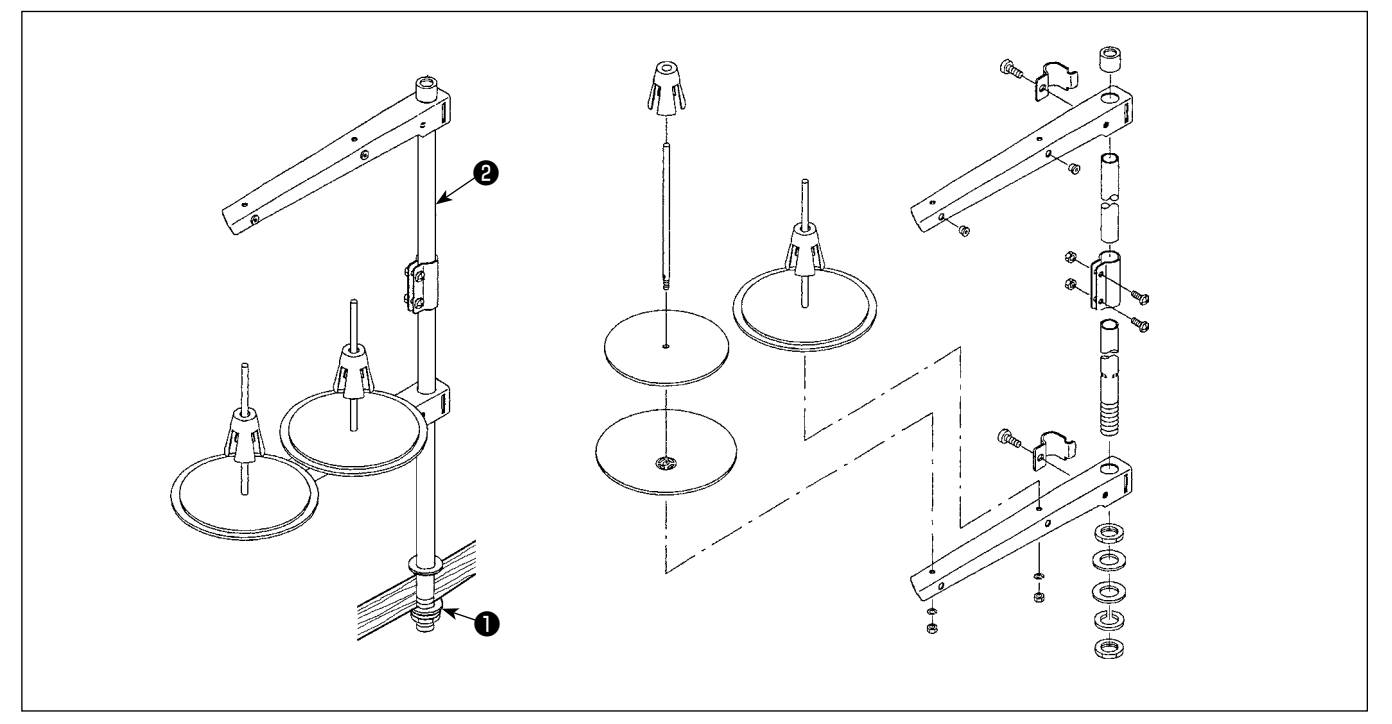

- 1) Gắn thiết bị thanh dẫn chỉ, và gắn nó vào lỗ trên bàn máy.
- 2) Siết chặt đai ốc ❶ .
- 3) Đối với dây điện trần, đi dây điện qua cần ngưng ống chỉ ❷ .

## **2-8. Lắp chốt gạt dẫn chỉ**

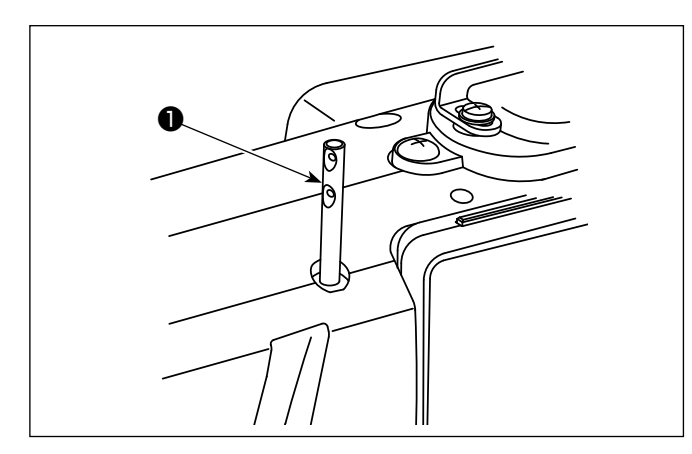

Lắp chốt gạt dẫn chỉ ❶ vào khe trên đầu máy.

## <span id="page-11-0"></span>**2-9. Lắp đặt hộp điện**

## **2-9-1. Chuẩn bị lắp đặt hộp điều khiển (Chỉ dành cho các mẫu máy kiểu EU)**

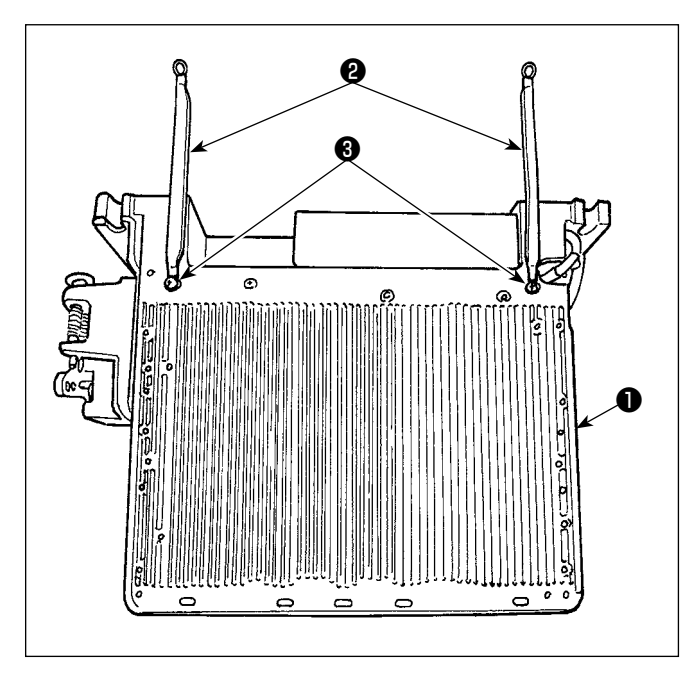

1) Các dây nối đất nắp dưới ❷ được gắn vào nắp dưới. Gắn chặt các dây nối đất nắp dưới ❷ vào hộp điện ❶ bằng các ốc vít. Lúc này, tháo ngay các vít gá ra khỏi nắp dưới.

Lắp hộp điện vào khung nằm phía sau hộp điện theo hướng lên trên như hình minh họa. Sử dụng các vít gá + đã được gắn tạm vào khung.

## **2-9-2. Lắp đặt hộp điện**

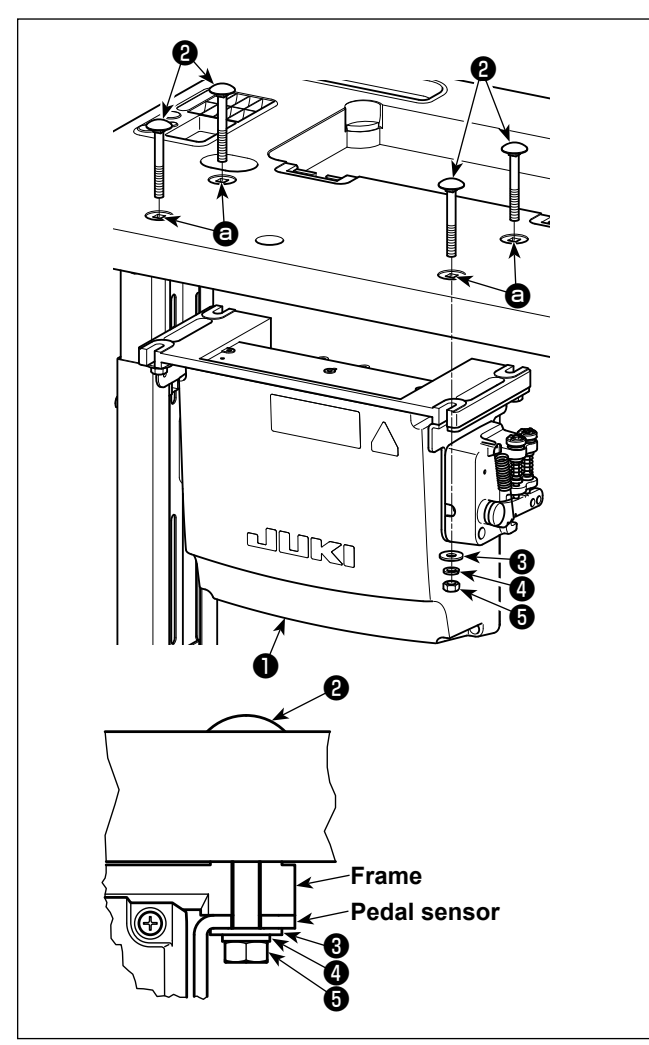

Lắp đặt hộp điều khiển ❶ trên bàn bằng cách sử dụng bốn lỗ  $\bigoplus$  trong bàn. Siết chặt hộp điều khiển bằng bốn bu lông ❷ , bốn vòng đệm phẳng ❸ , bốn vòng đệm lò xo  $\bullet$  và bốn ốc lục giác  $\bullet$  đi kèm với hộp điều khiển.

Lúc này, gắn phụ kiện đai ốc và gioăng đi kèm với thiết bị như trong hình để cố định chắc chắn hộp điều khiển.

## <span id="page-12-0"></span>**2-10. Lắp đặt hộp cuộn kháng (Chỉ dành cho các mẫu máy kiểu EU)**

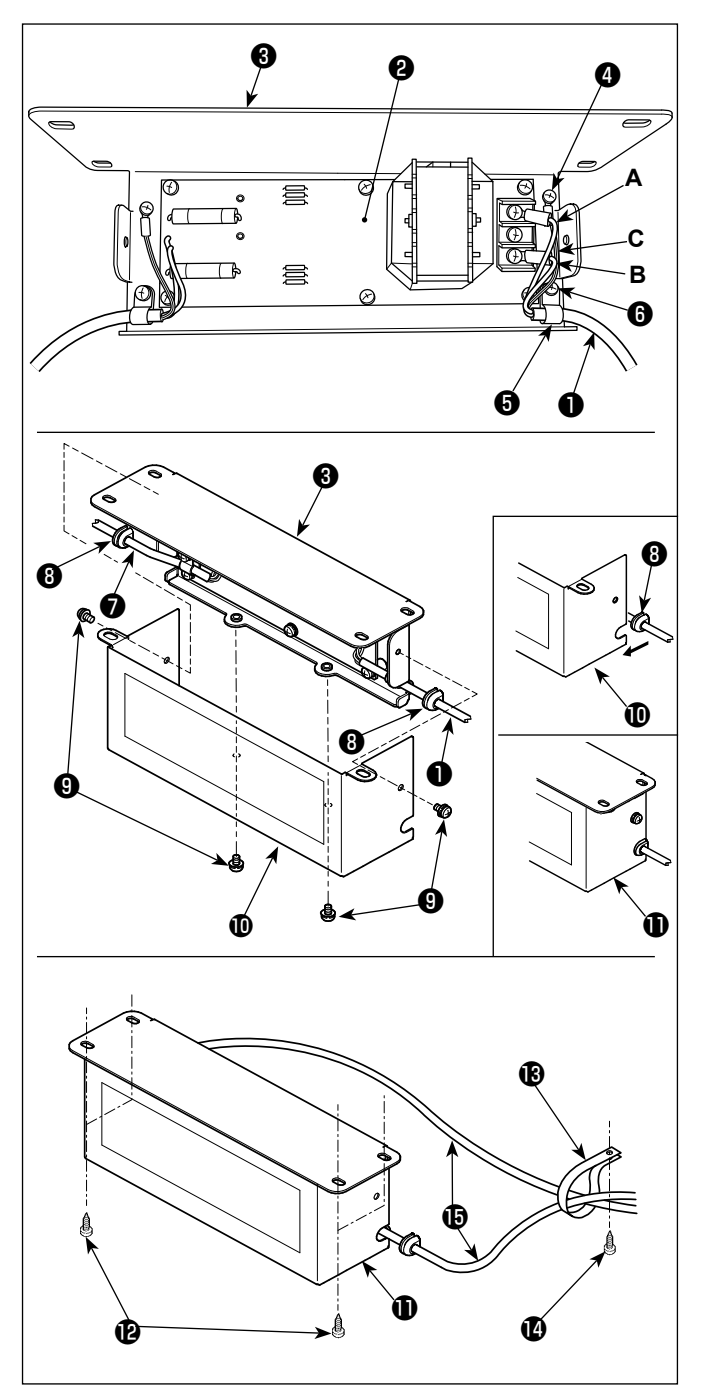

1) Gắn đầu cuối dây nguồn ❶ từ hộp điện vào bộ hộp cuộn kháng PCB. <sup>2</sup> và tấm gắn hộp cuộn kháng ❸ .

Nối dây **A** màu nâu với đầu nối đầu tiên và dây **B** màu xanh tới đầu nối thứ ba theo thứ tự từ đầu của khối đầu cuối trên bộ PCB của hộp cuộn kháng bằng cách sử dụng vít. Nối dây **C** màu xanh lá/màu vàng với tấm gắn của hộp cuộn kháng <sup>3</sup> với ốc hãm nối đất <sup>3</sup>.

- 2) Gắn kẹp cáp ❺ vào dây nguồn của hộp điện. Sau đó, gắn dây nguồn cùng với kẹp cáp vào tấm gắn hộp cuộn kháng ❸ bằng ốc hãm kẹp cáp ❻ .
- 3) Gắn các ống lót dây ❽ vào cáp đầu vào/đầu ra ❶ và ❼ của hộp cuộn kháng. Gắn cả hai ống lót theo cách tương tự.
- 4) Gắn nắp hộp cuộn kháng **1** với tấm gắn hộp cuộn kháng ❸ bằng bốn ốc hãm nắp hộp cuộn kháng **<sup>O</sup>** .

Lúc này, cố định ống lót dây ❽ được gắn với cáp đầu vào/đầu ra ❶ và ❼ tại phần lõm trên nắp hộp cuộn kháng  $\mathbf \Phi$  để loại bỏ khoảng hở giữa hộp cuộn kháng  $\mathbf 0$  và nắp  $\mathbf 0$ .

- 5) Bắt chặt hộp cuộn kháng **Û** vào mặt dưới của bàn máy bằng bốn vít gỗ phụ kiện  $\mathbf \Phi$ .
- 6) Bắt chặt hai dây cáp  $\mathbf \Theta$  từ hộp cuộn kháng  $\mathbf \Theta$ vào bàn máy với kẹp cáp phụ kiện  $\bigcirc$  và vít gỗ  $\bigcirc$ .

## **2-11. Nối dây cáp công tắc điện**

**2-11-1. Lắp đặt công tắc điện**

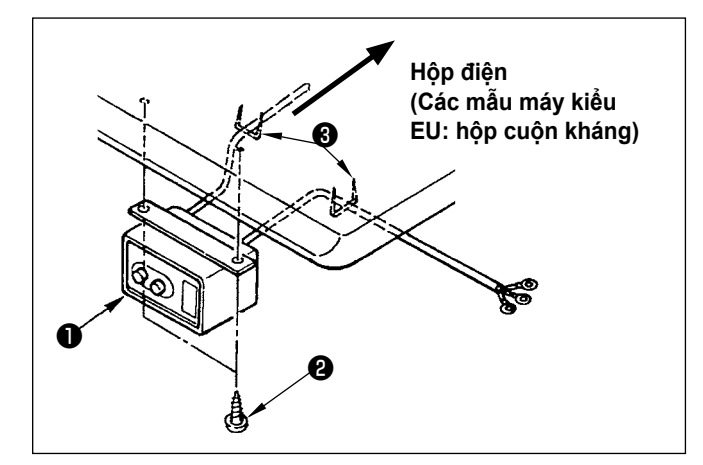

Cố định công tắc điện ❶ dưới bàn máy bằng vít gỗ  $\mathbf{\Theta}$  .

Cố định dây cáp bằng phụ kiện ghim bấm ❸ đi kèm với máy phù hợp với các hình thức sử dụng.

## <span id="page-13-0"></span>**2-11-2. Nối dây nguồn điện**

Thông số kỹ thuật điện áp tại thời điểm giao hàng từ nhà máy được đề cập trên dấu chỉ dẫn điện áp. Nối dây phù hợp với các thông số kỹ thuật.

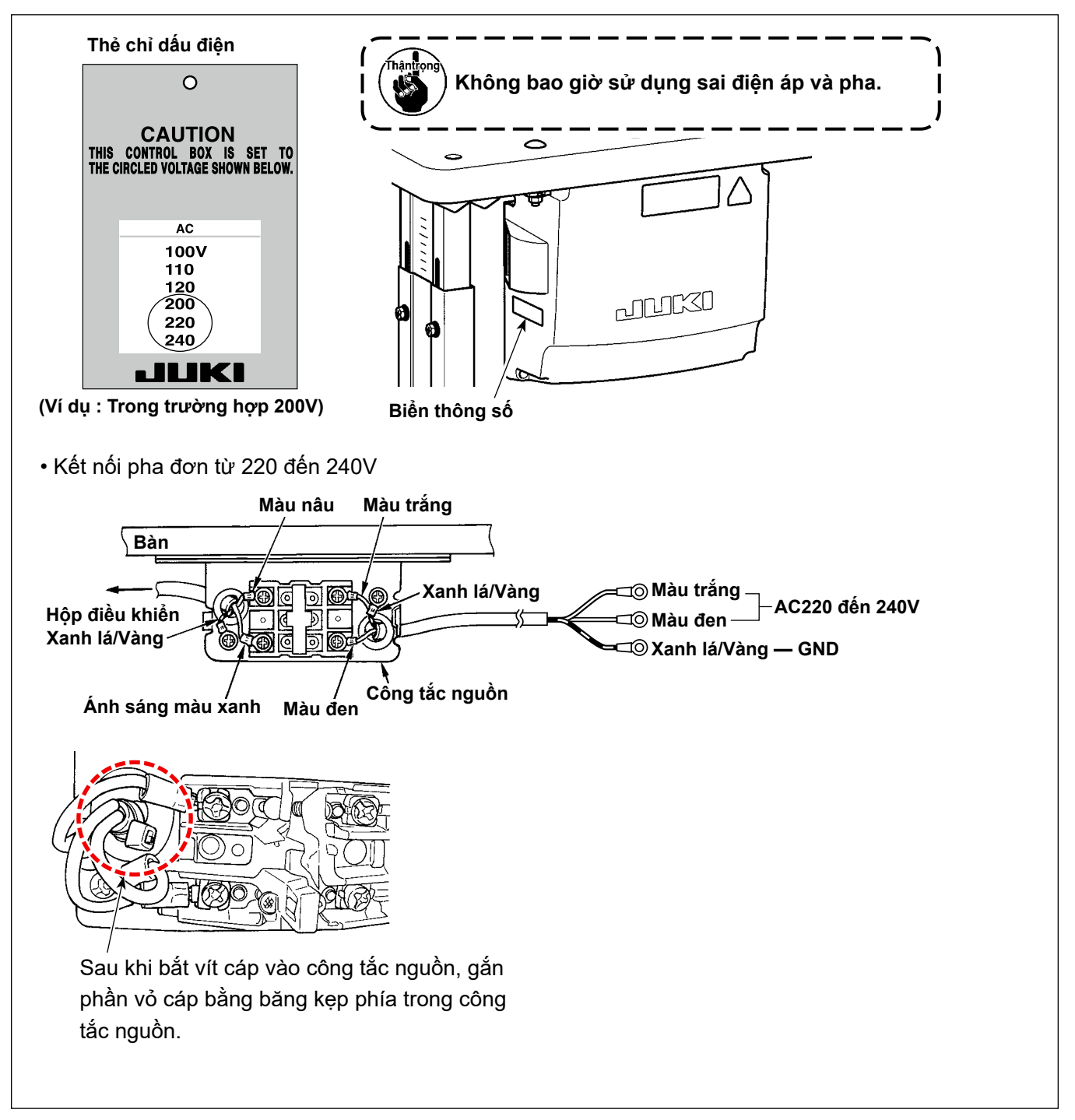

## **2-12. Lắp đặt lõi hình vành phụ (Chỉ dành cho các mẫu máy kiểu EU)**

## **2-12-1. Lắp phụ kiện lõi hình vòng đi kèm với hộp điện**

Tham khảo hướng dẫn sử dụng phụ kiện cho "Lắp đặt lõi hình vành phụ" đi kèm với hộp điện để biết cách lắp lõi hình vòng.

## <span id="page-14-0"></span>**2-13. Kết nối dây**

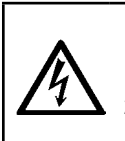

#### **NGUY HIỂM :**

**1. Để tránh gặp thương tích cá nhân gây ra do bị điện giật hoặc do máy may khởi động đột ngột, tiến hành công việc sau khi TẮT công tắc nguồn và chờ 5 phút hoặc hơn.**

**2. Để tránh gặp tai nạn gây ra do không quen việc hoặc điện giật, hãy yêu cầu hỗ trợ của chuyên gia hoặc kỹ sư điện của bên bán hàng của chúng tôi khi điều chỉnh các chi tiết điện.**

#### **2-13-1. Nối dây đi ra từ máy may**

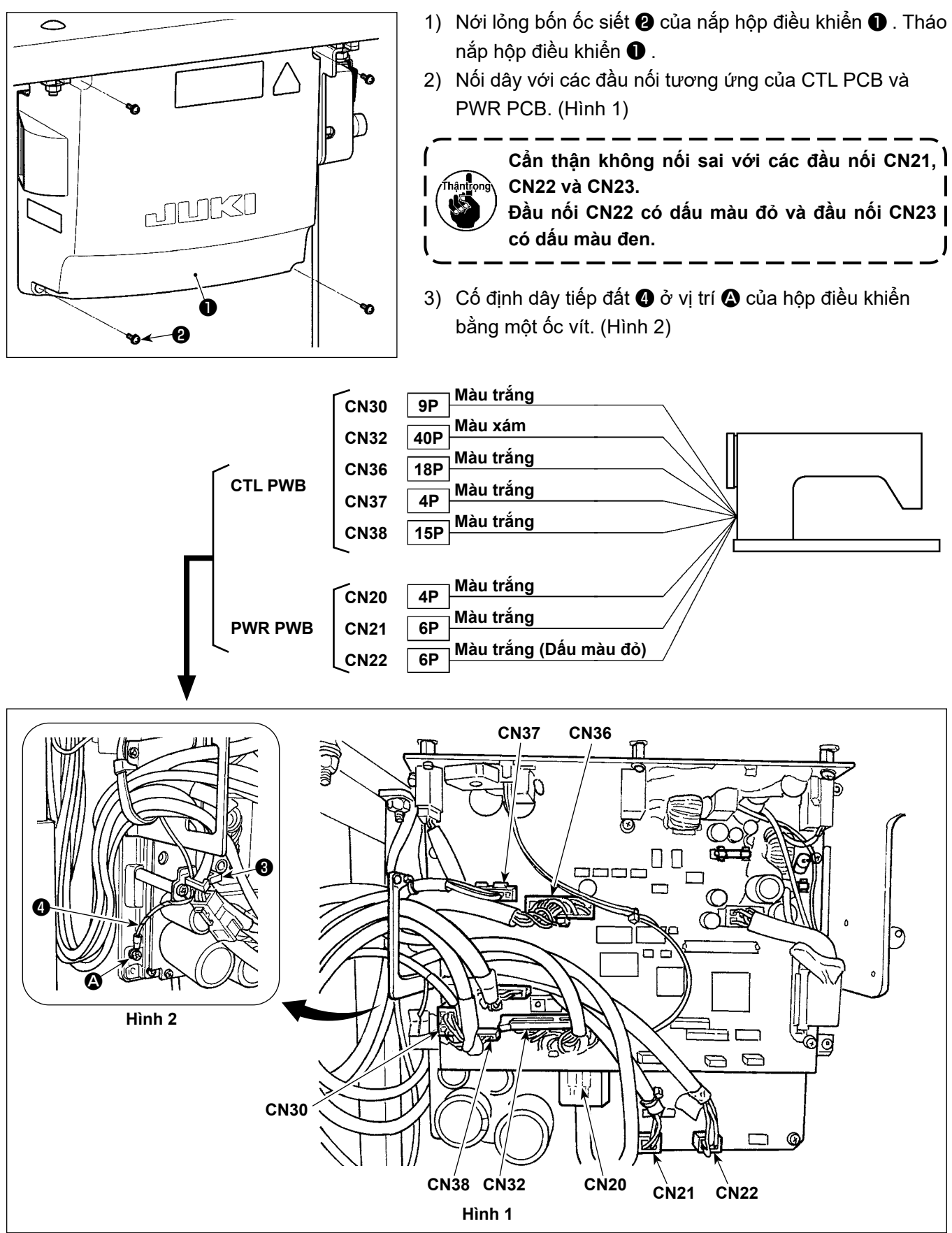

### <span id="page-15-0"></span>**2-13-2. Bắt vít dây nối đất nắp dưới vào nắp dưới (Chỉ dành cho các mẫu máy kiểu EU)**

Siết chặt lại dây nối đất nắp dưới mà bạn đã tháo ra trong Phần **"2-9-1. Chuẩn bị lắp đặt hộp điều khiển (Chỉ dành cho các mẫu máy kiểu EU)" trang 7**.

## **2-14. Thao tác với dây**

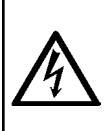

#### **NGUY HIỂM :**

**1. Để tránh gặp thương tích cá nhân gây ra do bị điện giật hoặc do máy may khởi động đột ngột, tiến hành công việc sau khi TẮT công tắc nguồn và chờ 5 phút hoặc hơn.**

**2. Để tránh gặp tai nạn gây ra do không quen việc hoặc điện giật, hãy yêu cầu hỗ trợ của chuyên gia hoặc kỹ sư điện của bên bán hàng của chúng tôi khi điều chỉnh các chi tiết điện.**

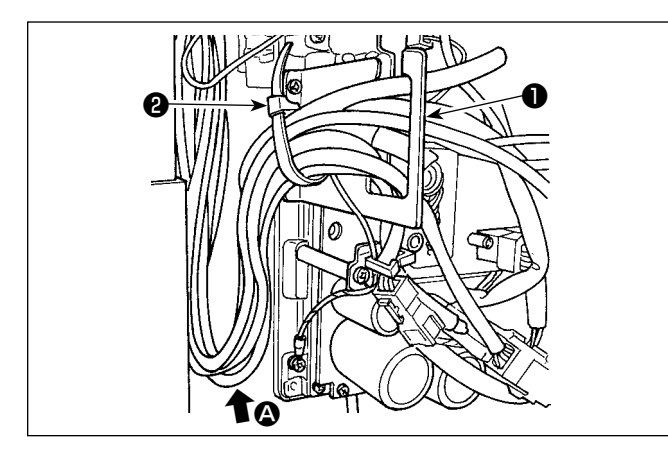

2) Đưa dây nối vào hộp điều khiển thông qua tấm hở dây ❶ và cố định vòng kẹp cáp ❷ .

1) Đưa dây xuống dưới bàn vào hộp điều khiển.

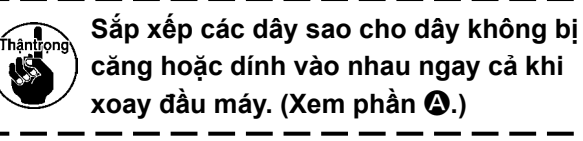

una ❸ ❹

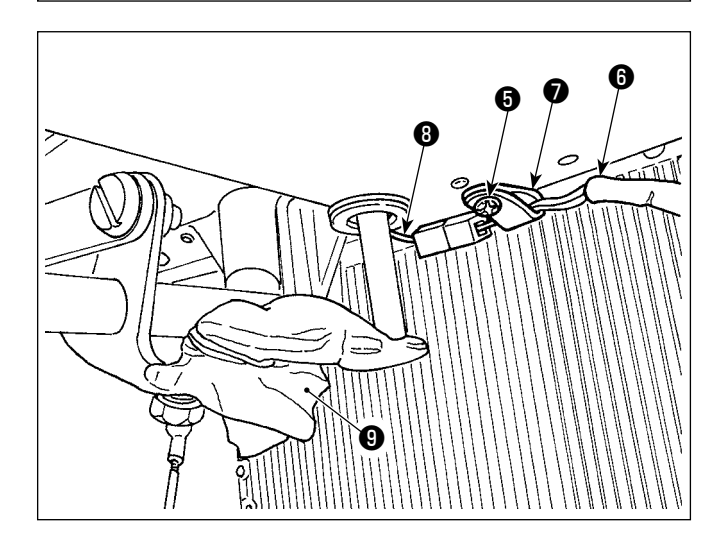

3) Lắp nắp hộp điều khiển  $\bigcirc$  bằng bốn ốc siết  $\bigcirc$ .

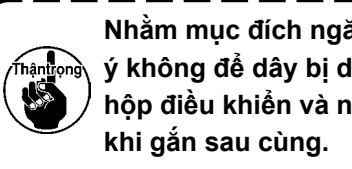

**Nhằm mục đích ngăn ngừa đứt dây, chú ý không để dây bị dính vào nhau giữa hộp điều khiển và nắp hộp điều khiển** ❸

- 4) Tháo ốc hãm kẹp dây ❺ của nắp dưới. Luồn dây quạt  $\boldsymbol{\Theta}$  ở phía đầu máy qua kẹp dây  $\boldsymbol{\Theta}$ . Sau đó, siết chặt kẹp dây bằng ốc hãm **+** một lần nữa.
- 5) Nối dây quạt  $\mathbf \Theta$  ở phía đầu máy với dây quạt  $\mathbf \Theta$ ở phía dưới nắp.
- 6) Tháo màng bọc vinyl ❾ ra khỏi tay đòn nâng cần gạt gối.

## <span id="page-16-0"></span>**2-15. Gắn thanh kết nối**

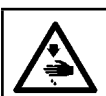

**CẢNH BÁO : Để ngăn ngừa thương tích cá nhân có thể do khởi động máy đột ngột, hãy chắc chắn bắt đầu công việc sau khi tắt nguồn điện và trôi qua 5 phút hoặc lâu hơn.**

ſ

 $\mathbf I$ 

 $\mathbf I$ 

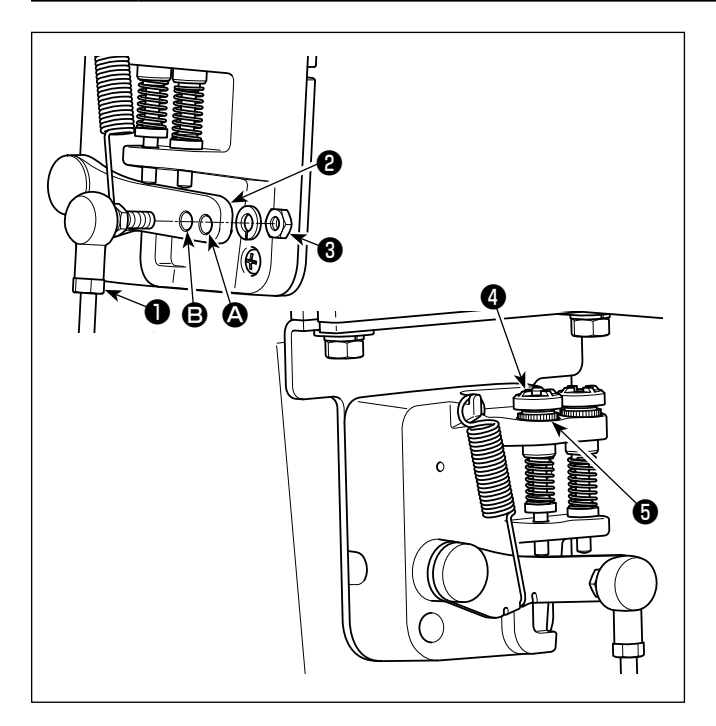

- 1) Cố định thanh kết nối ❶ vào lỗ lắp đặt **③** của cần bàn đạp ❷ bằng đai ốc ❸ .
- 2) Lắp thanh kết nối ❶ với lỗ cài đặt ❹ sẽ kéo dài khoảng nhấn bàn đạp, và vận hành bàn đạp ở tốc độ trung bình sẽ dễ dàng hơn.
- 3) Áp lực tăng lên khi bạn vặn ngược vít điều chỉnh nhấn ❹ vào, và giảm áp lực khi bạn vặn vít ra.
	- **1. Nếu nới quá lỏng ốc vít, lò xo sẽ bật ra. Nới lỏng các ốc vít tới một mức độ mà có thể thấy được các đầu vít nhô ra khỏi vỏ máy.**
	- **2. Bất cứ khi nào bạn điều chỉnh vít, hãy chắc chắn vặn chặt các vít bằng cách siết chặt đai ốc** ❺ **để ngăn ngừa lỏng ốc vít.**

## <span id="page-17-0"></span>**2-16. Điều chỉnh bàn đạp**

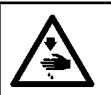

**CẢNH BÁO : TẮT điện trước khi bắt đầu công việc để ngăn ngừa tai nạn xảy ra bởi việc khởi động máy may đột ngột.**

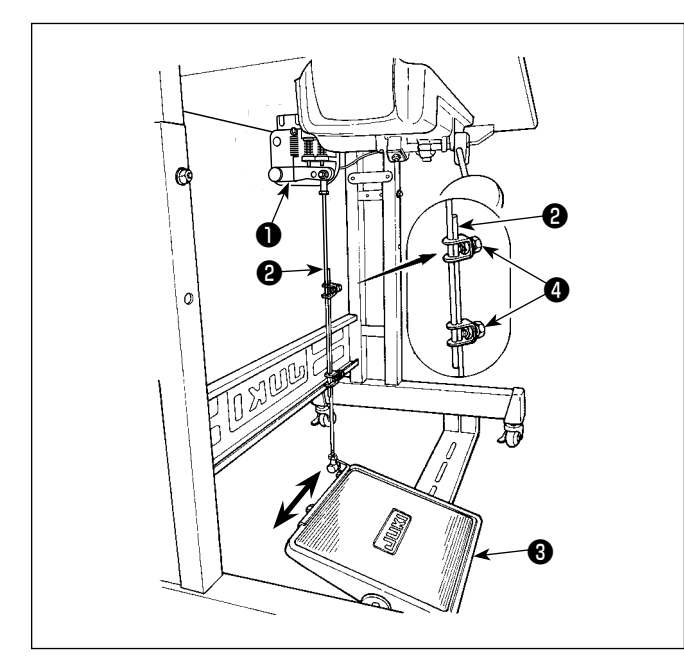

## **2-17. Vận hành bàn đạp**

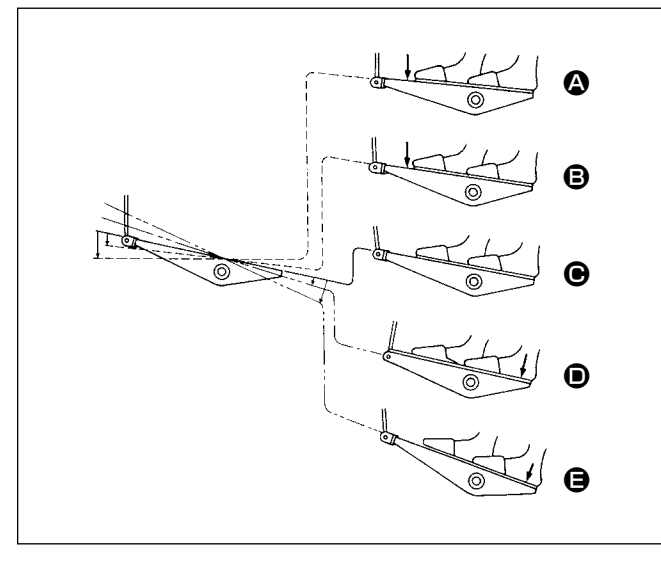

#### **2-16-1. Lắp đặt các thanh kết nối**

1) Di chuyển bàn đạp ❸ sang bên phải của trái như minh họa bằng các mũi tên để cần điều khiển động cơ ❶ và thanh kết nối ❷ thẳng hàng với nhau.

#### **2-16-2. Điều chỉnh góc bàn đạp**

- 1) Có thể điều chỉnh độ nghiêng bàn đạp thoải mái bằng cách thay đổi độ dài của thanh kết nối ❷ .
- 2) Nới lỏng vít điều chỉnh ❹ , và điều chỉnh độ dài của thanh kết nối ❷ .

#### **Bàn đạp được vận hành theo bốn bước sau đây:**

- 1) Máy chạy ở tốc đô may thấp khi bạn nhấn nhẹ lên bộ phận phía trước của bàn đạp. <sup>s</sup>
- 2) Máy chạy ở tốc độ may cao khi bạn nhấn mạnh hơn nữa lên bộ phận phía trước của bàn đạp. A (Nếu đường may nạp đảo ngược tự động đã được cài đặt sẵn, thì máy chạy ở tốc độ cao sau khi nó kết thúc đường may nạp đảo ngược.)
- 3) Máy dừng (với mũi kim lên hoặc xuống) khi bạn điều chỉnh lại bàn đạp về vị trí ban đầu. <sup>+</sup>
- 4) Máy cắt chỉ khi bạn nhấn xuống hết bộ phận phía sau của bàn đạp.  $\bigoplus$
- \* Khi sử dụng cần nâng chân vịt tự động (thiết bị AK), phải quy định một hoặc nhiều công tắc điều khiển từ công tắc dừng máy may cho đến công tắc cắt chỉ.

Chân vịt đi lên khi bạn nhấn nhẹ bộ phận phía sau của bàn đạp (, và nếu bạn tiếp tục nhấn thêm bộ phận phía sau chút nữa, thì sẽ khởi động bộ phận cắt chỉ tự động.

Khi bắt đầu may ở trạng thái mà chân vịt đã được nâng lên bằng cần nâng chân vịt tự động và bạn nhấn bộ phận phía sau của bàn đạp, thì chân vịt sẽ chỉ đi xuống.

- Nếu bạn điều chỉnh bàn đạp về vị trí nghỉ trong quá trình đường may nạp đảo ngược tự động khi bắt đầu đường may, thì máy dừng lại sau khi nó kết thúc đường may nạp đảo ngược.
- Máy sẽ thực hiện cắt chỉ như bình thường ngay cả khi bạn nhấn bộ phận phía sau của bàn đạp ngay lập tức sau khi may tốc độ cao hoặc thấp.
- Máy sẽ thực hiện cắt chỉ hoàn toàn ngay cả khi bạn điều chỉnh bàn đạp về vị trí nghỉ ngay sau khi máy đã bắt đầu thực hiện cắt chỉ.

<span id="page-18-0"></span>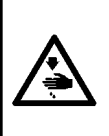

#### **CẢNH BÁO :**

**tới.**

**1. Để ngăn ngừa xảy ra viêm sưng hoặc phát ban, lau sạch ngay lập tức những bộ phận liên quan nếu dầu dính vào mắt hoặc các bộ phận cơ thể khác của bạn. 2. Nếu chẳng may nuốt phải dầu, có thể xảy ra tiêu chảy hoặc nôn. Để dầu ở nơi mà trẻ em không thể với** 

∩  $\bigcap$ ❶

- Đổ đầy thùng dầu trước khi vận hành máy may.
- 1) Tháo nắp giữ dầu ❶ và nạp dầu vào két dầu bằng DẦU DEFRIX MỚI Số 1 CỦA JUKI [JUKI NEW DEFRIX OIL No.1] (số bộ phận : MDFRX1600C0) hoặc dầu JUKI MACHINE OIL #7 (Số bộ phận: MML007600CA) bằng cách sử dụng bình tra dầu đi kèm với máy.

Khi bạn nạp dầu cho máy may lần đầu tiên sau khi mua, hãy đổ đầy bình dầu (khoảng 100 ml). (Đó là lượng dầu thích hợp.)

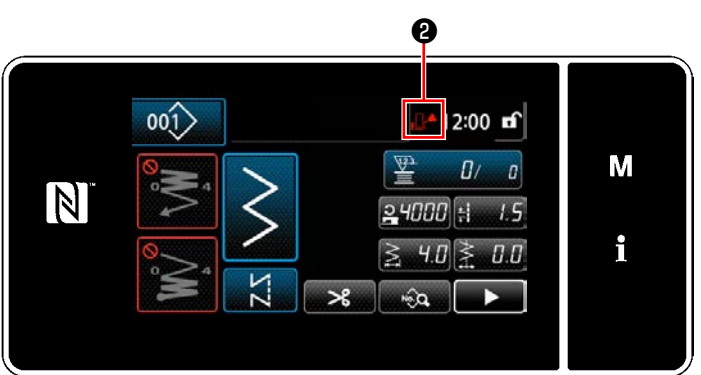

2) Đổ dầu vào bình dầu cho đến khi hiển thị dấu trống **D**<sup>2</sup> + 0 ở phần trên bên phải của bảng điều khiển chuyển từ Bình thường **nhan** sang Đầy **14**.

Dừng đổ dầu ngay sau khi dấu trống chuyển thành Đầy <sup>F</sup>I ←. Lưu ý rằng, nếu bạn đổ quá nhiều dầu vào bình dầu, thì dầu có thể bị rò rỉ qua các lỗ thông hơi trong bình dầu hoặc có thể không cung cấp dầu đúng cách cho máy may.

Ngoài ra, hãy chú ý, dầu có thể tràn ra từ lỗ dầu nếu bạn đổ dầu vào bình dầu quá mạnh.

- 3) Bổ sung dầu khi hiển thị Dấu trống **DA**O trên bảng điều khiển trong khi máy may đang hoạt động.
- **1. Khi sử dụng máy may mới lần đầu tiên hoặc sử dụng máy may mà không được sử dụng trong thời gian dài, thì chạy rà máy may ở tốc độ may là 1.000 sti/min trở xuống và kiểm tra lượng dầu trong ổ chao trước khi sử dụng.**

**Trong trường hợp dầu không chảy ra từ ổ chao, xoay vít điều chỉnh lượng dầu ngược chiều kim đồng hồ để đảm bảo rằng dầu được nạp từ ổ chao. Sau đó, điều chỉnh lượng dầu được nạp từ ổ chao một cách thích hợp. (Tham khảo phần "4-11. Điều chỉnh lượng dầu trong ổ chao" trang 33)**

- **2. Đối với dầu để bôi trơn ổ chao, đặt mua dầu JUKI NEW DEFRIX OIL Số 1 (Số bộ phận: MD-FRX1600C0) hoặc dầu JUKI MACHINE OIL #7 (Số bộ phận: MML007600CA).**
- **3. Hãy chắc chắn tra dầu sạch.**
- **4. Không vận hành máy với nắp lỗ dầu** ❶ **bị tháo ra. Không bao giờ tháo nắp** ❶ **khỏi miệng nạp trong bất kỳ trường hợp nào ngoài lúc nạp dầu. Ngoài ra, chú ý không để lỏng nắp.**

## <span id="page-19-0"></span>**2-19. Cách sử dụng bảng điều khiển (Giải thích cơ bản)**

## **2-19-1. Lựa chọn ngôn ngữ (hoạt động được thực hiện đầu tiên)**

Chọn ngôn ngữ sẽ được hiển thị trên bảng điều khiển khi bạn BẬT điện cho máy may của mình lần đầu tiên sau khi mua. Lưu ý rằng, nếu bạn TẮT điện mà không chọn ngôn ngữ, thì màn hình lựa chọn ngôn ngữ sẽ hiển thị mỗi khi bạn BẬT điện cho máy may.

### ① **BẬT công tắc điện**

**Lưu ý rằng thanh kim có thể tự động di chuyển, theo cài đặt của máy may, khi BẬT nguồn. Cũng có thể thiết lập thanh kim để nó không di chuyển tự động. Tham khảo ["5-6. Danh sách dữ](#page-99-0)  [liệu công tắc bộ nhớ" trang 95](#page-99-0) để biết chi tiết.**

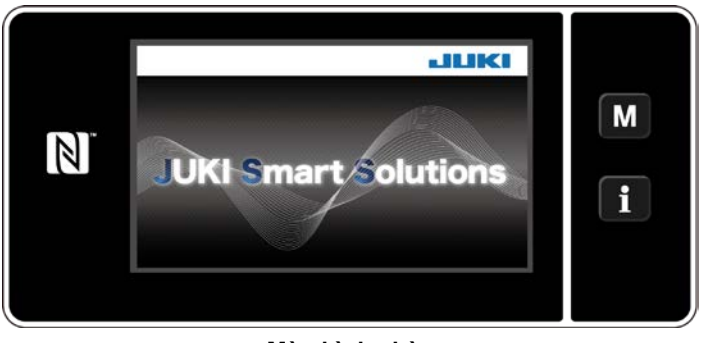

**<Màn hình chào>**

Đầu tiên, màn hình chào được hiển thị trên bảng điều khiển. Sau đó, màn hình lựa chọn ngôn ngữ được hiển thị.

 \* Nếu bạn BẬT lại nguồn máy may ngay sau khi đã TẮT máy, thì đôi khi có thể không khởi động được máy may. Do đó, nên đợi một lúc sau khi bạn đã TẮT nguồn máy may trước khi BẬT lại.

## ② **Chọn ngôn ngữ**

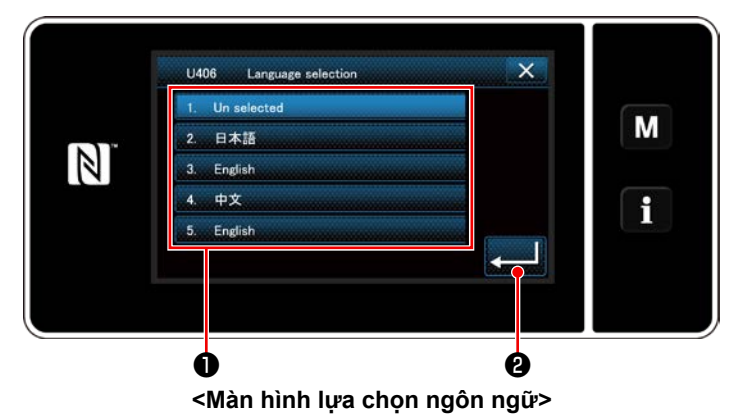

Chọn ngôn ngữ bạn muốn sử dụng và nhấn nút ngôn ngữ tương ứng ❶. Sau đó, nhấn ❷. Điều này xác định ngôn ngữ sẽ được hiển thị trên bảng điều khiển.

Có thể thay đổi ngôn ngữ được hiển thị trên bảng điều khiển sử dụng công tắc bộ nhớ U406. Tham khảo **["5-6. Danh sách dữ liệu công tắc bộ nhớ" trang 95](#page-99-0)** để biết chi tiết.

## ③ **Lấy lại điểm mốc**

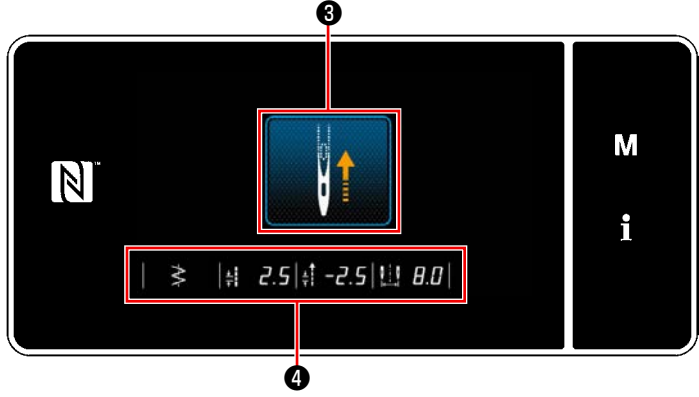

**<Màn hình lấy lại điểm mốc>**

## ④ **Cài đặt đồng hồ**

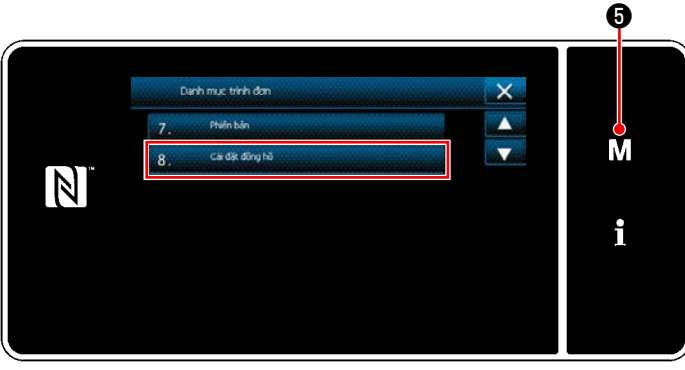

**<Màn hình chế độ>**

Khi nhấn ❸ , máy may sẽ hồi quy gốc và nâng thanh kim lên vị trí trên.

 \* Trong trường hợp "U090 Chức năng dừng vị trí phía trên của hoạt động ban đầu" được thiết lập là "1", thì không hiển thị màn hình bên trái, nhưng thanh kim tự động đi lên vị trí phía trên của nó.

Khi nhấn ❹ , hiển thị đường cơ sở của mũi may, giá trị giới hạn của đường may nạp thông thường / đảo ngược và giá trị giới hạn của chiều rộng zíc-zắc.

1) Nhấn **M + 3** 

"Màn hình chế độ" được hiển thị. 2) Chọn "8. Cài đặt đồng hồ".

"Màn hình cài đặt đồng hồ" được hiển thị.

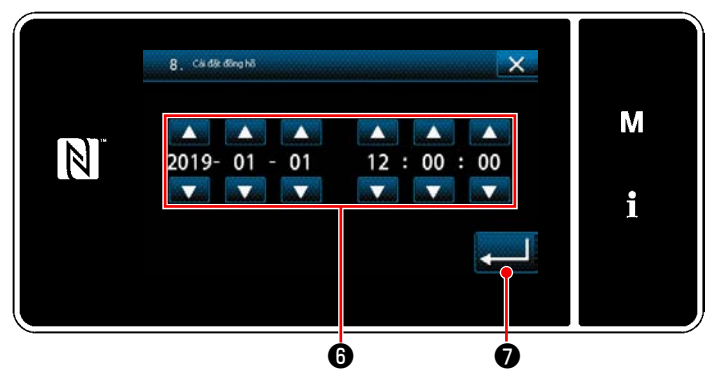

**<Màn hình cài đặt đồng hồ>**

3) Nhập năm/tháng/ngày/giờ/phút/giây với

## $\boldsymbol{\Theta}$  .

Thời gian đã nhập được hiển thị ở dạng ký hiệu 24-giờ.

4) Nhấn <u>zu di</u> ❶ để xác nhận cài đặt đồng hồ.

Sau đó, màn hình hiện tại quay về màn trước đó.

#### <span id="page-21-0"></span>**2-19-2. Tên và chức năng của các phím điều khiển**

\* Tiến hành thay đổi giữa chế độ người vận hành và chế độ nhân viên bảo trì bằng cách nhấn đồng thời

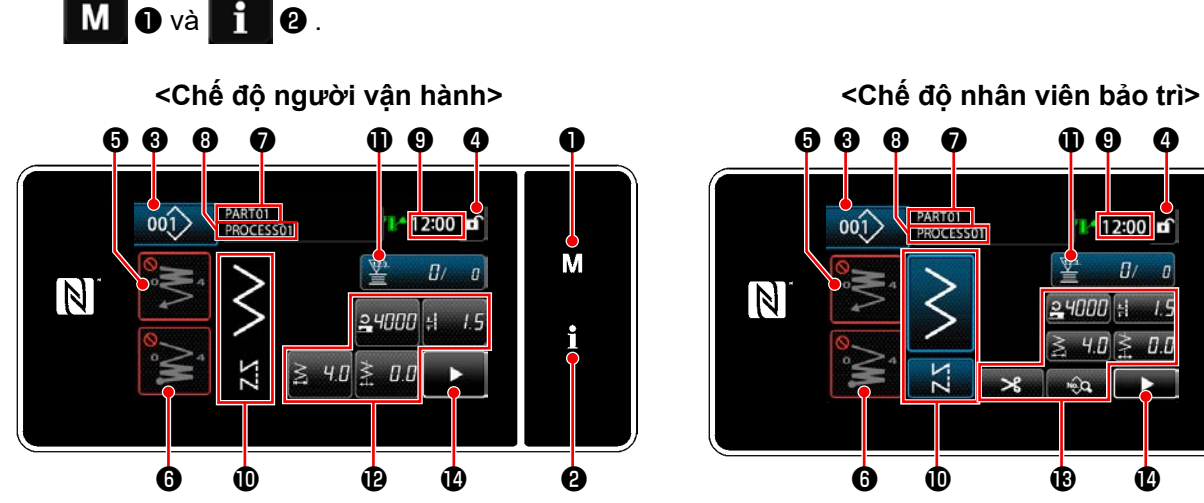

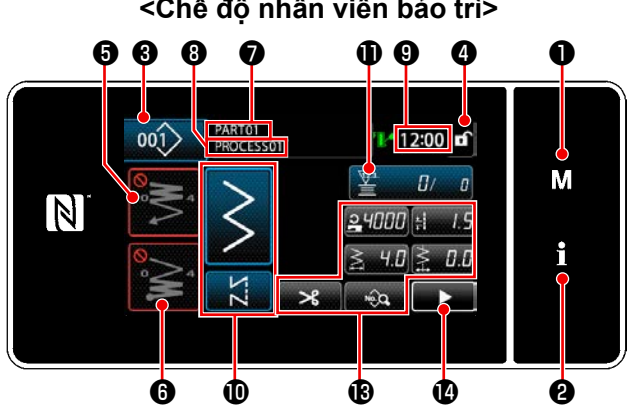

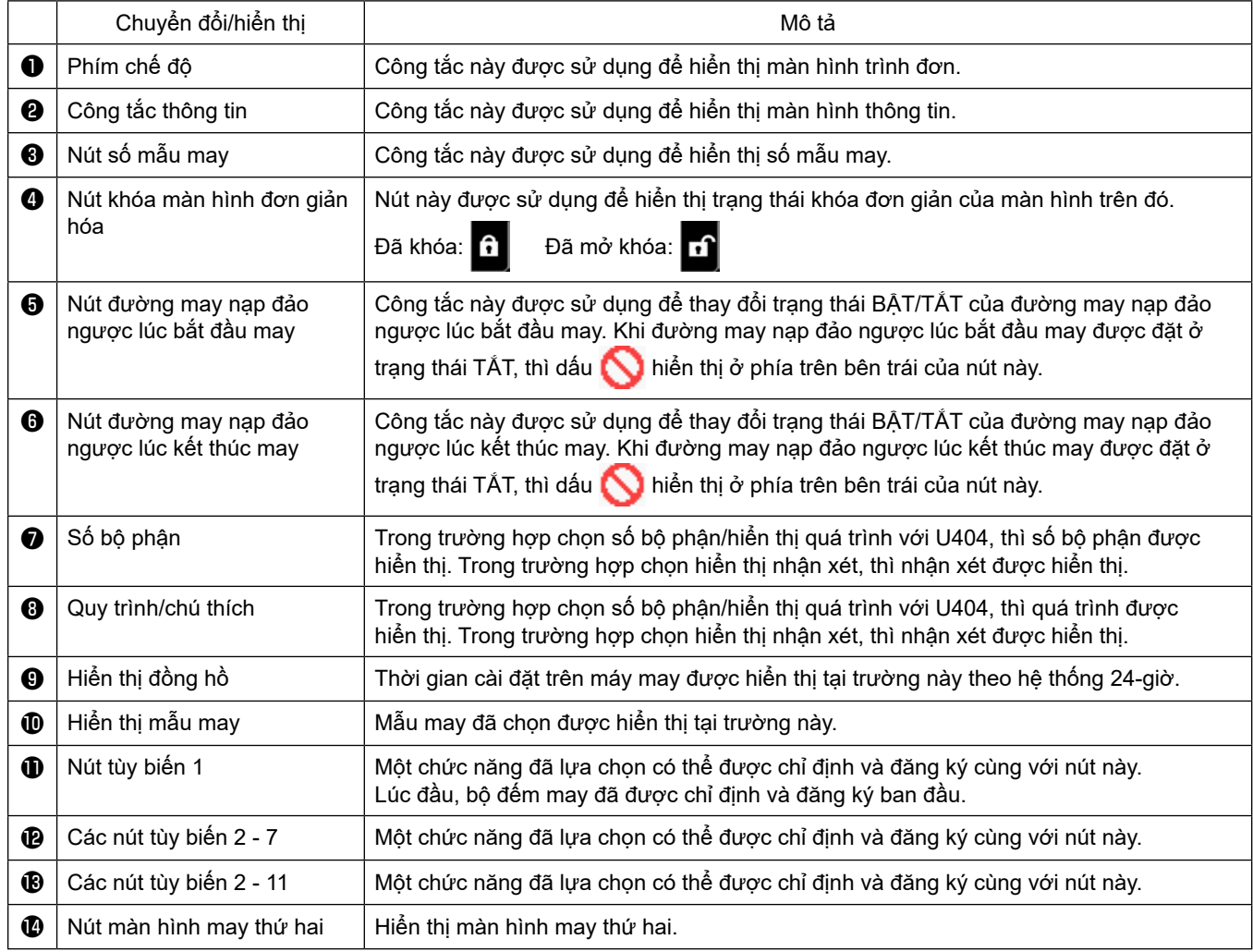

#### **\* Xác nhận dữ liệu**

Để thay đổi số mẫu, trước tiên chọn mẫu mà bạn muốn sử dụng.

Sau đó, xác nhận lựa chọn của bạn bằng cách nhấn

Đối với các mục cài đặt Công tắc bộ nhớ hoặc mẫu may, thay đổi dữ liệu đích và nhấn diệu để xác nhận thay đổi.

Sau khi đã thay đổi dữ liệu cài đặt về số mũi may của đường may nạp đảo ngược hoặc số mũi may của đường may nhiều lớp, thì xác nhận dữ liệu cài đặt thay đổi bằng cách nhấn ...

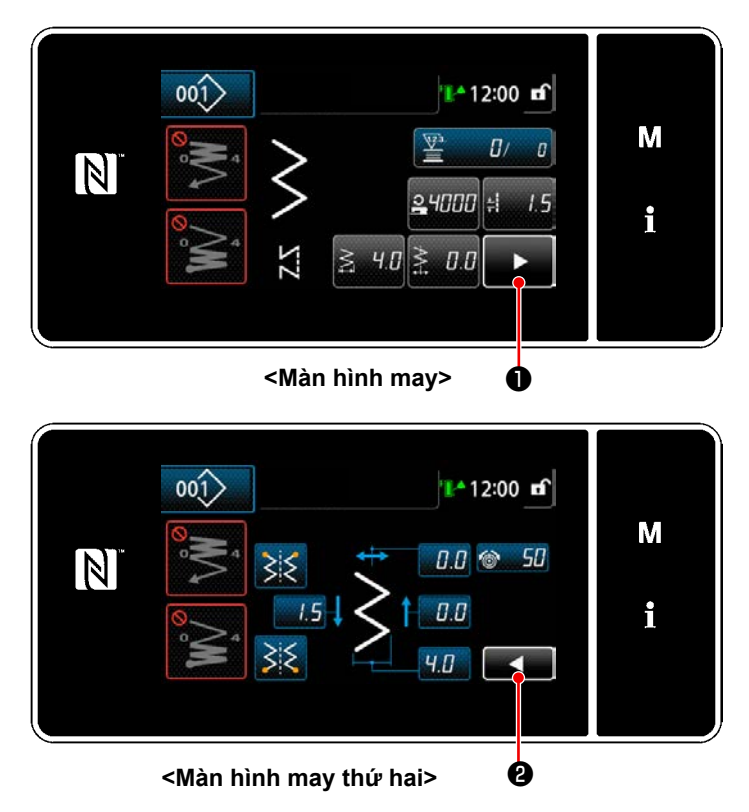

Khi nhấn **D** trên màn hình may, hiển thị "Màn hình may thứ hai" .

Nhập các cài đặt mong muốn trên màn hình này. Sau đó, đưa màn hình trở về màn hình may bằng cách nhấn **zhì 0**.

#### <span id="page-23-0"></span>**2-19-3. Vận hành cơ bản**

① **BẬT công tắc điện**

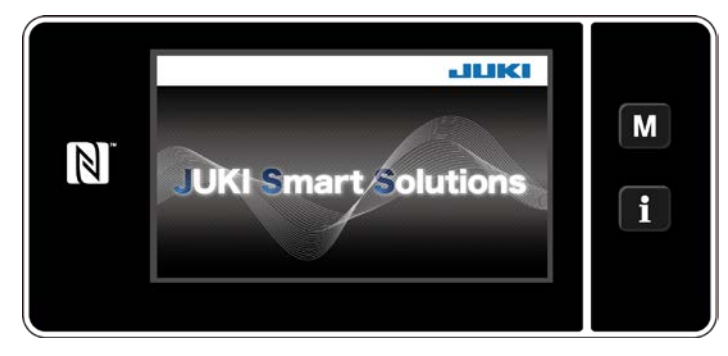

② **Lựa chọn một mẫu may**

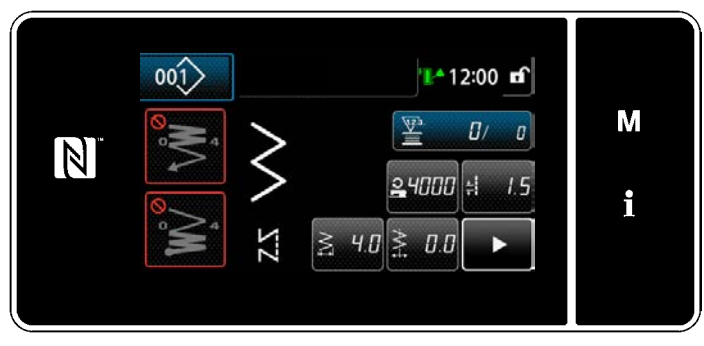

**<Màn hình may (Chế độ người vận hành)>**

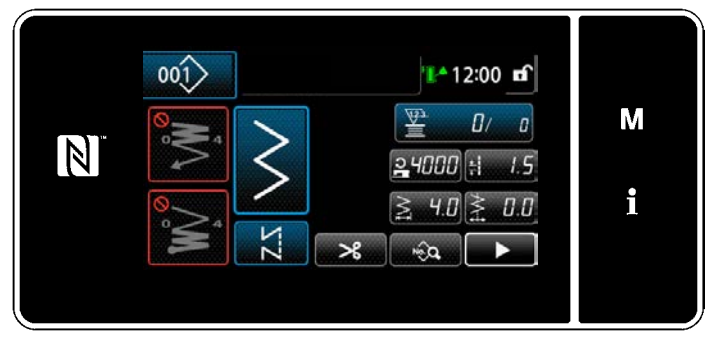

**<Màn hình may (Chế độ nhân viên bảo trì)>**

Khi bạn BẬT công tắc nguồn, màn hình chào đón sẽ hiển thị.

Hiển thị màn hình may.

- ・ Lựa chọn một mẫu may.
- Tham khảo **["5-2. Các mẫu may" trang 38](#page-42-1)** để biết chi tiết.
- ・ Cấu hình cài đặt mỗi chức năng được gán theo **["8-11. Tùy biến phím" trang 157](#page-161-1)**.
- ・ Thiết lập các chức năng cho mẫu may đã chọn. (\* Chỉ dành cho chế độ nhân viên bảo trì)

Tham khảo **["5-2-5. Chỉnh sửa các mẫu](#page-51-1)  [may" trang 47](#page-51-1)** và **["5-2-6. Danh sách](#page-54-1)  [chức năng mẫu may" trang 50](#page-54-1)** để biết chi tiết.

#### ③ **Bắt đầu may**

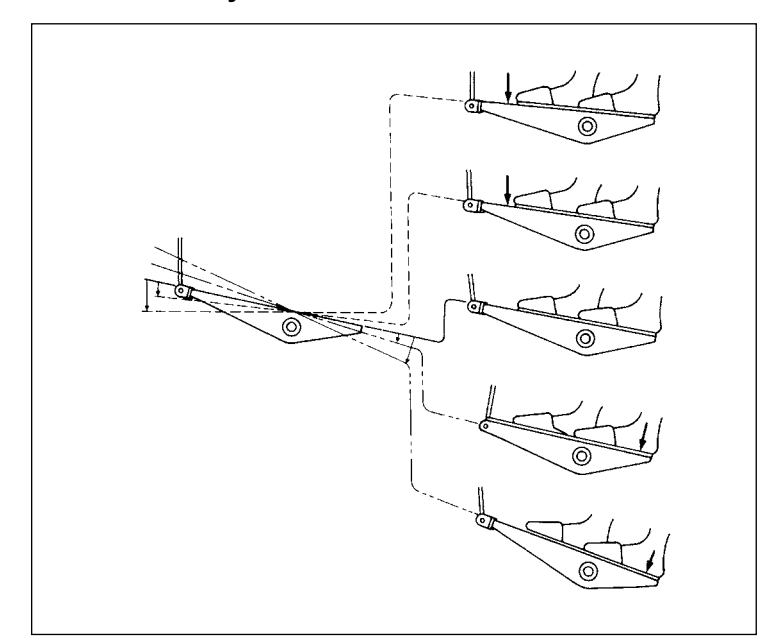

Khi bạn nhấn bàn đạp, máy may bắt đầu may. Tham khảo **"2-17. Vận hành bàn đạp" trang 13**.

## <span id="page-24-0"></span>**3. CHUẨN BỊ TRƯỚC KHI MAY**

## **3-1. Lắp mũi kim**

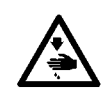

## **CẢNH BÁO :**

**Để ngăn ngừa thương tích cá nhân có thể do khởi động máy đột ngột, hãy chắc chắn bắt đầu công việc sau khi đã tắt nguồn điện và chắc chắn động cơ đã dừng lại.**

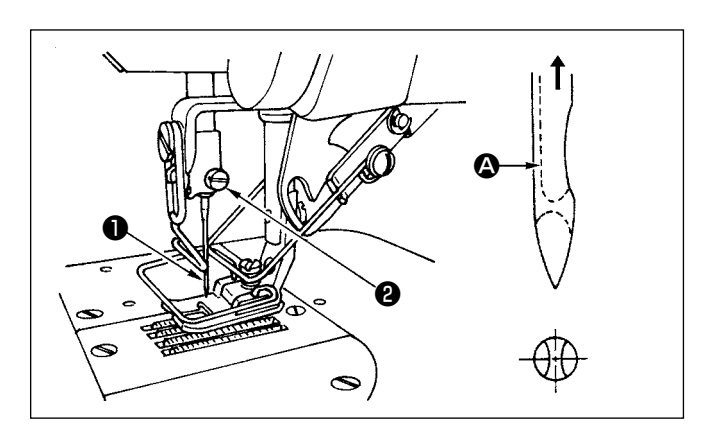

- 1) Xoay bánh đà bằng tay để nâng kim lên vị trí cao nhất.
- 2) Nới lỏng vít kẹp kim ❷ . Giữ kim ❶ để cho rãnh dài A trên kim hướng chính xác về phía bạn.
- 3) Gắn kim sâu vào lỗ của thanh kim theo hướng mũi tên cho đến khi không còn tiến được nữa.
- 4) Siết chặt vít **@** .
- 5) Xác nhận rằng rãnh dài  $\bullet$  trên kim hướng về phía bạn.

## **3-2. Tháo thuyền**

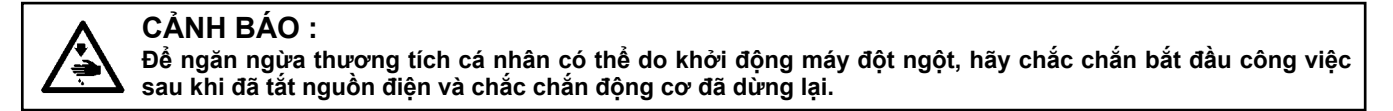

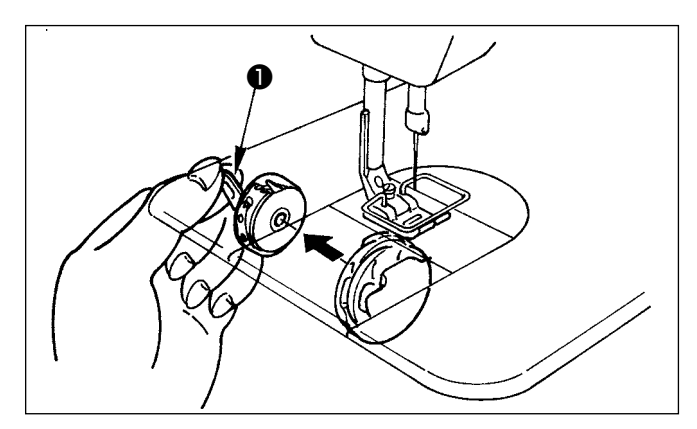

- 1) Xoay bánh đà bằng tay để nâng kim lên vị trí cao nhất.
- 2) Nâng chốt thuyền ❶ và tháo thuyền ra.

## <span id="page-25-0"></span>**3-3. Cách lắp suốt chỉ trong thuyền**

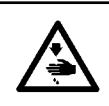

#### **CẢNH BÁO :**

**Để ngăn ngừa thương tích cá nhân có thể do khởi động máy đột ngột, hãy chắc chắn bắt đầu công việc sau khi đã tắt nguồn điện và chắc chắn động cơ đã dừng lại.**

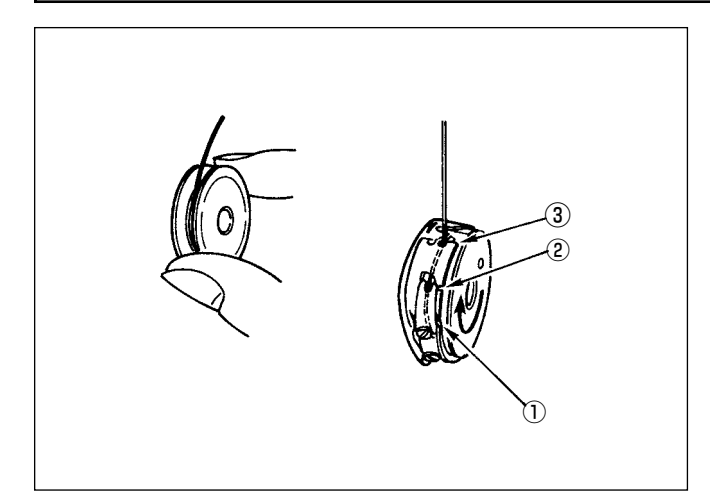

#### **Lắp suốt chỉ trong thuyền**

- 1) Kéo chỉ đã cuộn trên suốt chỉ khoảng 5 cm bằng tay, lắp suốt chỉ trong thuyền như hình minh họa.
- 2) Luồn chỉ trong thuyền theo thứ tự các số và kéo nó ra qua đường dẫn chỉ như hình minh họa.
- 3) Khi suốt chỉ được lắp chính xác trong thuyền, thì suốt chỉ trong thuyền xoay theo hướng mũi tên khi bạn kéo chỉ trên suốt.

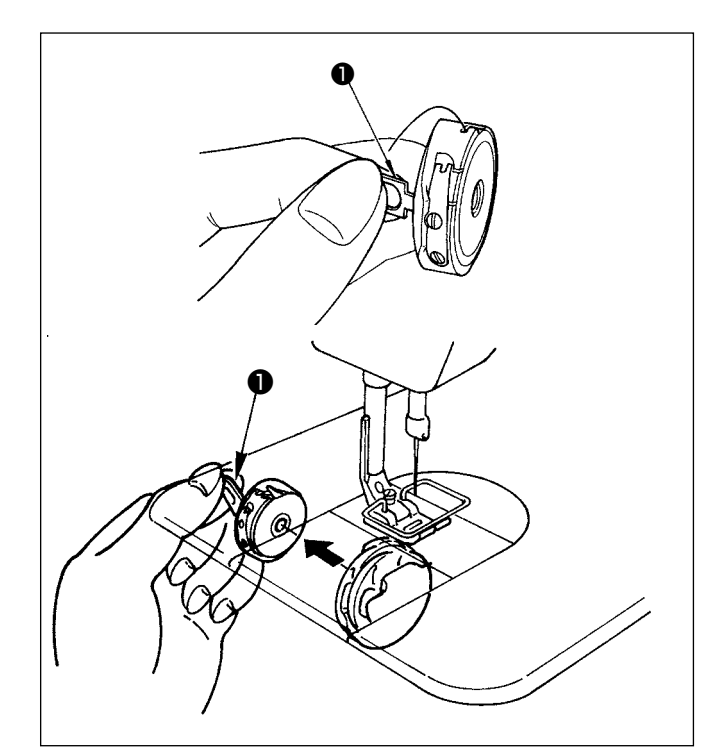

## **Lắp/tháo thuyền**

- 1) Xoay bánh đà để đưa kim đến vị trí cao hơn.
- 2) Giữ thuyền đồng thời nâng chốt  $\bullet$  của thuyền lên.
- 3) Lắp thuyền vào trục mỏ ổ đến mức tối đa bằng cách đặt tay của bạn từ phía dưới bể dầu.
- 4) Nhả chốt thuyền để cho nó nằm yên ở vị trí đóng.
- **\* Khi tháo thuyền, làm ngược lại quy trình lắp đặt đồng thời nâng chốt thuyền lên.**

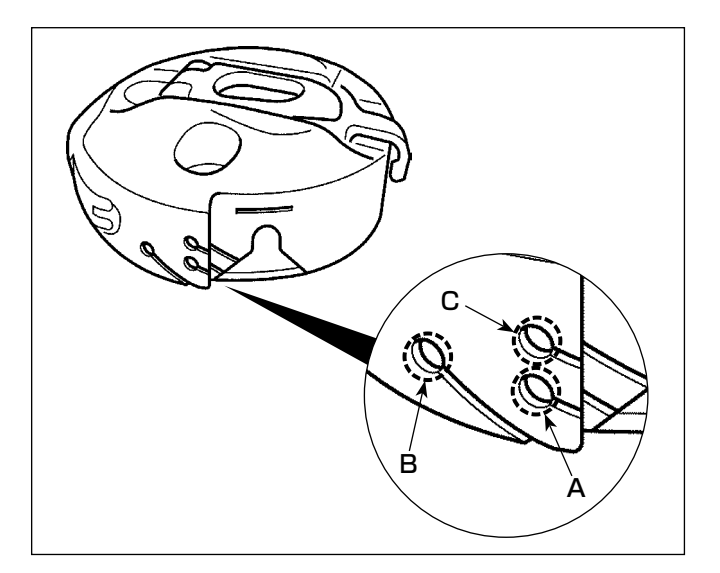

## **Cách sử dụng lỗ chỉ của thuyền**

1) Đối với may bình thường, sử dụng lỗ **A**. Sử dụng lỗ **B** nếu bạn muốn căng chỉ khi kim chạy sang bên trái.(Lỗ **C** được sử dụng cho các quy trình đặc biệt.)

> **Có thể có trường hợp một số mũi may khi bắt đầu may khó thắt nút khi sử dụng bộ cắt chỉ với các loại chỉ mỏng như (#50, #60 hoặc #80) bằng cách sử dụng lỗ B. Lúc này, sử dụng lỗ khác hoặc thực hiện may bắt đầu từ bên phải.**

## <span id="page-26-0"></span>**3-4. Quay suốt chỉ**

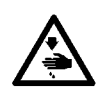

## **CẢNH BÁO :**

**Để ngăn ngừa thương tích cá nhân có thể do khởi động máy đột ngột, hãy chắc chắn bắt đầu công việc sau khi đã tắt nguồn điện và chắc chắn động cơ đã dừng lại.**

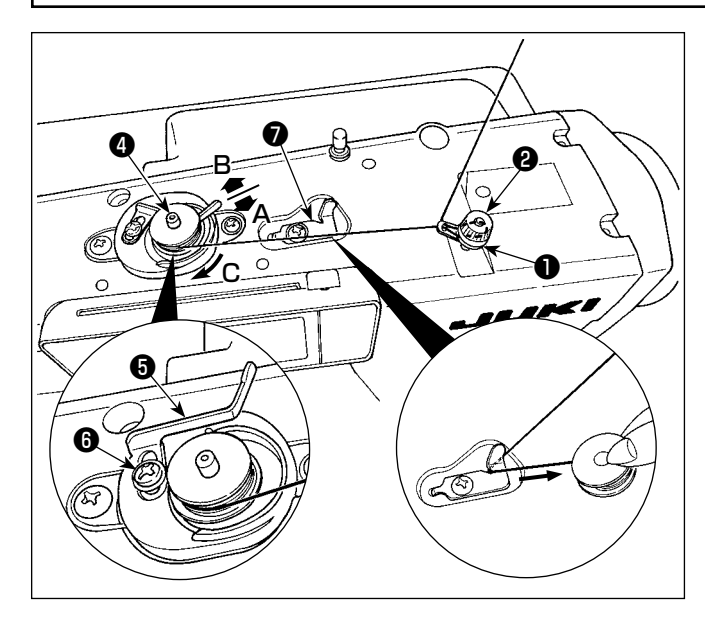

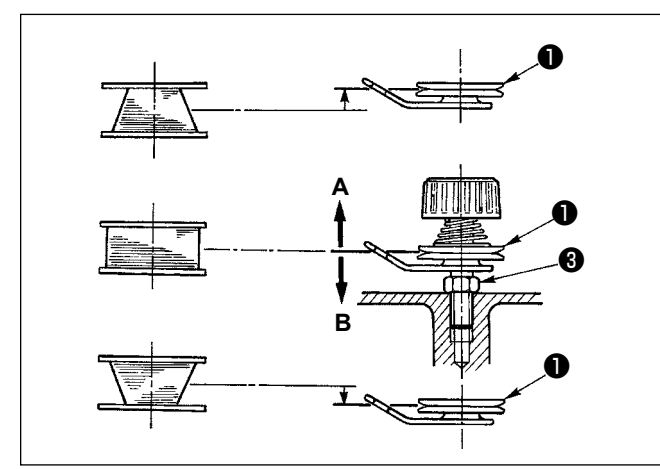

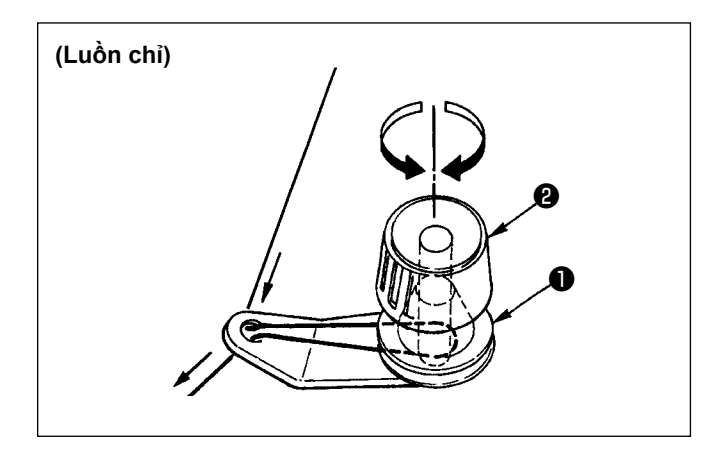

- 1) Gắn suốt chỉ sâu vào trục của bộ phận đánh suốt ❹ cho đến khi không tiến được nữa.
- 2) Luồn chỉ trên suốt ra khỏi ống cuộn đặt lên bên phải của thanh dẫn chỉ theo thứ tư từ <sup>0</sup> như minh họa trong hình bên trái. Sau đó, quay đầu mút của chỉ suốt trên suốt chỉ nhiều lần.
- 3) Nhấn đĩa điều chỉnh bộ phân đánh suốt + theo hướng **A** và khởi động máy may. Suốt chỉ quay theo hướng **C** và chỉ suốt được cuốn lên. Trục của bộ phận đánh suốt @ sẽ tự động dừng lại ngay khi hoàn thành quay.
- 4) Tháo suốt chỉ và cắt chỉ trên suốt bằng hãm cắt chỉ ❼ .
- 5) Khi điều chỉnh lượng quay của chỉ trên suốt, nới lỏng ốc hãm ❻ và di chuyển đĩa điều chỉnh bộ phận đánh suốt ❺ theo hướng **A** hoặc **B**. Sau đó, siết chặt ốc hãm <sup>+</sup> Theo hướng **A**: Giảm lượng.

Theo hướng **B**: Tăng lượng.

- 6) Trong trường hợp chỉ suốt không được cuộn đều trên suốt chỉ, hãy nới lỏng đai ốc ❸ và xoay đĩa căng chỉ suốt để điều chỉnh chiều cao của đĩa căng chỉ ❶ .
	- Tiêu chuẩn đó là trọng tâm của suốt chỉ cao bằng trọng tâm của đĩa căng chỉ.
- Di chuyển vị trí của đĩa căng chỉ  $\bigcirc$  theo hướng **A** như trong hình bên trái khi mức quay của chỉ suốt ở phần dưới của suốt chỉ quá nhiều và theo hướng **B** như trong hình ở bên trái khi mức quay của chỉ suốt ở phần trên của suốt chỉ quá nhiều. Sau khi điều chỉnh, siết chặt đại ốc <sup>6</sup>0.
- 7) Xoay đai ốc căng chỉ ❷ để điều chỉnh độ căng của bộ phận đánh suốt.
	- **1. Khi quay chỉ trên suốt, bắt đầu quay ở trạng thái chỉ căng ở giữa suốt chỉ và đĩa căng chỉ** ❶ **.**
	- **2. Khi quay chỉ trên suốt ở trạng thái không thực hiện may, tháo chỉ kim khỏi đường chỉ của bộ cuốn chỉ và tháo suốt chỉ ra khỏi móc.**

## <span id="page-27-0"></span>**3-5. Cuốn chỉ đầu máy**

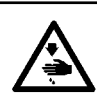

## **CẢNH BÁO :**

**Để ngăn ngừa thương tích cá nhân có thể do khởi động máy đột ngột, hãy chắc chắn bắt đầu công việc sau khi đã tắt nguồn điện và chắc chắn động cơ đã dừng lại.**

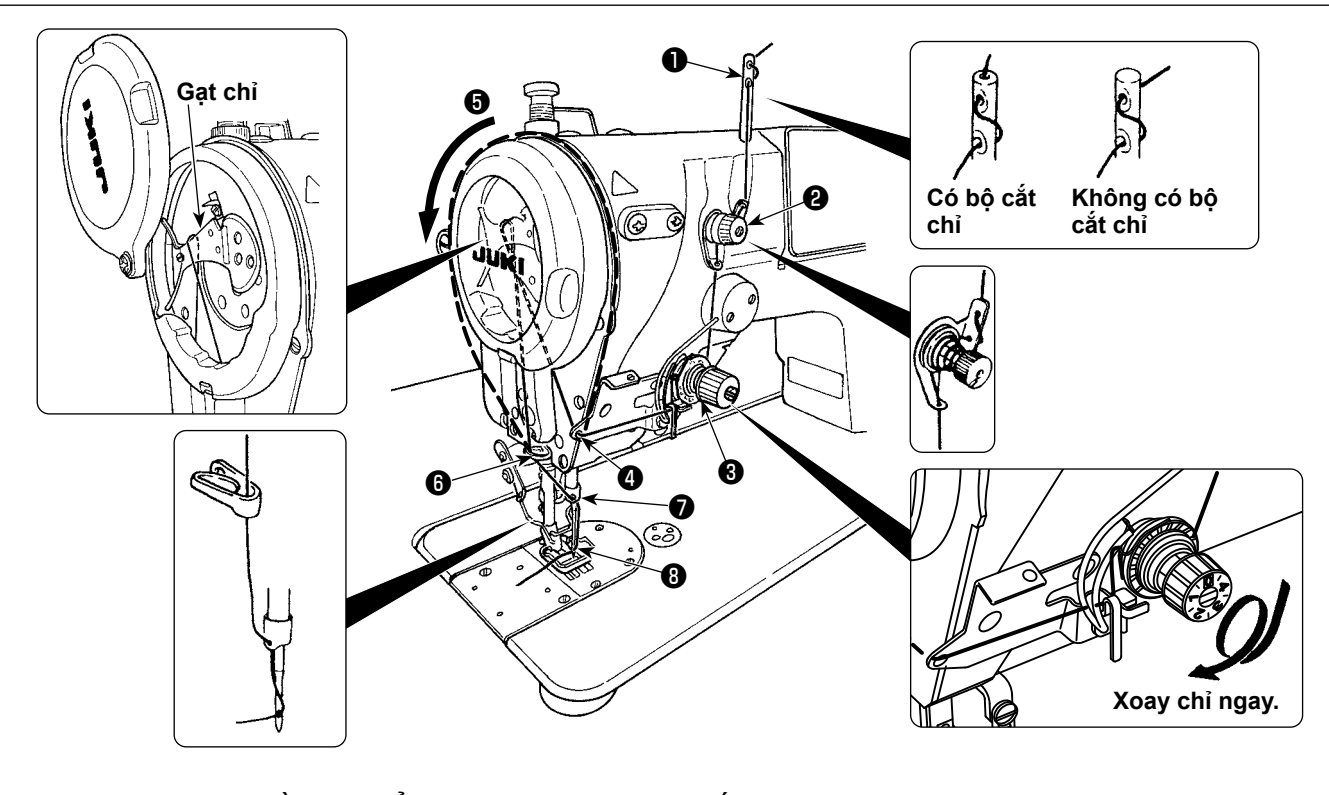

- 1) Xoay bánh đà bằng tay để đưa kim lên vị trí cao nhất.
- 2) Luồn chỉ theo thứ tự các số như minh họa.
- 3) Đối với phần luồn chỉ ❺ , cần gạt chỉ được luồn chỉ bằng cách dẫn chỉ dọc theo rãnh.
- 4) Kéo chỉ ra khoảng 10 cm so với kim sau khi đi luồn chỉ qua kim.

## <span id="page-28-0"></span>**4. ĐIỀU CHỈNH MÁY MAY**

## **4-1. Độ căng chỉ**

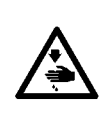

#### **CẢNH BÁO :**

**Trong trường hợp đứt chỉ. Nó có thể xảy ra trường hợp chỉ bị rối trên bộ cò. Trong trường hợp này, tháo bỏ chỉ rối xung quanh bộ cò bằng cách nâng nắp bộ cò lên. Lúc này, hãy cẩn thận không để ngón tay của bạn bị dao cắt phải.**

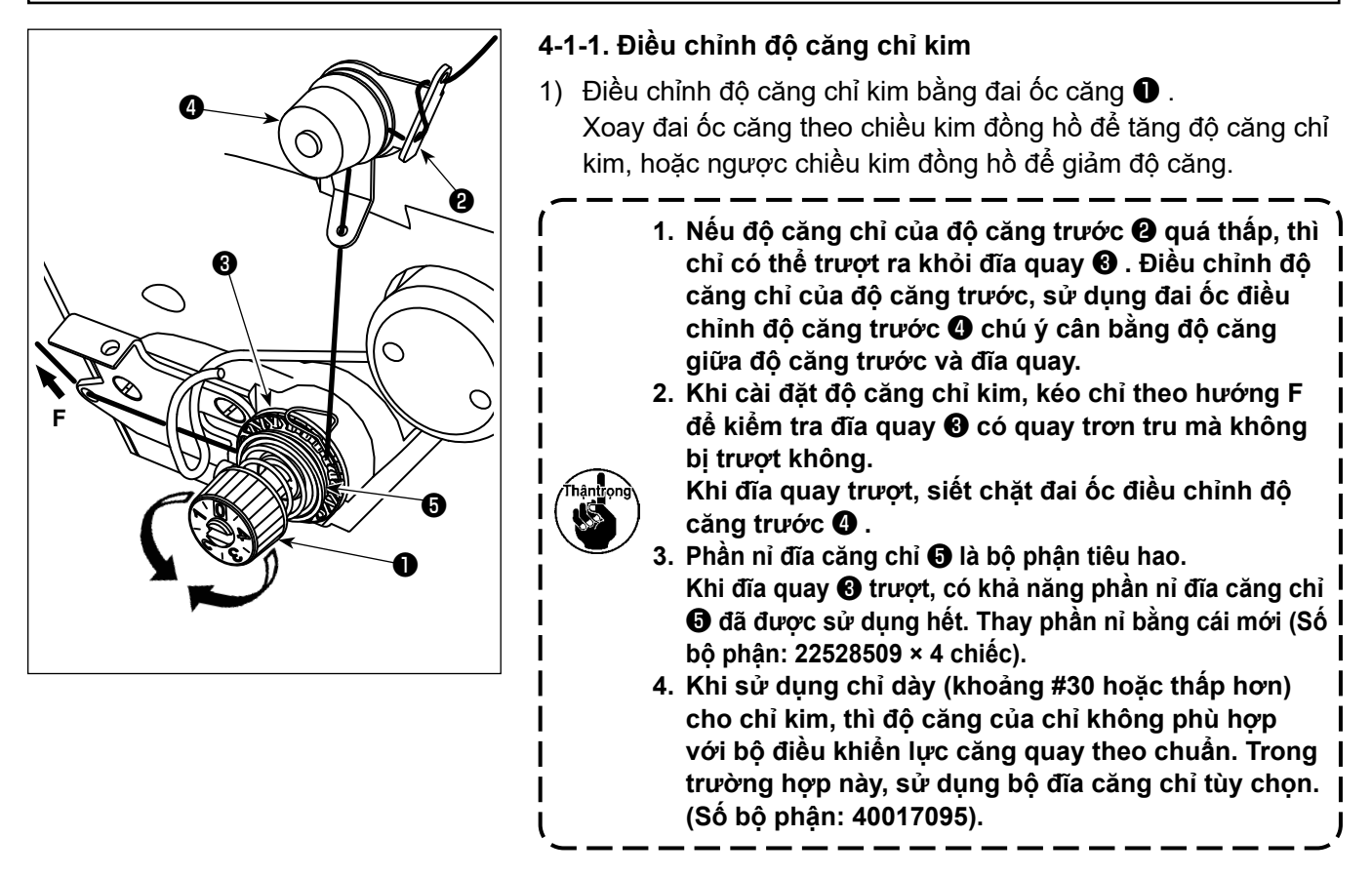

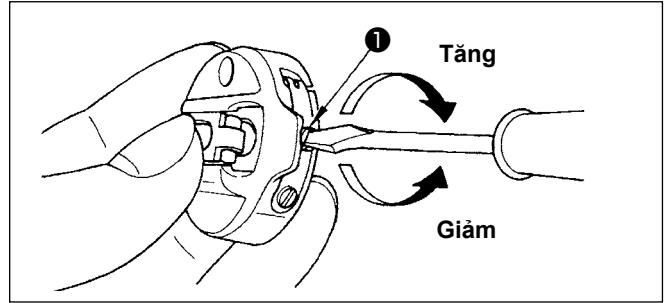

## **4-1-2. Điều chỉnh độ căng của chỉ trên suốt**

1) Độ căng của chỉ suốt được điều chỉnh bằng cách xoay vít điều chỉnh độ căng ❶ .

> Xoay theo chiều kim đồng hồ để tăng. Xoay ngược chiều kim đồng hồ để giảm.

## **4-2. Lò xo cuốn chỉ**

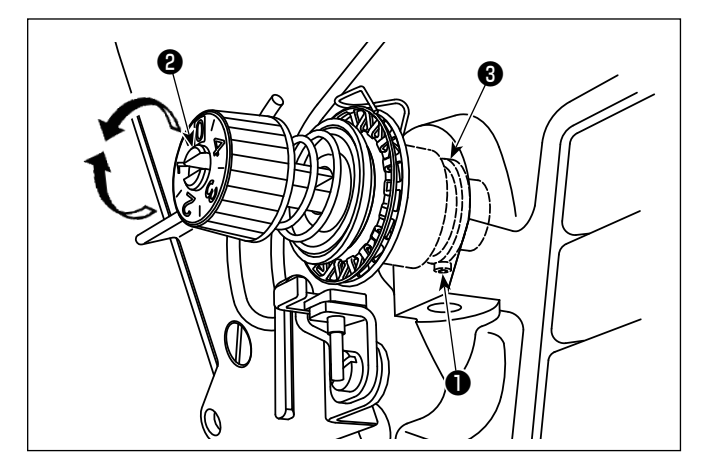

## **4-2-1. Điều chỉnh độ căng của lò xo giật chỉ**

1) Văn chặt vít cố định trụ neo  $\bullet$ . Điều chỉnh đô căng của lò xo giật chỉ bằng cách đưa một tuốcnơ-vít vào khe trên tru neo **@** .

> Xoay theo chiều kim đồng hồ để tăng. Xoay ngược chiều kim đồng hồ để giảm.

## **4-2-2. Điều chỉnh mức giật chỉ của lò xo giật chỉ**

1) Nới lỏng vít cố định trụ neo ❶ . Điều chỉnh mức giật chỉ bằng cách xoay đề trụ neo ❸ . Phạm vi có thể điều chỉnh mức chỉ mà lò xo giật chỉ giữ: 6 đến 10 mm

## <span id="page-29-0"></span>**4-3. Chân vịt**

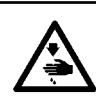

## **CẢNH BÁO :**

**Để ngăn ngừa thương tích cá nhân có thể do khởi động máy đột ngột, hãy chắc chắn bắt đầu công việc sau khi đã tắt nguồn điện và chắc chắn động cơ đã dừng lại.**

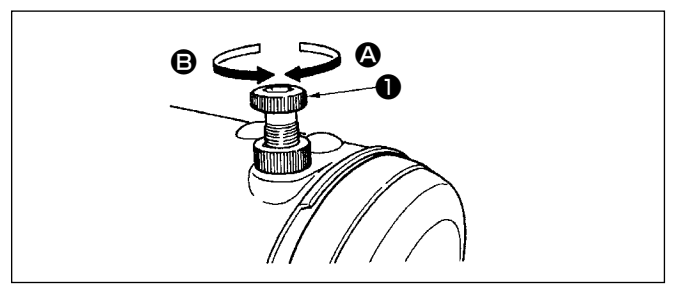

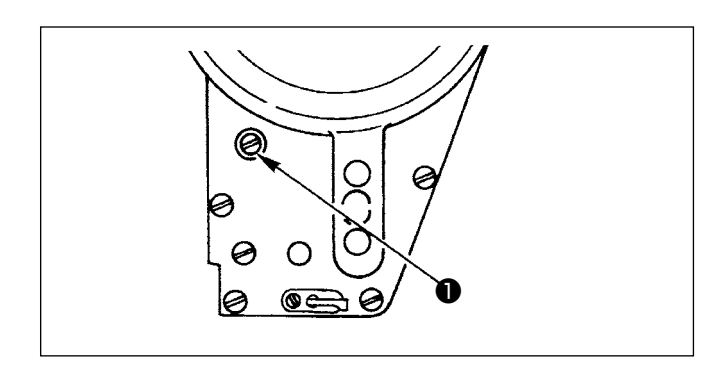

### **4-3-1. Điều chỉnh áp lực của chân vịt**

- 1) Xoay bộ điều chỉnh lò xo chân vit  $\bullet$  theo chiều kim đồng hồ  $\bullet$  để tăng áp lực do chân vịt tạo ra.
- 2) Xoay bộ điều chỉnh lò xo chân vịt ngược chiều kim đồng hồ **+** để giảm nó.

## **4-3-2. Điều chỉnh chiều cao của trụ chân vịt**

- 1) Để thay đổi chiều cao của trụ chân vịt hoặc độ nghiêng của chân vịt, nới lỏng vít kết nối trụ chân vịt ❶ và thực hiện điều chỉnh đúng cách.
- 2) Sau khi điều chỉnh, siết chặt vít.

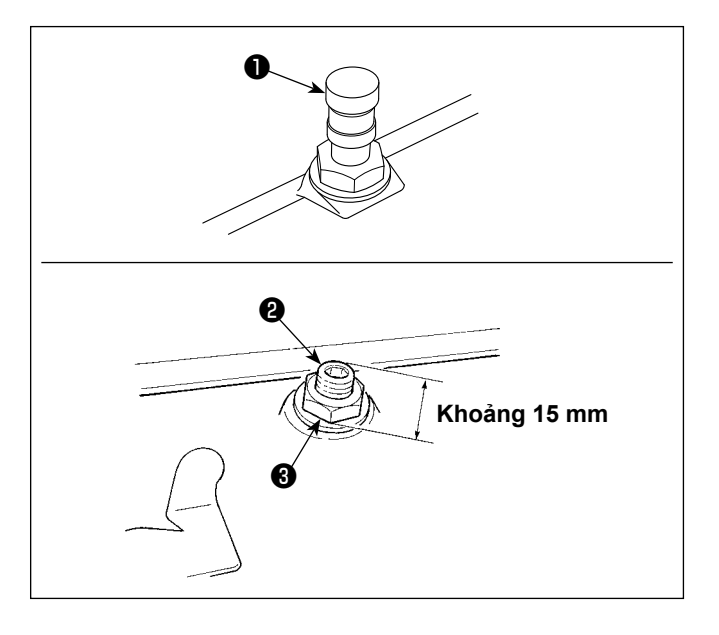

## **4-3-3. Cơ chế vi nâng của chân vịt**

Khi may vải nhung hoặc chất liệu tương tự có lông, giảm thiểu chất liệu trơn trợt hoặc hư hỏng chất liệu bằng cách sử dụng vít @ để vi nâng chân vit.

- 1) Tháo nắp  $\bullet$  .
- 2) Hạ thấp chân vịt và thiết lập trạng thái để bàn răng đưa thấp hơn mặt nguyệt.

Siết chặt vít  $\bullet$  dần dần để vi nâng chân vịt ở trạng thái nới lỏng đại ốc <sup>3</sup>. điều chỉnh chính xác vị trí của chân vịt cho đến khi nó phù hợp với vật liệu, và cố định nó bằng đai ốc <sup>3</sup>0.

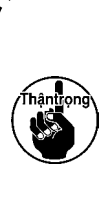

**Khi không sử dụng cơ chế vi nâng chân vịt, điều chỉnh chiều cao của vít** ❷ **để cho nó cao hơn khoảng 15 mm so với máy may. Nếu máy may hoạt động ở trạng thái đang sử dụng cơ chế vi nâng, thì không thể có được lực nạp đầy đủ.**

## <span id="page-30-0"></span>**4-4. Điều chỉnh chiều dài đường may**

- **1. Có thể có những trường hợp đó là lượng nạp bảng điều khiển và mũi chỉ đường may thực tế khác nhau trong trường hợp sử dụng ở trạng thái khác với cung cấp chuẩn hoặc vật liệu được sử dụng. Bù mũi chỉ theo sản phẩm may.**
- **2. Hãy hiểu rằng có thể xảy ra trục trặc giữa mặt nguyệt và bàn răng đưa tùy thuộc vào khổ vải đã sử dụng. Hãy chắc chắn kiểm tra độ hở trong khổ vải được sử dụng. (Độ hở phải từ 0,5 mm hoặc rộng hơn).**
- **3. Khi bạn đã thay đổi độ dài đường may, chiều cao bàn răng đưa hoặc thời gian nạp, thì chạy máy may ở tốc độ thấp để đảm bảo rằng khổ vải không cản trở đến bộ phận thay đổi.**

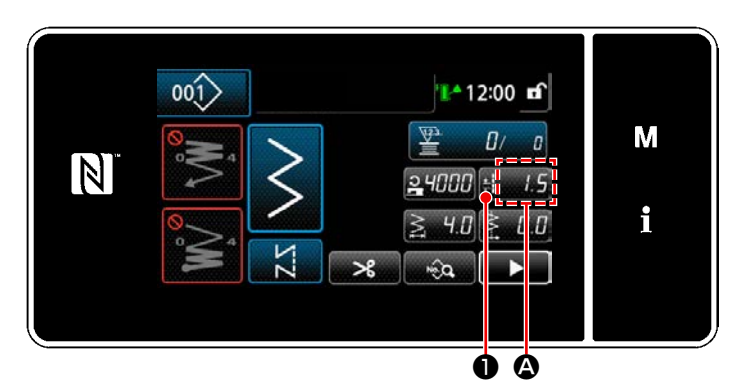

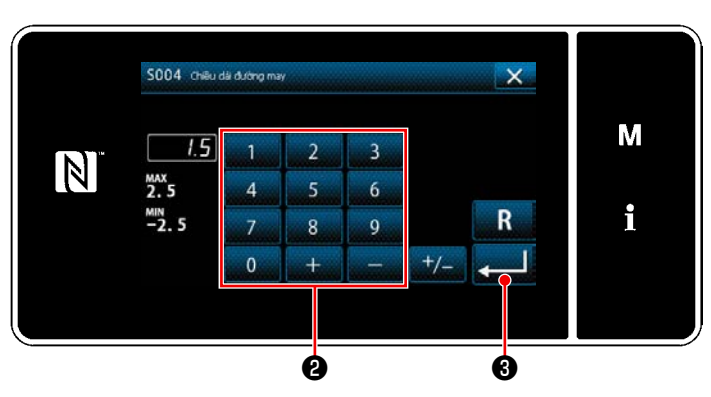

Chiều dài đường may được hiển thị ở phần  $\bullet$ trên bảng điều khiển. (Ví dụ hiển thị : 1,5 mm)

#### **[Cách điều chỉnh]**

- 1) Khi nhấn **B** , thì màn hình nhập chiều dài mũi may được hiển thị.
- 2) Thay đổi độ dài mũi may bằng cách nhấn bàn phím số  $\mathbf 0$ .

(Đơn vị nhập: 0,1 mm; Khoảng nhập: -2,5 - 2,5)

3) Xác nhận việc nhập của bạn bằng cách nhấn

❸ . Sau đó, màn hình may được hiển thị.

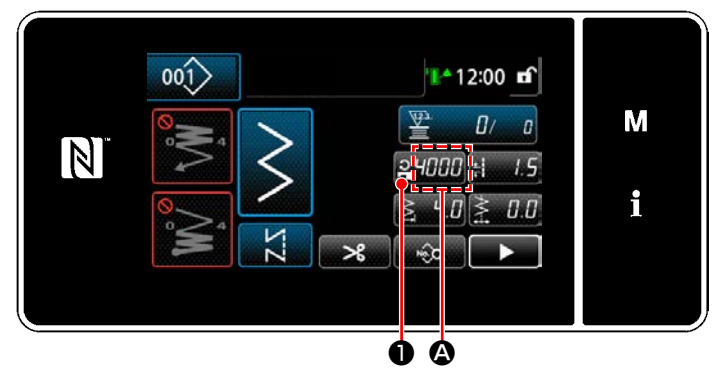

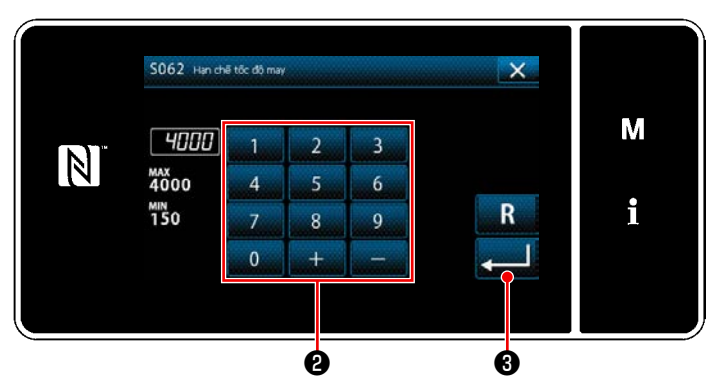

Tốc đô may được hiển thị ở phần  $\Omega$  trên bảng điều khiển. (Ví dụ hiển thị : 4.000 sti/min)

#### **[Cách thay đổi]**

- 1) Hiển thị màn hình mục nhập tốc độ may bằng cách nhấn **PHELE 0**.
- 2) Thay đổi tốc độ may như mong muốn bằng cách nhấn mười phím ❷ .
- 3) Xác nhận việc nhập của bạn bằng cách nhấn

<u>I</u> ❸ . Sau đó, màn hình may được hiển thị.

## **4-5. Thay đổi tốc độ may**

### <span id="page-31-0"></span>**4-6. Đèn LED**

#### **CẢNH BÁO :**

**Để phòng tránh thương tích cá nhân do khởi động máy may bất ngờ, tuyệt đối không đưa tay lại gần khu vực vào kim hoặc đặt chân lên bàn đạp trong khi điều chỉnh cường độ của đèn LED.**

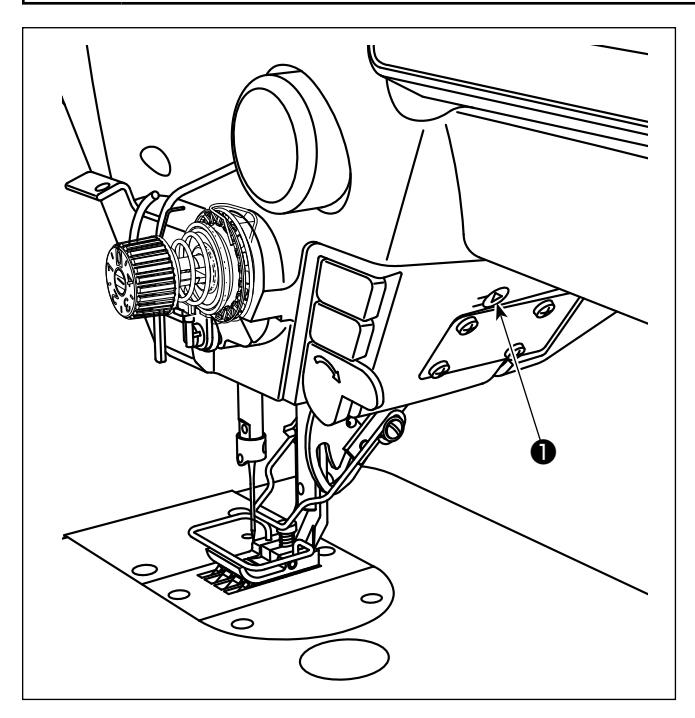

**\* Đèn LED này được thiết kế để cải thiện khả năng hoạt động của máy may và không dành cho việc bảo trì.**

Thực hiện điều chỉnh cường độ và tắt đèn bằng cách nhấn công tắc ❶ . Mỗi lần nhấn công tắc, ánh sáng được điều chỉnh tăng cường theo sáu bước và tiếp đó là bật dầu.

#### **[Thay đổi cường độ]**

 $1 \Rightarrow$  ......  $5 \Rightarrow 6 \Rightarrow 1$ Sáng  $\Rightarrow$  ...... Lờ mờ  $\Rightarrow$  Tắt  $\Rightarrow$  Sáng

Theo cách này, mỗi lần nhấn công tắc ❶ , trạng thái của đèn xách tay được thay đổi lặp đi lặp lại.

Có thể điều chỉnh màu của đèn LED theo một trong ba màu khác nhau, như mô tả dưới đây, bằng cách nhấn giữ công tắc này.

#### **[Thay đổi màu sắc của đèn LED]**

Màu trắng ⇒ Màu bóng  $\Rightarrow$  Sáng cả hai đèn màu

# ∕€ ❶ ❶ **Hình 1**

## **[Cơ chế đường may nạp đảo ngược kiểu một chạm]**

Nhấn công tắc nạp đảo ngược kiểu một chạm  $\bullet$ , thì máy may thực hiện đường may nạp đảo ngược. Máy may tiếp tục lại đường may nạp bình thường tại thời điểm nhả cần công tắc.

 \* Có thể sử dụng công tắc nạp đảo ngược kiểu một chạm ❶ tại hai vị trí khác nhau bằng cách xoay nó. (Hình 1)

## **4-7. Đường may nạp đảo ngược**

## <span id="page-32-0"></span>**4-8. Công tắc tùy chỉnh**

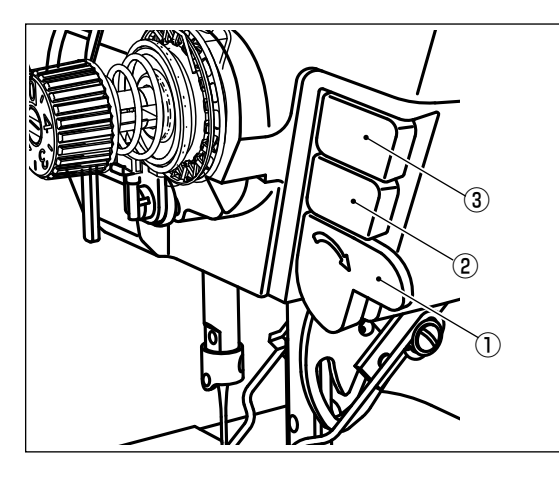

Có thể phân bổ các hoạt động khác nhau cho công tắc tay  $\textcircled{\scriptsize{1}}$ và các công tắc đầu máy ② và ③ .

Các giá trị ban đầu (trạng thái) được mô tả dưới đây.

- ① Công tắc tay: Công tắc đường may nạp đảo ngược, đầu vào
- ② Công tắc đầu máy 1: Công tắc chuyển đổi kiểu một chạm
- ③ Công tắc đầu máy 2: Công tắc đảo ngược đối xứng, đầu vào

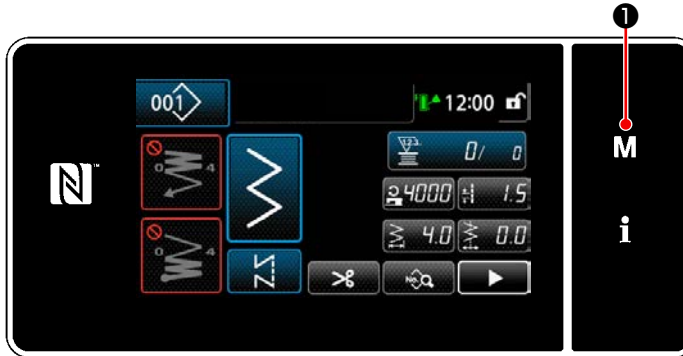

- $\overline{\mathsf{x}}$ Danh muc trinh don
- M  $\mathbb N$  $15$ i

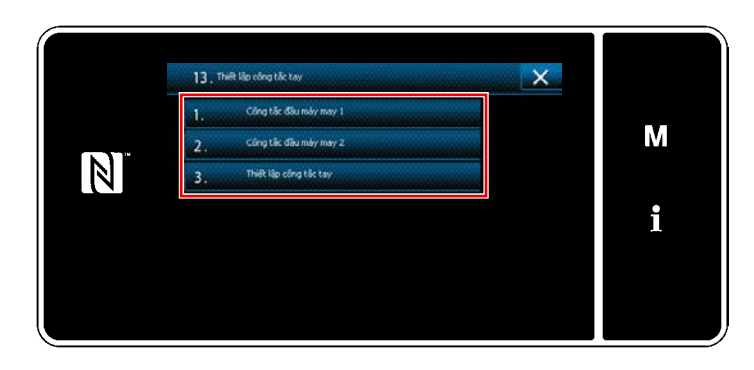

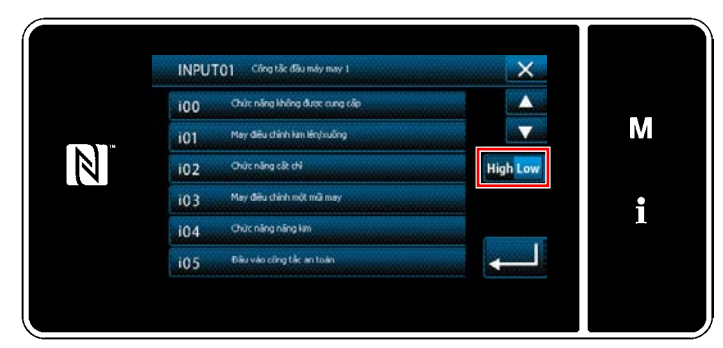

- 1) Nhấn M + giữ trong ba giây. Hiển thị màn hình chỉnh sửa may nạp đảo ngược. "Màn hình chế độ" được hiển thị.
- 2) Chọn "13. Thiết lập công tắc tay".

3) Chọn công tắc được thiết lập.

4) Chọn mục chức năng cần được gán cho công tắc. Sau đó, chọn trạng thái tín hiệu đầu vào (High / Low) ).

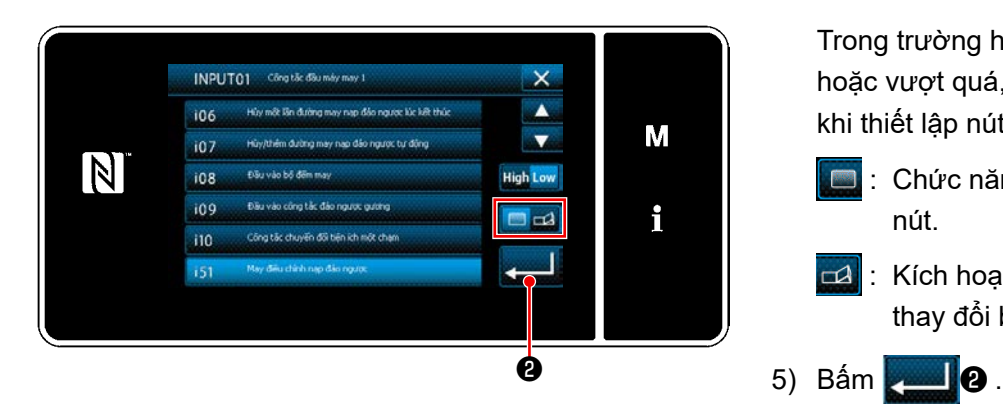

Trong trường hợp chọn mục chức năng i51 hoặc vượt quá, thì thao tác được tiến hành khi thiết lập nút được bấm.

- Chức năng được kích hoạt khi bấm giữ nút.
- : Kích hoạt/vô hiệu hóa chức năng được thay đổi bằng cách nhấn nút.

#### **[Mô tả hoạt động của công tắc tùy chỉnh]**

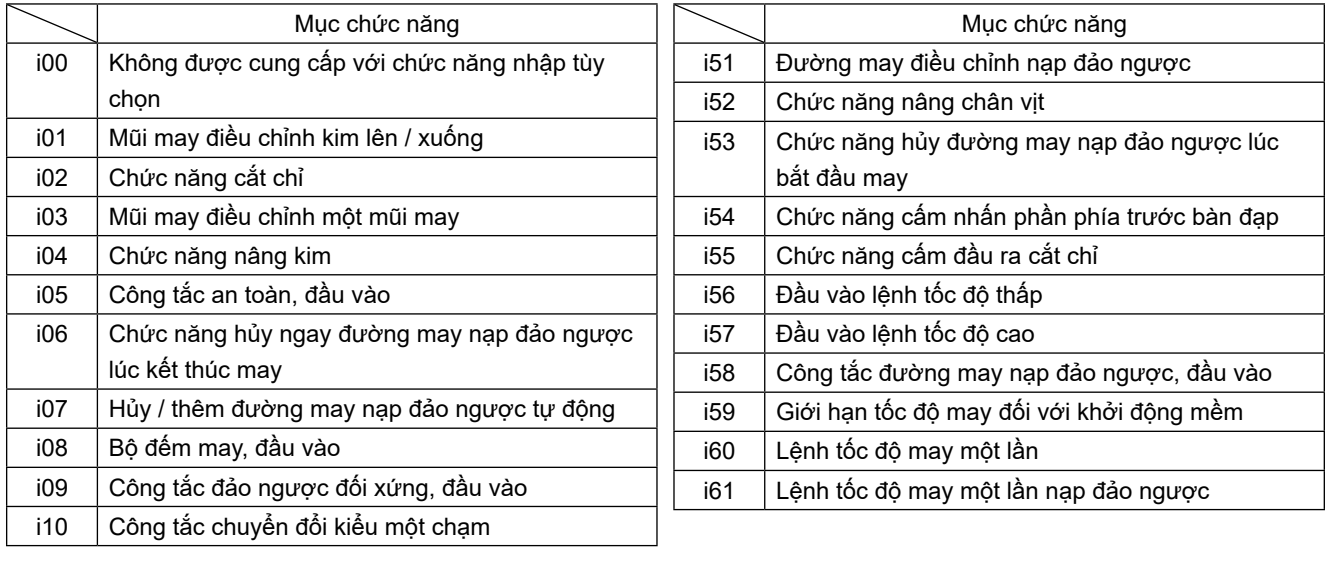

## <span id="page-34-0"></span>**4-9. Mũi may đối xứng**

Đảo ngược đối xứng là chức năng may một mẫu may được đảo ngược trong khi may. Khi nhấn công tắc tùy chỉnh (i09: Đã được phân bổ cho chức năng nhập công tắc đảo ngược đối xứng) trong khi may, thì máy may bắt đầu may đồng thời đảo ngược mẫu được may. (Tham khảo phần **"4-8. Công tắc tùy chỉnh" trang 28** để biết chi tiết.)

## ■ Quy trình may (Ví du: hoa văn)

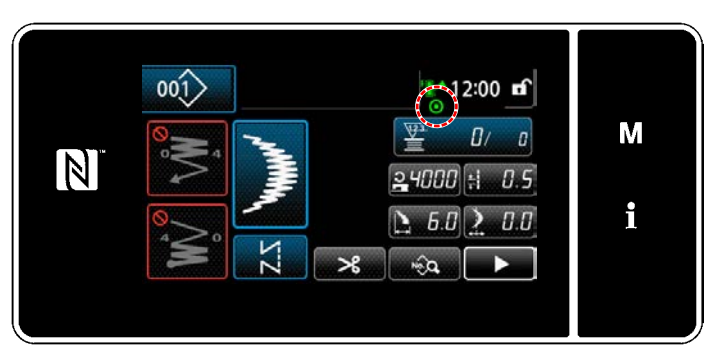

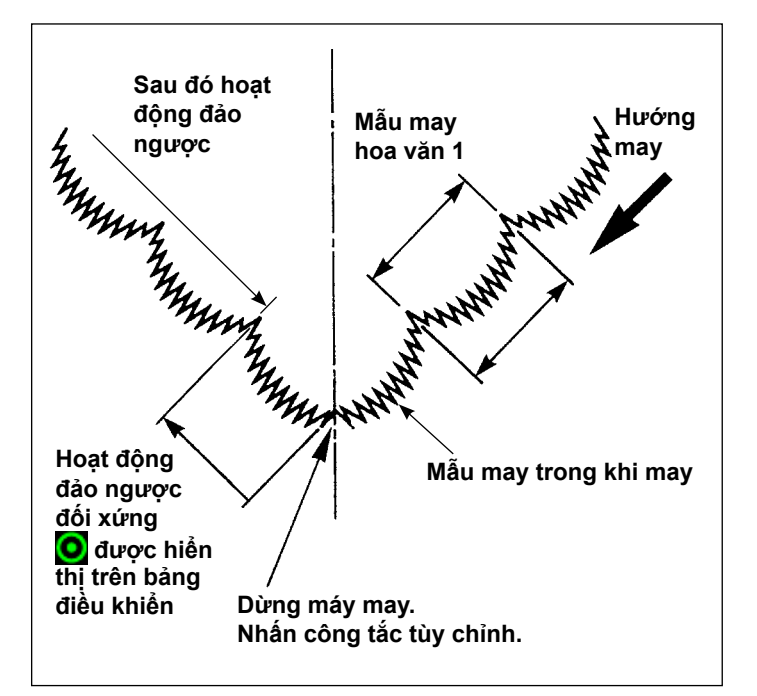

- 1) Dừng máy may ở vị trí bạn muốn để thực hiện đảo ngược đối xứng trong khi may.
- 2) Nhấn công tắc tùy chỉnh (i09: Đã được phân bổ cho chức năng nhập công tắc đảo ngược đối xứng). Khi máy may chấp nhận đầu vào công tắc đảo ngược đối xứng, thì hiển thị Q ở phần trên của bảng điều khiển. (Công tắc chỉ có thể nhận khi máy may dừng và không nhận khi máy may đang chạy.)
- 3) Thực hiện may đảo ngược đối xứng với máy may.
- 4) Thực hiện cắt chỉ hoặc nhấn lại công tắc đảo ngược đối xứng để hoàn thành may đảo ngược.

## ■ Cài đặt chức năng đối xứng

Đối với đảo ngược đối xứng, có hai cài đặt bên dưới.

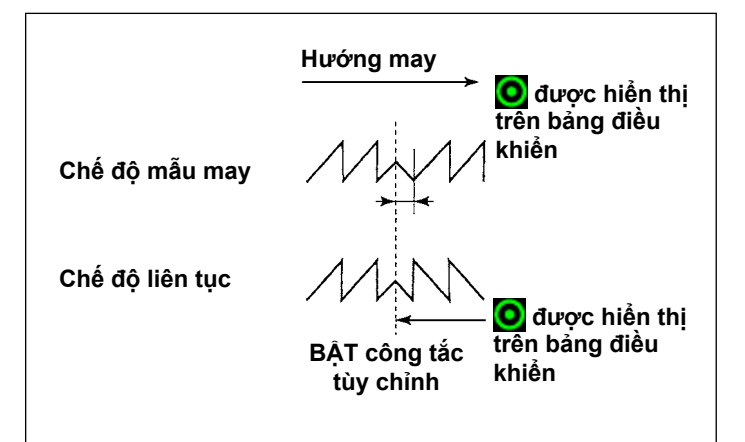

- 1) Mẫu may 1  $\sum$ : Đảo ngược đối xứng chỉ là mẫu "1". Sau khi hoàn thành mẫu may đảo ngược, mẫu may quay về mẫu may ban đầu.
- 2)  $\sum$  liên tục: Máy may liên tục thực hiện mẫu may đảo ngược sau khi đảo ngược cho đến khi thực hiện cắt chỉ hoặc, nhấn lại công tắc đối xứng.

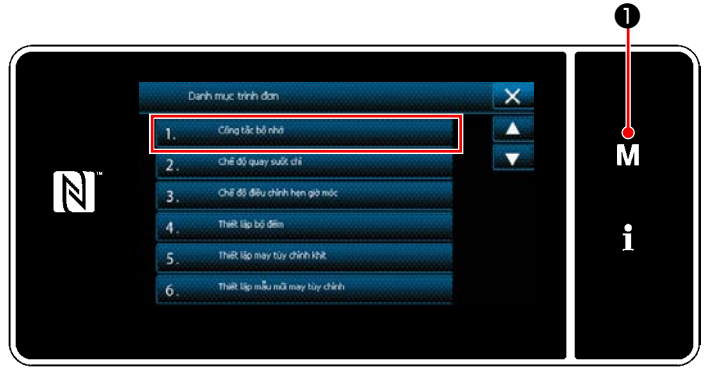

**<Màn hình chế độ>**

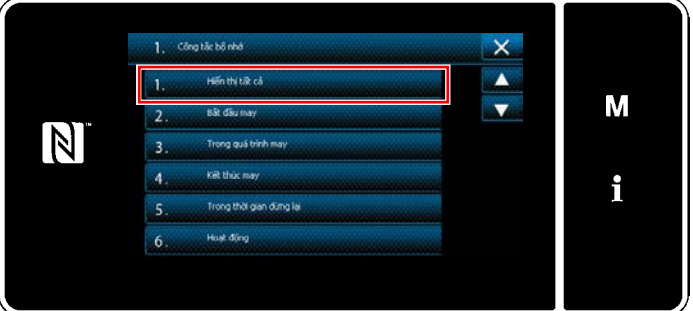

**<Màn hình lựa chọn loại công tắc bộ nhớ>**

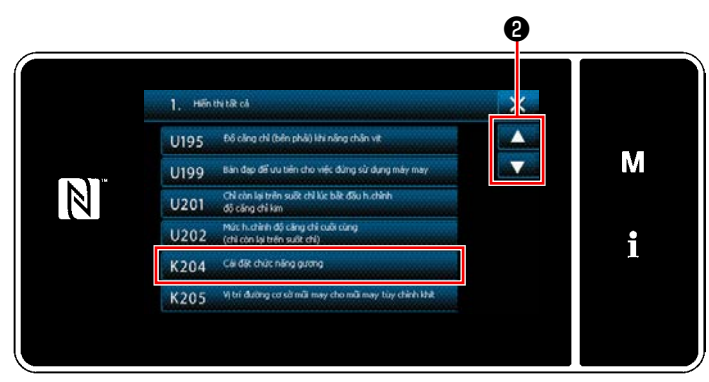

**<Màn hình chỉnh sửa công tắc bộ nhớ>**

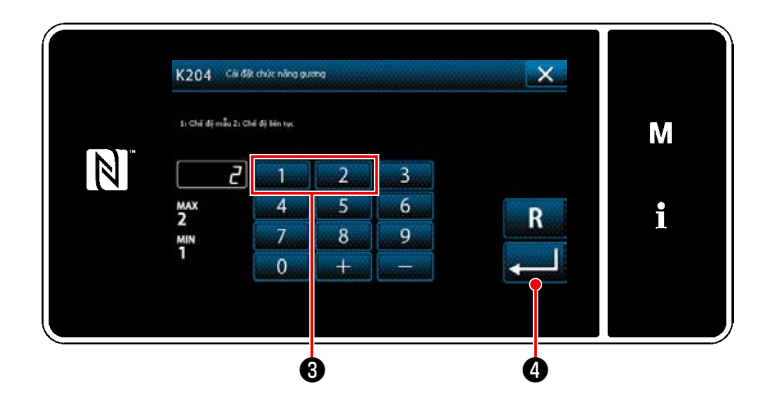

- 1) Khi nhấn giữ M ❶ trong ba giây trên màn hình may, thì hiển thị "Màn hình chế độ".
- 2) Chon "1. Công tắc bô nhớ". "Màn hình lựa chọn loại công tắc bộ nhớ" được hiển thị.
- 3) Chọn "1. Hiển thị tất cả". "Màn hình chỉnh sửa công tắc bộ nhớ" được hiển thị.

4) Chọn "K204 Cài đặt chức năng gương" bằng cách nhấn **+ 0**.

- 5) Chọn "1: Chế độ mẫu may" hoặc "2: Chế độ liên tục" bằng cách nhấn phím số  $\bigcirc$  .
- \* Giá trị ban đầu đã được cài đặt thành "2: Chế độ liên tục".
- 6) Nhấn **Đều Ô để** xác nhận thiết lập. "Màn hình chỉnh sửa công tắc bộ nhớ" được hiển thị.
## **4-10. Đường may trang trí**

Khi thực hiện may trang trí, sử dụng thước đo tùy chọn để trang trí bên dưới. Tham khảo phần **"5-3-8. Mẫu may 2 (trang trí)" trang 81** để biết chi tiết.

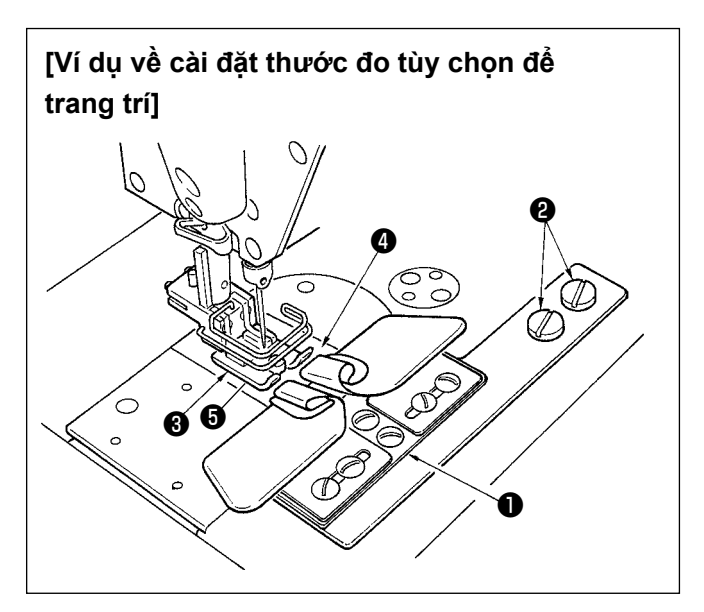

- **1. Khi sử dụng thước đo tùy chọn để trang trí, thì không thể sử dụng thiết bị cần gạt.**
- **2. Khi thực hiện may trang trí bằng cách**  sử dụng thước đo trang trí tùy chon, **cài đặt chân vịt** ❸ **sao cho áp lực của đế bên phải và trái của chân vịt bằng nhau và thực hiện nâng lên một khoảng cực nhỏ. Sau đó có thể ngăn chặn trượt vật liệu bên phải và bên trái.**

**Để biết cơ chế nâng chân vịt một khoảng cực nhỏ, tham khảo phần "4-3-3. Cơ chế vi nâng của chân vịt" trang 25.**

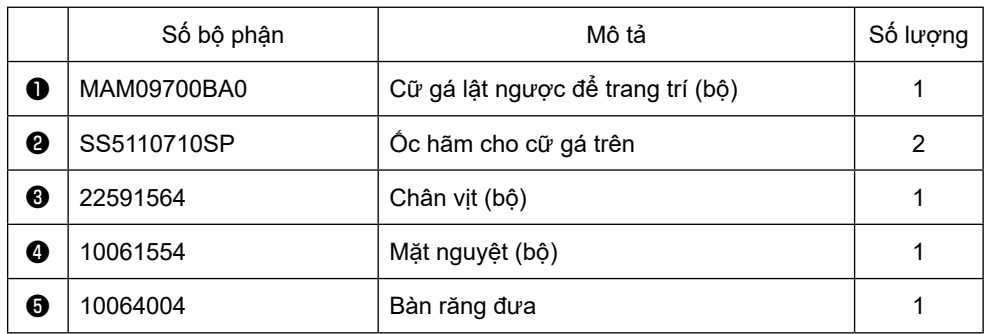

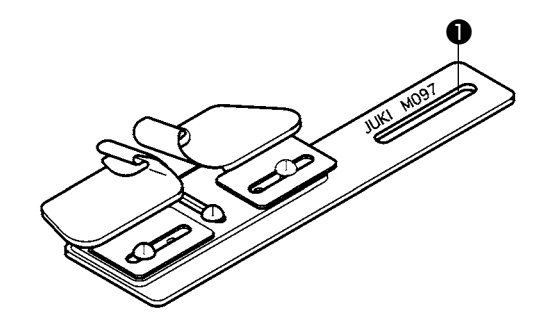

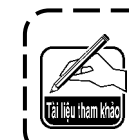

 $\mathbf I$ 

 $\mathbf I$ I  $\mathsf{l}$  $\overline{\phantom{a}}$  $\mathbf I$  $\mathbf I$  $\mathbf I$ 

> **Cũng có thể cung cấp loại cữ gá lật ngược để trang trí (bộ). Số bộ phận: MAM097000A0**

# **4-11. Điều chỉnh lượng dầu trong ổ chao**

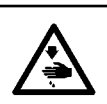

### **CẢNH BÁO :**

**Để ngăn ngừa thương tích cá nhân có thể do khởi động máy đột ngột, hãy chắc chắn bắt đầu công việc sau khi đã tắt nguồn điện và chắc chắn động cơ đã dừng lại.**

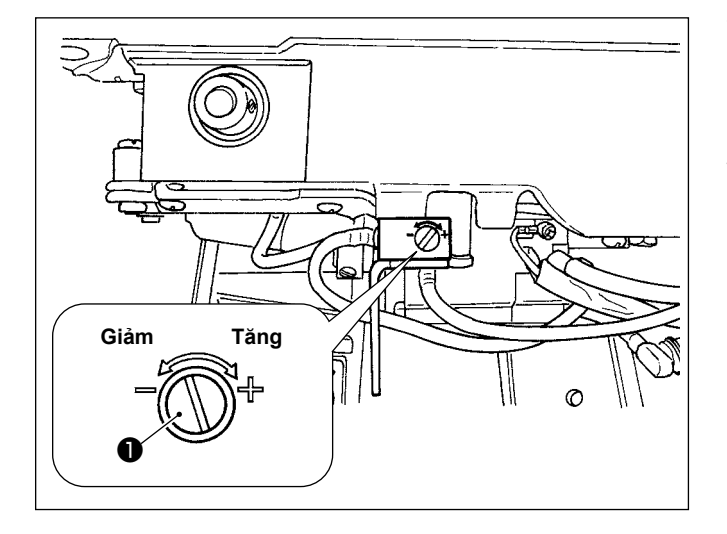

Thực hiện điều chỉnh lượng dầu trong ổ chao với vít điều chỉnh lượng dầu ❶ .

#### ● **Quy trình điều chỉnh**

Vặn chặt (quay theo chiều kim đồng hồ) vít điều chỉnh lượng dầu ❶ để tăng lượng dầu trong ổ chao, hoặc nới lỏng (quay ngược chiều kim đồng) để giảm lượng dầu.

- **1. Khi điều chỉnh lượng dầu trong ổ chao, thực hiện điều chỉnh theo cách giảm lượng dầu sau khi tăng một phần.**
- **2. Lượng dầu trong ổ chao đã được điều chỉnh ở tốc độ may tối đa tại thời điểm giao hàng. Khi bạn luôn sử dụng máy may ở tốc độ may thấp, có khả năng xảy ra sự cố do thiếu lượng dầu trong ổ chao. Khi máy may luôn được sử dụng ở tốc độ may thấp, hãy thực hiện điều chỉnh lượng dầu trong ổ chao.**
- **3. Có khả năng gây rò rỉ dầu từ phần trục ổ chao vì dầu không quay trở lại bình dầu khi sử dụng vít điều chỉnh lượng dầu** ❶ **ở trạng thái được siết chặt hoàn toàn. Không sử dụng vít ở trạng thái siết chặt hoàn toàn. Ngoài ra, khi không thu được lượng dầu trong ổ chao trừ khi sử dụng vít điều chỉnh lượng dầu** ❶ **ở trạng thái gần được siết chặt hoàn toàn, thì bấc dầu trục ổ chao (Số bộ phận JUKI 11015906) được coi là bị tắc hoặc gặp vấn đề tương tự. Thay bấc dầu trục ổ chao.**
	- **Để biết quy trình thay thế, tham khảo phần ["6-1-3. Quy trình thay thế bấc dầu ổ chao" trang](#page-112-0)  [108.](#page-112-0)**

# **5. CÁCH SỬ DỤNG BẢNG ĐIỀU KHIỂN**

# **5-1. Giải thích về màn hình may (khi lựa chọn một mẫu may)**

Trên màn hình may, hiển thị hình dạng và các giá trị thiết lập của mẫu may hiện tại.

Hoạt động hiển thị và nút khác nhau tùy theo mẫu may đã chọn.

Chú ý rằng màn hình may đưa ra hai hiển thị khác nhau, ví dụ hiển thị mẫu may và hiển thị bộ đếm. Tham khảo **["5-4. Chức năng bộ đếm" trang 89](#page-93-0)** để mô tả hiển thị bộ đếm.

Có hai chế độ hiển thị màn hình khác nhau; ví dụ, **<Chế độ người vận hành>** và **<Chế độ nhân viên bảo trì>**.

Có thể thay đổi qua lại giữa chế độ người vận hành và chế độ nhân viên bảo trì bằng cách nhấn đồng thời

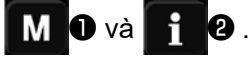

Cũng có thể thay đổi chế độ hiển thị màn hình với công tắc bộ nhớ "U400: Chế độ vận hành sử dụng". Tham khảo phần **["5-6. Danh sách dữ liệu công tắc bộ nhớ" trang 95](#page-99-0)** để biết chi tiết.

# **(1) Màn hình may (khi lựa chọn một mẫu may)**

Có thể chọn mẫu may với **D**. Có sẵn năm mẫu may khác nhau như mô tả dưới đây.

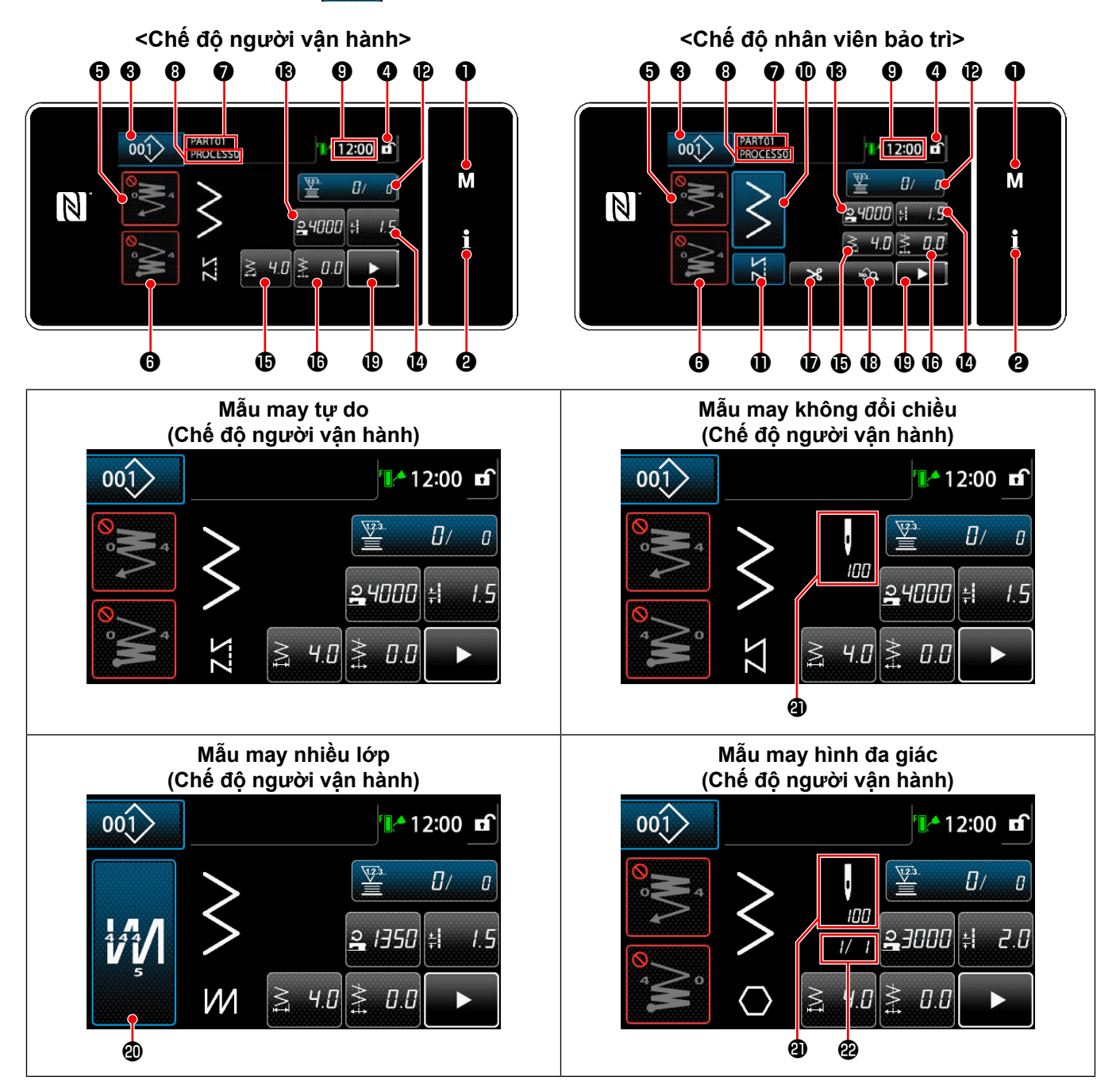

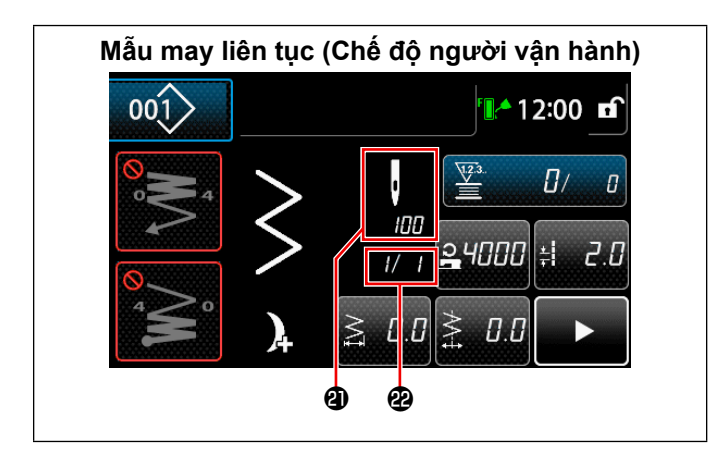

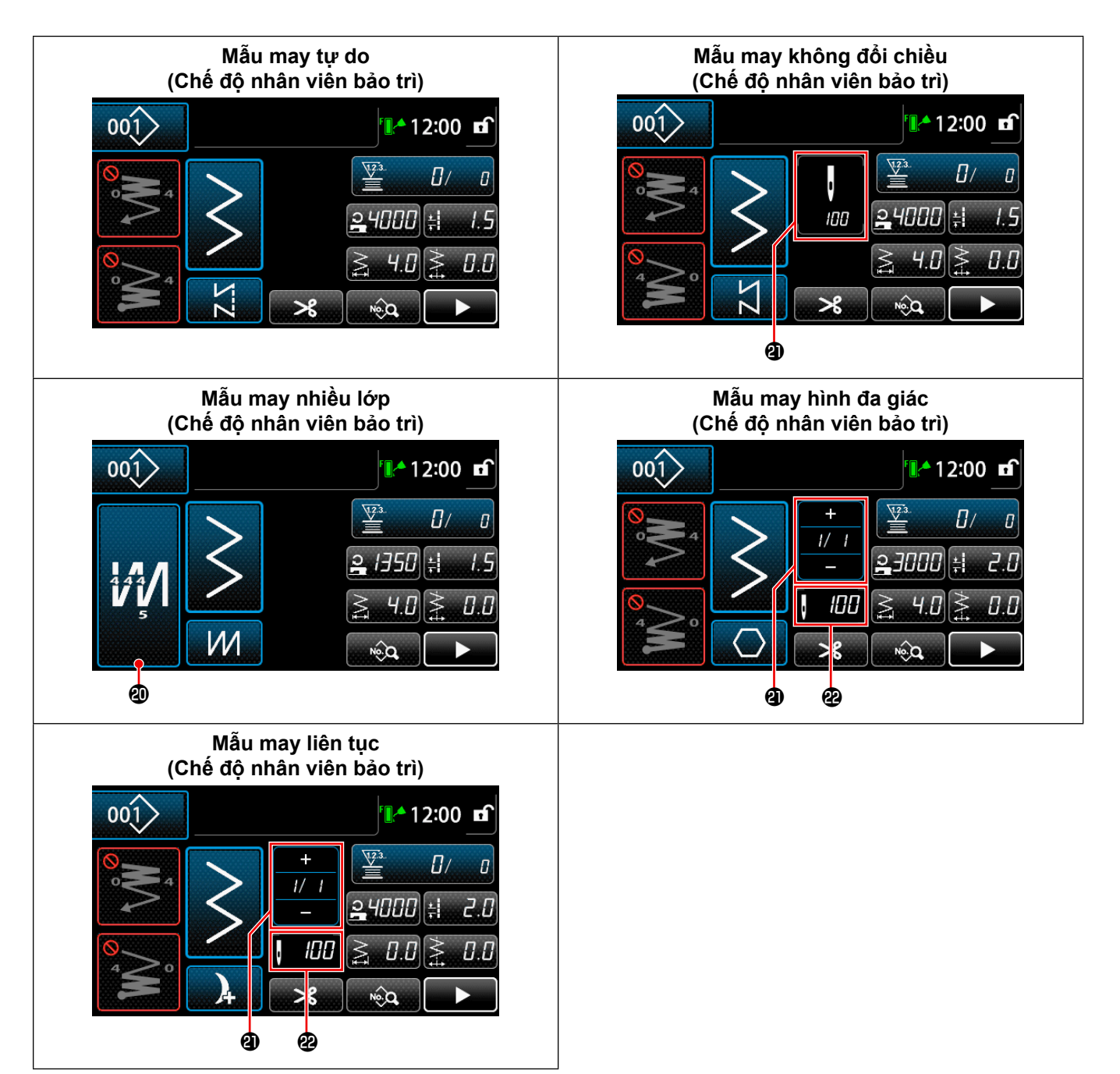

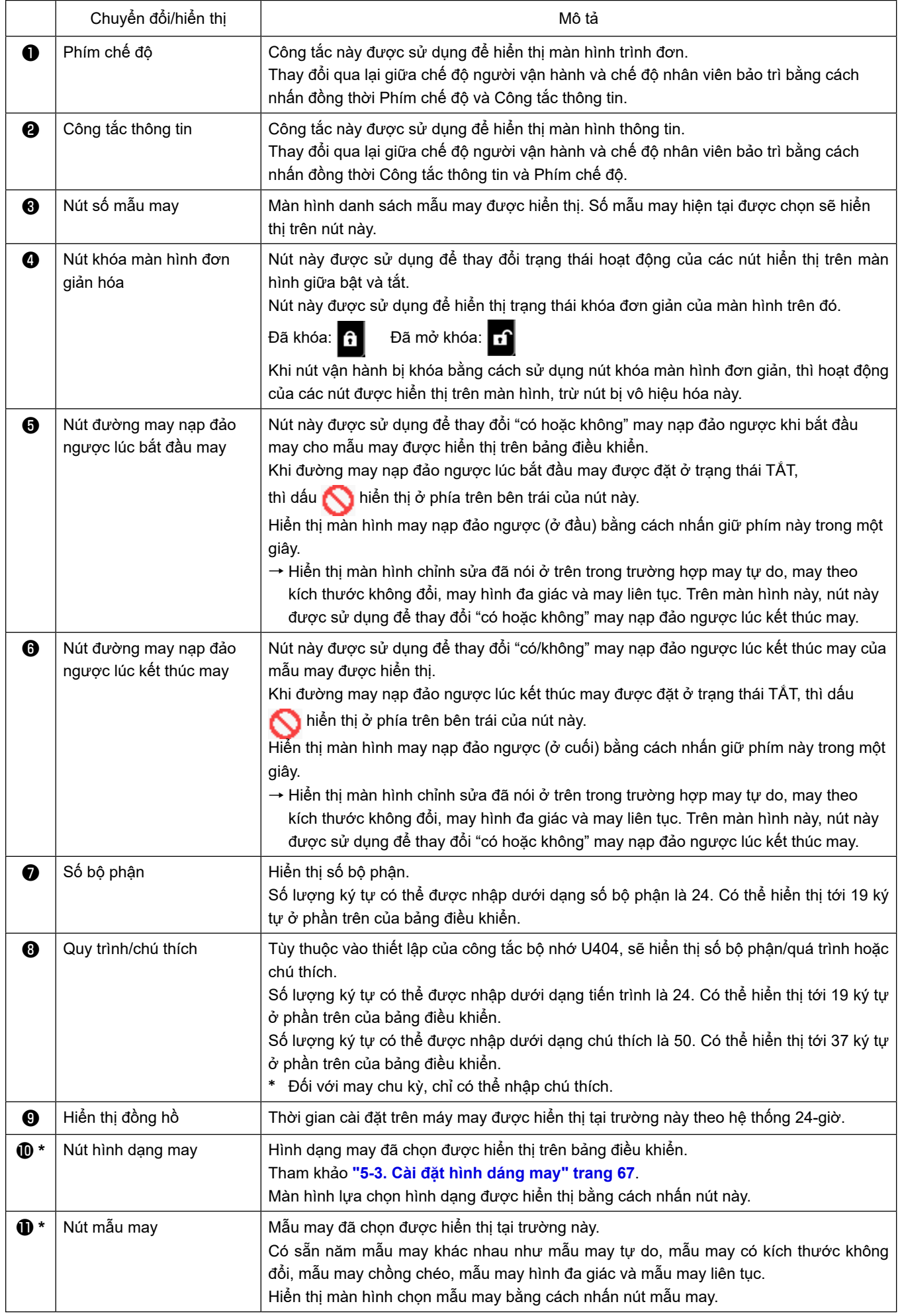

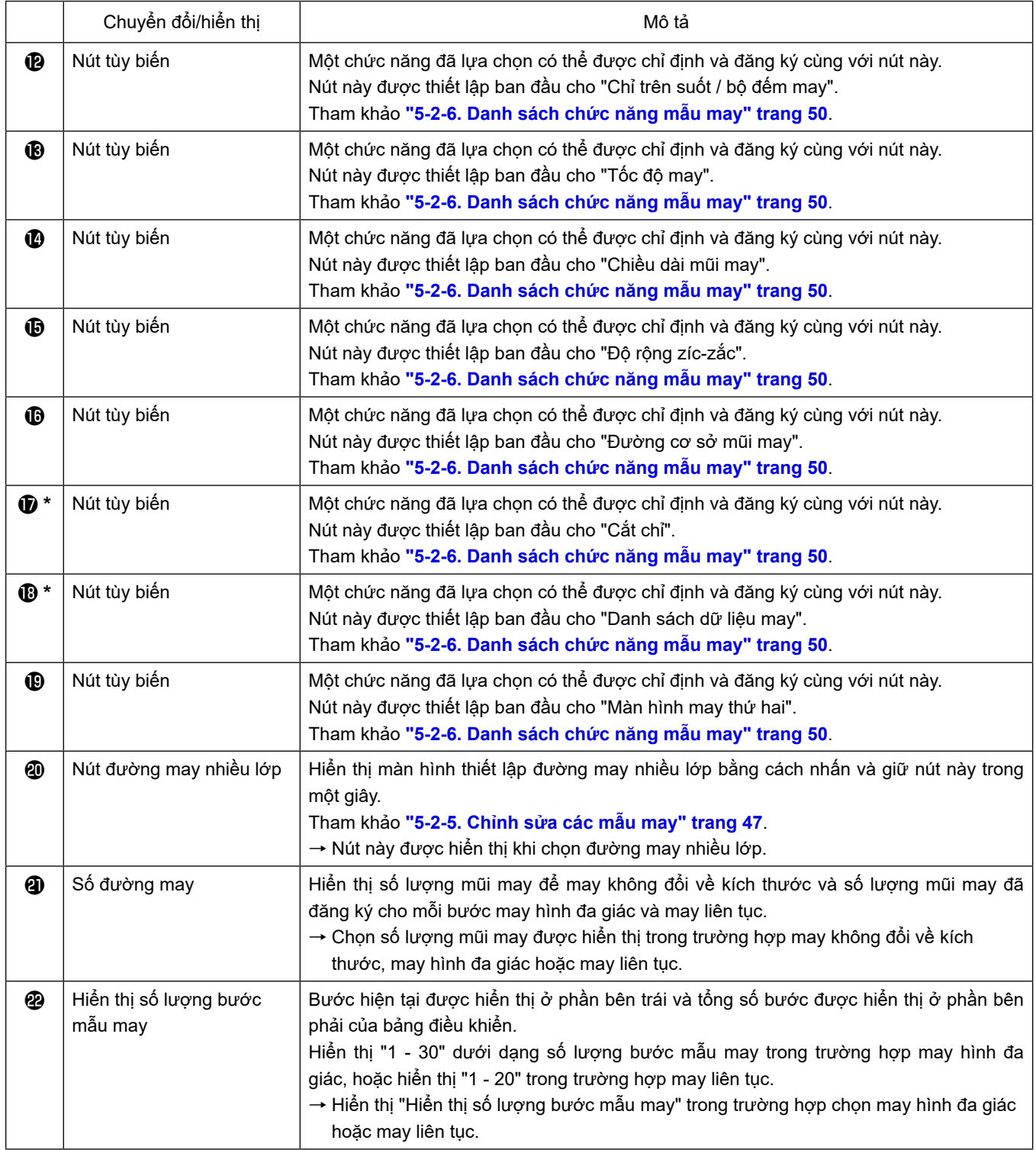

**\* Chỉ trong trường hợp chọn chế độ nhân viên bảo trì.**

# **5-2. Các mẫu may**

Có thể đăng ký các mẫu thường được may làm mẫu may.

Khi đăng ký các mẫu làm mẫu may, thì chỉ có thể truy xuất mẫu may mong muốn bằng cách chọn số may của nó.

Có thể đăng ký 200 mẫu khác nhau làm mẫu may.

### **5-2-1. Cấu hình mẫu may**

Một mẫu bao gồm bốn yếu tố, ví dụ, may nạp đảo ngược (ở đầu), may trục, may nạp đảo ngược (ở cuối) và chức năng mẫu may.

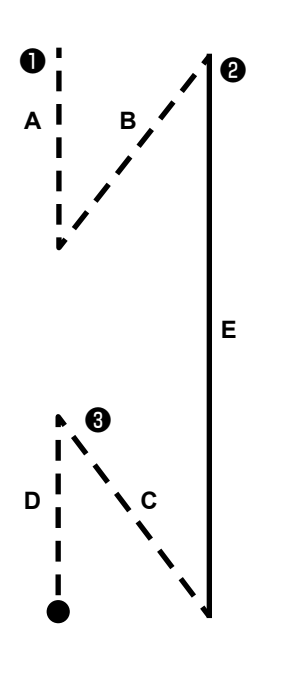

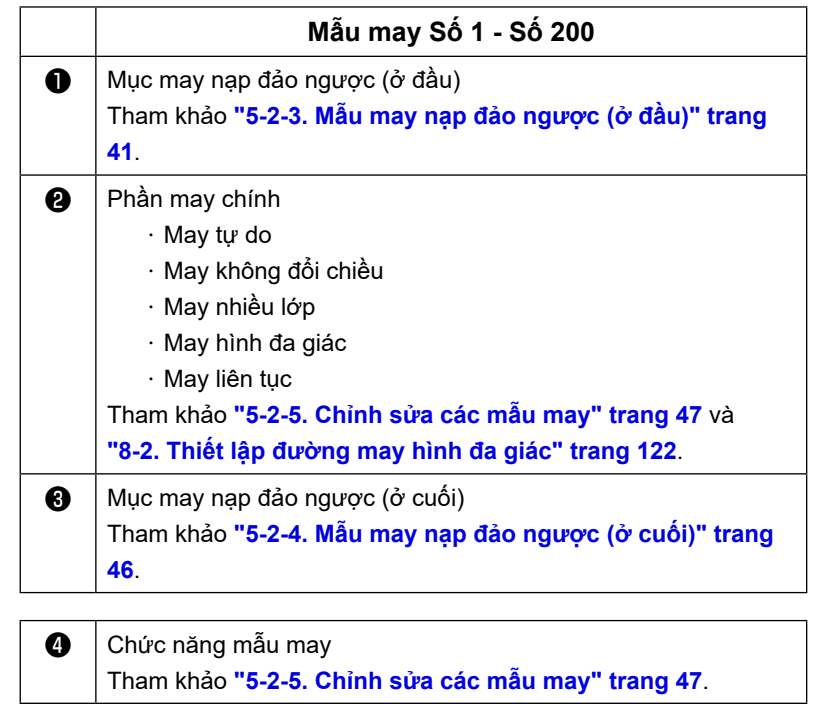

### **5-2-2. Danh sách các mẫu may**

Danh sách các mẫu may đã lưu được hiển thị trên màn hình. Ở chế độ nhân viên bảo trì, có thể tạo, sao chép và xóa các mẫu may.

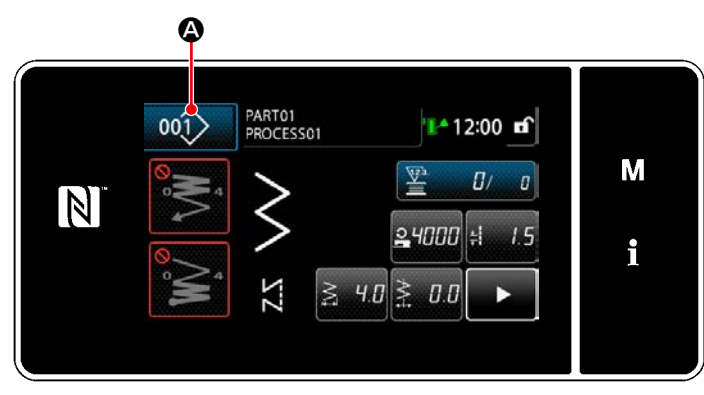

**<Màn hình may (Chế độ người vận hành)>**

Nhấn 001 **Q** trên màn hình may của mỗi chế độ.

Màn hình danh sách mẫu may được hiển thị.

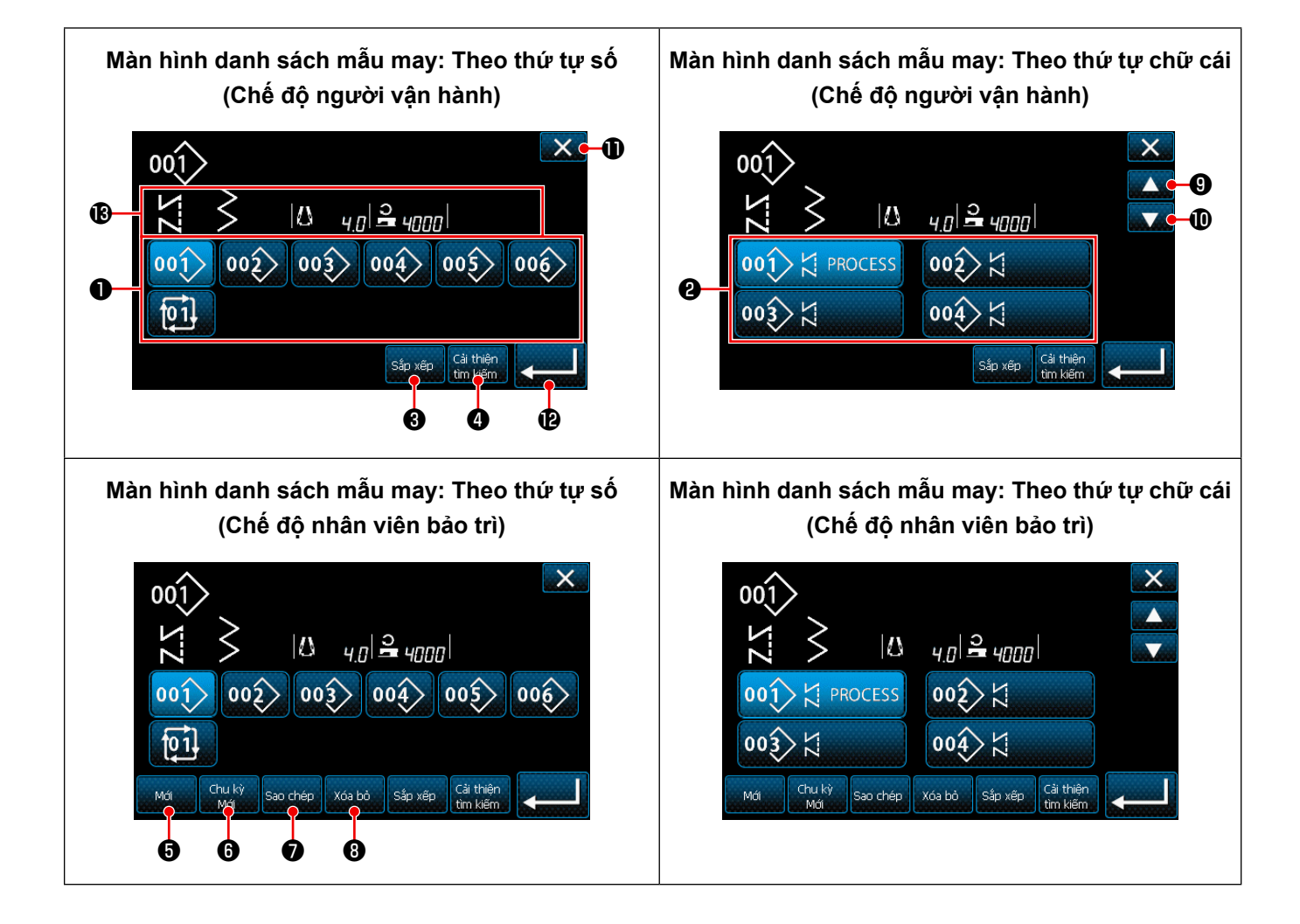

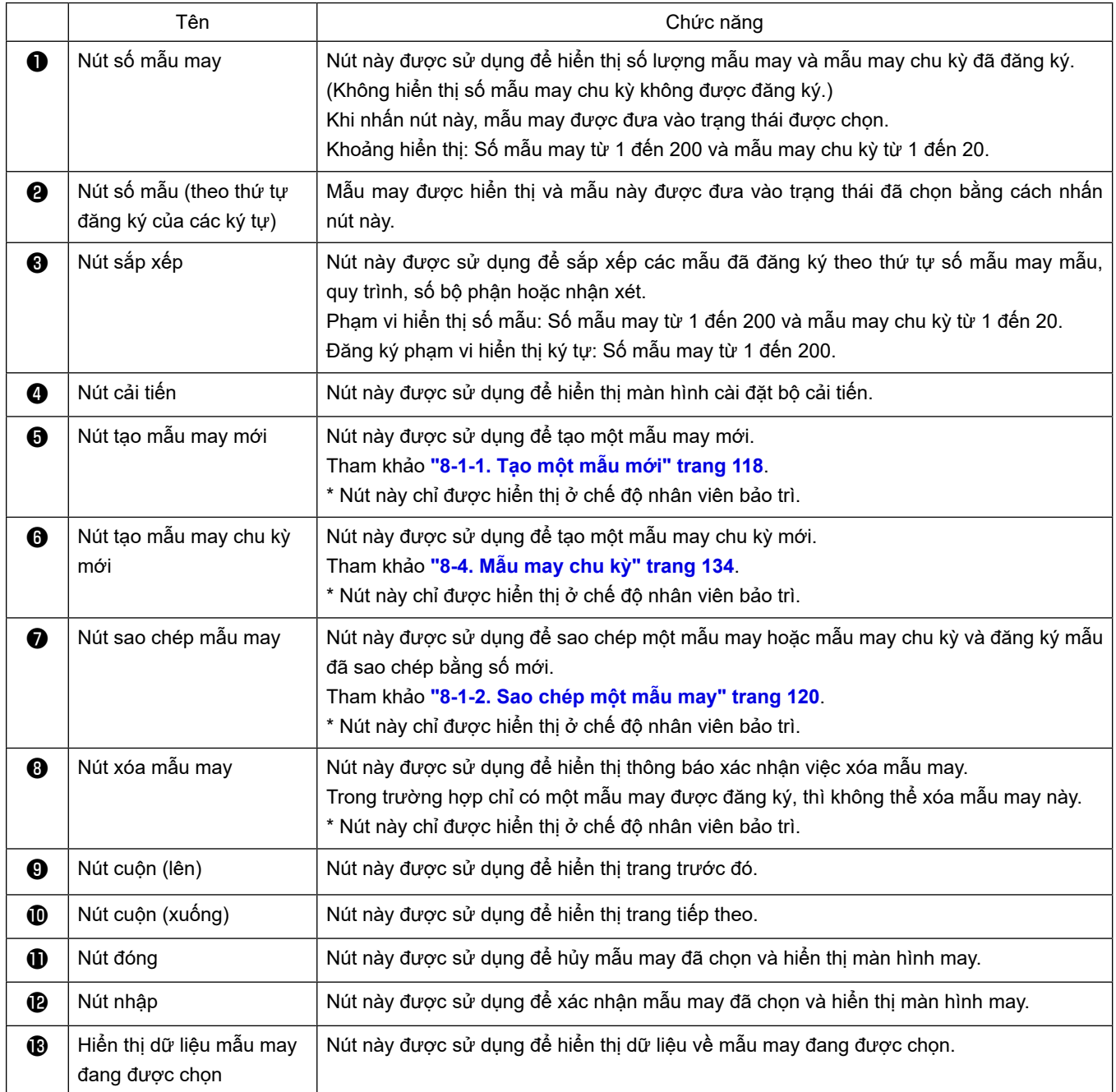

### <span id="page-45-0"></span>**5-2-3. Mẫu may nạp đảo ngược (ở đầu)**

Cài đặt mẫu may nạp đảo ngược lúc bắt đầu may như mô tả bên dưới.

### **(1) Kích hoạt mẫu may nạp đảo ngược (ở đầu)**

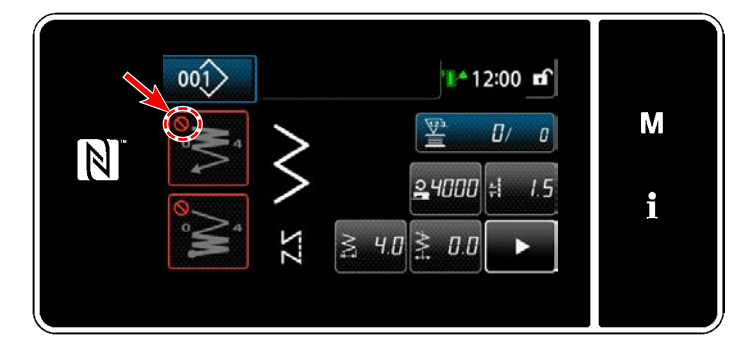

Có thể vận hành mẫu may nạp đảo ngược lúc bắt đầu may khi để chức năng may nạp đảo ngược lúc bắt đầu may ở trạng thái BẬT (không hiển thị dấu **(Vietna**). Nếu chức năng này được đặt ở trạng thái TẮT, thì nhấn nút đường may nạp đảo ngược lúc bắt đầu may để tắt hiển thị dấu nhằm khởi động chức năng đường may nạp đảo ngược lúc bắt đầu may.

**(2) Thay đổi số lượng đường may và mũi chỉ của mẫu may nạp đảo ngược (ở đầu)**

- ◆ **Đối với chế độ người vận hành**
- ① **Hiển thị màn hình chỉnh sửa cho may nạp đảo ngược (ở đầu)**

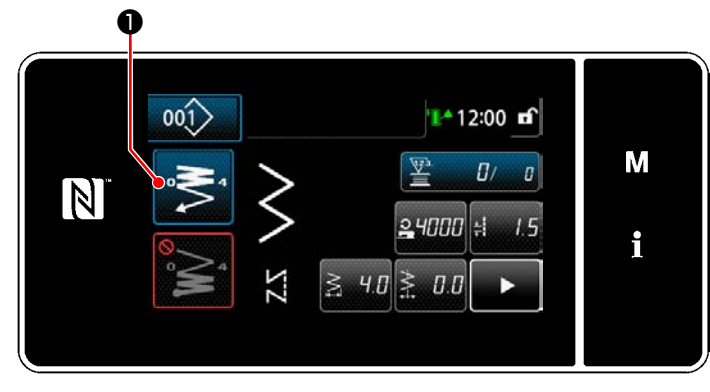

Nhấn  $\bullet$  **+ 0** giữ trong một giây.

Hiển thị màn hình chỉnh sửa may nạp đảo ngược (ở đầu).

② **Cài đặt số lượng mũi may và số lần lặp đường may nạp đảo ngược lúc bắt đầu may**

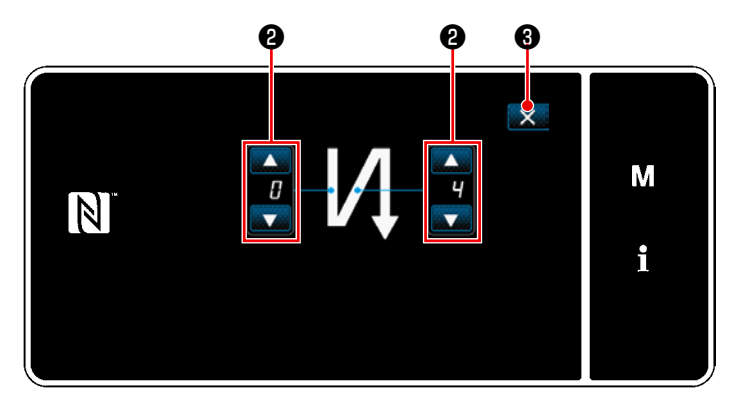

**<Màn hình chỉnh sửa đối với may nạp đảo ngược (bắt đầu) (Chế độ người vận hành)>**

Thay đổi số lượng các mũi may nạp đảo ngược

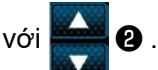

Giá trị mà bạn đã nhập được xác nhận bằng cách nhấn  $\mathbf{\times}$   $\mathbf{\Theta}$  . Sau đó, màn hình may được hiển thị.

- ◆ **Đối với Chế độ nhân viên bảo trì**
- ① **Chọn loại đường may nạp đảo ngược lúc bắt đầu may**

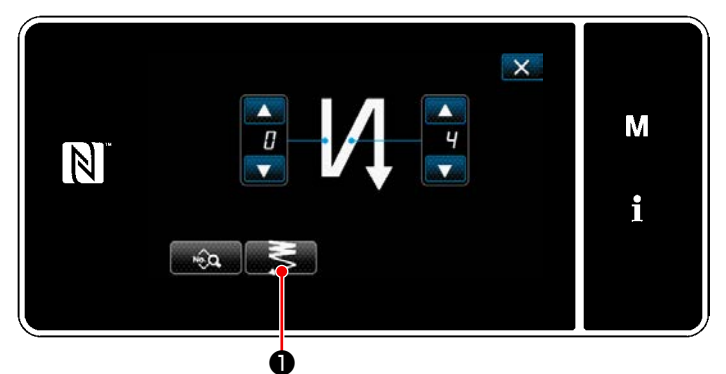

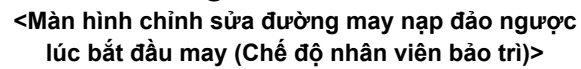

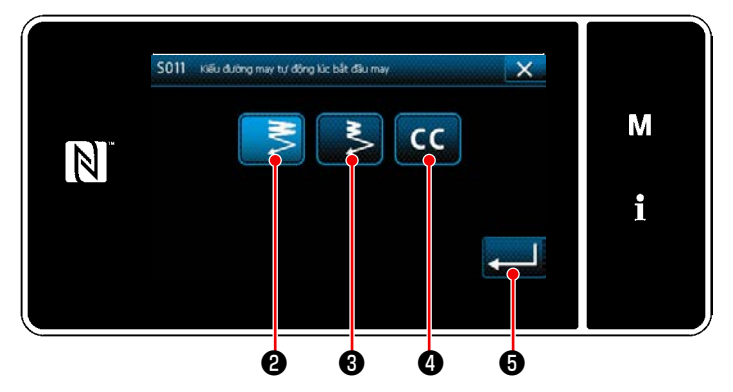

**<Kiểu màn hình nhập đường may nạp đảo ngược (Chế độ nhân viên bảo trì)>**

- 1) Hiển thị màn hình chỉnh sửa đường may nạp đảo ngược lúc bắt đầu may liên quan đến trường hợp chế độ người vận hành.
- 2) Nhấn  $\bullet$  để hiển thị màn hình nhập kiểu đường may nạp đảo ngược.

- 3) Chọn một trong số những mẫu đường may nạp đảo ngược được sử dụng lúc bắt đầu may:
	- $\cdot$  Mũi may khít bình thường  $\sim$   $\leq$  0
	- ・ Mũi may khít 2 điểm ❸

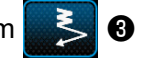

 $\cdot$  Mũi may tùy chỉnh khít  $\left\| \mathbf{C} \right\|$  **@** 

Nhấn **D** để xác nhận hoạt động nói

trên và chuyển màn hình hiện tại về màn hình đường may nạp đảo ngược lúc bắt đầu may.

- ② **Cài đặt mẫu may nạp đảo ngược lúc bắt đầu may**
- ・ **Trong trường hợp mũi may khít bình thường** ❷

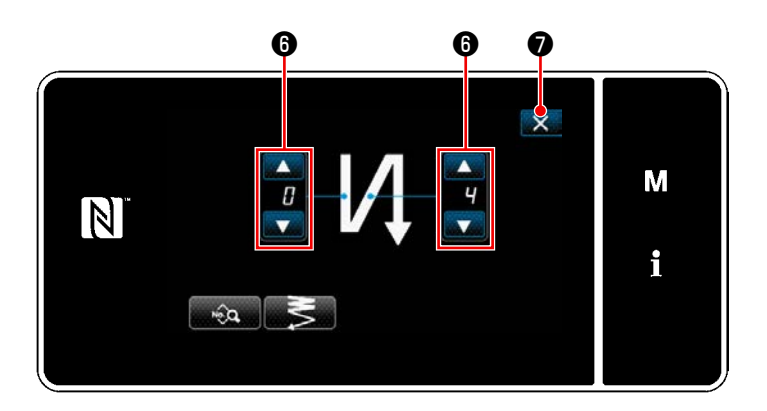

Thay đổi số lượng các mũi may nạp đảo ngược

với

Giá trị mà bạn đã nhập được xác nhận bằng cách nhấn X **O** . Sau đó, màn hình may được hiển thị.

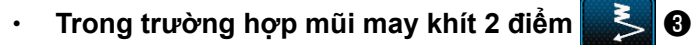

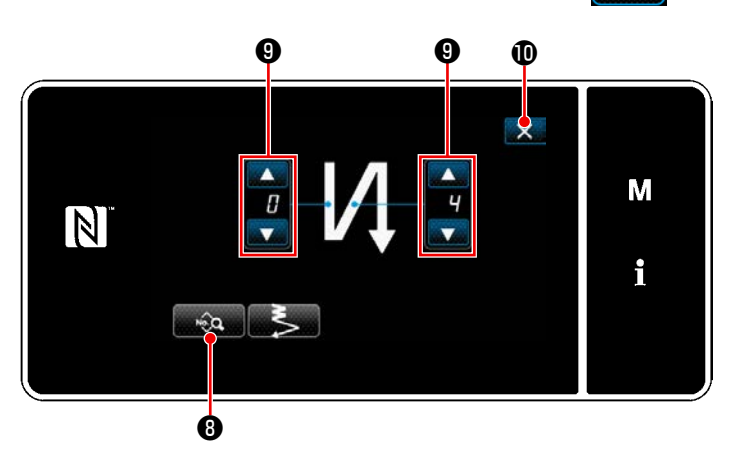

Có thể thiết lập chiều dài mũi may v.v... với  $\sqrt{2}$  .

Thay đổi số lượng mũi may khít với

Giá trị mà bạn đã nhập được xác nhận bằng cách nhấn  $\times$  **1**. Sau đó, màn hình may được hiển thị.

Trong trường hợp chọn mũi may tùy chỉnh khít **CC**O

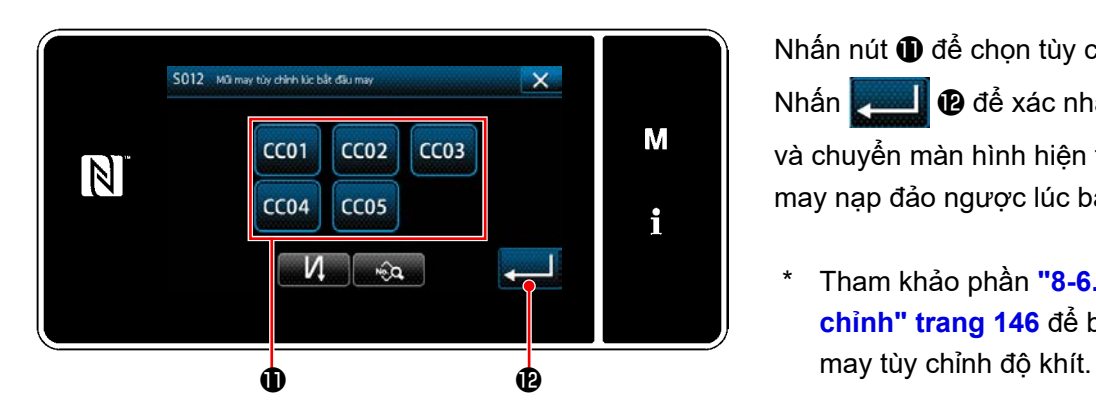

Nhấn nút  $\mathbf 0$  để chọn tùy chỉnh độ khít. Nhấn **Đều Đ** để xác nhận hoạt động nói trên và chuyển màn hình hiện tại về màn hình đường may nạp đảo ngược lúc bắt đầu may.

 \* Tham khảo phần **["8-6. Mẫu may khít tùy](#page-150-0)  [chỉnh" trang 146](#page-150-0)** để biết chi tiết về đường ③ **Chỉnh sửa dữ liệu về đường may nạp đảo ngược lúc bắt đầu may**

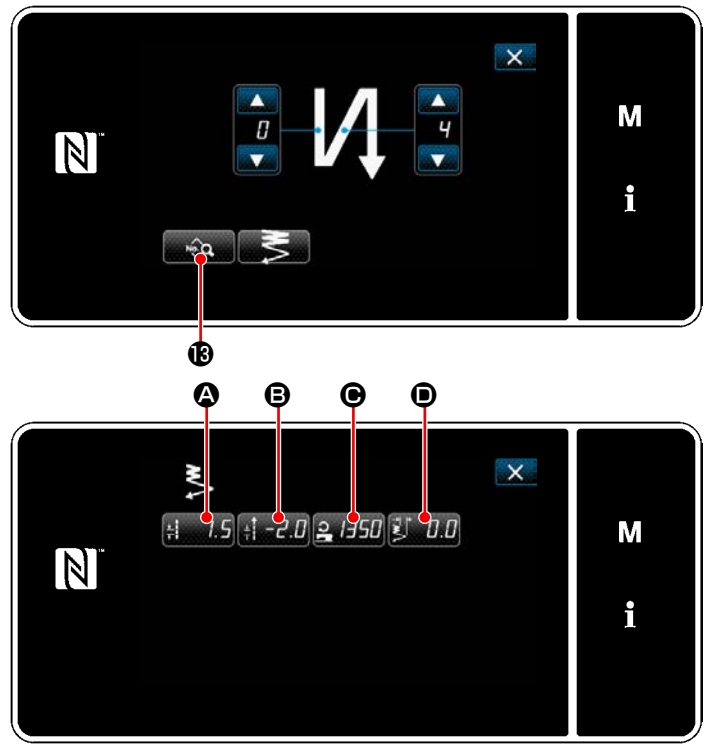

**<Màn hình chỉnh sửa dữ liệu đường may nạp đảo ngược lúc bắt đầu may>**

## ・ **Nhập chiều dài mũi may (nạp bình thường) (**A**)**

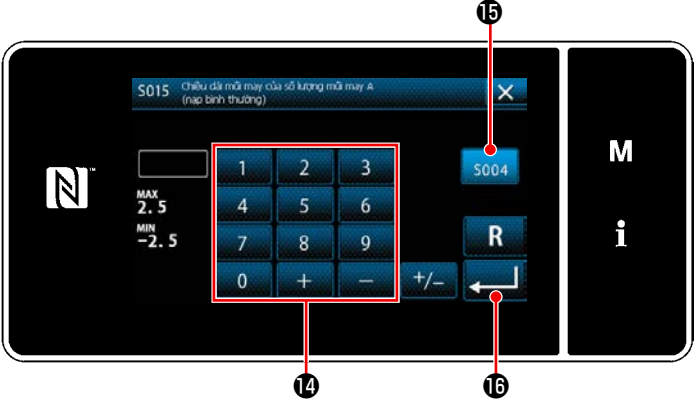

**<Màn hình nhập (nạp bình thường) chiều dài mũi may>**

・ **Nhập chiều dài mũi may (nạp đảo ngược) (**B**)**

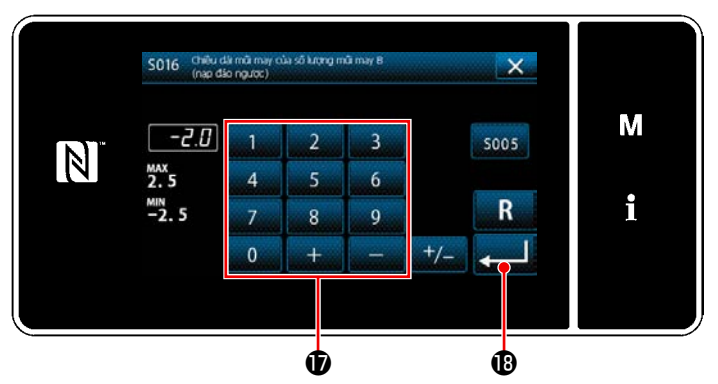

**<Màn hình nhập (nạp đảo ngược) chiều dài mũi may>**

1) Khi nhấn **trên M** trên màn hình đường may nạp đảo ngược lúc bắt đầu may, thì hiển thị "Màn hình chỉnh sửa dữ liệu đường may nạp đảo ngược lúc bắt đầu may".

- 1) Khi nhấn  $\frac{1}{2}$ , thì hiển thị "Màn hình nhập (nạp bình thường) chiều dài mũi may".
- 2) Khi nhấn soo4  $\bigcirc$ , nhập chiều dài mũi may (nạp thông thường) được bật.
- 3) Nhập chiều dài mũi may (nạp thông thường) bằng bàn phím số  $\Phi$ . (-2,5 đến 2,5)
- \* Trong trường hợp chọn  $\bigcirc$ , thì chiều dài mũi may sẽ là chiều dài được sử dụng cho phần đường may nạp thông thường.
- 4) Khi nhấn **(1990)**, thì giá trị bạn đã nhập được xác nhận và màn hình trở về "Màn hình chỉnh sửa dữ liệu đường may nạp đảo ngược lúc bắt đầu may".
- 1) Khi nhấn  $\mathbf{B}$ , thì hiển thị "Màn hình nhập (nạp đảo ngược) chiều dài mũi may".
- 2) Nhập chiều dài mũi may (nạp đảo ngược) bằng bàn phím số  $\mathbf{\mathbf{\Phi}}$ . (-2,5 đến 2,5)
- 3) Khi nhấn **van C**, thì giá trị bạn đã nhập được xác nhận và màn hình trở về "Màn hình chỉnh sửa dữ liệu đường may nạp đảo ngược lúc bắt đầu may".

**Nhập tốc độ may để may nạp đảo ngược lúc bắt đầu may (** $\Theta$ **)** 

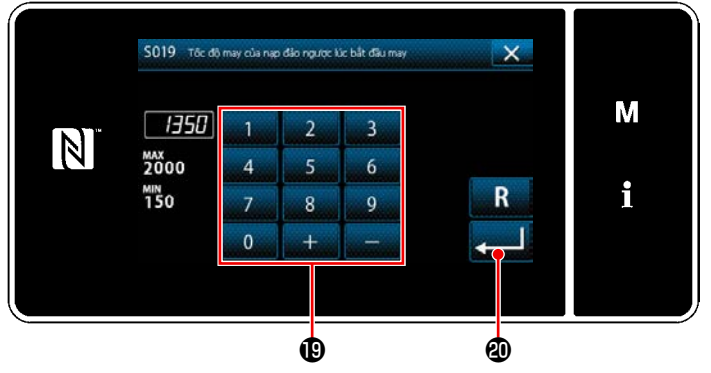

**<Màn hình nhập tốc độ may nạp đảo ngược>**

- 1) Khi nhấn  $\frac{1}{2}$  H<sub>5</sub>H  $\Theta$ , thì hiển thị "Màn hình nhập tốc độ may nạp đảo ngược".
- 2) Nhập tốc đô may bằng bàn phím số  $\mathbf{\Phi}$ . (150 đến 2000)
- 3) Khi nhấn **(2000)**, thì giá trị bạn đã nhập được xác nhận và màn hình trở về "Màn hình chỉnh sửa dữ liệu đường may nạp đảo ngược lúc bắt đầu may".

## ・ **Điều chỉnh chiều rộng mũi may khít 2 điểm lúc bắt đầu may (**D**)**

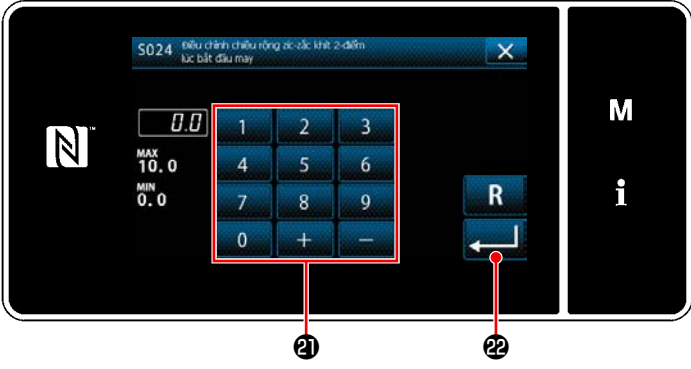

**<Màn hình điều chỉnh chiều rộng mũi may khít 2 điểm lúc** lúc bắt đầu may". **bắt đầu may>**

- 1) Khi nhấn  $\mathbf{L} \mathbf{L}$   $\mathbf{0}$ , thì hiển thị "Màn hình điều chỉnh chiều rộng mũi may khít 2 điểm lúc bắt đầu may".
- 2) Nhập chiều rộng mũi may khít 2 điểm được sử dụng khi bắt đầu may với nút  $\mathbf 4$ .
- 3) Khi nhấn **vều lệ**, thì giá trị bạn đã nhập được xác nhận và màn hình trở về "Màn hình chỉnh sửa dữ liệu đường may nạp đảo ngược

④ **Áp dụng các mục đã thay đổi**

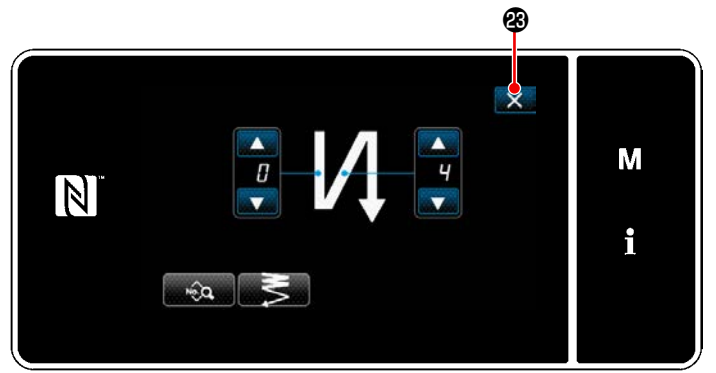

**<sup>&</sup>lt;Màn hình chỉnh sửa đường may nạp đảo ngược lúc bắt đầu may (Chế độ nhân viên bảo trì)>**

Nhấn X & để xác nhận hoạt động nói trên và chuyển màn hình hiện tại về "Màn hình may".

### **5-2-4. Mẫu may nạp đảo ngược (ở cuối)**

Cài đặt mẫu may nạp đảo ngược lúc kết thúc may như mô tả bên dưới.

### **(1) Kích hoạt mẫu may nạp đảo ngược (ở cuối)**

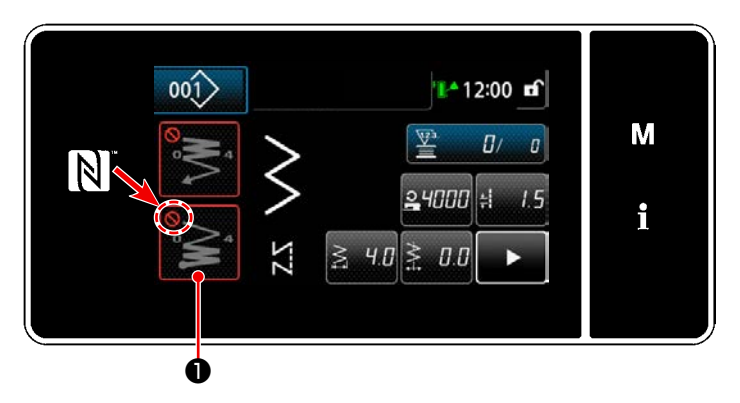

Có thể vận hành mẫu may nạp đảo ngược lúc kết thúc may khi đặt chức năng may nạp đảo ngược lúc kết thúc may ở trạng thái BẬT (không hiển thị dấu (O).

Nếu chức năng này được đặt ở trạng thái TẮT, thì nhấn nút đường may nạp đảo ngược lúc kết thúc may để tắt hiển thị dấu nhằm khởi động chức năng đường may nạp đảo ngược lúc kết thúc may.

- **(2) Thay đổi số lượng đường may và mũi chỉ của mẫu may nạp đảo ngược (ở cuối)**
- ① **Hiển thị màn hình chỉnh sửa cho may nạp đảo ngược (ở cuối)**

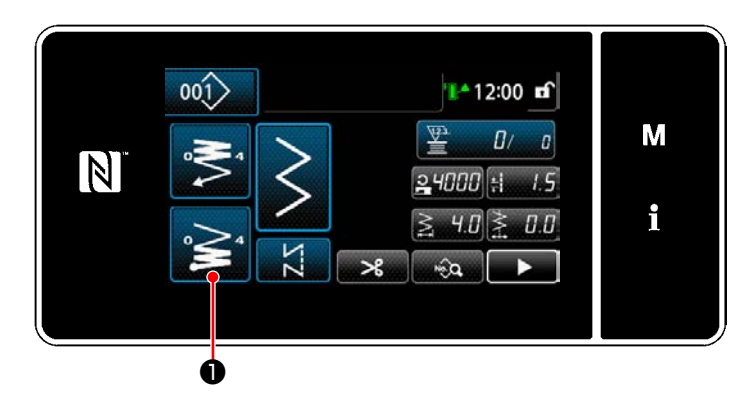

Nhấn  $\geq$  0 giữ trong một giây. Hiển thị màn hình chỉnh sửa may nạp đảo ngược (ở cuối).

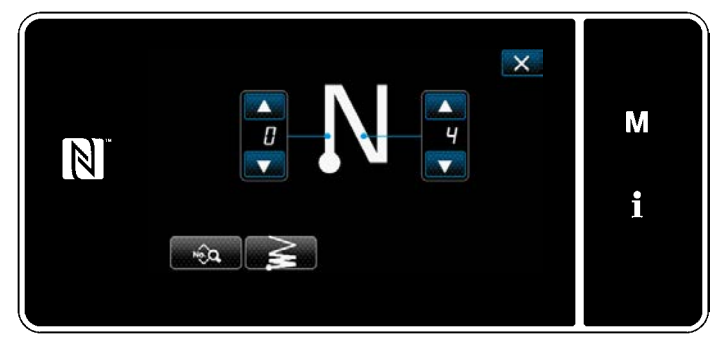

**<Màn hình chỉnh sửa may nạp đảo ngược lúc kết thúc may>**

 \* Từ số mục tiếp theo trở lên, thiết lập các mục chức năng theo cách tương tự như các chức năng cho đường may nạp đảo ngược lúc bắt đầu may. (Tham khảo phần **["5-2-3. Mẫu may](#page-45-0)  [nạp đảo ngược \(ở đầu\)" trang 41](#page-45-0)**.)

### <span id="page-51-0"></span>**5-2-5. Chỉnh sửa các mẫu may**

- **(1) Phương pháp chỉnh sửa (trong trường hợp chọn may tự do, may không đổi chiều hoặc may nhiều lớp)**
- \* Trong trường hợp chọn may hình đa giác, tham khảo **["8-2. Thiết lập đường may hình đa giác" trang](#page-126-0)  [122](#page-126-0)**.
- \* Trong trường hợp chọn May liên tục, tham khảo **["8-3. Mẫu may liên tục" trang 129](#page-133-0)**.

### ① **Hiển thị màn hình chỉnh sửa mẫu may**

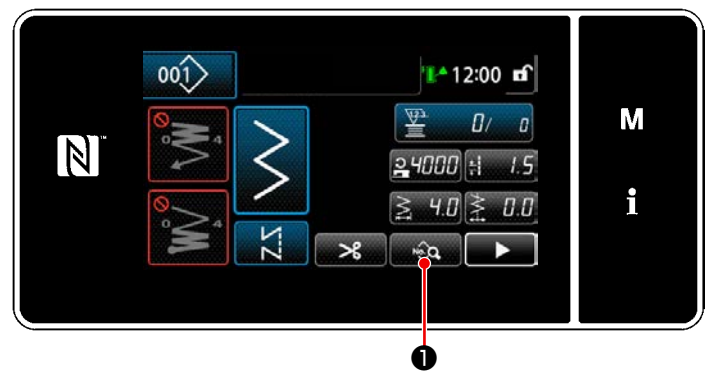

**<Màn hình may (Chế độ nhân viên bảo trì)>**

### ② **Chỉnh sửa mẫu may**

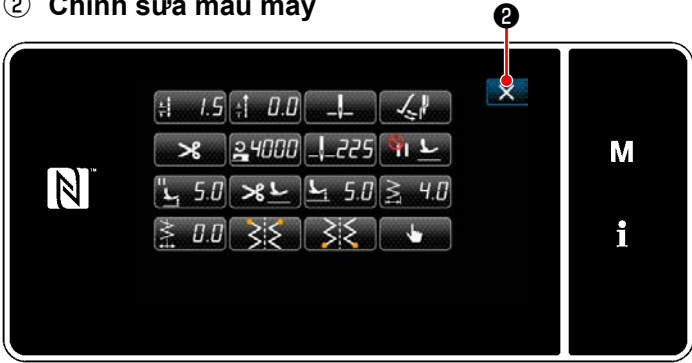

**<Màn hình chỉnh sửa mẫu may>**

Nhấn  $\bullet$  trên màn hình may ở chế độ nhân viên sửa chữa. "Màn hình chỉnh sửa mẫu may" được hiển thị.

Trên màn hình này, có thể chỉnh sửa riêng các chức năng mẫu may.

Tham khảo **["5-2-6. Danh sách chức năng mẫu](#page-54-0)  [may" trang 50](#page-54-0)** để có thể chỉnh sửa các mục chức năng.

Thay đổi các mục tương ứng và nhấn **Duy đ**iề xác nhận thay đổi.

Nhấn  $\mathbf{X}$   $\Theta$  để hiển thị "Màn hình may".

#### ③ **Thực hiện may sử dụng mẫu may chỉnh sửa**

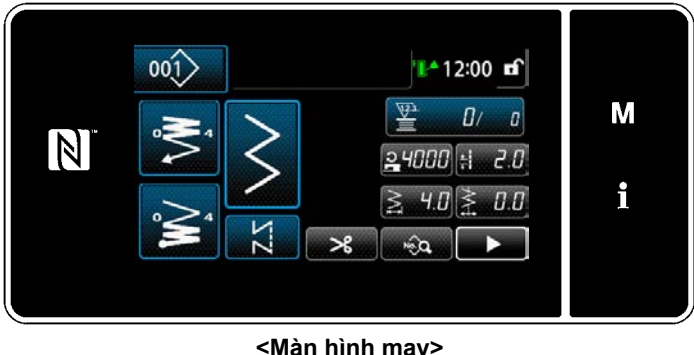

Hiển thị dữ liệu mà bạn đã thay đổi trên màn hình.

**<Màn hình may>**

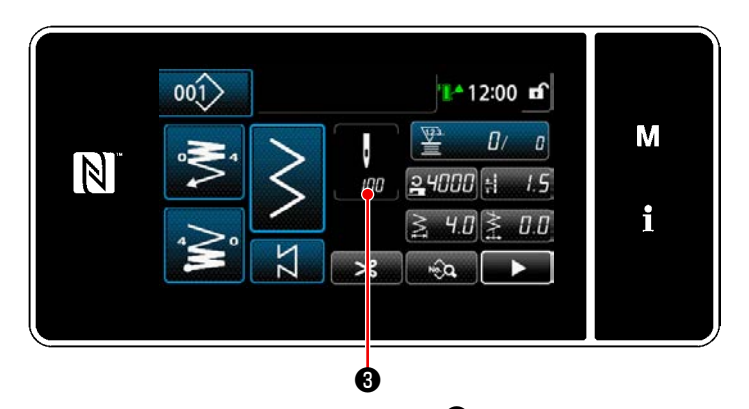

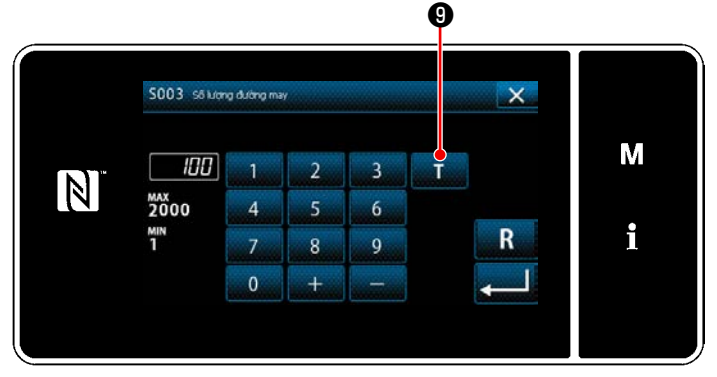

**<Màn hình nhập số lượng đường may>**

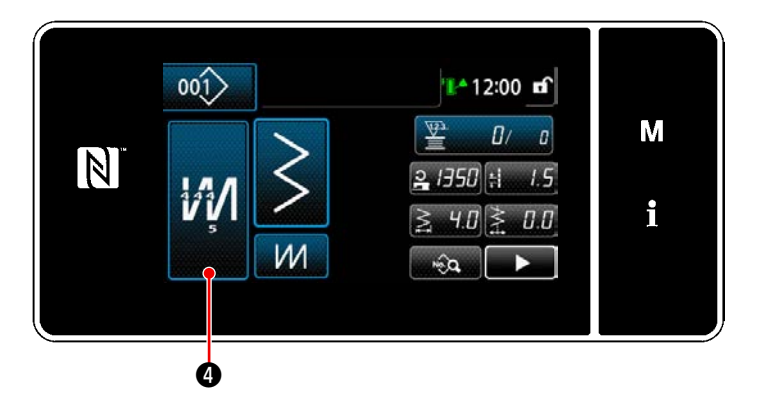

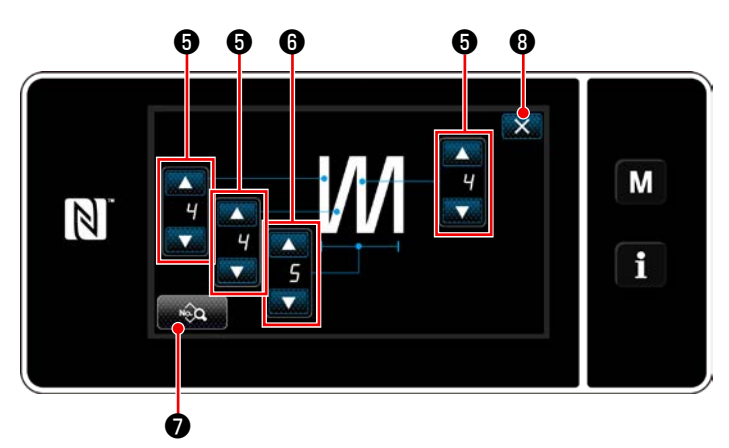

**<Màn hình chỉnh sửa đường may nhiều lớp>**

Trong trường hợp chọn mẫu may không đổi chiều, thì hiển thị màn hình nhập số lượng

đường may bằng cách nhấn **vều Đ** tại thời

điểm thiết lập số lượng đường may. (Chỉ có thể thay đổi số lượng đường may trong trường hợp này)

Khi nhấn **và 0**, thì chức năng hướng dẫn được BẬT.

Tham khảo **"5-2-7. Chức năng hướng dẫn" trang 60** dành cho chức năng hướng dẫn.

Khi nhấn  $\mathbf{W}$   $\boldsymbol{\theta}$  đồng thời chọn mẫu may

nhiều lớp, thì "Màn hình chỉnh sửa mẫu may nhiều lớp" được hiển thị.

- 1) Thiết lập số lượng mũi may bằng **6**.
- 2) Cài đặt số lần đường may nhiều lớp với

# $\ddot{\mathbf{0}}$  .

- 3) Có thể chỉnh sửa dữ liệu may nhiều lớp bằng cách nhấn <sub>việ</sub>c **O** .
- 4) Nhấn ❽ để xác nhận giá trị thiết lập và chuyển màn hình hiện tại về "Màn hình may".

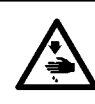

### **CẢNH BÁO :**

**Thanh kim di chuyển trong quá trình điều chỉnh mục này. Cẩn thận không đặt ngón tay phía dưới kim.**

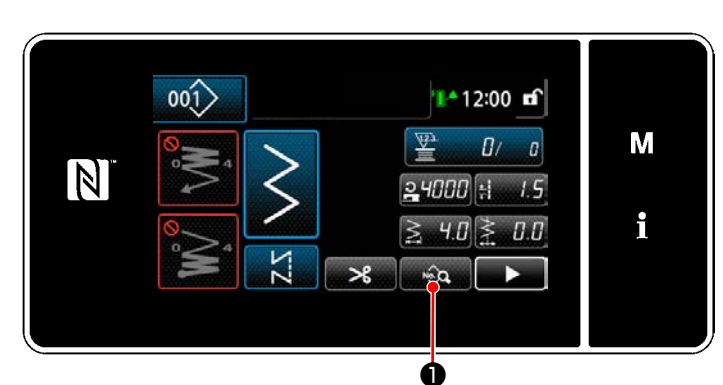

**<Màn hình may (Chế độ nhân viên bảo trì)>**

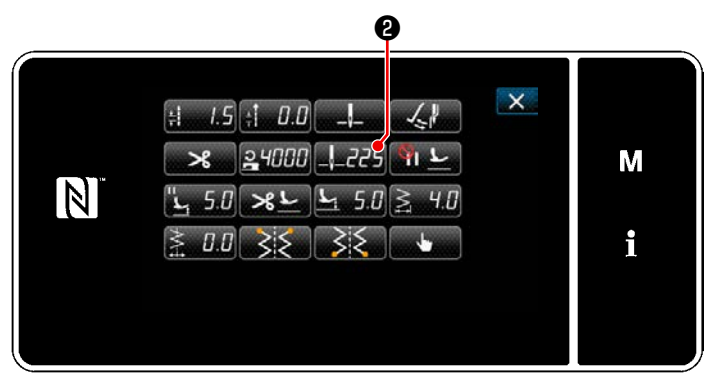

**<Màn hình chỉnh sửa mẫu may>**

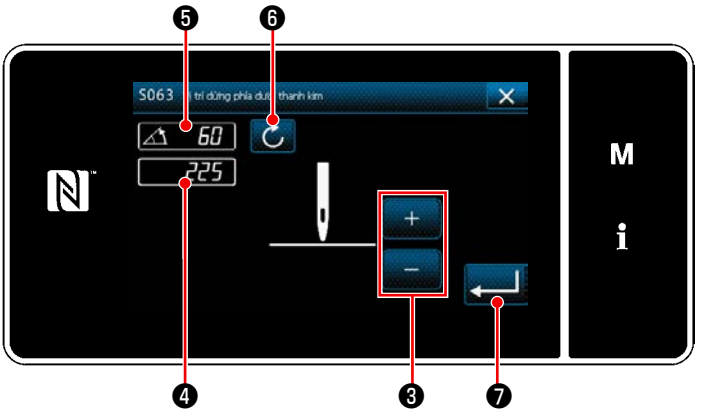

**<Màn hình cài đặt vị trí dừng phía dưới thanh kim>**

1) Nhấn **Duyên Û** trên màn hình may ở chế độ nhân viên sửa chữa. "Màn hình chỉnh sửa mẫu may" được hiển thị.

2) Nhấn  $\mathbf{L}$   $\mathbf{L}$   $\mathbf{L}$   $\mathbf{Q}$  .

"Màn hình cài đặt vị trí dừng phía dưới thanh kim" được hiển thị.

3) Điều chỉnh vị trí dừng phía dưới của thanh kim theo hai quy trình điều chỉnh khác nhau được mô tả dưới đây.

### **[Điều chỉnh với phím +/-]**

Điều chỉnh vị trí thanh kim với **Di**ều

(Giá trị hiển thị tại màn hình ❹ sẽ thay đổi tương ứng.)

### **[Điều chỉnh với góc trục chính]**

Điều chỉnh vị trí của thanh kim bằng cách xoay trục chính. (Giá trị hiển thị tại màn hình ❺ sẽ thay đổi tương ứng.)

Nhấn C G để phản ánh giá trị điều chỉnh cho  $\mathbf{0}$ .

4) Xác nhận thao tác bằng cách nhấn

❼ . Sau đó, màn hình quay trở về "Màn hình chỉnh sửa mẫu may".

# <span id="page-54-0"></span>**5-2-6. Danh sách chức năng mẫu may**

# **(1) Thiết lập các mục ở chế độ mẫu may**

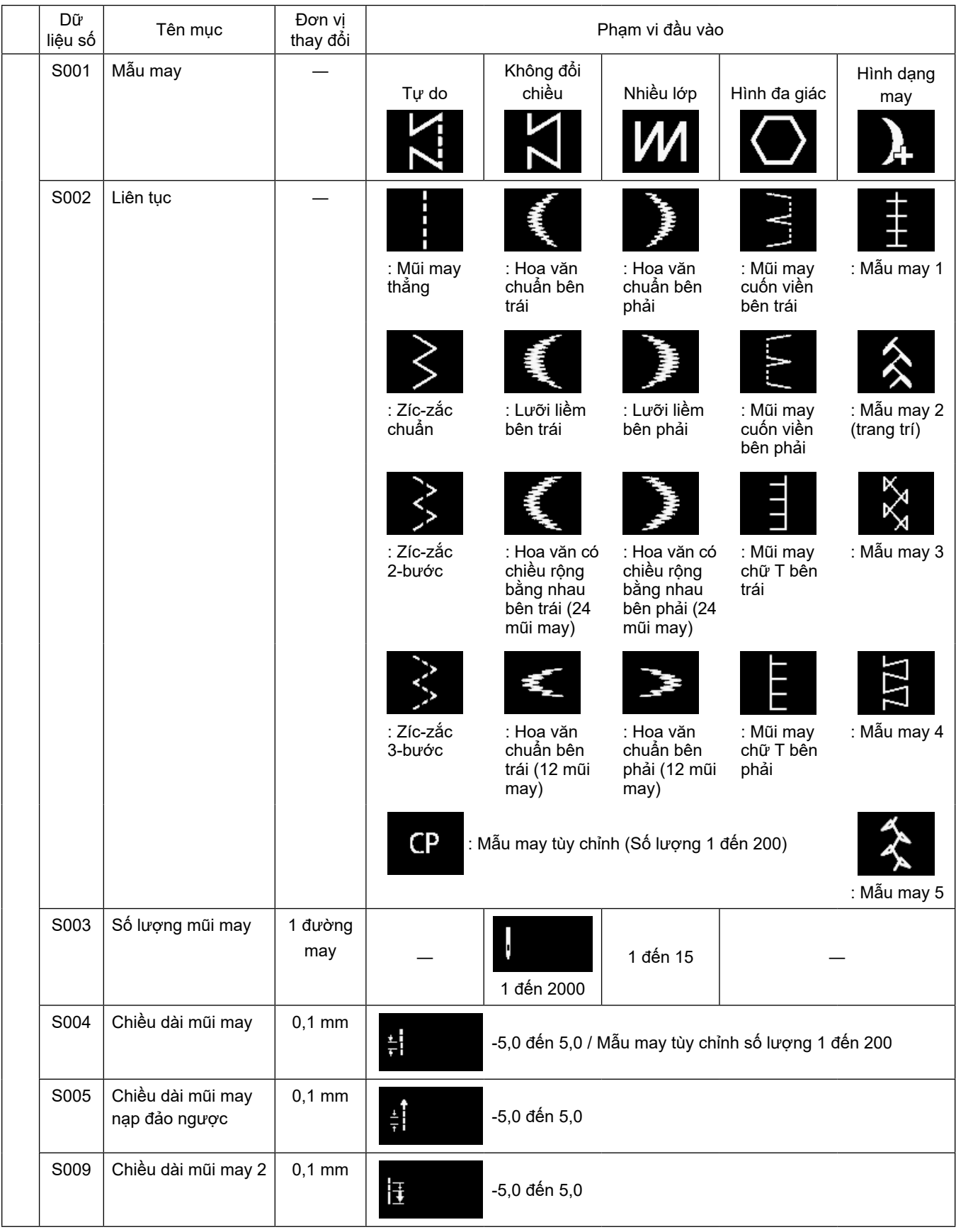

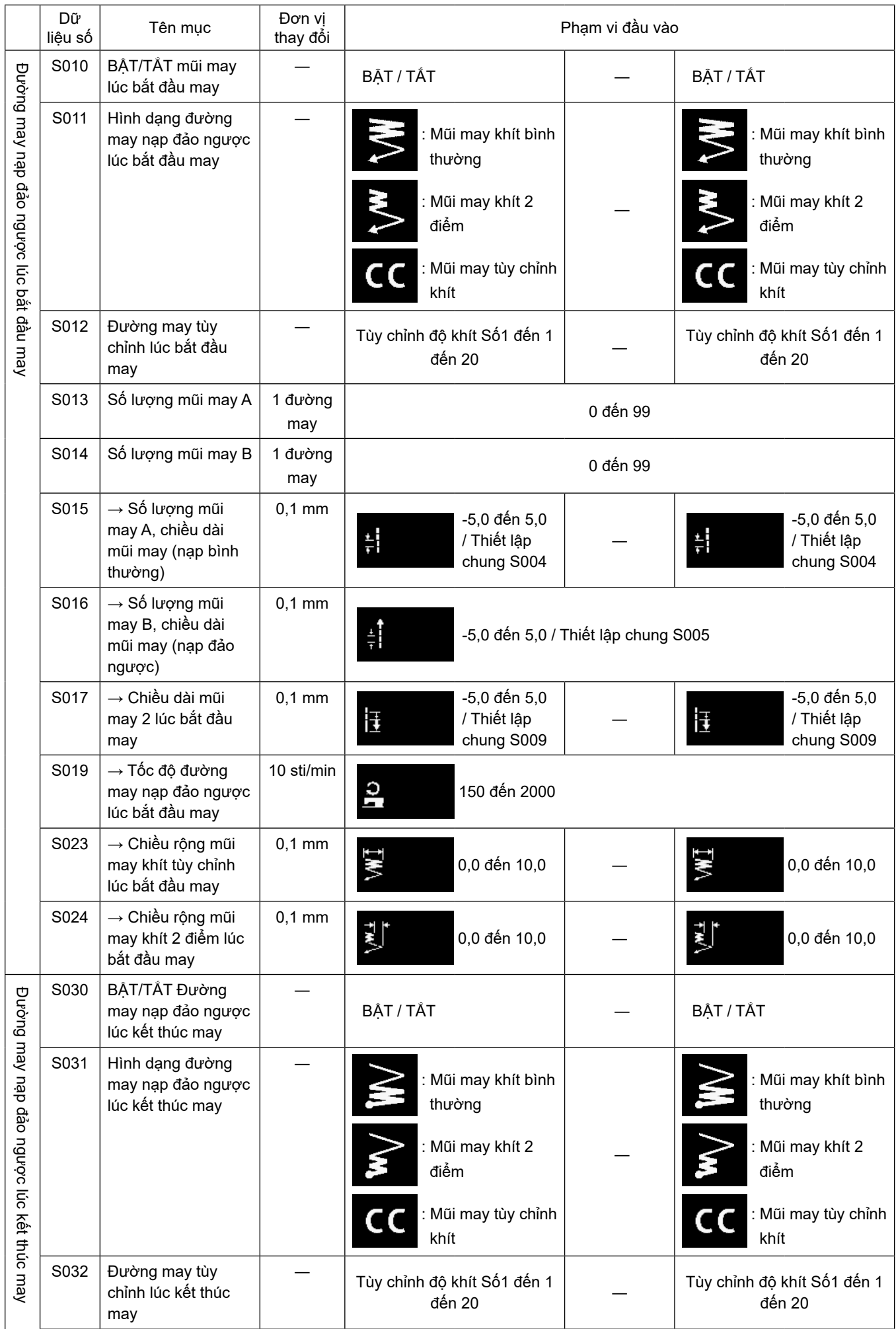

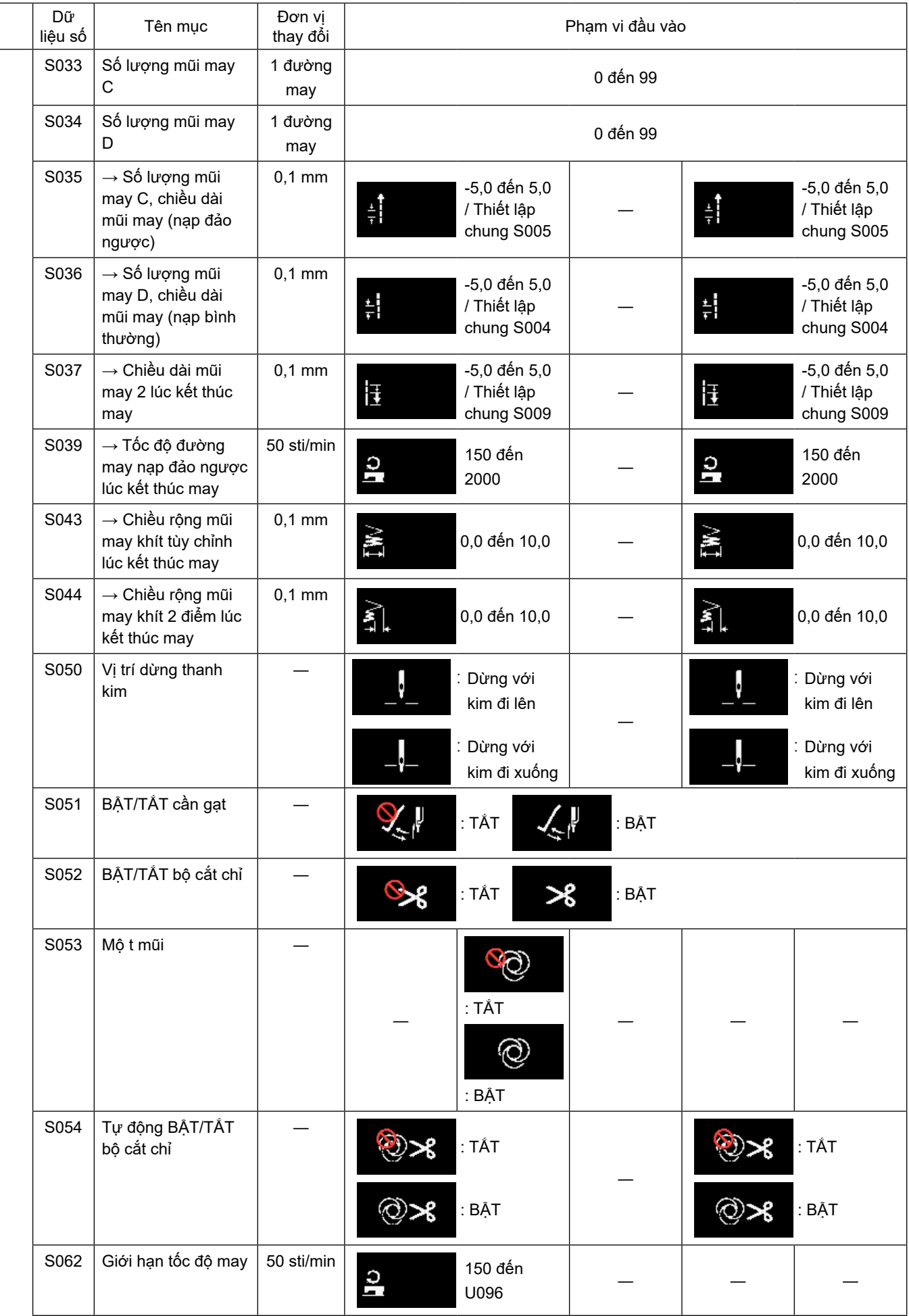

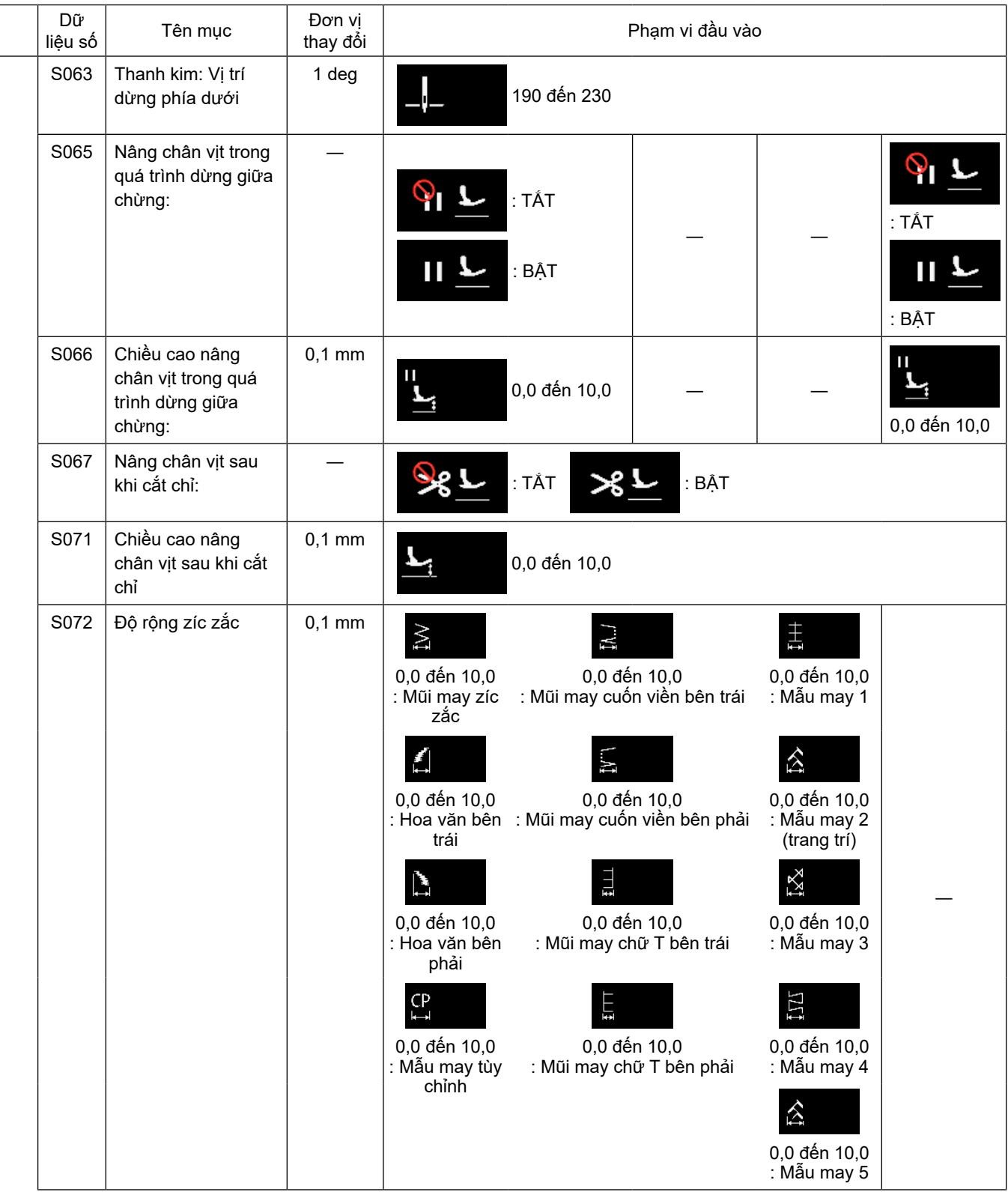

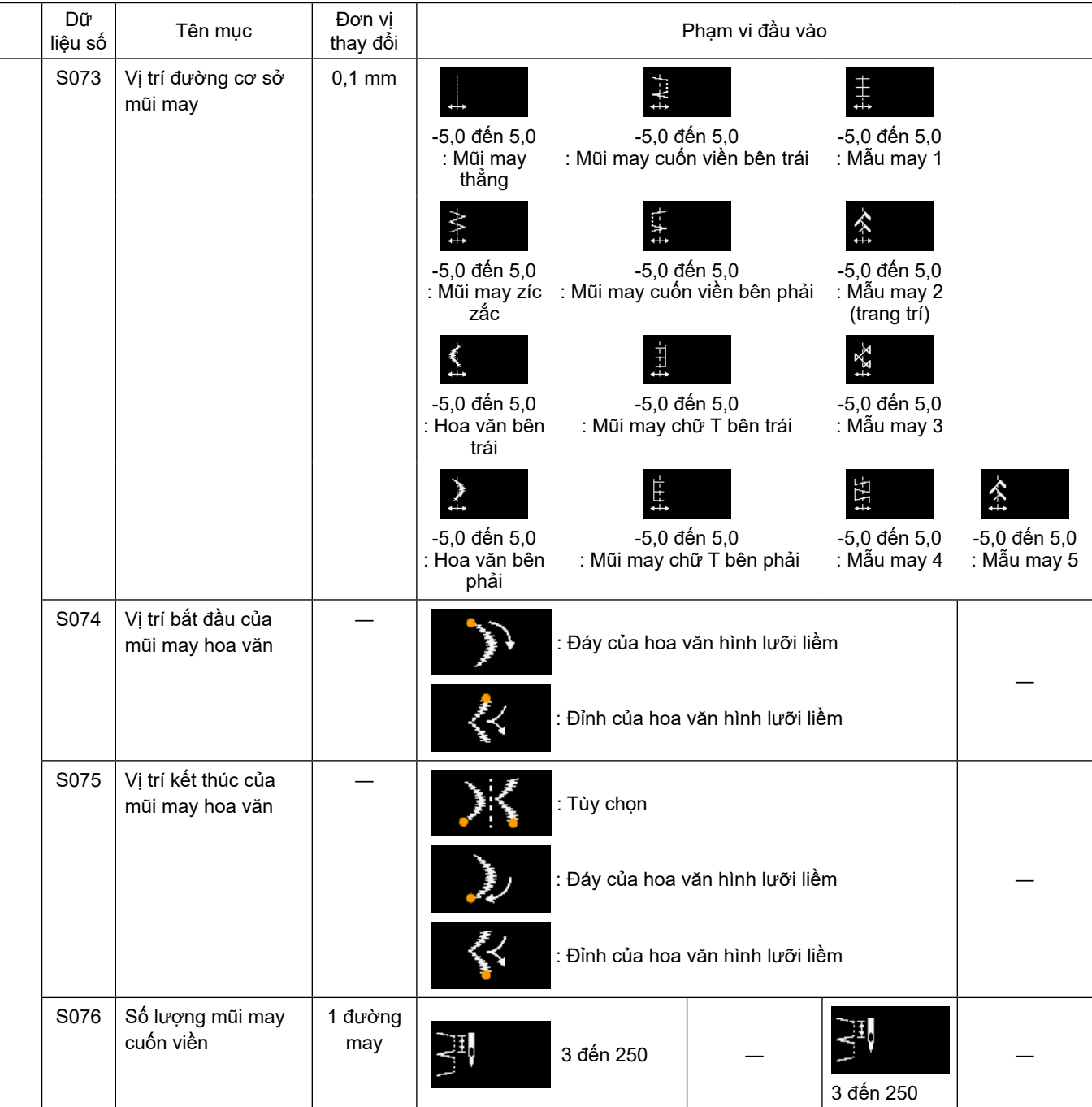

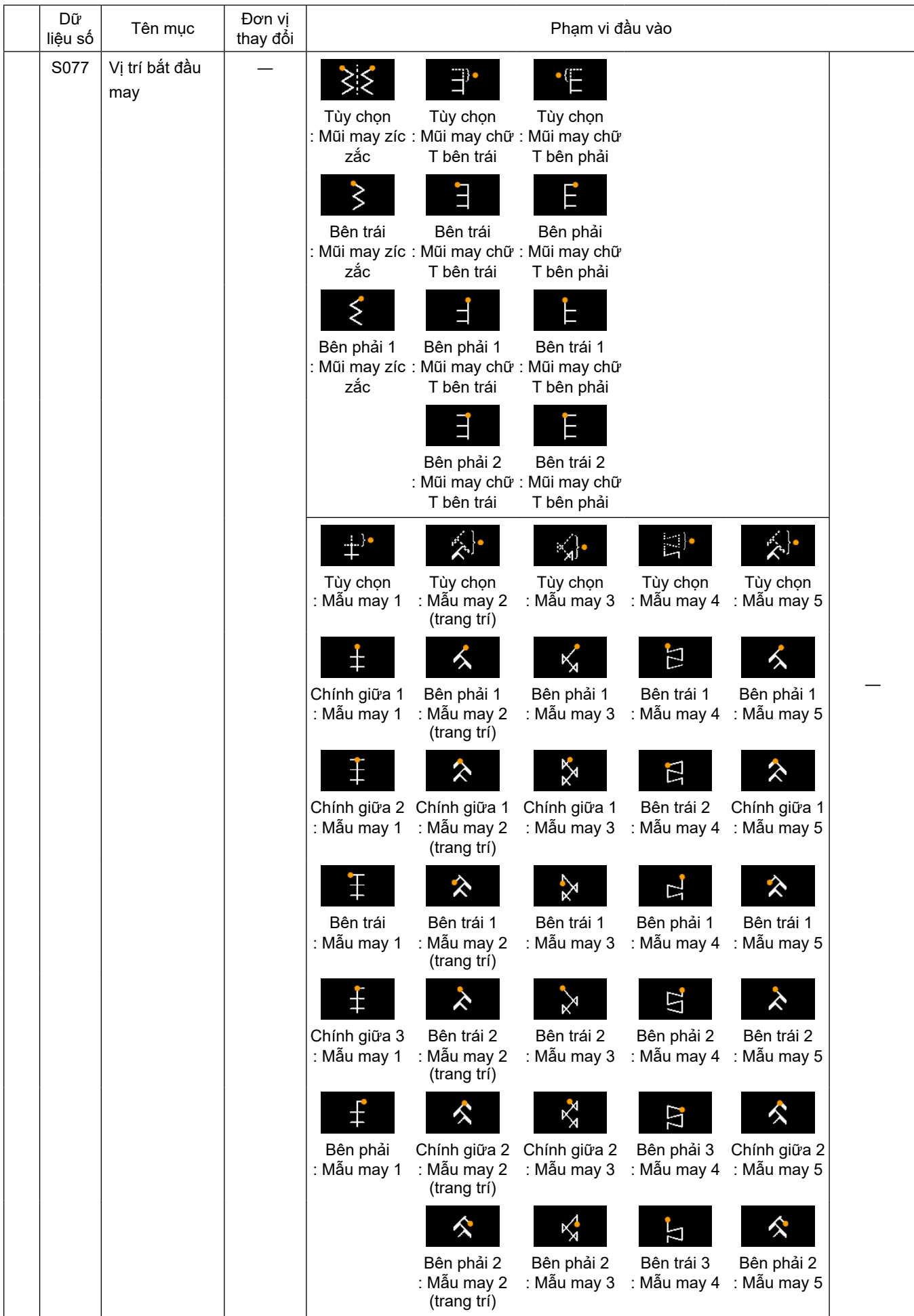

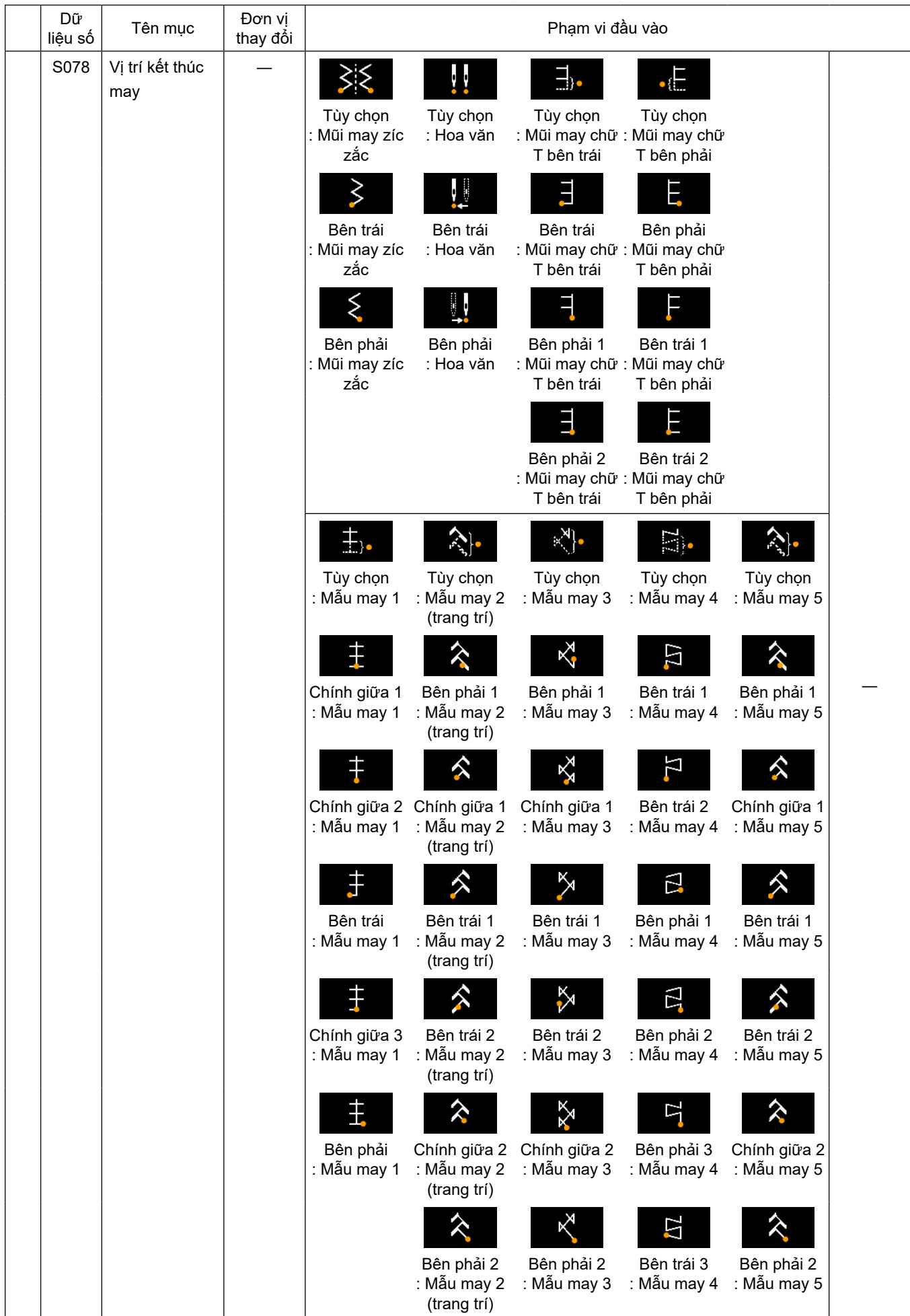

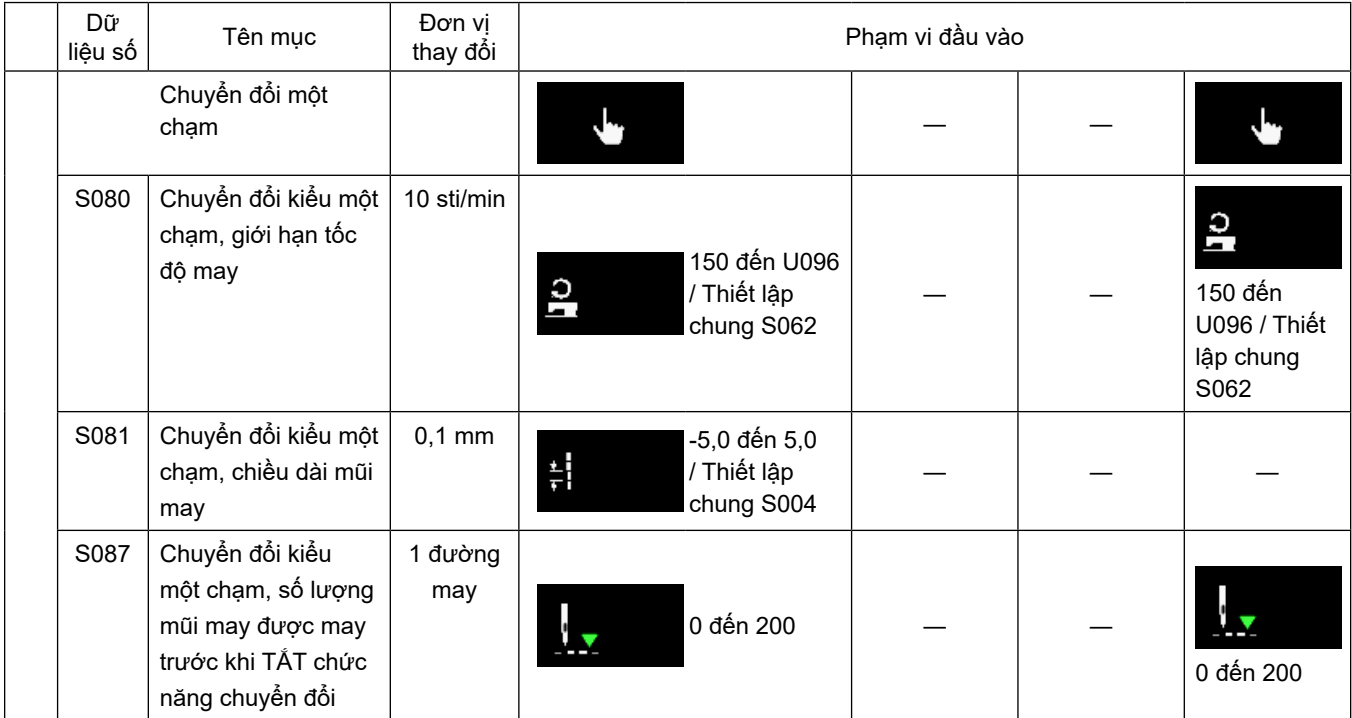

\* **Tham khảo phần ["5-2-8. Chức năng chuyển đổi tiện ích một chạm" trang 62](#page-66-0) để biết chức năng chi tiết của việc chuyển đổi một chạm.**

# **(2) Thiết lập mục cho các bước may hình đa giác**

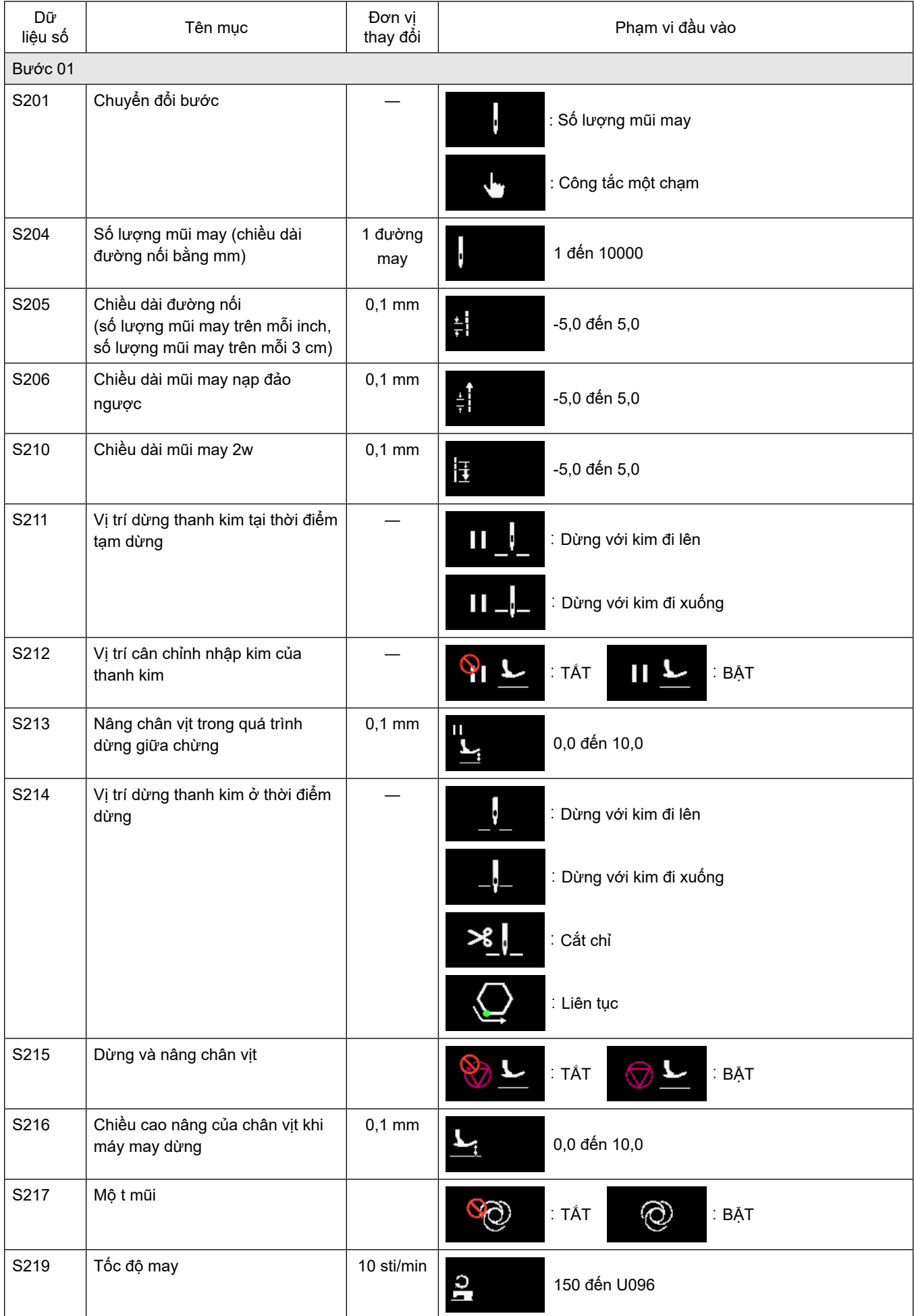

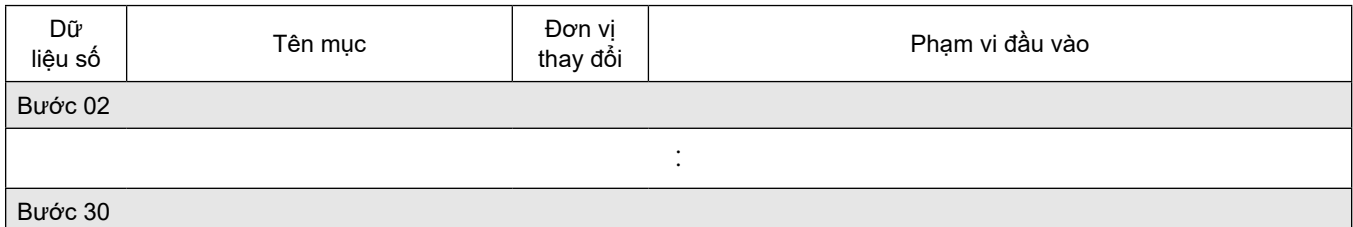

\* Các mục cài đặt và phạm vi nhập giống như những mục ở bước 01.

\* Có thể thiết lập số bước tới Bước 30.

### **(3) Cài đặt các mục cho các bước của mẫu may liên tục**

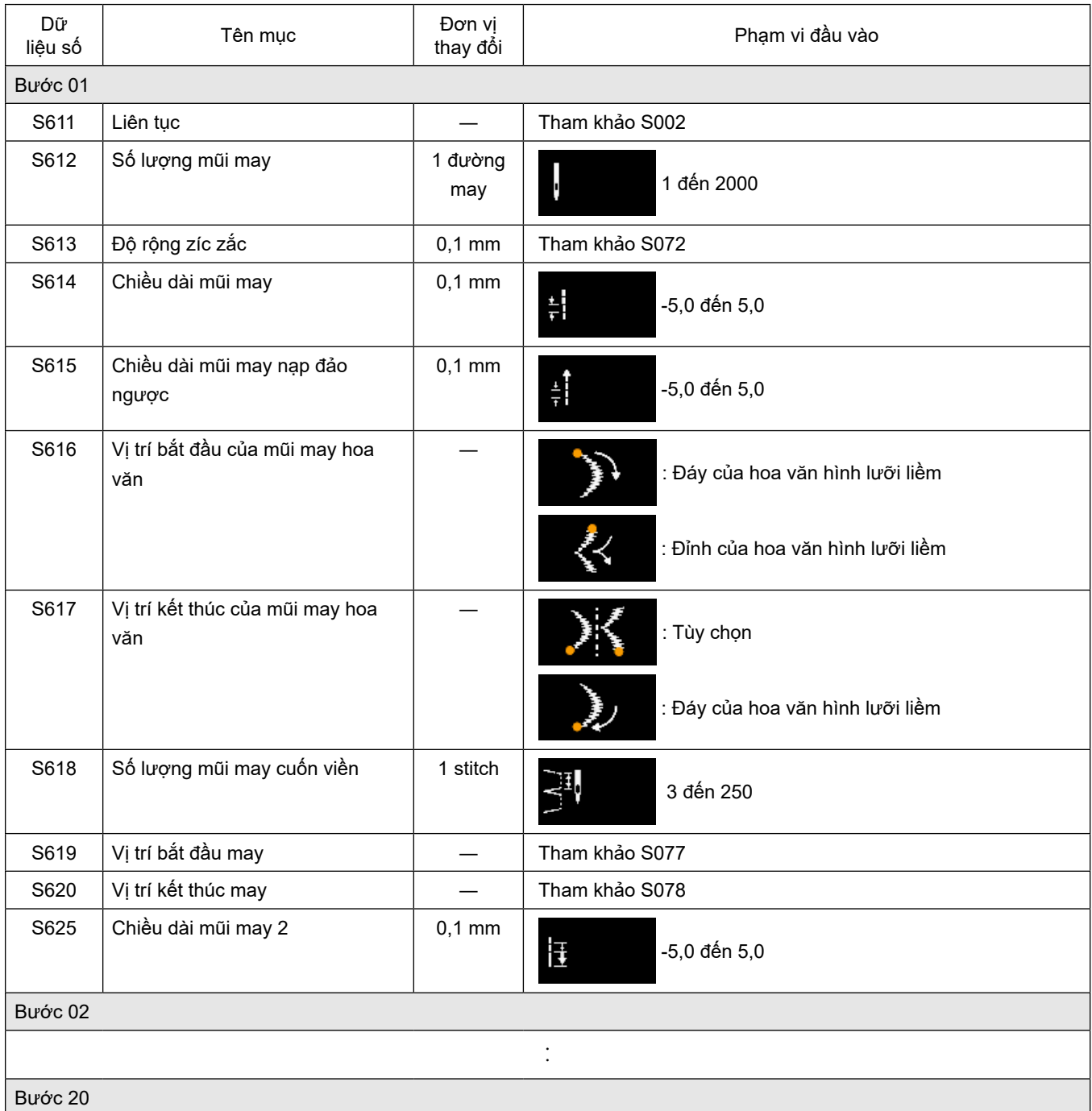

\* Các mục cài đặt và phạm vi nhập giống như những mục ở bước 01.

\* Có thể thiết lập số bước tới Bước 20.

### **5-2-7. Chức năng hướng dẫn**

Đây là chức năng cho phép nhập số lượng đường may của mẫu may sử dụng số lượng đường may được may thực tế.

Có thể hiển thị màn hình chức năng này từ màn hình chỉnh sửa may mẫu.

\* Có thể sử dụng chức năng hướng dẫn trong trường hợp chọn "may không đổi chiều" hoặc "may hình đa giác".

# **(1) Cách thiết lập (may không đổi chiều)**

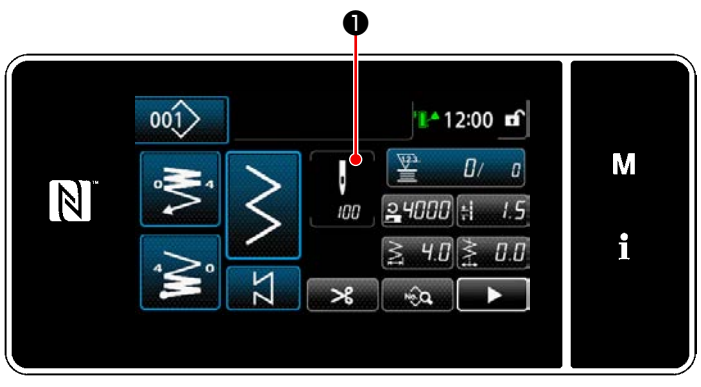

**<Màn hình may (may không đổi chiều) (Chế độ nhân viên bảo trì)>**

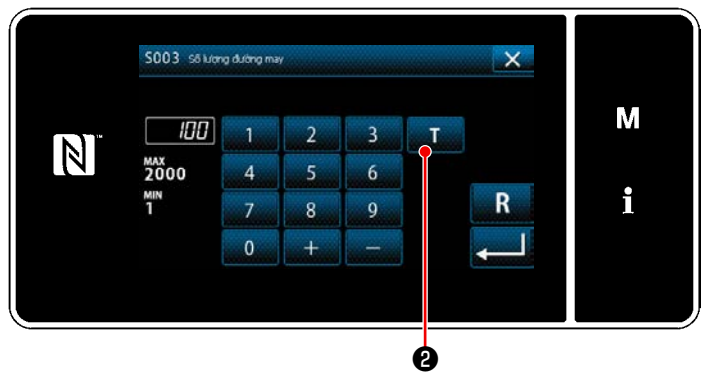

**<Màn hình nhập số lượng đường may>**

① **Hiển thị màn hình nhập số lượng mũi may** Nhấn ❶ trên màn hình danh sách dữ liệu may. Sau đó, "màn hình nhập số lượng đường may" được hiển thị.

② **BẬT chức năng hướng dẫn** Nhấn **D** để BÂT chức năng hướng dẫn.

### ③ **Bắt đầu hướng dẫn**

Giá trị nhập được cài đặt là 0 (không). Tiến hành may cho đến vị trí nhập kim mà bạn muốn hoàn thành may bằng cách nhấn bàn đạp. Sau đó, đếm số lượng mũi may đã may bằng cách sử dụng chức năng hướng dẫn.

# ④ **Xác nhận dữ liệu đã nhập ở chế độ hướng dẫn**

Xác nhận nội dung hướng dẫn bằng cách tiến hành cắt chỉ.

Chuyển màn hình hiện tại về "Màn hình may (may không đổi chiều) (Chế độ nhân viên bảo trì)".

### **(2) Cách thiết lập (may hình đa giác)**

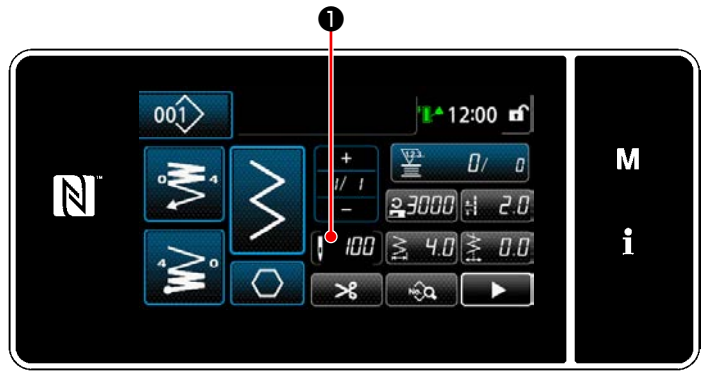

**<Màn hình may (may hình đa giác) (Chế độ nhân viên bảo trì)>**

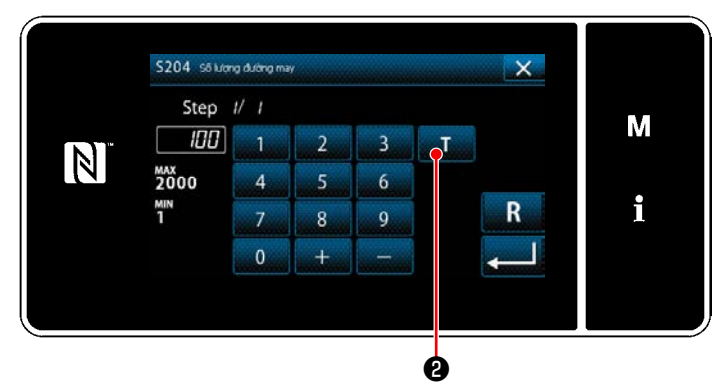

**<Màn hình nhập số lượng đường may>**

① **Hiển thị màn hình nhập số lượng mũi may** Nhấn ❶ trên màn hình danh sách dữ liệu may. Sau đó, "màn hình nhập số lượng đường may" được hiển thị.

② **BẬT chức năng hướng dẫn**

Nhấn **D** để BẬT chức năng hướng dẫn.

### ③ **Bắt đầu hướng dẫn**

Giá trị nhập được cài đặt là 0 (không). Tiến hành may cho đến vị trí nhập kim mà bạn muốn hoàn thành may bằng cách nhấn bàn đạp. Sau đó, đếm số lượng mũi may đã may bằng cách sử dụng chức năng hướng dẫn.

### ④ **Xác nhận nội dung hướng dẫn**

Tiến hành may đến khi kết thúc (mũi may cuối cùng) của bước may. Sau đó, tiến hành cắt chỉ để xác nhận nội dung hướng dẫn. Chuyển màn hình hiện tại về "Màn hình may (may hình đa giác) (Chế độ nhân viên bảo trì)".

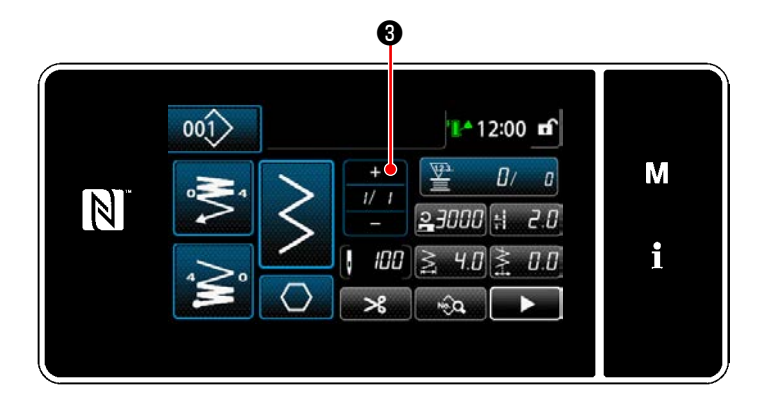

### ⑤ **Tiến hành bước tiếp theo**

Khi nhấn  $\mathcal{U}$   $\blacksquare$   $\boldsymbol{\Theta}$ , thì bước may được

chuyển sang bước tiếp theo. Thực hiện các bước của quy trình cài đặt từ ① đến ⑤ lặp lại.

 \* Nếu không có bước đăng ký nào, thì không thể thực hiện chuyển sang bước tiếp theo.

### <span id="page-66-0"></span>**5-2-8. Chức năng chuyển đổi tiện ích một chạm**

Trong trường hợp gán chức năng chuyển đổi một chạm cho công tắc tùy chỉnh, thì có thể chuyển đổi chiều dài mũi may, tốc độ may v.v... bằng cách nhấn công tắc tùy chỉnh.

\* Chức năng một chạm đã được cài đặt tại nhà máy cho công tắc đầu máy 1 tại thời điểm giao hàng.

Dữ liệu được chuyển đổi với chức năng chuyển đổi một chạm

- ・ Tốc độ may
- ・ Chiều dài mũi may
- ・ Số lượng mũi may được may trước khi TẮT chức năng chuyển đổi

Tham khảo **"4-8. Công tắc tùy chỉnh" trang 28**.

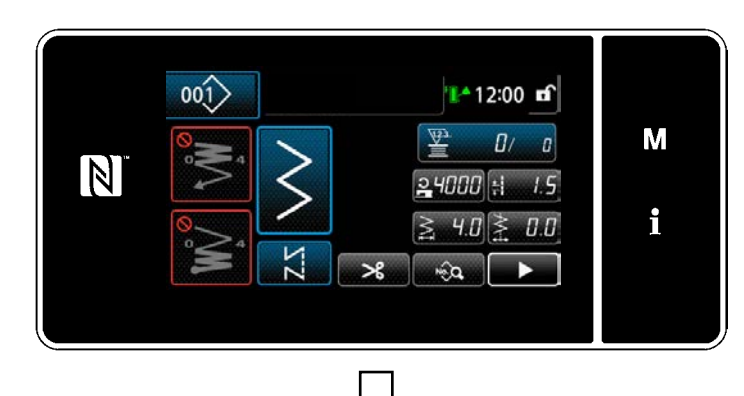

Trong khi thực hiện chuyển đổi kiểu một chạm, phần hiển thị dữ liệu đối tượng được thay đổi và, hiển thị biểu tượng chuyển đổi kiểu một chạm trên ❶ .

Trong quá trình chuyển đổi kiểu một chạm

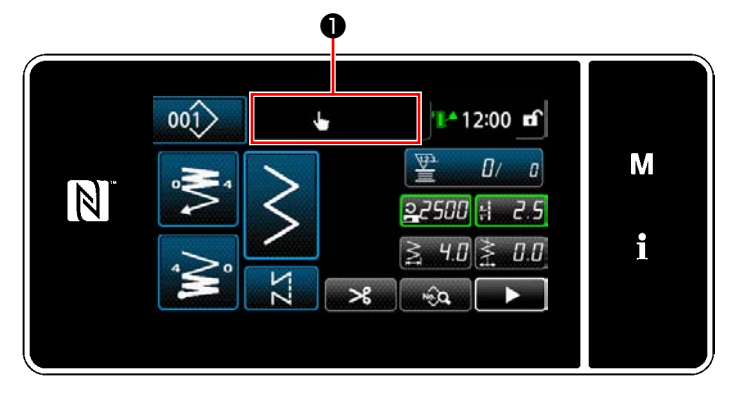

#### **5-2-9. Đăng ký một mẫu may mới**

Đăng ký một mẫu may mới tạo bằng cách làm theo các bước trình tự được mô tả dưới đây.

### ① **Chọn chức năng tạo mẫu may mới**

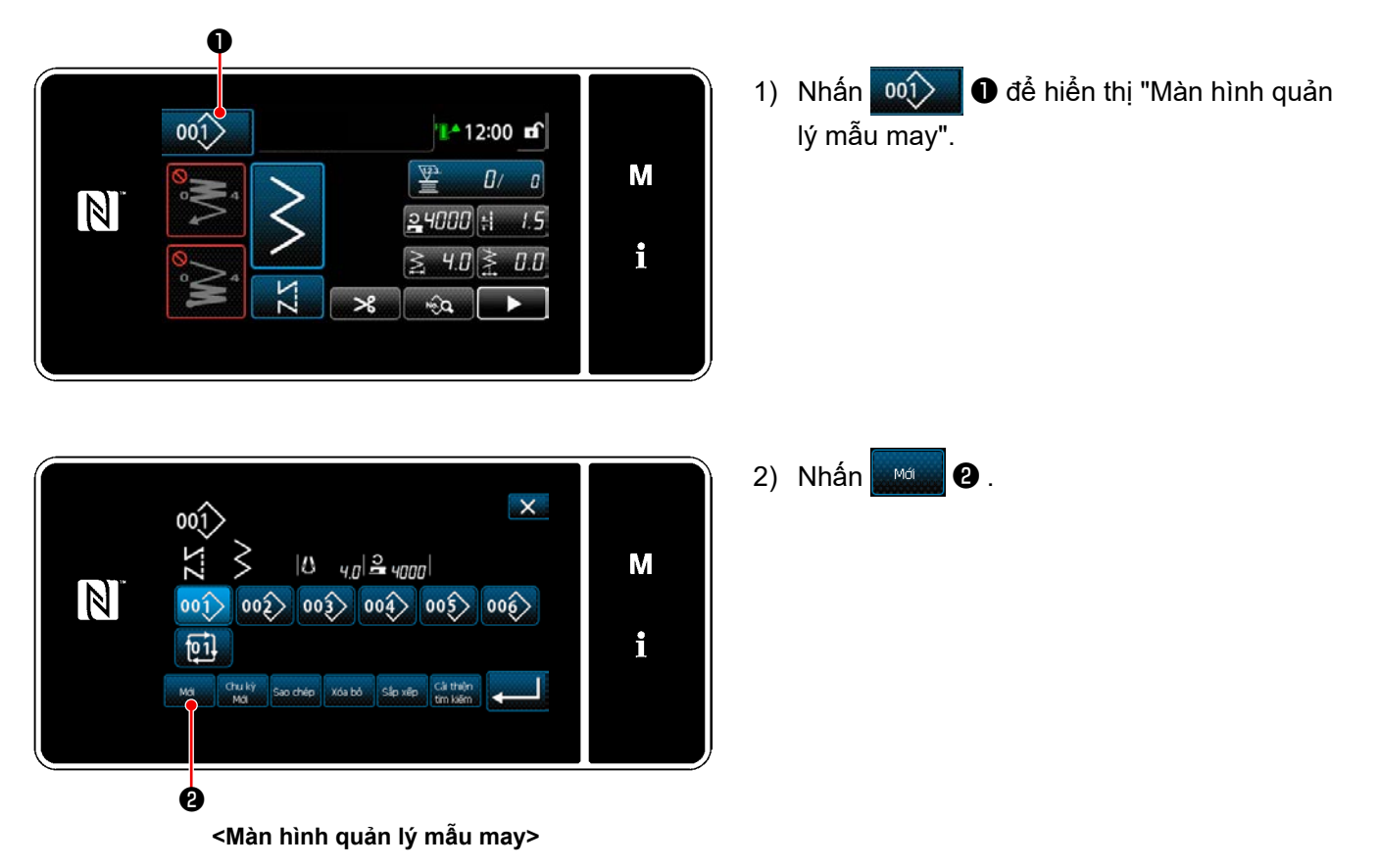

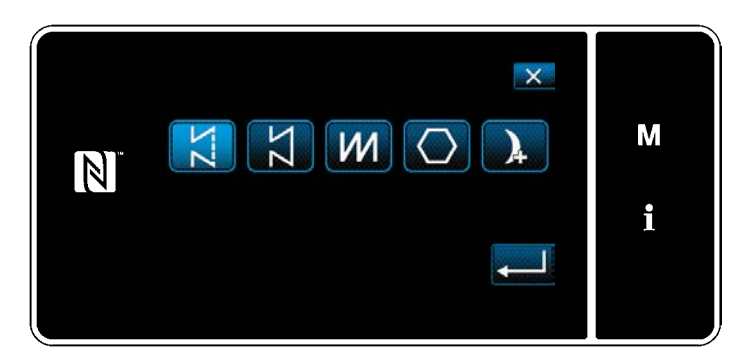

3) Chọn mẫu may (may tự do, may kích thước không đổi, may chồng lấn, may hình đa giác, may liên tục).

### ② **Xác nhận dữ liệu trên mẫu may đã tạo**

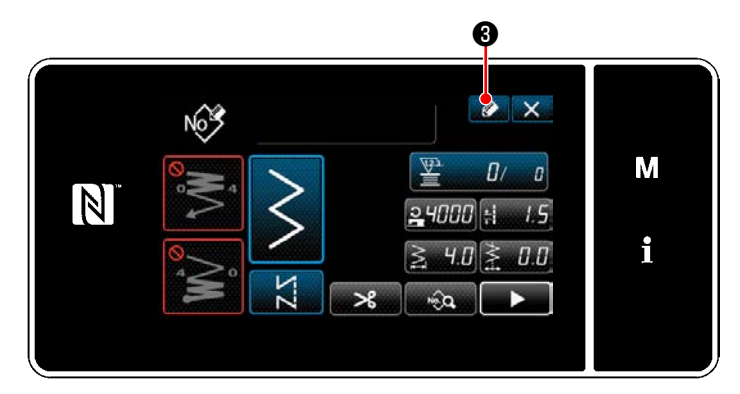

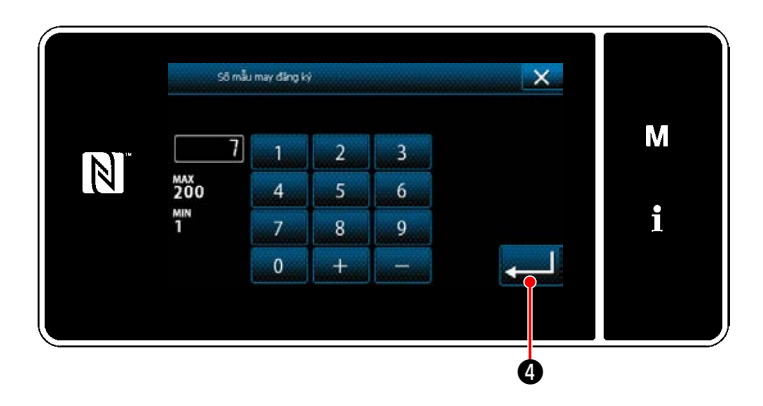

1) Nhấn  $\bullet$   $\bullet$  để hiển thị đăng ký Số mẫu may.

- 2) Nhập số mẫu may được đăng ký bằng cách sử dụng bàn phím số.
- 3) Nhấn **việc để xác nhận số mẫu may mà** bạn đã nhập vào. Hiển thị "Màn hình quản lý mẫu may".

### **5-2-10. Sao chép một mẫu may**

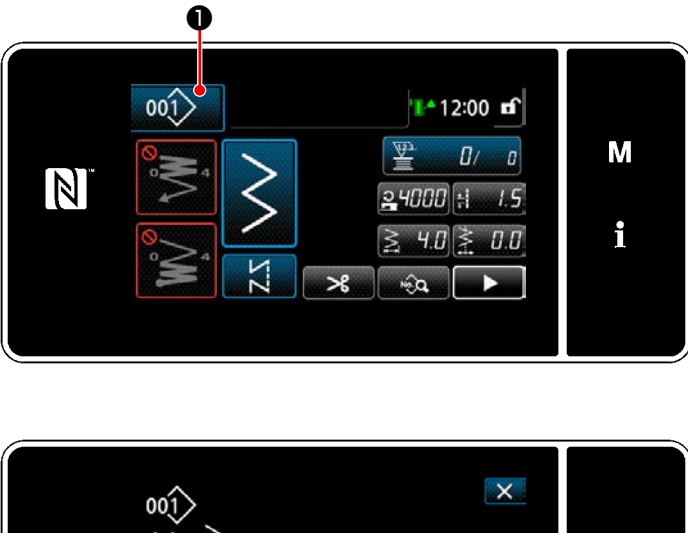

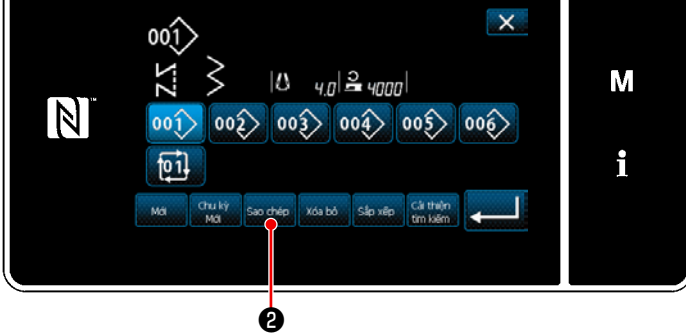

**<Màn hình quản lý mẫu may>**

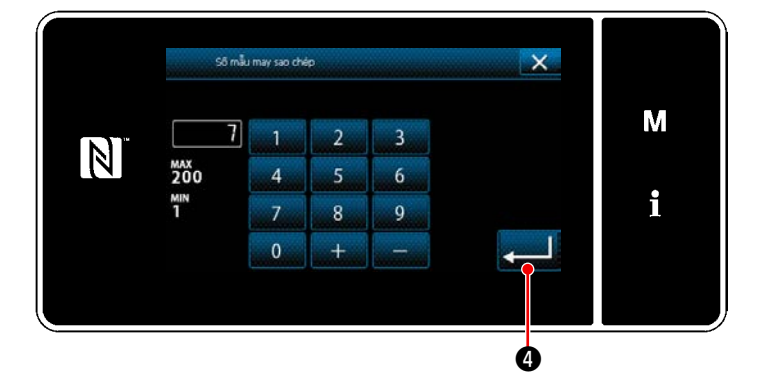

1) Nhấn 001 dẻ hiển thị "Màn hình quản lý mẫu may".

2) Nhấn  $\frac{1}{3}$   $\frac{1}{2}$   $\frac{1}{2}$   $\frac{1}{2}$  .

- 3) Nhập số mẫu sao chép bằng bàn phím số.
- 4) Nhấn **Đều Đ** để xác nhận số mẫu may mà bạn đã nhập vào. Hiển thị "Màn hình quản lý mẫu may".

### **5-2-11. Chức năng thu hẹp**

Có thể lựa chọn và hiển thị (các) mẫu may bao gồm những đặc điểm mục tiêu từ các mẫu may được lưu trữ trong bộ nhớ bằng cách nhập đặc điểm mục tiêu như số sản phẩm, quy trình hoặc nhận xét. Có thể sử dụng chức năng này ở cả chế độ nhân viên điều khiển và chế độ nhân viên sửa chữa.

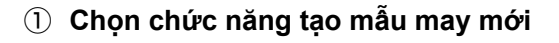

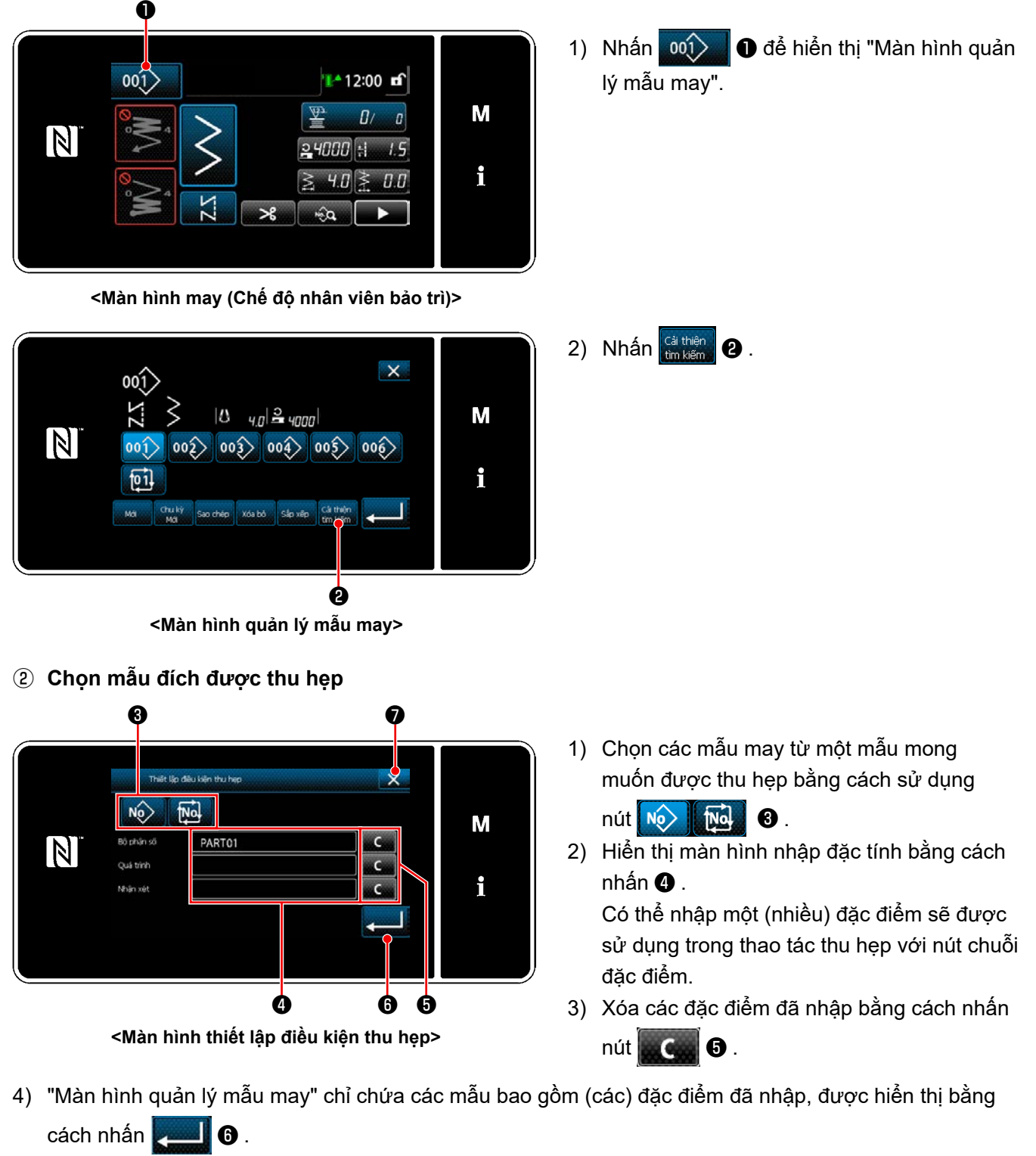

- 5) Không thực hiện được thao tác thu hẹp bằng cách nhấn **việt ♦** . Sau đó, "Màn hình quản lý mẫu may" được hiển thị.
- \* Trong trường hợp đặc điểm được nhập cho hai mục trở lên trên màn hình thiết lập điều kiện thu hẹp, thì chỉ có các mẫu thỏa mãn tất cả các điều kiện đã nhập được hiển thị. Đối với các mẫu may chu kỳ, một nhận xét chỉ được sử dụng như là điều kiện thu hẹp.

# <span id="page-71-0"></span>**5-3. Cài đặt hình dáng may**

- Có thể cài đặt chiều rộng zíc zắc từ "0" đến 10 mm. (Giá trị cài đặt được giới hạn bởi giới hạn chiều rộng zíc zắc tối đa.)
- Có thể cài đặt đường cơ sở mũi may như sau. Khi trọng tâm zíc zắc là "0.0", Bên phải: "+" Bên trái: "–".

#### **5-3-1. Mũi may zíc zắc 2-bước, 3-bước, 4-bước**

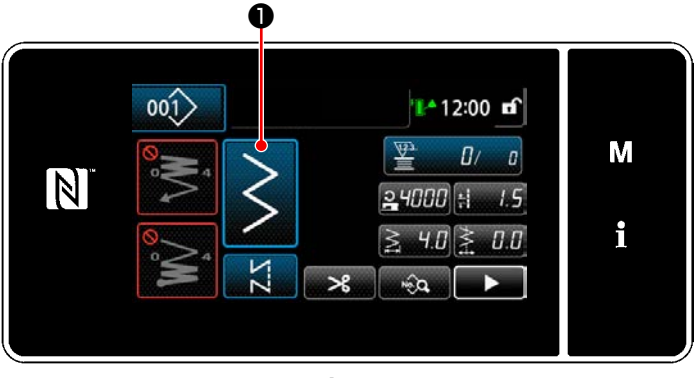

**<Màn hình may (Chế độ nhân viên bảo trì)>**

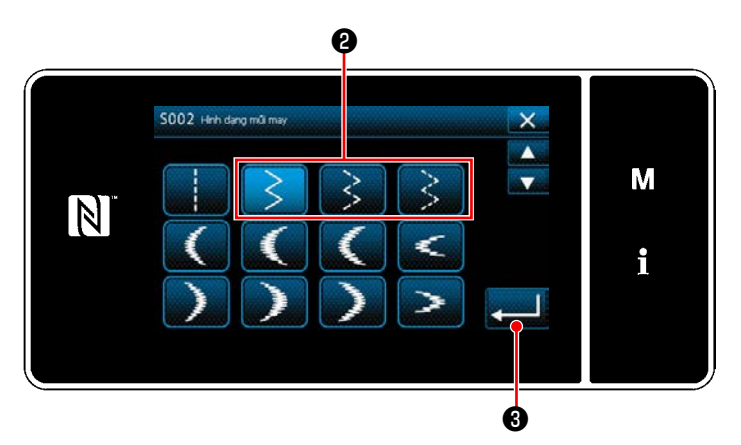

**<Màn hình chọn hình dạng may>**

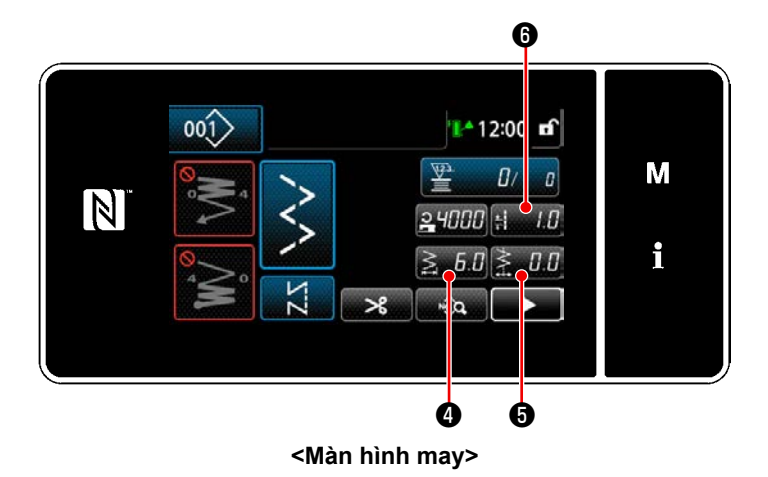

1) Nhấn ( II ) otrên màn hình may ở chế độ nhân viên bảo trì. Hiển thị "Màn hình chọn hình dạng may".

- 2) Chọn mũi may zíc zắc 2-bước (3-bước hoặc  $4$ -bước) $\bigcirc$ .
- 3) Khi nhấn **vều ch**, thì lựa chọn bạn đã thực hiện được xác nhận và màn hình quay trở lại "Màn hình may".

- 4) Cài đặt chiều rộng zíc zắc, đường cơ sở mũi may và chiều dài mũi may.
	- \* Đối với mẫu may khác với mẫu may zíc zắc, có thể cài đặt chiều rộng zíc zắc, đường cơ sở mũi may và chiều dài mũi may theo các bước quy trình tương tự.

### **[Cài đặt chiều rộng zíc zắc]**

• Nhấn  $\leqslant 5.5$  **O** trên màn hình may. Sau đó, hiển thị "Màn hình nhập chiều rộng zíc zắc".
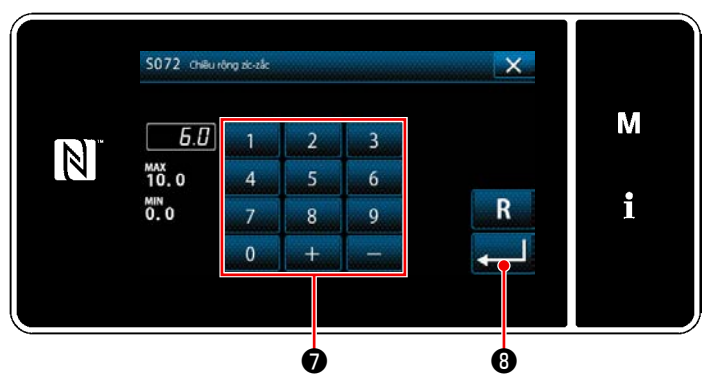

**<Màn hình nhập chiều rộng zíc zắc>**

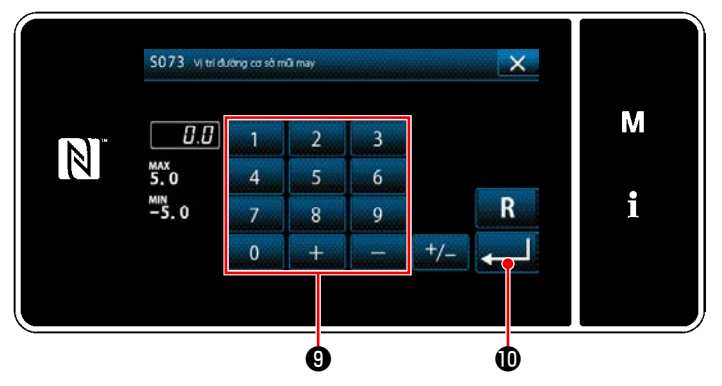

**<Màn hình nhập đường cơ sở mũi may>**

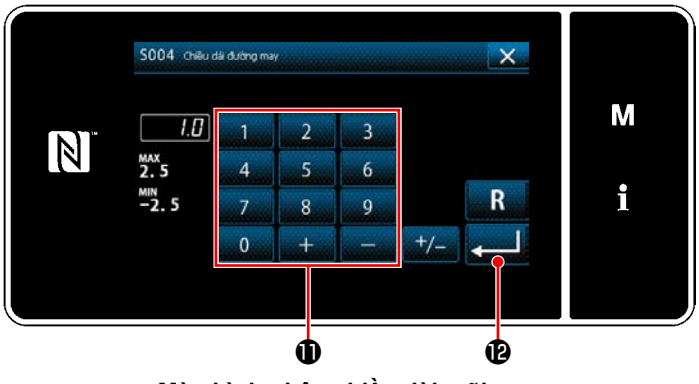

**<Màn hình nhập chiều dài mũi may>**

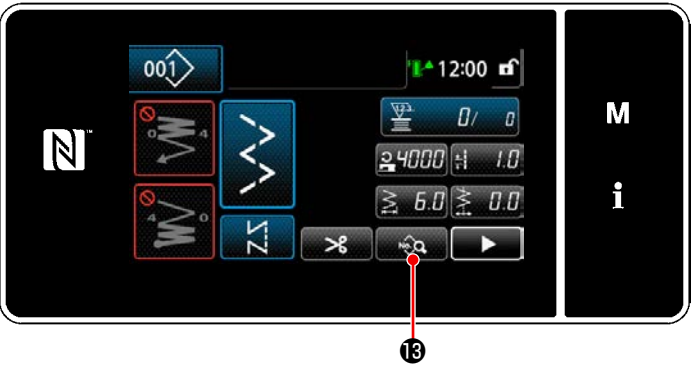

**<Màn hình may>**

- Nhập chiều rộng zíc zắc bằng bàn phím số  $\spadesuit$ . (0,0 đến 10,0)
- · Khi nhấn **De la C**, giá trị đã nhập được xác nhận và màn hình quay về "Màn hình may".

## **[Cài đặt vị trí của đường cơ sở mũi may]**

- Nhấn  $\geqslant 0.0$  of trên màn hình may. Sau đó, hiển thị "Màn hình nhập đường cơ sở mũi may".
- ・ Nhập vị trí đường cơ sở mũi may với bàn phím số ❾ . (-5,0 đến 5,0)
- · Khi nhấn  $\sim$  0, giá trị đã nhập được xác nhận và màn hình quay về "Màn hình may".

# **[Cài đặt chiều dài mũi may]**

- Nhấn **De trên màn hình may.** Sau đó, hiển thị "Màn hình nhập chiều dài mũi may".
- Nhập chiều dài mũi may bằng bàn phím số  $\mathbf 0$ . (-2,5 đến 2,5)
- · Khi nhấn **D**, giá trị đã nhập được xác nhận và màn hình quay về "Màn hình may".
- 5) Cài đặt vị trí bắt đầu may.
	- · Nhấn **trên màn hình may.** Sau đó, hiển thị "Màn hình chỉnh sửa mẫu may".

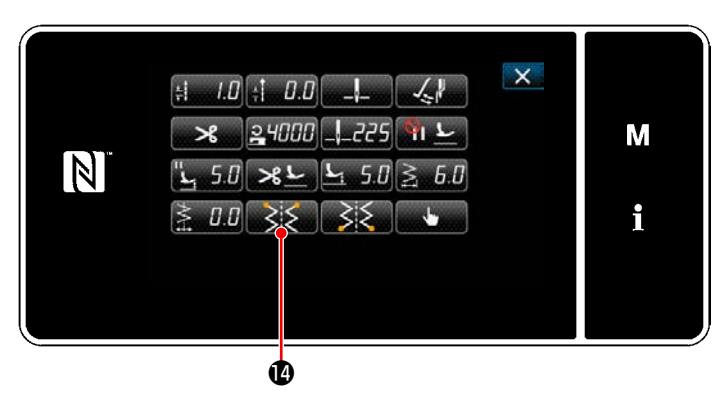

**<Màn hình chỉnh sửa mẫu may>**

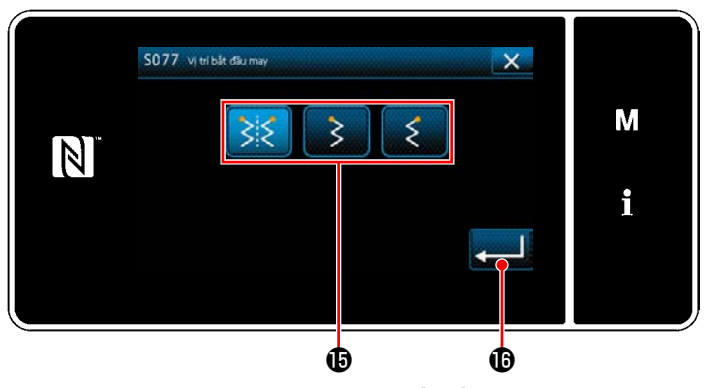

**<Màn hình chọn vị trí bắt đầu may>**

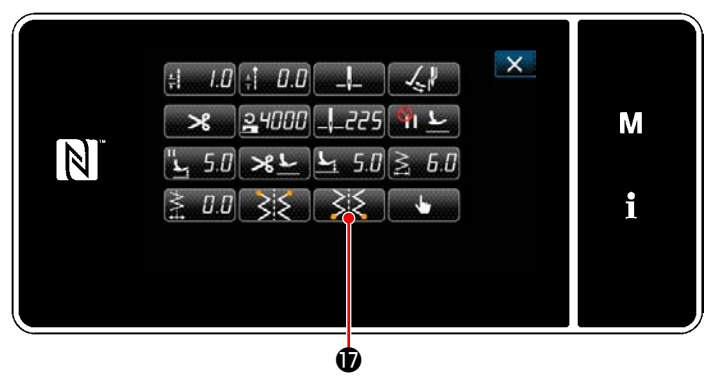

**<Màn hình chỉnh sửa mẫu may>**

 $\cdot$  Khi nhấn  $\gg$   $\bullet$ , thì hiển thị "Màn hình chọn vị trí bắt đầu may".

- Chọn vị trí bắt đầu may  $\mathbf \oplus$  .
	- : Vị trí bắt đầu may, tùy chọn
		- : Vị trí bắt đầu may, bên trái

: Vị trí bắt đầu may, bên phải

- ・ Xác nhận thao tác bằng cách nhấn . Sau đó, màn hình quay trở về "Màn hình chỉnh sửa mẫu may".
- 6) Cài đặt vị trí kết thúc may.
	- · Nhấn  $\mathbb{R}$   $\mathbb{Z}$  **T** trên màn hình sửa dữ liệu may. Hiển thị "Màn hình chọn vị trí kết thúc may".

 $\cdot$  Chọn vị trí kết thúc may  $\mathbf \oplus$ .

: Vị trí kết thúc may, tùy chọn

: Vị trí kết thúc may, bên trái

: Vị trí kết thúc may, bên phải

• Xác nhận thao tác bằng cách nhấn | . Sau đó, màn hình quay trở về "Màn hình chỉnh sửa mẫu may".

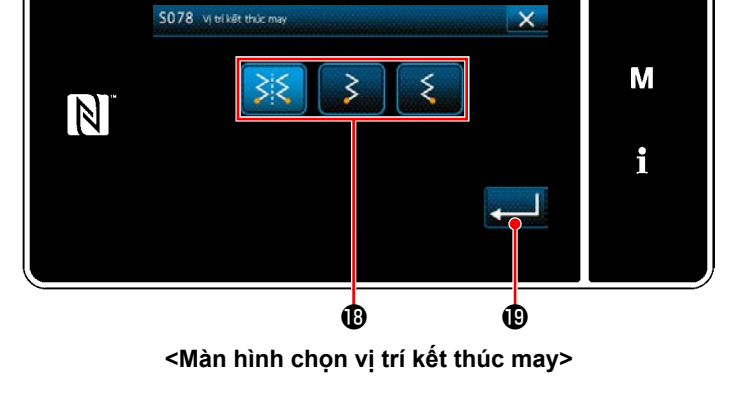

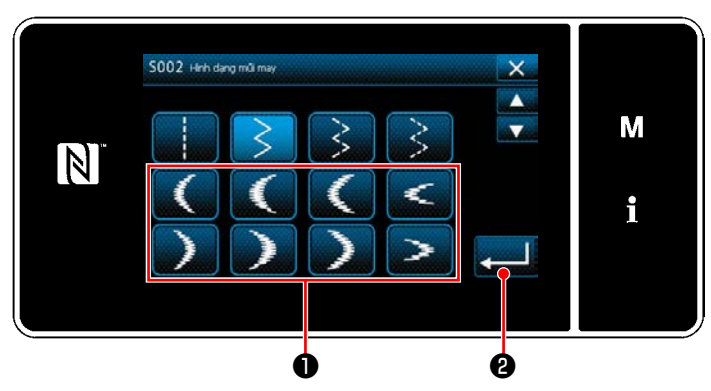

**<Màn hình chọn hình dạng may>**

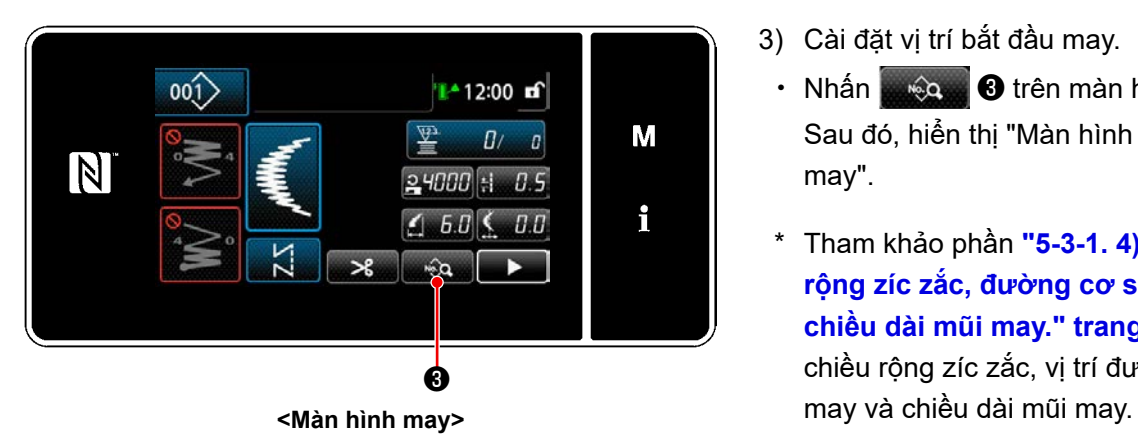

1) Chon mũi may hoa văn  $\bullet$  trên màn hình chọn hình dạng may.

2) Khi nhấn **ZA HO**, giá trị đã nhập được xác nhận và màn hình quay về "Màn hình may".

- 3) Cài đặt vị trí bắt đầu may.
	- Nhấn <sub>song</sub> ❸ trên màn hình may. Sau đó, hiển thị "Màn hình chỉnh sửa mẫu may".
	- \* Tham khảo phần **["5-3-1. 4\)Cài đặt chiều](#page-71-0)  [rộng zíc zắc, đường cơ sở mũi may và](#page-71-0)  [chiều dài mũi may." trang 67](#page-71-0)** đối với chiều rộng zíc zắc, vị trí đường cơ sở mũi

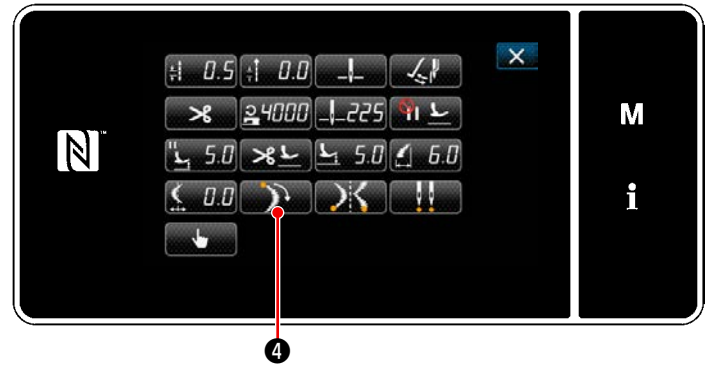

**<Màn hình chỉnh sửa mẫu may>**

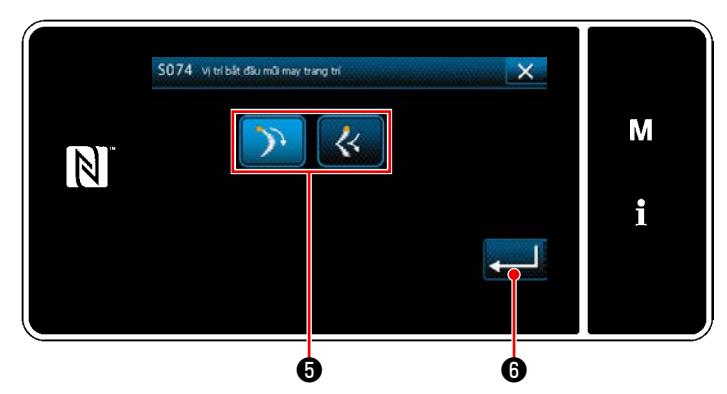

**<Màn hình chọn vị trí bắt đầu mũi may hoa văn>**

 $\cdot$  Khi nhấn  $\rightarrow$   $\bullet$  , thì hiển thị "Màn hình chọn vị trí bắt đầu mũi may hoa văn".

• Chọn vị trí bắt đầu mũi may hoa văn **❺**.

: Vị trí bắt đầu mũi may hoa văn, phía dưới

Vị trí bắt đầu mũi may hoa văn, phía trên

 ・ Xác nhận thao tác bằng cách nhấn ❻ . Sau đó, màn hình quay trở về "Màn hình chỉnh sửa mẫu may".

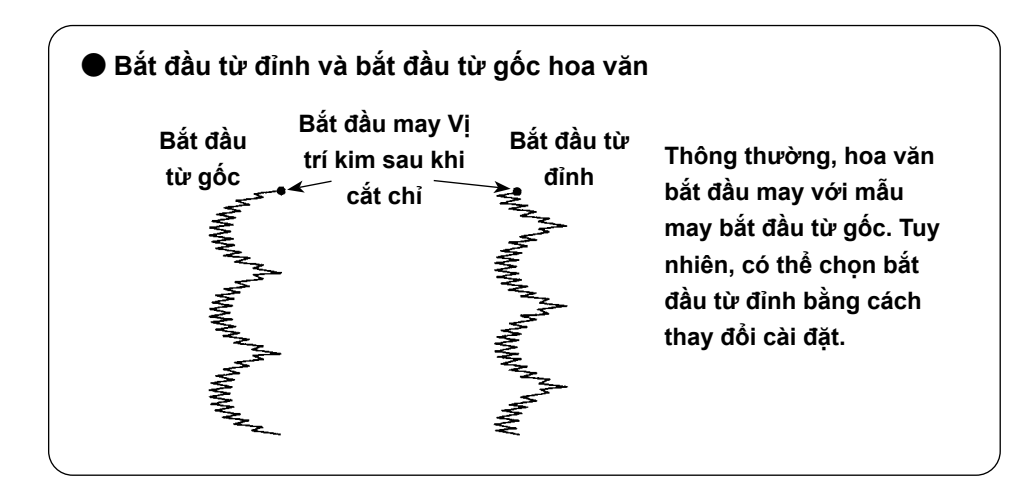

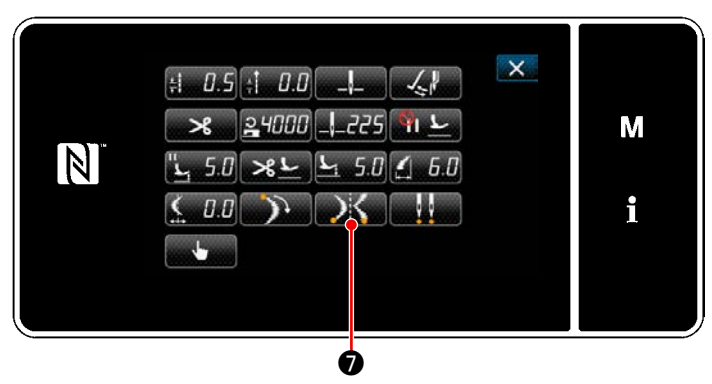

**<Màn hình chỉnh sửa mẫu may>**

- 4) Cài đặt vị trí kết thúc may.
	- Nhấn DK **O** trên màn hình sửa dữ liệu may. Hiển thị "Màn hình chọn vị trí dừng mũi may hoa văn".

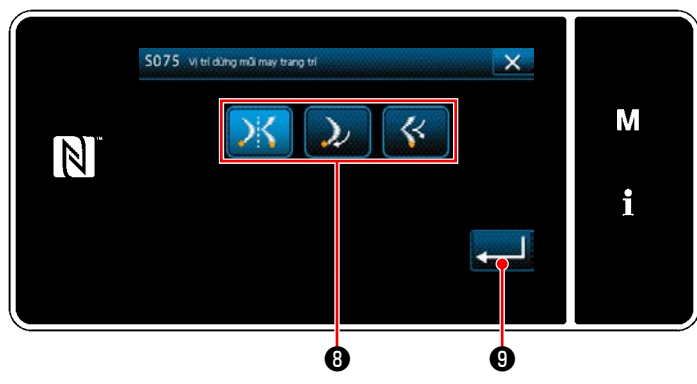

**<Màn hình chọn vị trí dừng mũi may hoa văn>**

- $\cdot$  Chọn vị trí kết thúc mũi may hoa văn  $\mathbf \Theta$ .
	- : Vị trí bắt đầu may, tùy chọn
		- : Vị trí bắt đầu may, bottom

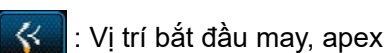

- ・ Xác nhận thao tác bằng cách nhấn
	- ❾ . Sau đó, màn hình quay trở về "Màn hình chỉnh sửa mẫu may".

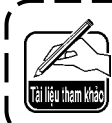

**Tham khảo phần "4-9. Mũi may đối xứng" trang 30 đối với may đối xứng.**

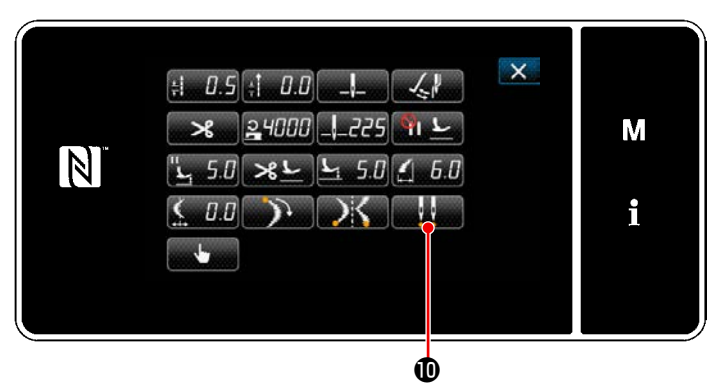

**<Màn hình chỉnh sửa mẫu may>**

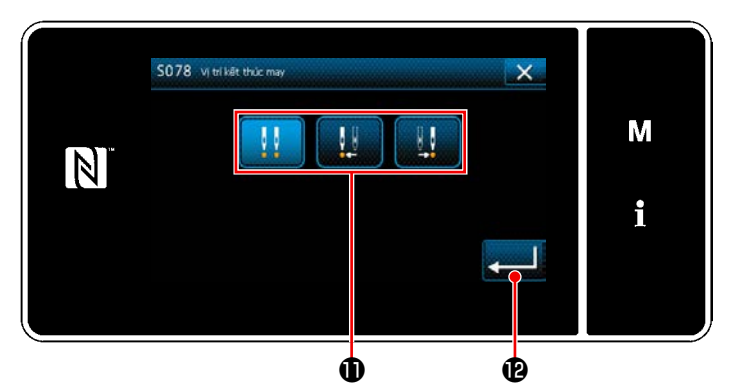

**<Màn hình chọn vị trí kết thúc may>**

- 5) Cài đặt vị trí kết thúc may.
- · Nhấn **trên** màn hình sửa dữ liệu may. Hiển thị "Màn hình chọn vị trí kết thúc may".

- $\cdot$  Chọn vị trí kết thúc may  $\pmb{\mathbb{O}}$  .
	- Vị trí kết thúc may, tùy chọn
		- : Vị trí kết thúc may, bên trái

: Vị trí kết thúc may, bên phải

 ・ Xác nhận thao tác bằng cách nhấn . Sau đó, màn hình quay trở về "Màn hình chỉnh sửa mẫu may".

#### **5-3-3. May mũi may cuốn viền**

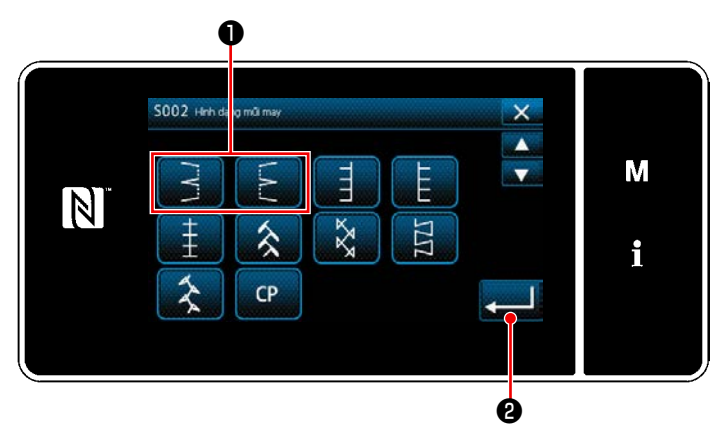

**<Màn hình chọn hình dạng may>**

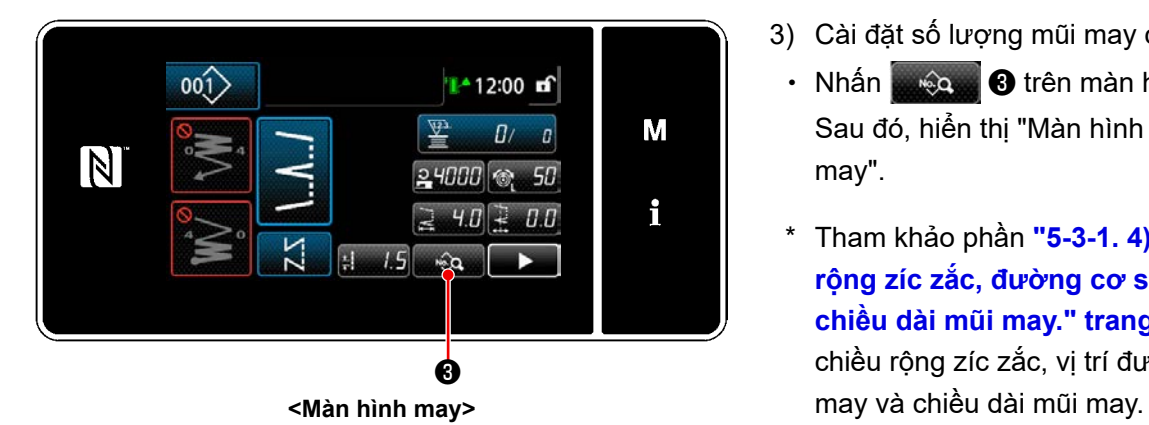

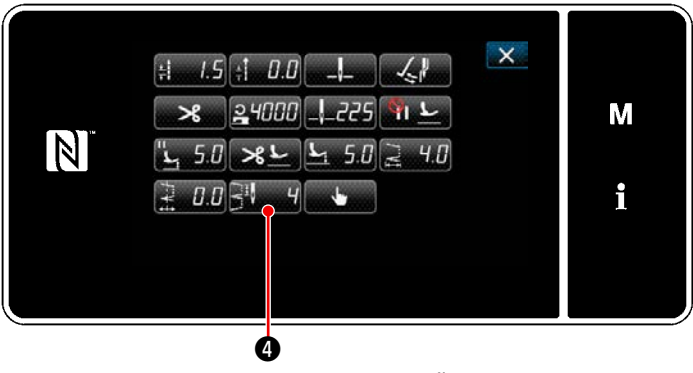

**<Màn hình chỉnh sửa mẫu may>**

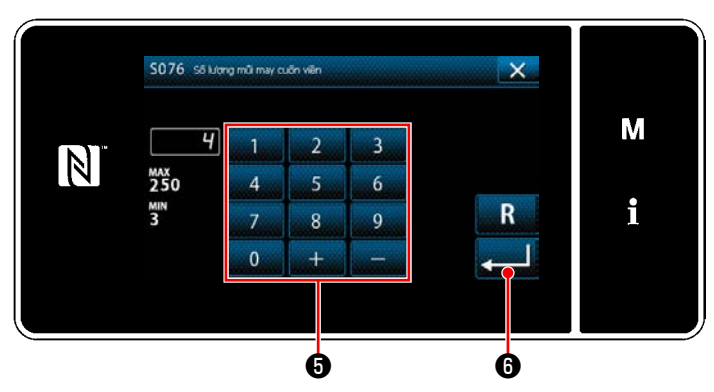

**<Màn hình nhập số lượng mũi may cuốn viền>**

- 1) Chọn mũi may cuốn viền ❶ trên màn hình chọn hình dạng may.
- 2) Khi nhấn **việc độ**, giá trị đã nhập được xác nhận và màn hình quay về "Màn hình may".

- 3) Cài đặt số lượng mũi may cuốn viền.
	- Nhấn **wê trên màn hình may.** Sau đó, hiển thị "Màn hình chỉnh sửa mẫu may".
	- \* Tham khảo phần **["5-3-1. 4\)Cài đặt chiều](#page-71-0)  [rộng zíc zắc, đường cơ sở mũi may và](#page-71-0)  [chiều dài mũi may." trang 67](#page-71-0)** đối với chiều rộng zíc zắc, vị trí đường cơ sở mũi
	- Khi nhấn **zhoa 4 0** , thì hiển thi "Màn hình nhập số lượng mũi may cuốn viền".

- ・ Nhập số lượng đường may cuốn viền với bàn phím số ❺ . (3 đến 250)
- ・ Xác nhận thao tác bằng cách nhấn ❻ . Sau đó, màn hình quay trở về "Màn hình chỉnh sửa mẫu may".

#### **5-3-4. Đường may mẫu tùy chỉnh**

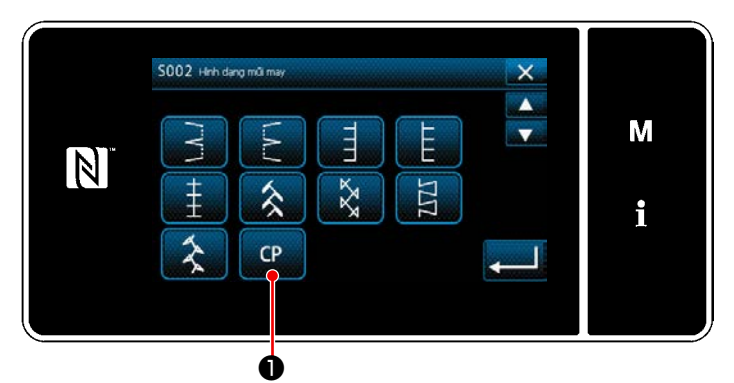

**<Màn hình chọn hình dạng may>**

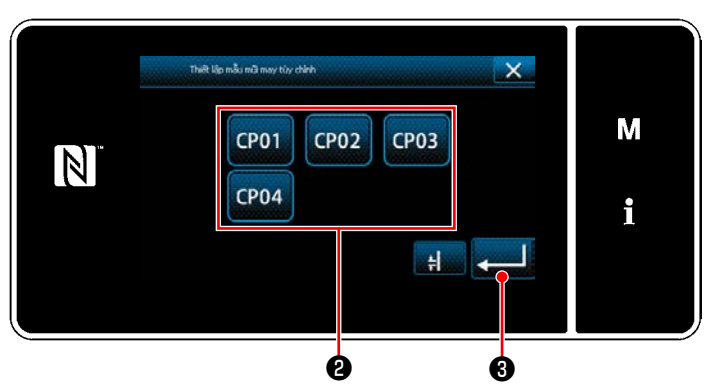

**<Màn hình cài đặt mẫu may tùy chỉnh>**

**5-3-5. Mũi may chữ T, trái**

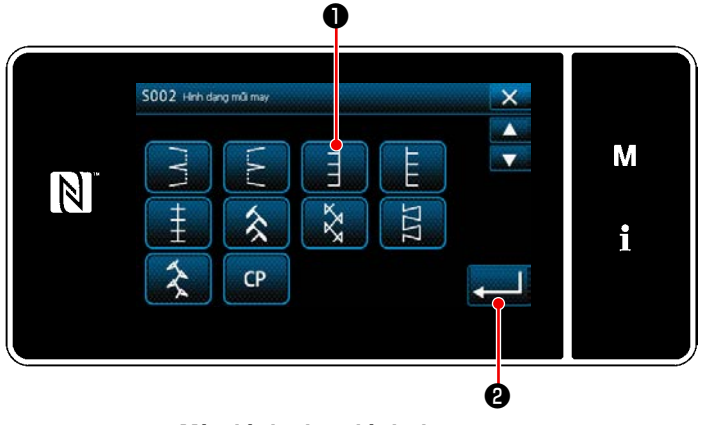

**<Màn hình chọn hình dạng may>**

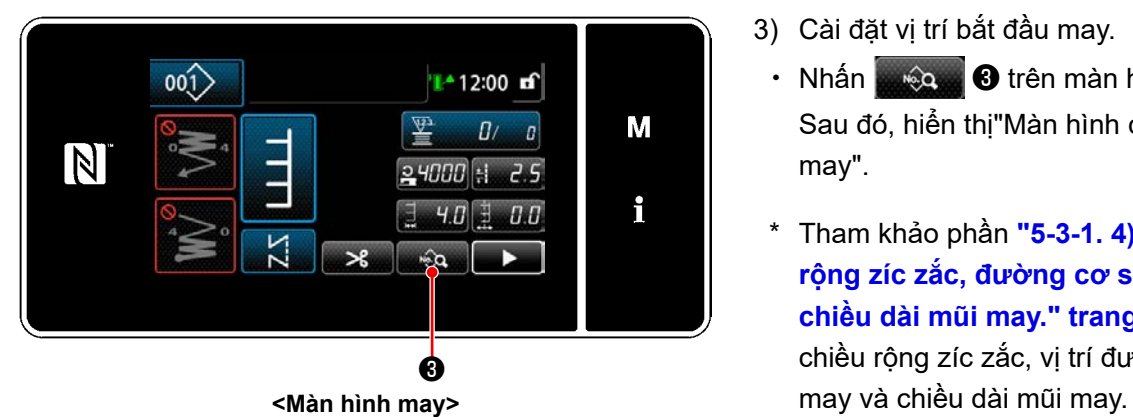

1) Nhấn **De D** trên màn hình chọn hình dạng may. Hiển thị "Màn hình cài đặt mẫu may tùy

2) Chon mẫu may tùy chỉnh  $\bullet$ .

chỉnh".

- 3) Khi nhấn su trị đã nhập được xác nhận và màn hình quay về "Màn hình may".
- \* Tham khảo phần **["8-5. Mẫu may tùy chỉnh"](#page-143-0)  [trang 139](#page-143-0)** để biết chi tiết về mẫu may tùy chỉnh.

- 1) Chọn mẫu may chữ T, **Û** bên trái trên màn hình chọn hình dạng may.
- 2) Khi nhấn **và la v**, giá trị đã nhập được xác nhận và màn hình quay về "Màn hình may".

- 3) Cài đặt vị trí bắt đầu may.
	- Nhấn <sub>sang</sub> và trên màn hình may. Sau đó, hiển thị"Màn hình chỉnh sửa mẫu may".
	- \* Tham khảo phần **["5-3-1. 4\)Cài đặt chiều](#page-71-0)  [rộng zíc zắc, đường cơ sở mũi may và](#page-71-0)  [chiều dài mũi may." trang 67](#page-71-0)** đối với chiều rộng zíc zắc, vị trí đường cơ sở mũi

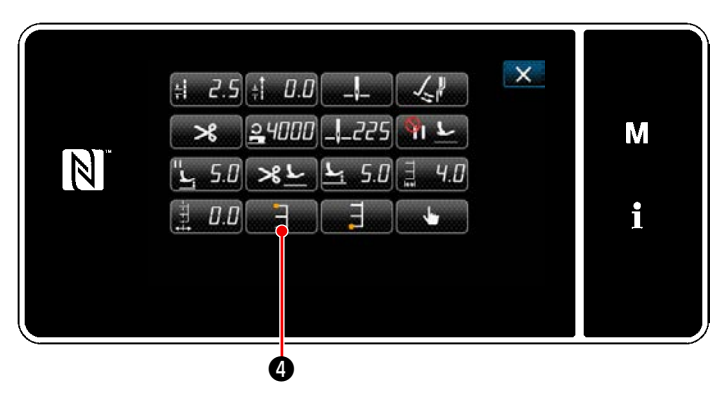

**<Màn hình chỉnh sửa mẫu may>**

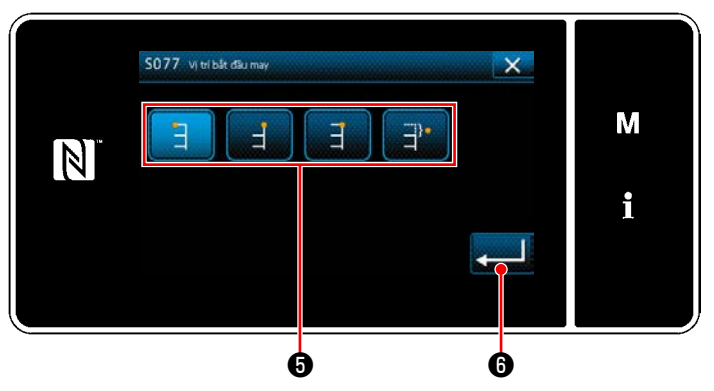

**<Màn hình chọn vị trí bắt đầu may>**

• Khi nhấn **De và C**, thì hiển thị "Màn hình chọn vị trí bắt đầu may".

- $\cdot$  Chọn vị trí bắt đầu may  $\boldsymbol{\Theta}$  .
	- : Vị trí bắt đầu may, bên trái
	- : Vị trí bắt đầu may, bên phải 1
	- : Vị trí bắt đầu may, bên phải 2
	- : Vị trí bắt đầu may, tùy chọn
- ・ Xác nhận thao tác bằng cách nhấn ❻ . Sau đó, màn hình quay trở về "Màn hình chỉnh sửa mẫu may".
- $\mathbf{x}$  $\pm 2.5 + 0.0$  $24000$   $-225$ М  $\boxed{N}$ تا"  $508LL$  $-5.0$  $D.D$ i ❼

**<Màn hình chỉnh sửa mẫu may>**

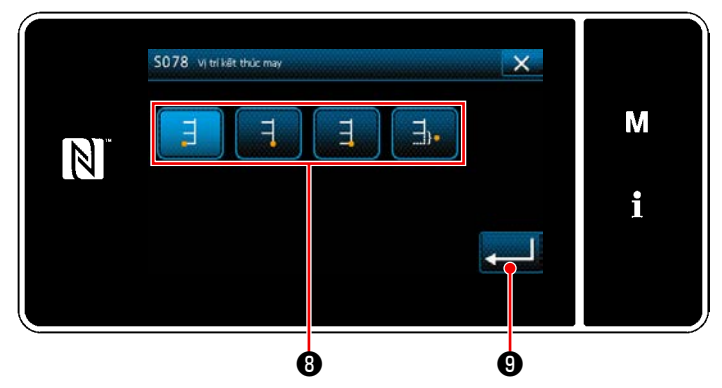

**<Màn hình chọn vị trí kết thúc may>**

- 4) Cài đặt vị trí kết thúc may.
	- Nhấn <sub>ngềm</sub> **⊙** trên màn hình sửa dữ liệu may. Hiển thị "Màn hình chọn vị trí kết thúc may".

- Chọn vị trí kết thúc may  $\mathbf \Theta$ .
	- : Vị trí kết thúc may, bên trái
	- : Vị trí kết thúc may, bên phải 1

: Vị trí kết thúc may, bên phải 2

- : Vị trí kết thúc may, tùy chọn
- ・ Xác nhận thao tác bằng cách nhấn ❾ . Sau đó, màn hình quay trở về "Màn hình chỉnh sửa mẫu may".

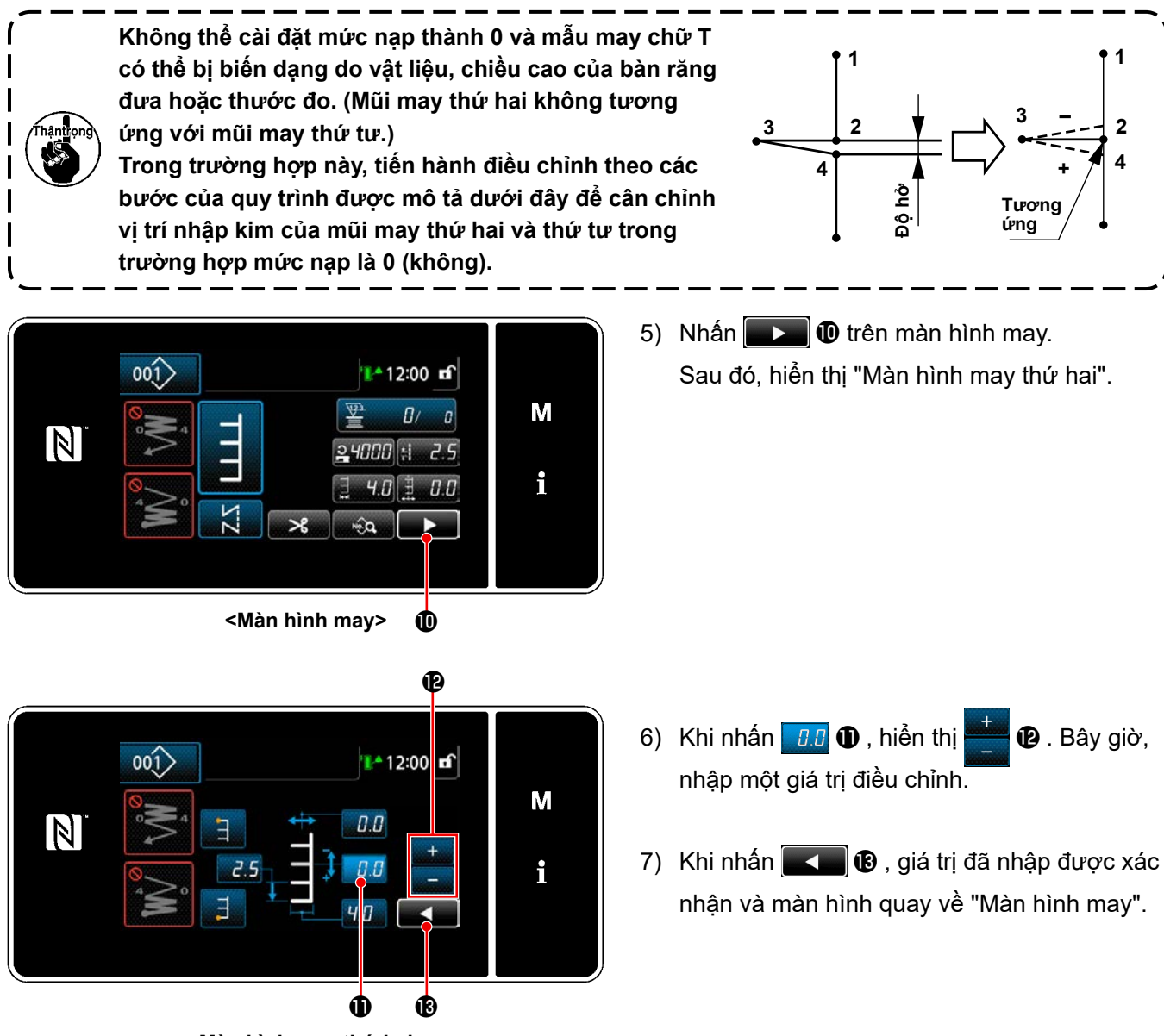

**<Màn hình may thứ hai>**

- 1) Chọn mũi may chữ T, ❶ bên phải trên màn hình chọn hình dạng may.
- 2) Khi nhấn **việc độ**, giá trị đã nhập được xác nhận và màn hình quay về "Màn hình may".

**5-3-6. Mũi may chữ T, phải**

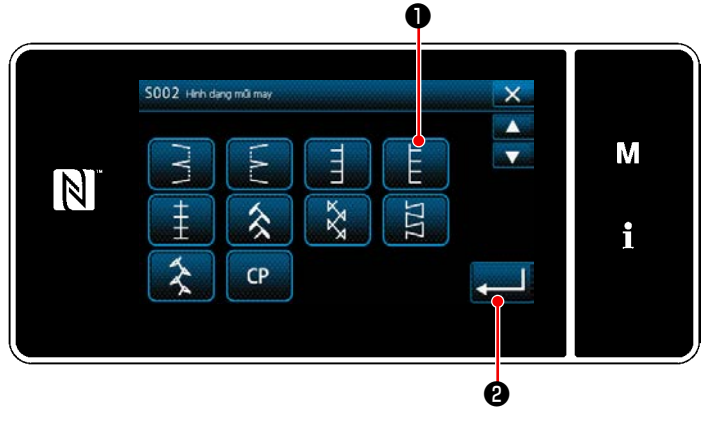

**<Màn hình chọn hình dạng may>**

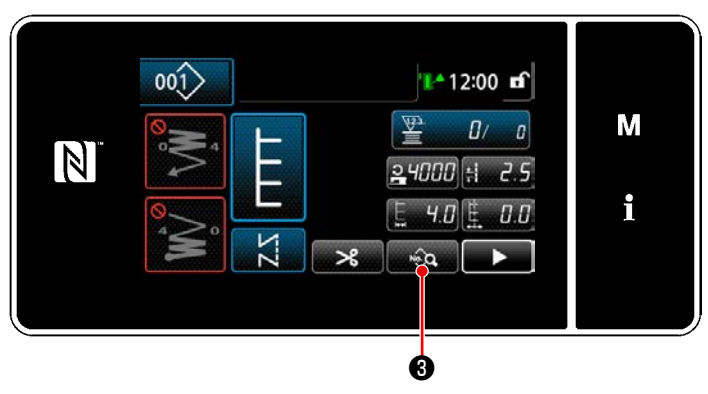

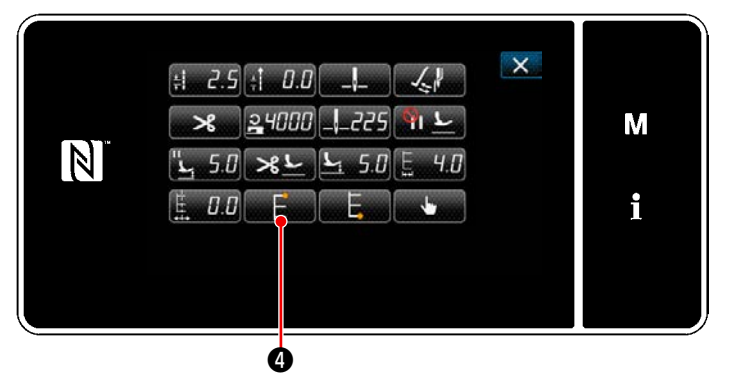

**<Màn hình chỉnh sửa mẫu may>**

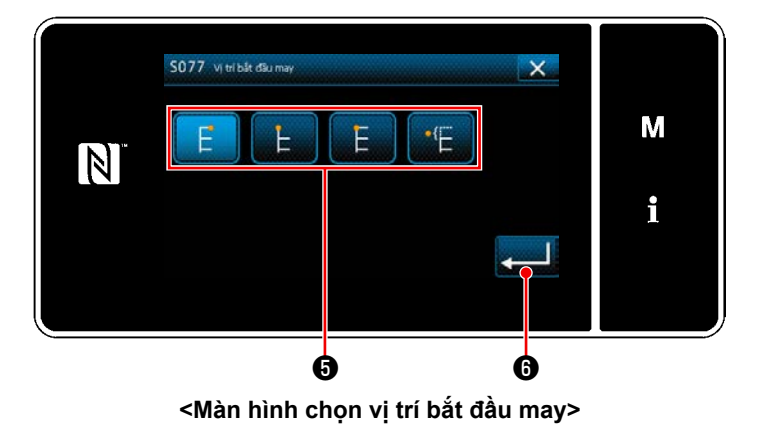

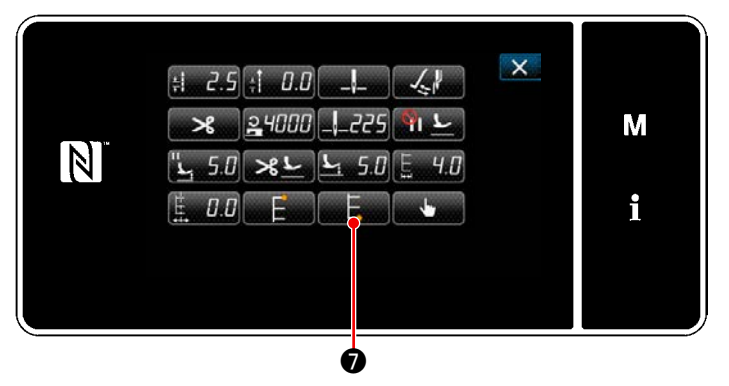

**<Màn hình chỉnh sửa mẫu may>**

- 3) Cài đặt vị trí bắt đầu may.
- Nhấn  $\frac{1}{2}$   $\bullet$  trên màn hình may. Sau đó, hiển thị "Màn hình chỉnh sửa mẫu may".
- \* Tham khảo phần **["5-3-1. 4\)Cài đặt chiều](#page-71-0)  [rộng zíc zắc, đường cơ sở mũi may và](#page-71-0)  [chiều dài mũi may." trang 67](#page-71-0)** đối với chiều rộng zíc zắc, vị trí đường cơ sở mũi may và chiều dài mũi may. **<Màn hình may>**
	- Khi nhấn **De Liên (1)**, thì hiển thị "Màn hình chọn vị trí bắt đầu may".

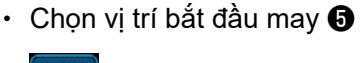

: Vị trí bắt đầu may, bên trái

: Vị trí bắt đầu may, bên phải 1

: Vị trí bắt đầu may, bên phải 2

: Vị trí bắt đầu may, tùy chọn

- ・ Xác nhận thao tác bằng cách nhấn ❻ . Sau đó, màn hình quay trở về "Màn hình chỉnh sửa mẫu may".
- 4) Cài đặt vị trí kết thúc may.
	- Nhấn <sub>■■■■</sub>■ trên màn hình sửa dữ liệu may. Hiển thị "Màn hình chọn vị trí kết thúc may".

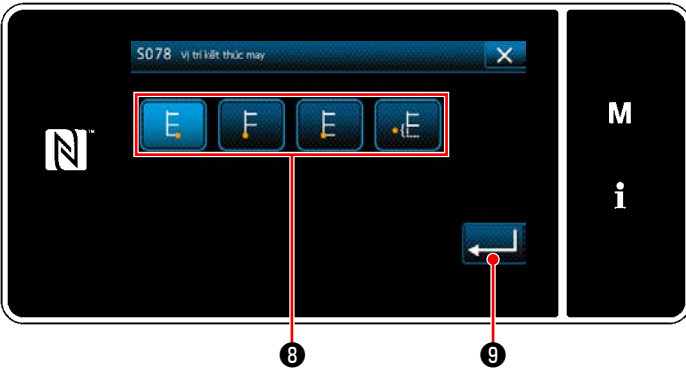

**<Màn hình chọn vị trí kết thúc may>**

• Chọn vị trí kết thúc may  $\bm{\Theta}$  .

**1**

**2**

**4**

: Vị trí kết thúc may, bên trái

: Vị trí kết thúc may, bên phải 1

: Vị trí kết thúc may, bên phải 2

: Vị trí kết thúc may, tùy chọn

 ・ Xác nhận thao tác bằng cách nhấn ❾ . Sau đó, màn hình quay trở về "Màn hình chỉnh sửa mẫu may".

**3 2**

**Không thể cài đặt mức nạp thành 0 và mẫu may chữ T có thể bị biến dạng do vật liệu, chiều cao của bàn răng đưa hoặc thước đo. (Mũi may thứ hai không tương ứng với mũi may thứ tư.) Trong trường hợp này, tiến hành điều chỉnh theo các bước của quy trình được mô tả dưới đây để cân chỉnh vị trí nhập kim của mũi may thứ hai và thứ tư trong trường hợp mức nạp là 0 (không).**

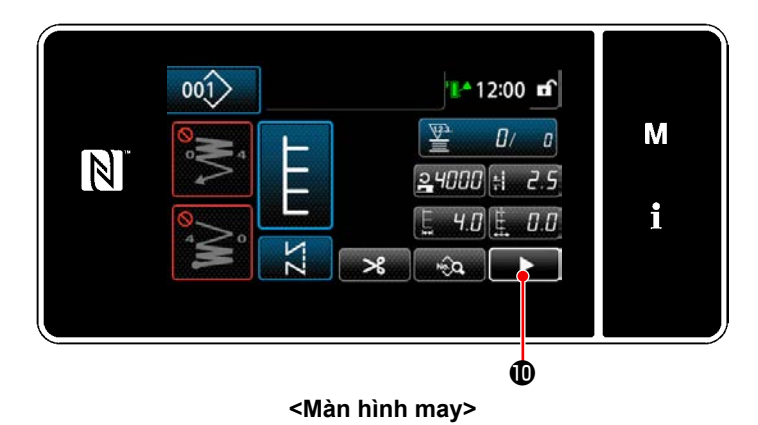

5) Nhấn  $\bullet$   $\bullet$   $\bullet$  trên màn hình may. Sau đó, hiển thị "Màn hình may thứ hai".

**Tương ứng**

**4**

**1**

**3**

**–**

**+**

**Độ hở**

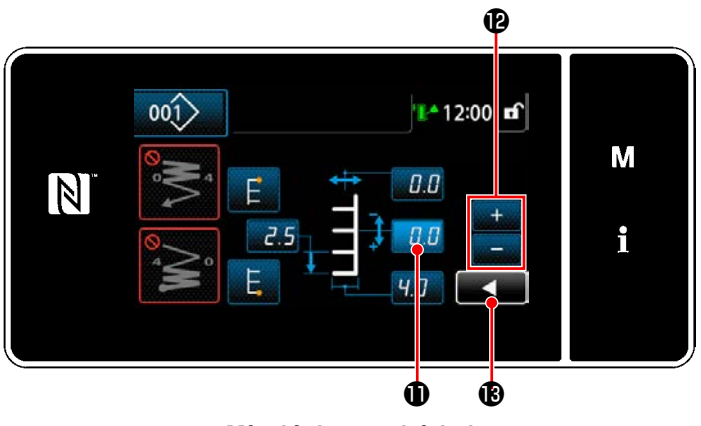

**<Màn hình may thứ hai>**

- 6) Khi nhấn  $\Box \Box$  **(0**, hiển thị  $\Box$  **(9**. Bây giờ, nhập một giá trị điều chỉnh.
- 7) Khi nhấn , giá trị đã nhập được xác nhận và màn hình quay về "Màn hình may".

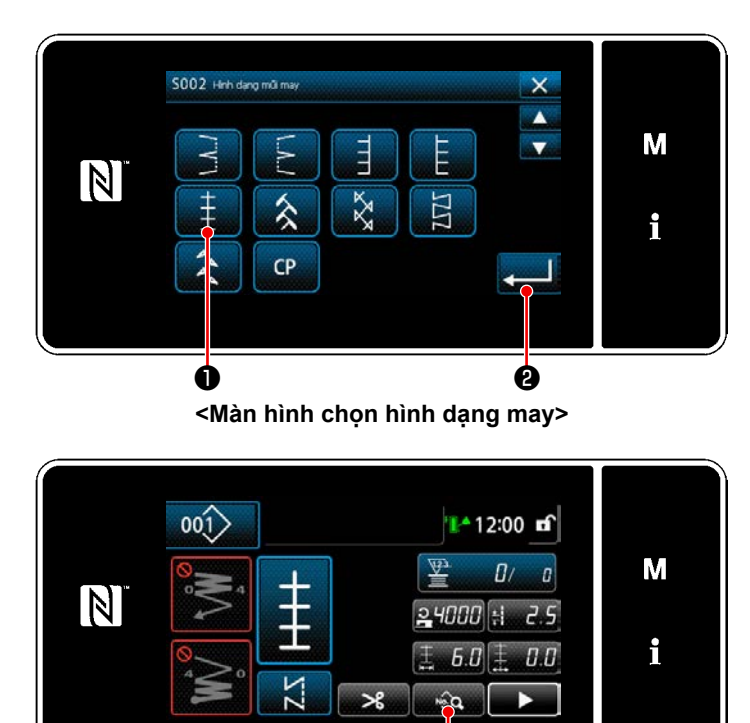

**<Màn hình may>** ❸

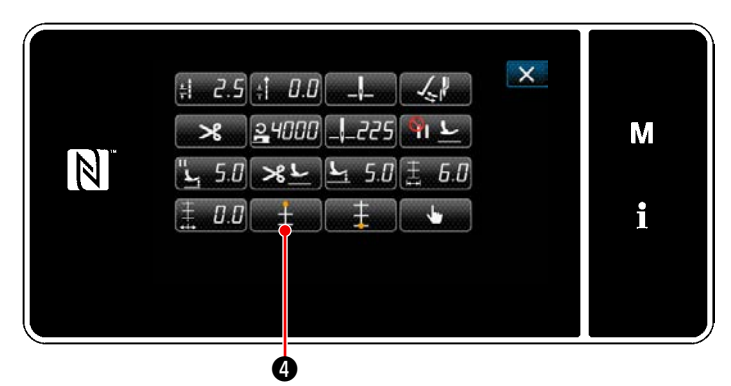

**<Màn hình chỉnh sửa mẫu may>**

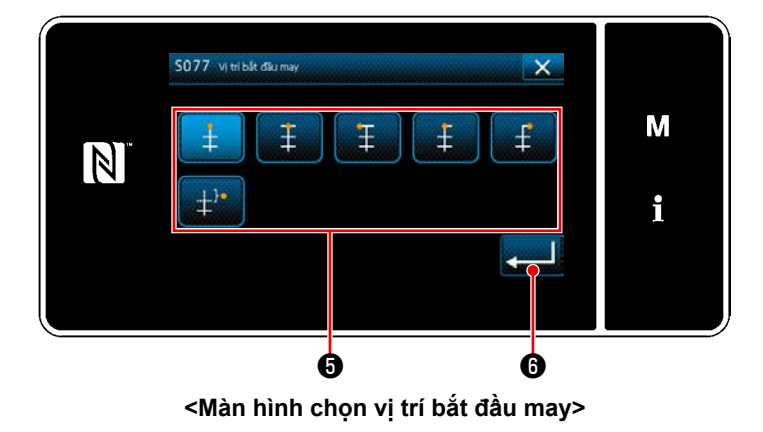

- 1) Chọn mẫu may 1 ❶ trên màn hình chọn hình dạng may.
- 2) Khi nhấn ❷ , giá trị đã nhập được xác nhận và màn hình quay về "Màn hình may".

- 3) Cài đặt vị trí bắt đầu may.
	- Nhấn <sub>sau</sub> **3** trên màn hình may. Sau đó, hiển thị "Màn hình chỉnh sửa mẫu may".
	- \* Tham khảo phần **["5-3-1. 4\)Cài đặt chiều](#page-71-0)  [rộng zíc zắc, đường cơ sở mũi may và](#page-71-0)  [chiều dài mũi may." trang 67](#page-71-0)** đối với chiều rộng zíc zắc, vị trí đường cơ sở mũi may và chiều dài mũi may.
	- Khi nhấn <sub>bang</sub> , thì hiển thị "Màn hình chọn vị trí bắt đầu may".

- $\cdot$  Chon vi trí bắt đầu may  $\boldsymbol{\Theta}$ .
	- : Vị trí bắt đầu may, chính giữa 1
		- : Vị trí bắt đầu may, chính giữa 2
	- : Vị trí bắt đầu may, bên trái
	- Vị trí bắt đầu may, chính giữa 3
	- : Vị trí bắt đầu may, bên phải
	- : Vị trí bắt đầu may, tùy chọn

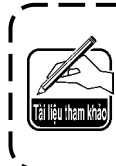

**Trong trường hợp "Vị trí bắt đầu may, tùy chọn", thì máy may bắt đầu may từ điểm nhập kim tiếp theo sau khi hoàn thành cắt chỉ.**

・ Xác nhận thao tác bằng cách nhấn

❻ . Sau đó, màn hình quay trở về "Màn hình chỉnh sửa mẫu may".

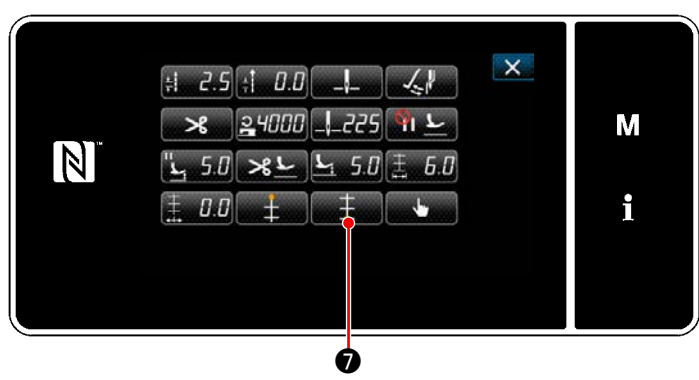

**<Màn hình chỉnh sửa mẫu may>**

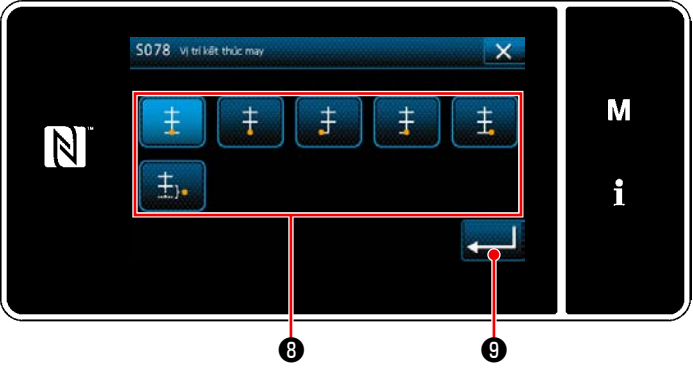

**<Màn hình chọn vị trí bắt đầu may>**

- 4) Cài đặt vị trí kết thúc may.
	- Nhấn <sub>■</sub> ∴ D, thì hiển thị "Màn hình chọn vị trí bắt đầu may".

- Chọn vị trí kết thúc may  $\mathbf 0$ .
	- : Vị trí kết thúc may, chính giữa 1
	- : Vị trí kết thúc may, chính giữa 2
	- : Vị trí kết thúc may, bên trái
	- : Vị trí kết thúc may, chính giữa 3 ŧ
	- : Vị trí kết thúc may, bên phải  $\ddagger$
	- : Vị trí kết thúc may, tùy chọn  $\pm$ <sub>1</sub>
- ・ Xác nhận thao tác bằng cách nhấn ❾ . Sau đó, màn hình quay trở về "Màn hình chỉnh sửa mẫu may".

#### **5-3-8. Mẫu may 2 (trang trí)**

### **Khi thực hiện may trang trí, cần có thước đo riêng. Tham khảo "4-10. Đường may trang trí" trang 32.**

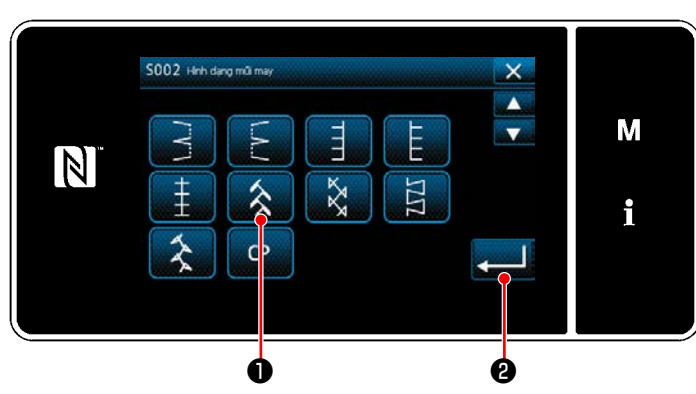

**<Màn hình chọn hình dạng may>**

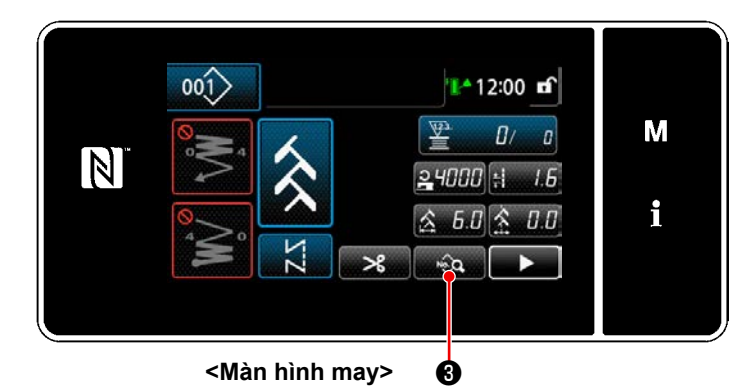

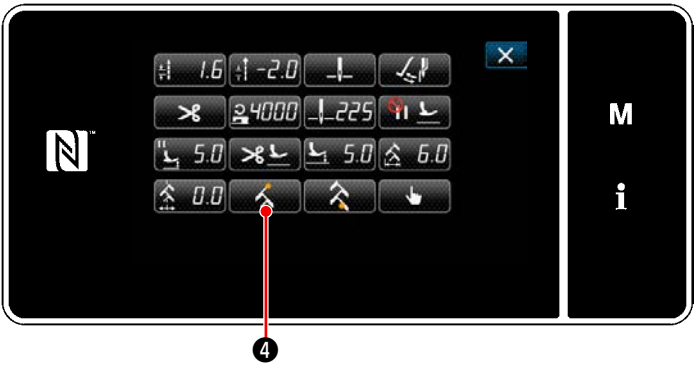

**<Màn hình chỉnh sửa mẫu may>**

- 1) Chọn mẫu may 2 ❶ trên màn hình chọn hình dạng may.
- 2) Khi nhấn **việc độ**, giá trị đã nhập được xác nhận và màn hình quay về "Màn hình may".

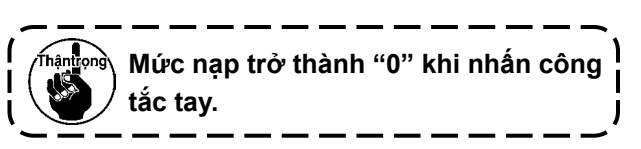

- 3) Cài đặt vị trí bắt đầu may.
	- Nhấn wang trên màn hình may. Sau đó, hiển thị "Màn hình chỉnh sửa mẫu may".
	- \* Tham khảo phần **["5-3-1. 4\)Cài đặt chiều](#page-71-0)  [rộng zíc zắc, đường cơ sở mũi may và](#page-71-0)  [chiều dài mũi may." trang 67](#page-71-0)** đối với chiều rộng zíc zắc, vị trí đường cơ sở mũi may và chiều dài mũi may.
	- Khi nhấn <sub>bu Á</sub> , thì hiển thị "Màn hình chọn vị trí bắt đầu may".

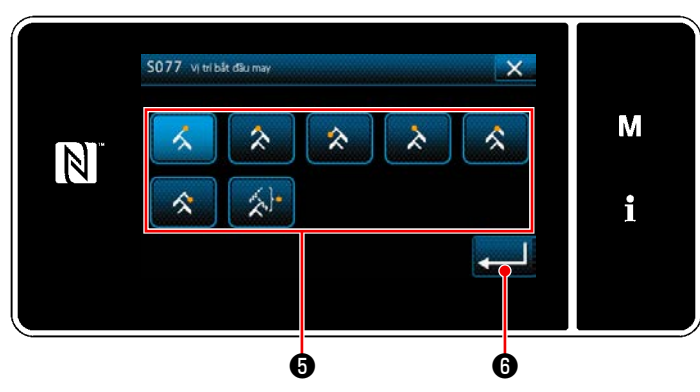

**<Màn hình chọn vị trí bắt đầu may>**

Chọn vị trí bắt đầu may  $\boldsymbol{\Theta}$  .

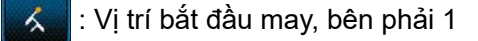

- : Vị trí bắt đầu may, chính giữa 1
- : Vị trí bắt đầu may, bên trái 1
- : Vị trí bắt đầu may, bên trái 2
- : Vị trí bắt đầu may, chính giữa 2
- :Vị trí bắt đầu may, bên phải 2
- : Vị trí bắt đầu may, tùy chọn

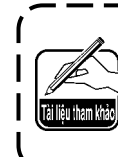

**Trong trường hợp "Vị trí bắt đầu may, tùy chọn", thì máy may bắt đầu may từ điểm nhập kim tiếp theo sau khi hoàn thành cắt chỉ.**

- Xác nhận thao tác bằng cách nhấn ❻ . Sau đó, màn hình quay trở về "Màn hình chỉnh sửa mẫu may".
- $\mathsf{X}$  $\pm 1.6$   $\pm 7.0$  $24000$   $-225$ M N  $5.0 \times 1$ i  $0.0$ ❼

**<Màn hình chỉnh sửa mẫu may>**

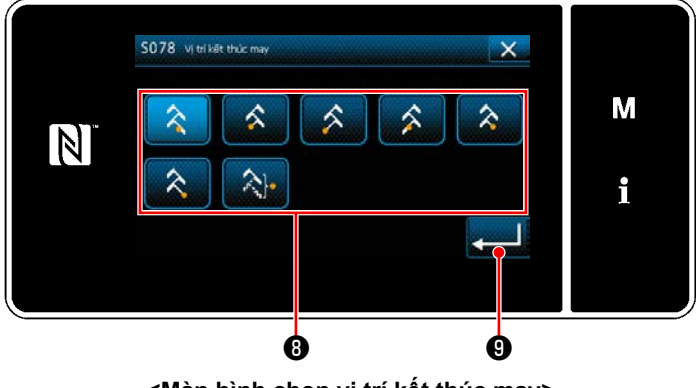

**<Màn hình chọn vị trí kết thúc may>**

- 4) Cài đặt vị trí kết thúc may.
	- Nhấn <sub>n</sub>a D trên màn hình sửa dữ liệu may. Hiển thị "Màn hình chọn vị trí kết thúc may".

• Chon vị trí kết thúc may  $\mathbf 0$  .

Vị trí kết thúc may, bên phải 1

- Vị trí kết thúc may, chính giữa 1
- : Vị trí kết thúc may, bên trái 1
- Vị trí kết thúc may, bên trái 2
- : Vị trí kết thúc may, chính giữa 2
- Vị trí kết thúc may, bên phải 2
- : Vị trí kết thúc may, tùy chọn
- Xác nhận thao tác bằng cách nhấn ❾ . Sau đó, màn hình quay trở về "Màn hình chỉnh sửa mẫu may".

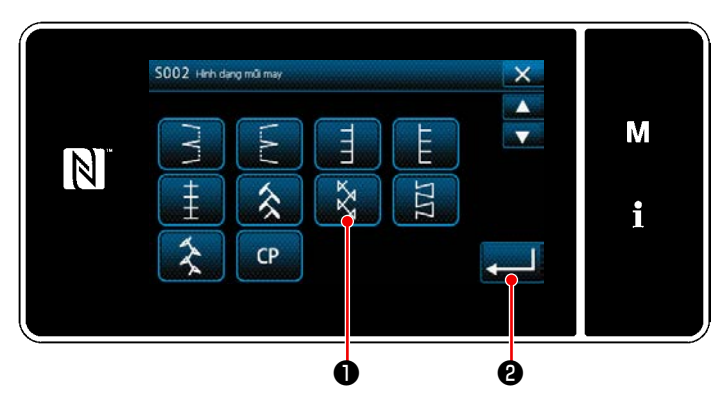

**<Màn hình chọn hình dạng may>**

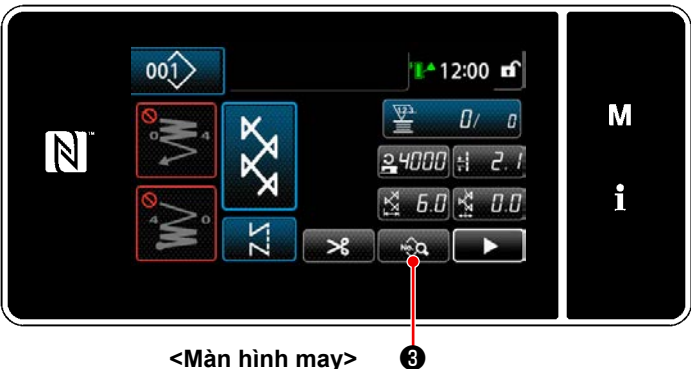

**<Màn hình may>**

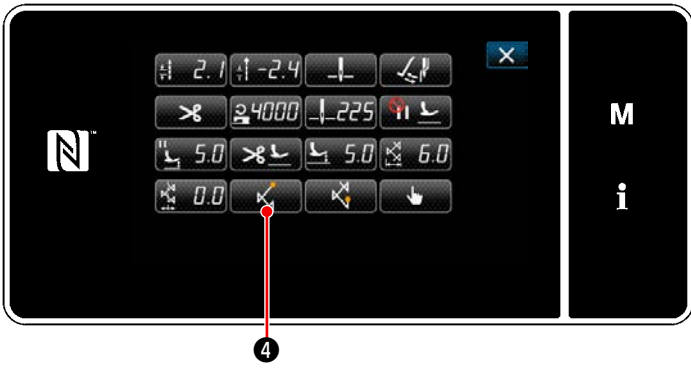

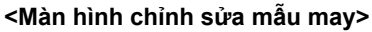

- 1) Chọn mẫu may 3 ❶ trên màn hình chọn hình dạng may.
- 2) Khi nhấn **Ziệc để**, giá trị đã nhập được xác nhận và màn hình quay về "Màn hình may".

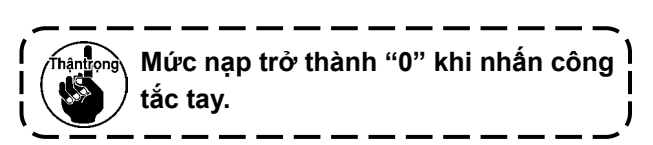

- 3) Cài đặt vị trí bắt đầu may.
	- · Nhấn  $\circledast$  **+** trên màn hình may. Sau đó, hiển thị "Màn hình chỉnh sửa mẫu may".
	- \* Tham khảo phần **["5-3-1. 4\)Cài đặt chiều](#page-71-0)  [rộng zíc zắc, đường cơ sở mũi may và](#page-71-0)  [chiều dài mũi may." trang 67](#page-71-0)** đối với chiều rộng zíc zắc, vị trí đường cơ sở mũi may và chiều dài mũi may.
	- Khi nhấn (Kong O , thì hiển thị "Màn hình chọn vị trí bắt đầu may".

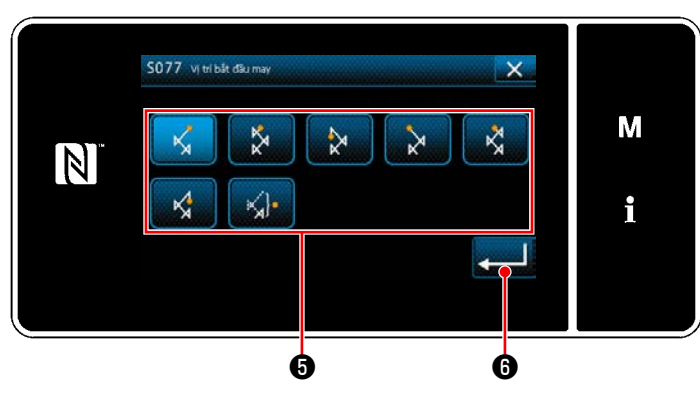

**<Màn hình chọn vị trí bắt đầu may>**

- $\cdot$  Chọn vị trí bắt đầu may  $\boldsymbol{\Theta}$  .
	- : Vị trí bắt đầu may, bên phải 1
	- : Vị trí bắt đầu may, chính giữa 1
	- : Vị trí bắt đầu may, bên trái 1
	- : Vị trí bắt đầu may, bên trái 2
	- : Vị trí bắt đầu may, chính giữa 2
	- : Vị trí bắt đầu may, bên phải 2
	- : Vị trí bắt đầu may, tùy chọn

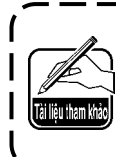

**Trong trường hợp "Vị trí bắt đầu may, tùy chọn", thì máy may bắt đầu may từ điểm nhập kim tiếp theo sau khi hoàn thành cắt chỉ.**

- Xác nhận thao tác bằng cách nhấn ❻ . Sau đó, màn hình quay trở về "Màn hình chỉnh sửa mẫu may".
- $\mathsf{x}$  $\pm 2$   $\pm 2.4$  $\mathcal{L}$ M N  $50 \times 1$  $0.0$ i ❼

**<Màn hình chỉnh sửa mẫu may>**

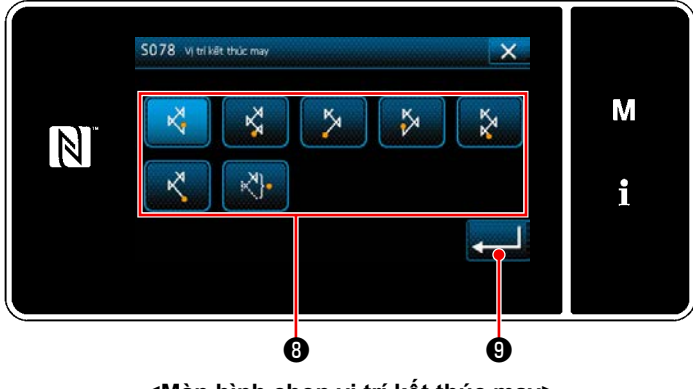

**<Màn hình chọn vị trí kết thúc may>**

- 4) Cài đặt vị trí kết thúc may.
	- Nhấn , <u>v</u>. De trên màn hình sửa dữ liệu may. Hiển thị "Màn hình chọn vị trí kết thúc may".

• Chọn vị trí kết thúc may  $\bm{\Theta}$  .

: Vị trí kết thúc may, bên phải 1

- Vị trí kết thúc may, chính giữa 1
- : Vị trí kết thúc may, bên trái 1
- : Vị trí kết thúc may, bên trái 2
- : Vị trí kết thúc may, chính giữa 2
	- : Vị trí kết thúc may, bên phải 2
- : Vị trí kết thúc may, tùy chọn
- Xác nhận thao tác bằng cách nhấn ❾ . Sau đó, màn hình quay trở về "Màn hình chỉnh sửa mẫu may".

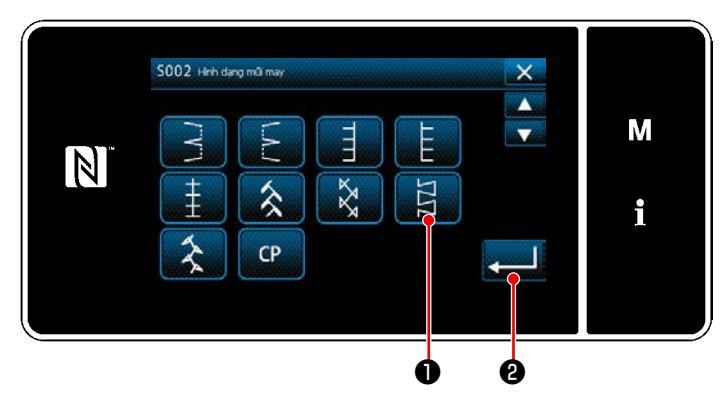

**<Màn hình chọn hình dạng may>**

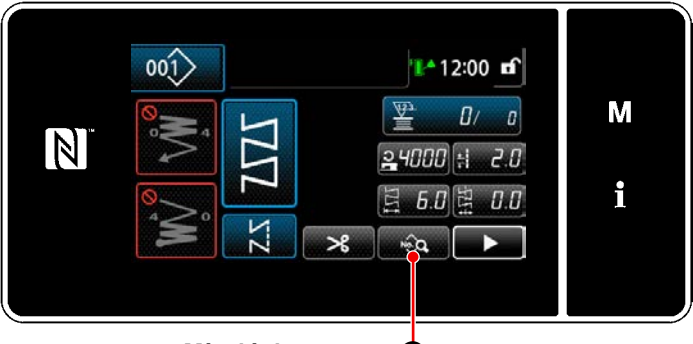

**<Màn hình may>** ❸

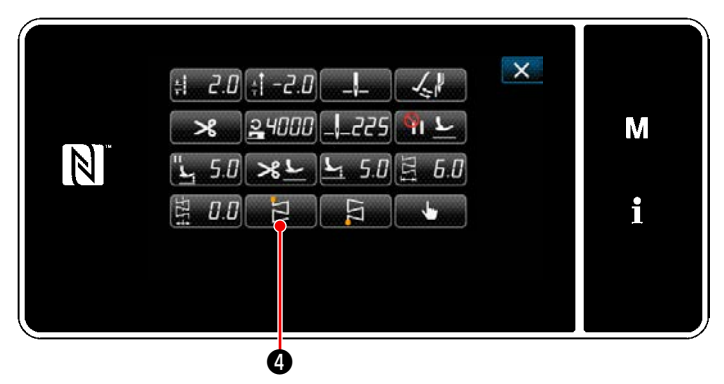

**<Màn hình chỉnh sửa mẫu may>**

- 1) Chọn mẫu may 4 ❶ trên màn hình chọn hình dạng may.
- 2) Khi nhấn **ZA HO**, giá trị đã nhập được xác nhận và màn hình quay về "Màn hình may".

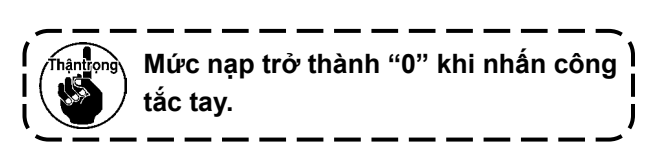

- 3) Cài đặt vị trí bắt đầu may.
	- · Nhấn  $\circledast$  **+** trên màn hình may. Sau đó, hiển thị "Màn hình chỉnh sửa mẫu may".
	- \* Tham khảo phần **["5-3-1. 4\)Cài đặt chiều](#page-71-0)  [rộng zíc zắc, đường cơ sở mũi may và](#page-71-0)  [chiều dài mũi may." trang 67](#page-71-0)** đối với chiều rộng zíc zắc, vị trí đường cơ sở mũi may và chiều dài mũi may.
	- Khi nhấn **biển th**ì "Màn hình chọn vị trí bắt đầu may".

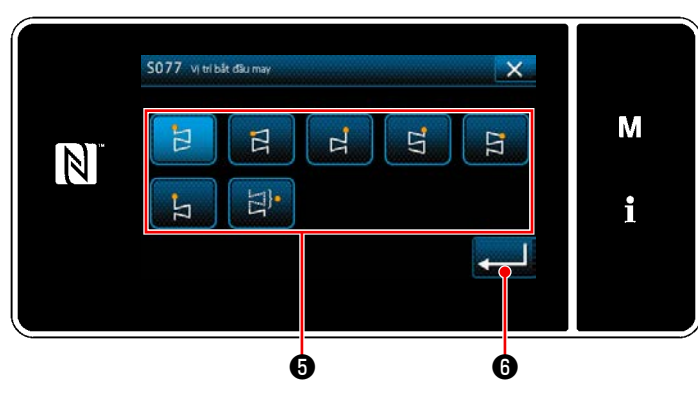

**<Màn hình chọn vị trí bắt đầu may>**

 $\cdot$  Chọn vị trí bắt đầu may  $\boldsymbol{\Theta}$  .

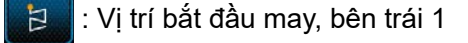

- : Vị trí bắt đầu may, bên trái 2
- : Vị trí bắt đầu may, bên phải 1
- : Vị trí bắt đầu may, bên phải 2 더
- : Vị trí bắt đầu may, bên phải 3  $\overline{F}$
- Vị trí bắt đầu may, bên trái 3
- : Vị trí bắt đầu may, tùy chọn

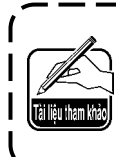

**Trong trường hợp "Vị trí bắt đầu may, tùy chọn", thì máy may bắt đầu may từ điểm nhập kim tiếp theo sau khi hoàn thành cắt chỉ.**

- Xác nhận thao tác bằng cách nhấn ❻ . Sau đó, màn hình quay trở về "Màn hình chỉnh sửa mẫu may".
- 4) Cài đặt vị trí kết thúc may.
	- Nhấn <sub>sam</sub> II **O** trên màn hình sửa dữ liệu may. Hiển thị "Màn hình chọn vị trí kết thúc may".

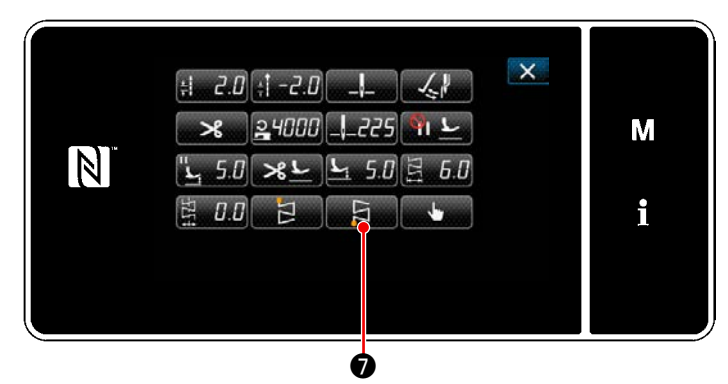

**<Màn hình chỉnh sửa mẫu may>**

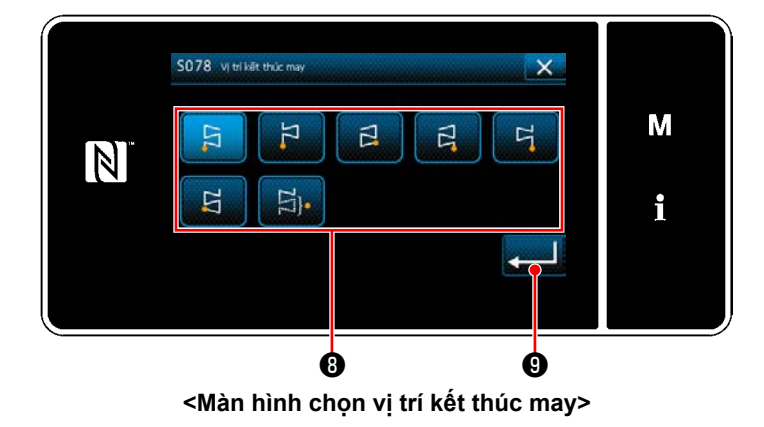

• Chọn vị trí kết thúc may  $\bm{\Theta}$  .

 : Vị trí kết thúc may, bên trái 1 日

- : Vị trí kết thúc may, bên trái 2
- $\overline{a}$ : Vị trí kết thúc may, bên phải 1
- : Vị trí kết thúc may, bên phải 2  $\overline{a}$
- Vị trí kết thúc may, bên phải 3
	- : Vị trí kết thúc may, bên trái 3
- : Vị trí kết thúc may, tùy chon **El**.
- Xác nhận thao tác bằng cách nhấn ❾ . Sau đó, màn hình quay trở về "Màn hình chỉnh sửa mẫu may".

#### **5-3-11. Mẫu may 5**

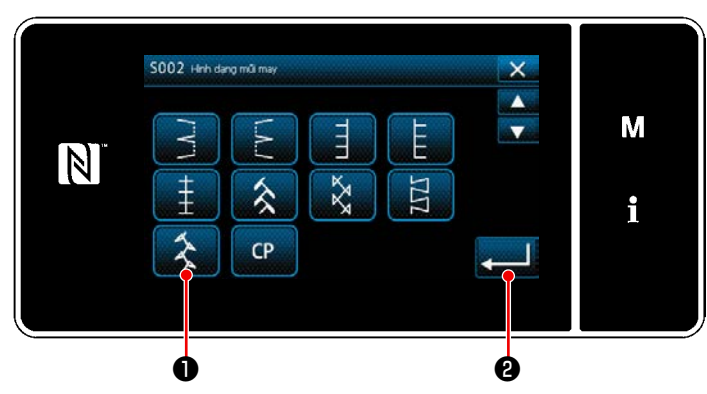

**<Màn hình chọn hình dạng may>**

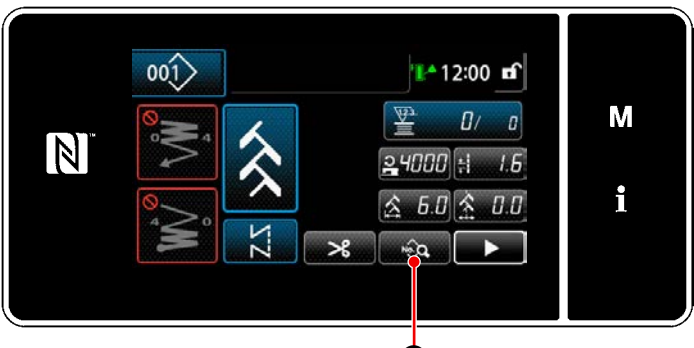

**<Màn hình may>** ❸

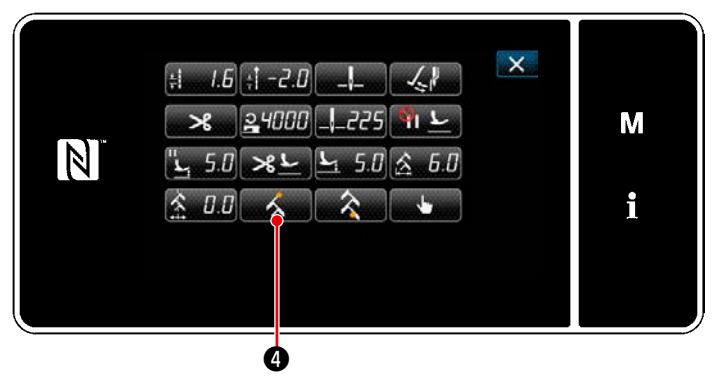

**<Màn hình chỉnh sửa mẫu may>**

- 1) Chọn mẫu may 5 ❶ trên màn hình chọn hình dạng may.
- 2) Khi nhấn **việc đội trị đã nhập được xác** nhận và màn hình quay về "Màn hình may".

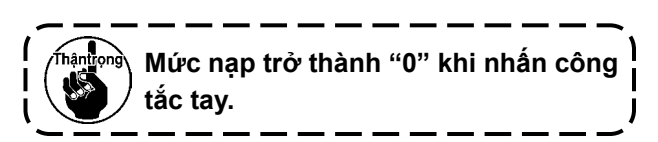

- 3) Cài đặt vị trí bắt đầu may.
	- Nhấn <sub>sốn</sub> ❸ trên màn hình may. Sau đó, hiển thị "Màn hình chỉnh sửa mẫu may".
	- \* Tham khảo phần **["5-3-1. 4\)Cài đặt chiều](#page-71-0)  [rộng zíc zắc, đường cơ sở mũi may và](#page-71-0)  [chiều dài mũi may." trang 67](#page-71-0)** đối với chiều rộng zíc zắc, vị trí đường cơ sở mũi may và chiều dài mũi may.
	- · Khi nhấn  $\Box$  muy thì hiển thị "Màn hình chọn vị trí bắt đầu may".

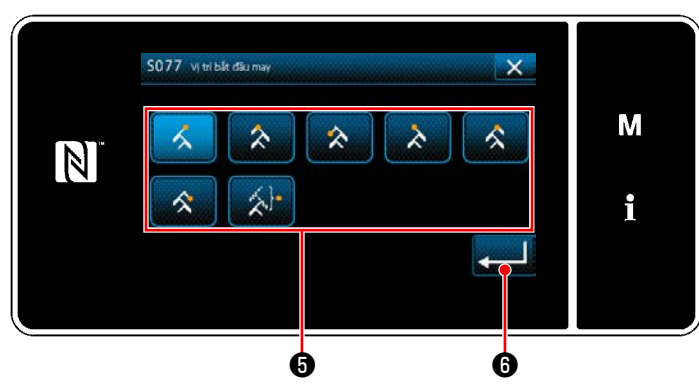

**<Màn hình chọn vị trí bắt đầu may>**

Chọn vị trí bắt đầu may  $\boldsymbol{\Theta}$  .

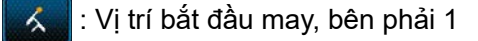

- : Vị trí bắt đầu may, chính giữa 1
- : Vị trí bắt đầu may, bên trái 1
- : Vị trí bắt đầu may, bên trái 2
- : Vị trí bắt đầu may, chính giữa 2
- :Vị trí bắt đầu may, bên phải 2
- : Vị trí bắt đầu may, tùy chọn

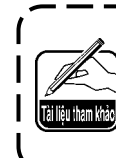

**Trong trường hợp "Vị trí bắt đầu may, tùy chọn", thì máy may bắt đầu may từ điểm nhập kim tiếp theo sau khi hoàn thành cắt chỉ.**

- Xác nhận thao tác bằng cách nhấn ❻ . Sau đó, màn hình quay trở về "Màn hình chỉnh sửa mẫu may".
- $\mathsf{X}$  $\pm 1.6$   $\pm 7.0$  $24000$   $-225$ M N  $5.0 \times 1$ i  $0.0$ ❼

**<Màn hình chỉnh sửa mẫu may>**

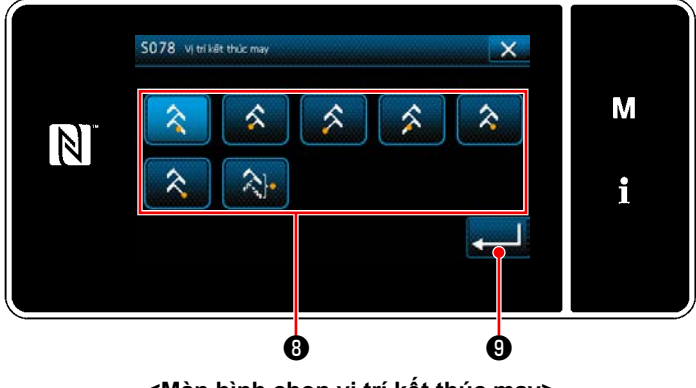

**<Màn hình chọn vị trí kết thúc may>**

- 4) Cài đặt vị trí kết thúc may.
	- Nhấn A D trên màn hình sửa dữ liệu may. Hiển thị "Màn hình chọn vị trí kết thúc may".

• Chon vị trí kết thúc may  $\mathbf 0$  .

Vị trí kết thúc may, bên phải 1

- Vị trí kết thúc may, chính giữa 1
- : Vị trí kết thúc may, bên trái 1
- Vị trí kết thúc may, bên trái 2
- : Vị trí kết thúc may, chính giữa 2
- Vị trí kết thúc may, bên phải 2
- : Vị trí kết thúc may, tùy chọn
- Xác nhận thao tác bằng cách nhấn ❾ . Sau đó, màn hình quay trở về "Màn hình chỉnh sửa mẫu may".

# **5-4. Chức năng bộ đếm**

Chức năng này đếm lần may theo đơn vị đã xác định trước và đưa ra một cảnh báo trực quan trên màn hình khi đạt tới giá trị thiết lập trước.

# **5-4-1. Hiển thị màn hình may ở chế độ hiển thị bộ đếm**

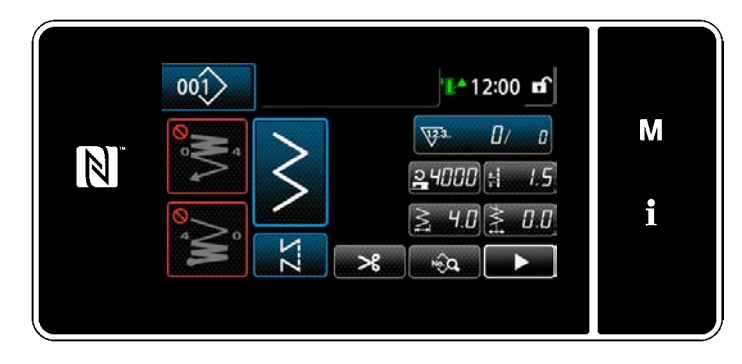

Có sẵn ba loại bộ đếm khác nhau, ví dụ, bộ đếm chỉ trên suốt, bộ đếm lần may và bộ đếm thời gian mũi chỉ.

#### **5-4-2. Các loại bộ đếm**

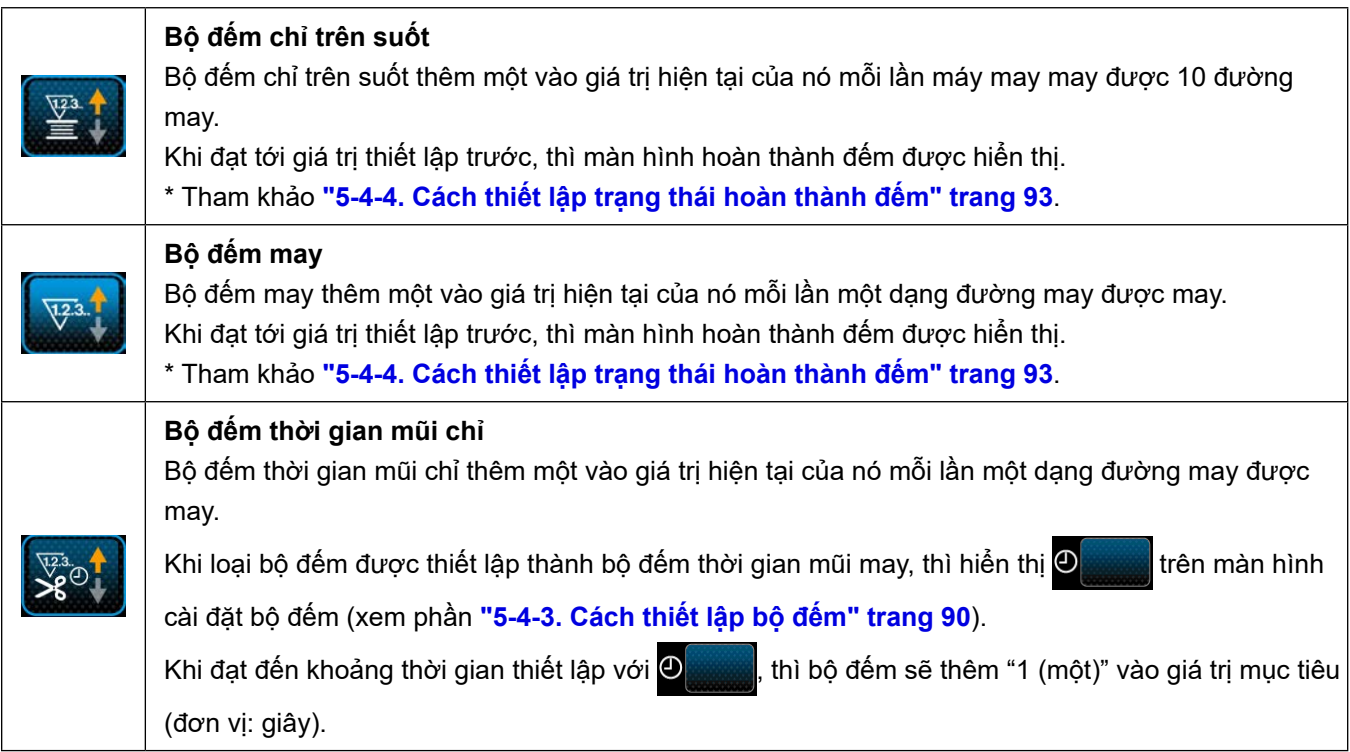

## **5-4-3. Cách thiết lập bộ đếm**

① **Chọn thiết lập bộ đếm**

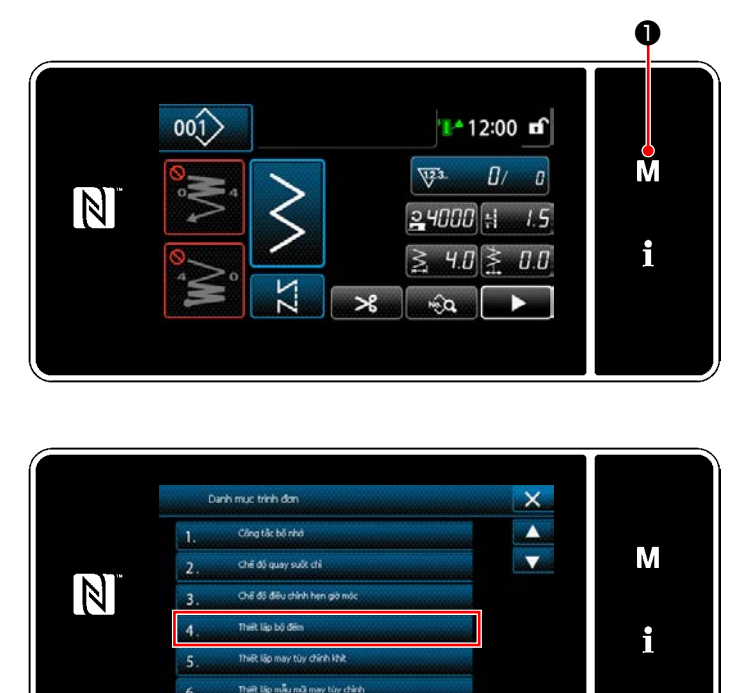

**<Màn hình chế độ>**

1) Hiển thị màn hình chế độ bằng cách nhấn lo . М

2) Chọn "4. Thiết lập bộ đếm".

# ② **Thiết lập kiểu bộ đếm, giá trị hiện tại của bộ đếm và giá trị thiết lập trước cho bộ đếm**

Bộ đếm may và bộ đếm suốt chỉ phải được cài đặt với các thủ tục tương tự như sau.

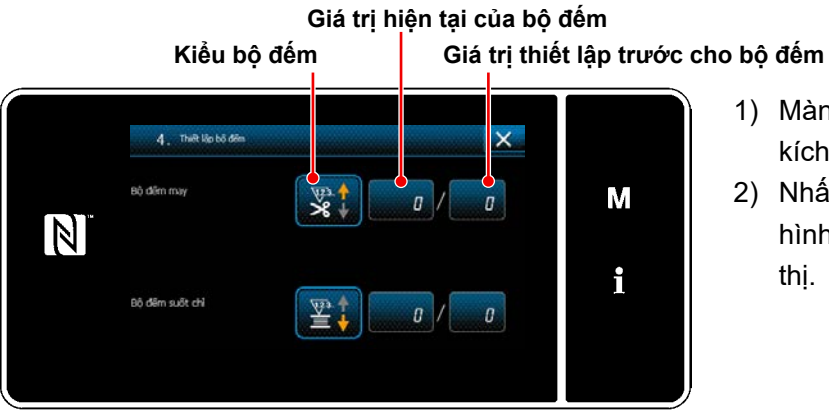

**<Màn hình thiết lập bộ đếm>**

- 1) Màn hình thiết lập bộ đếm được hiển thị để kích hoạt thiết lập.
- 2) Nhấn nút của mục mong muốn. Sau đó, màn hình thay đổi tương ứng với mục được hiển thị.

Độ đếm may  $\overline{\mathsf{x}}$ M  $\mathbf{\tilde{x}}$ 婴儿 ৡ৽,  $\mathbb N$  $\mathbf{i}$ ❷

**<Màn hình kiểu bộ đếm>**

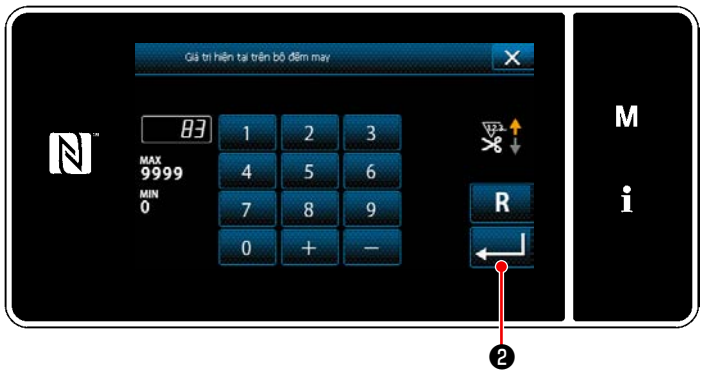

**<Màn hình giá trị bộ đếm hiện tại>**

- Giá trị giới hạn trên của bộ đếm may  $\mathsf{x}$  $\mathbf{M}$  $|100|$  $\overline{3}$  $\mathbb N$ мах<br>9999 ξ,  $6\overline{6}$ i χm R  $\overline{7}$  $\overline{8}$  $\overline{9}$  $\overline{0}$ ❷
	- **<Màn hình giá trị thiết lập bộ đếm>**
- 1) Chọn kiểu bộ đếm mong muốn.
- 2) Nhấn **về là** để xác nhận kiểu bộ đếm mà bạn đã chọn.

- 1) Chọn giá trị của bộ đếm hiện tại.
- 2) Nhập bằng bàn phím số.
- 3) Nhấn **Da để xác nhận kiểu bộ đếm mà** ban đã chon.

- 1) Chọn giá trị thiết lập của bộ đếm.
- 2) Nhập bằng bàn phím số.
- 3) Nhấn **Da để xác nhận kiểu bộ đếm mà** bạn đã chọn.

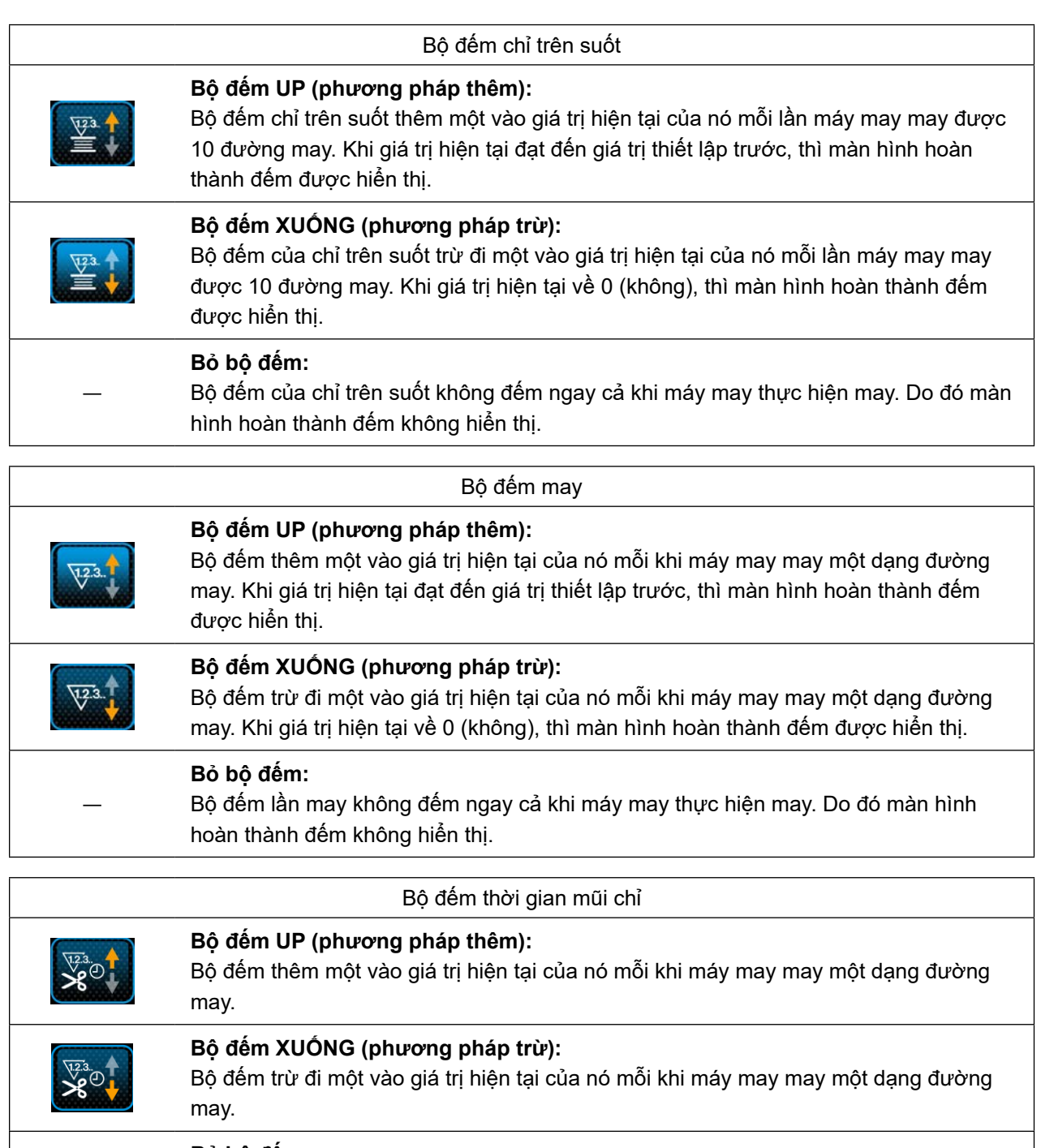

# **Bỏ bộ đếm:**

―

Bộ đếm lần may không đếm ngay cả khi máy may thực hiện may. Do đó màn hình hoàn thành đếm không hiển thị.

#### ③ **Xác nhận dữ liệu đã nhập**

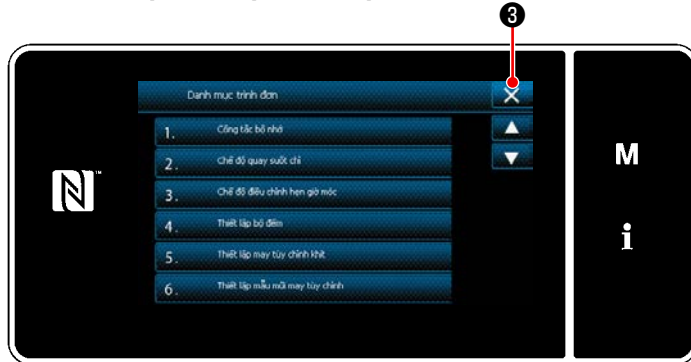

**<Màn hình chế độ>**

 $00()$ T<sup>4</sup>12:00 m<sup>2</sup> M B3/ 100  $\nabla^2$  $\overline{\mathbb{N}}$  $24000$   $\pm$  $15$ i  $JJ$ ч п  $\frac{1}{2}$ 

**<Màn hình may (bộ đếm)>**

Xác nhận dữ liệu ở mục thiết lập bộ đếm mà bạn đã nhập. Sau đó, nhấn ❸ để chuyển màn hình về màn hình chế độ. Khi bạn nhấn  $\mathbf{X}$   $\Theta$  lần nữa, thì màn hình quay trở về màn hình may.

Hiển thị dữ liệu trên chức năng bộ đếm đã nhập.

# **5-4-4. Cách thiết lập trạng thái hoàn thành đếm**

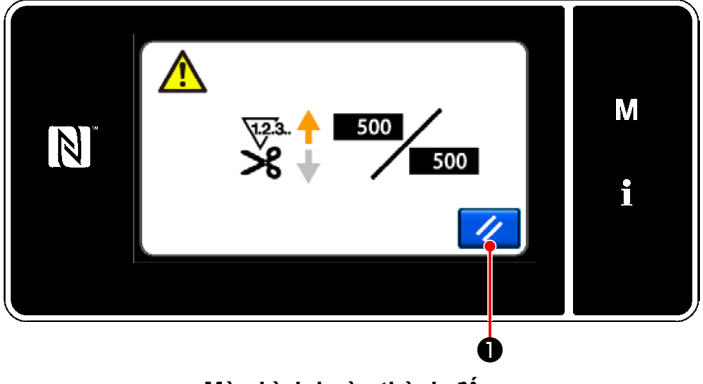

**<Màn hình hoàn thành đếm>**

Khi thỏa mãn các điều kiện xác định trước, thì màn hình hoàn thành đếm được hiển thị. Thiết lập lại bộ đếm bằng cách nhấn  $\frac{1}{2}$  0. Sau đó, chế độ quay về chế độ may. Ở chế độ này, bộ đếm bắt đầu đếm lại.

# **5-5. Hiển thị biểu đồ bảng đơn giản hóa**

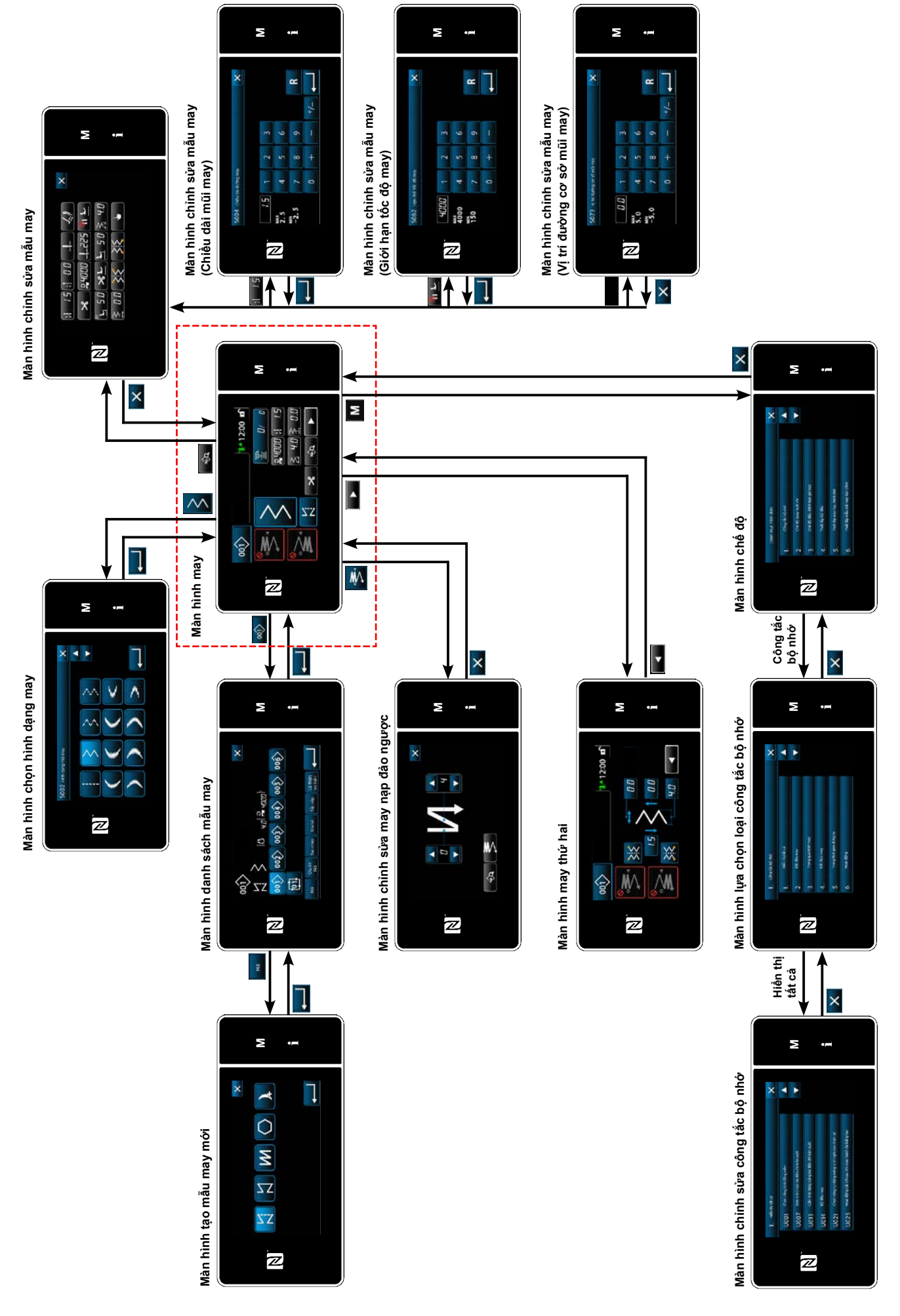

# **5-6. Danh sách dữ liệu công tắc bộ nhớ**

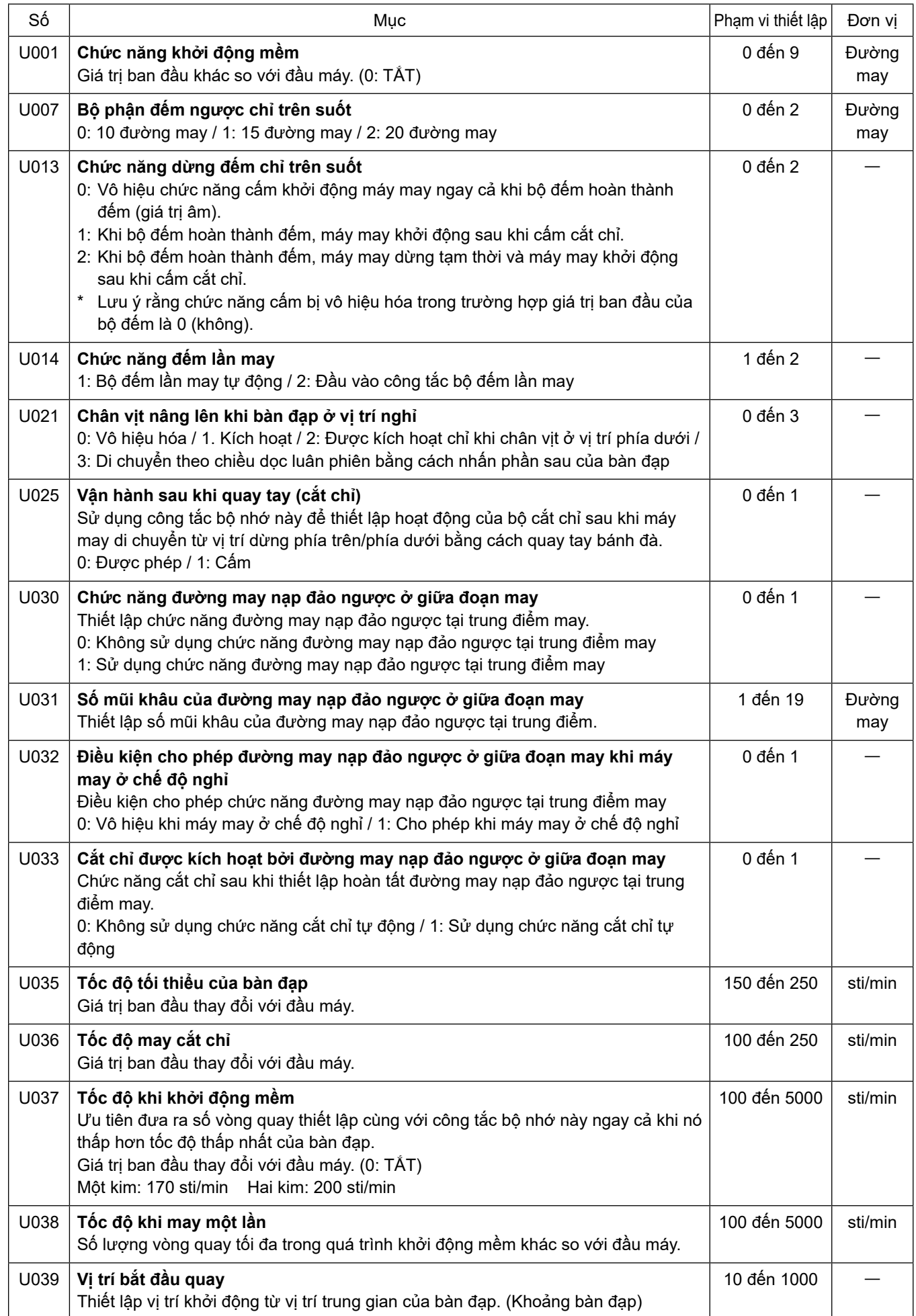

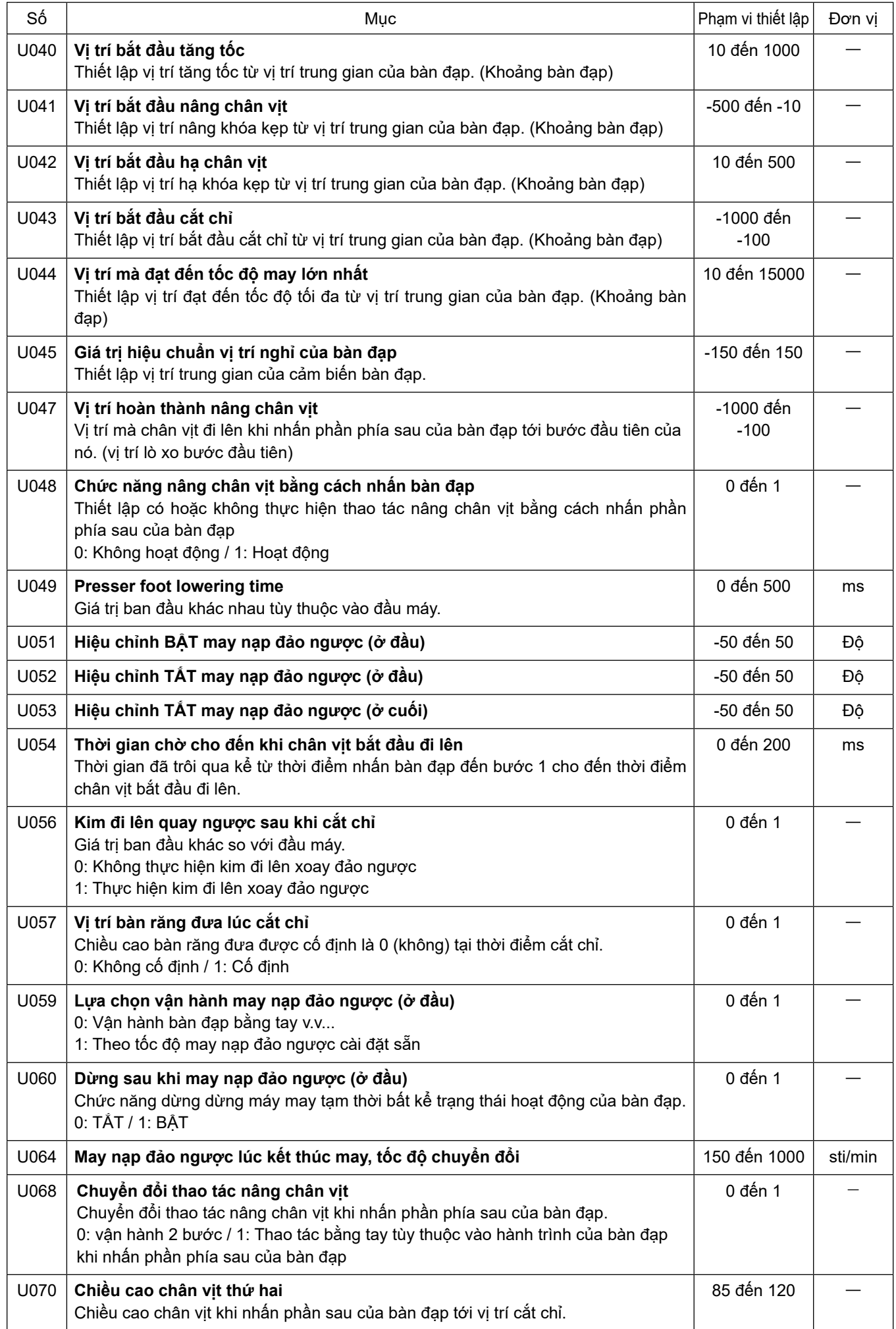

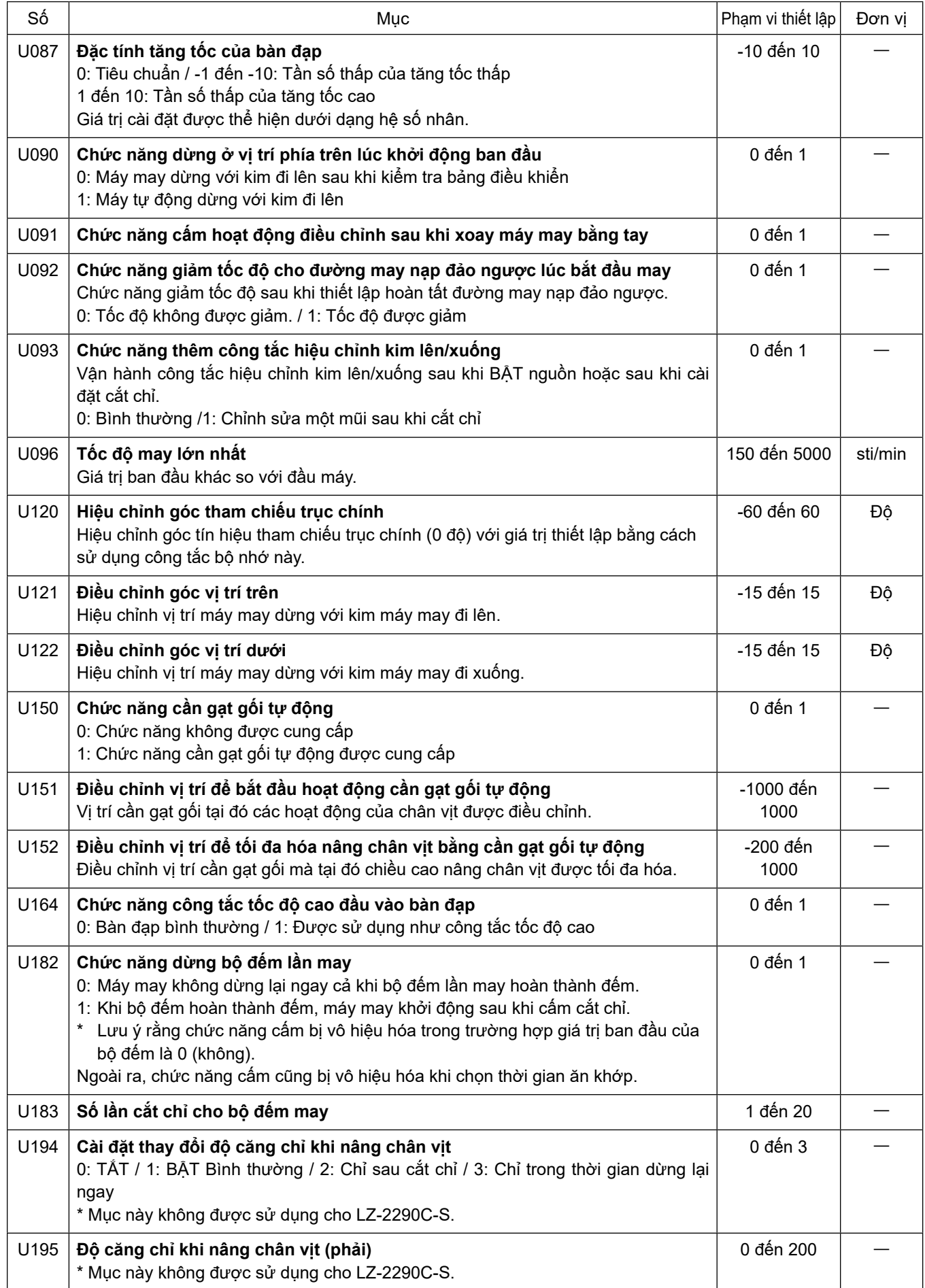

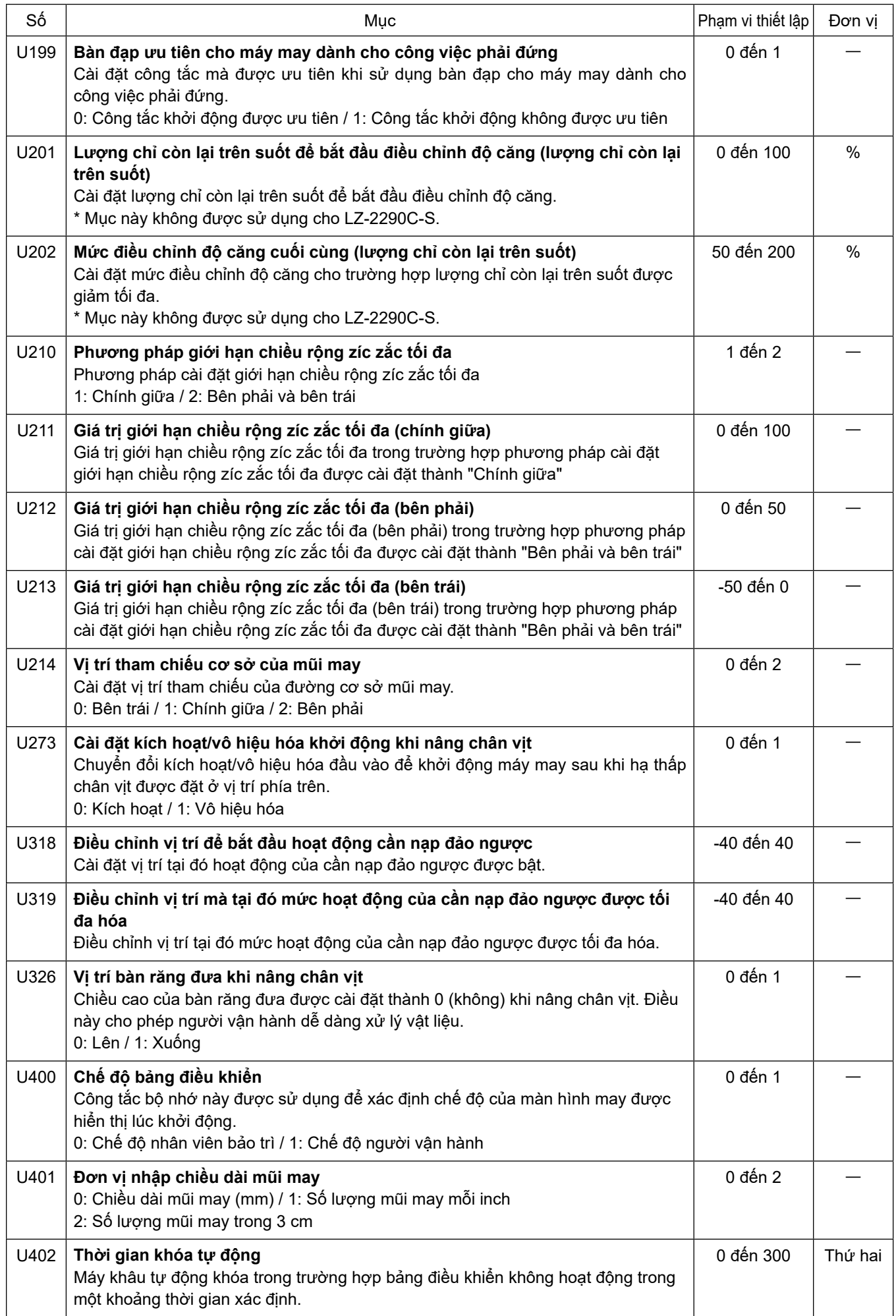

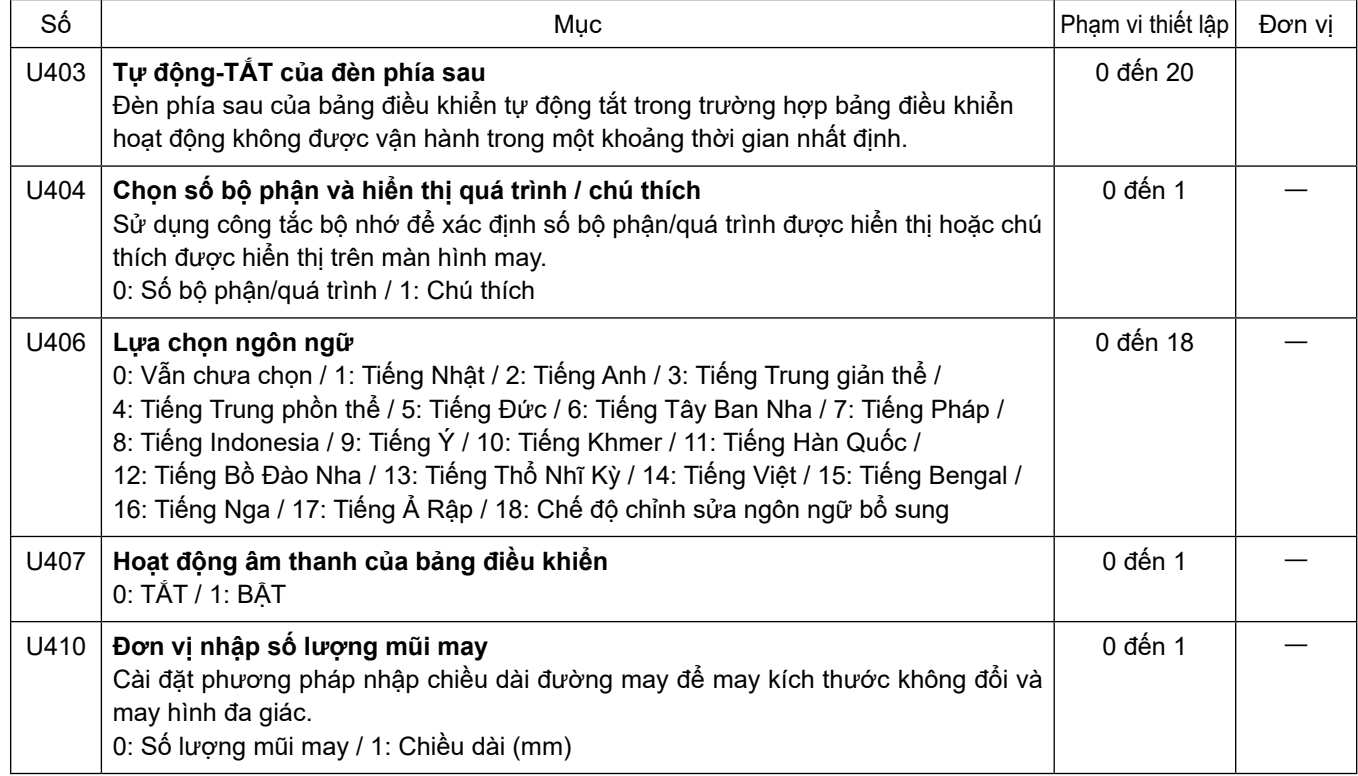

# **5-7. Danh sách lỗi**

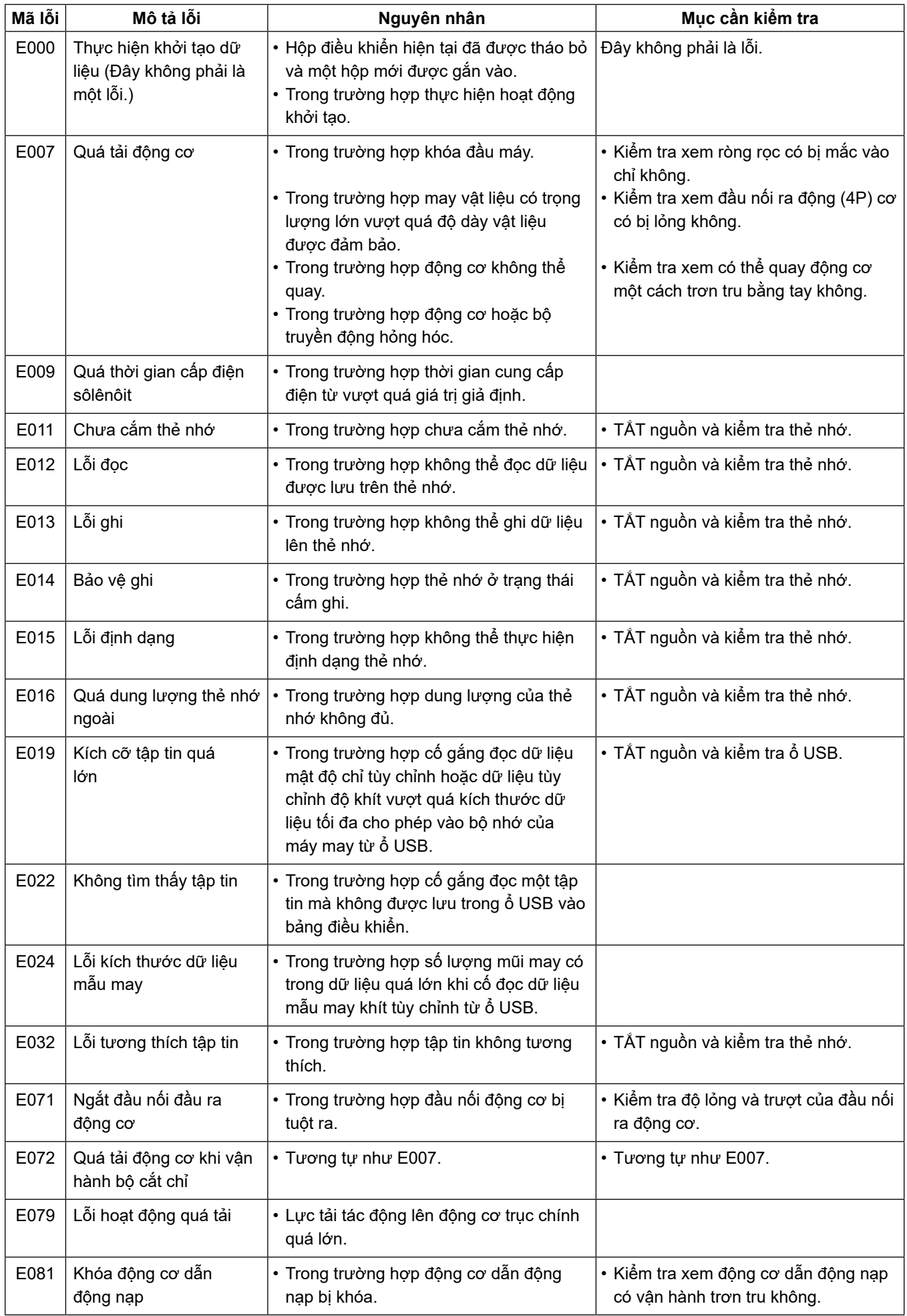

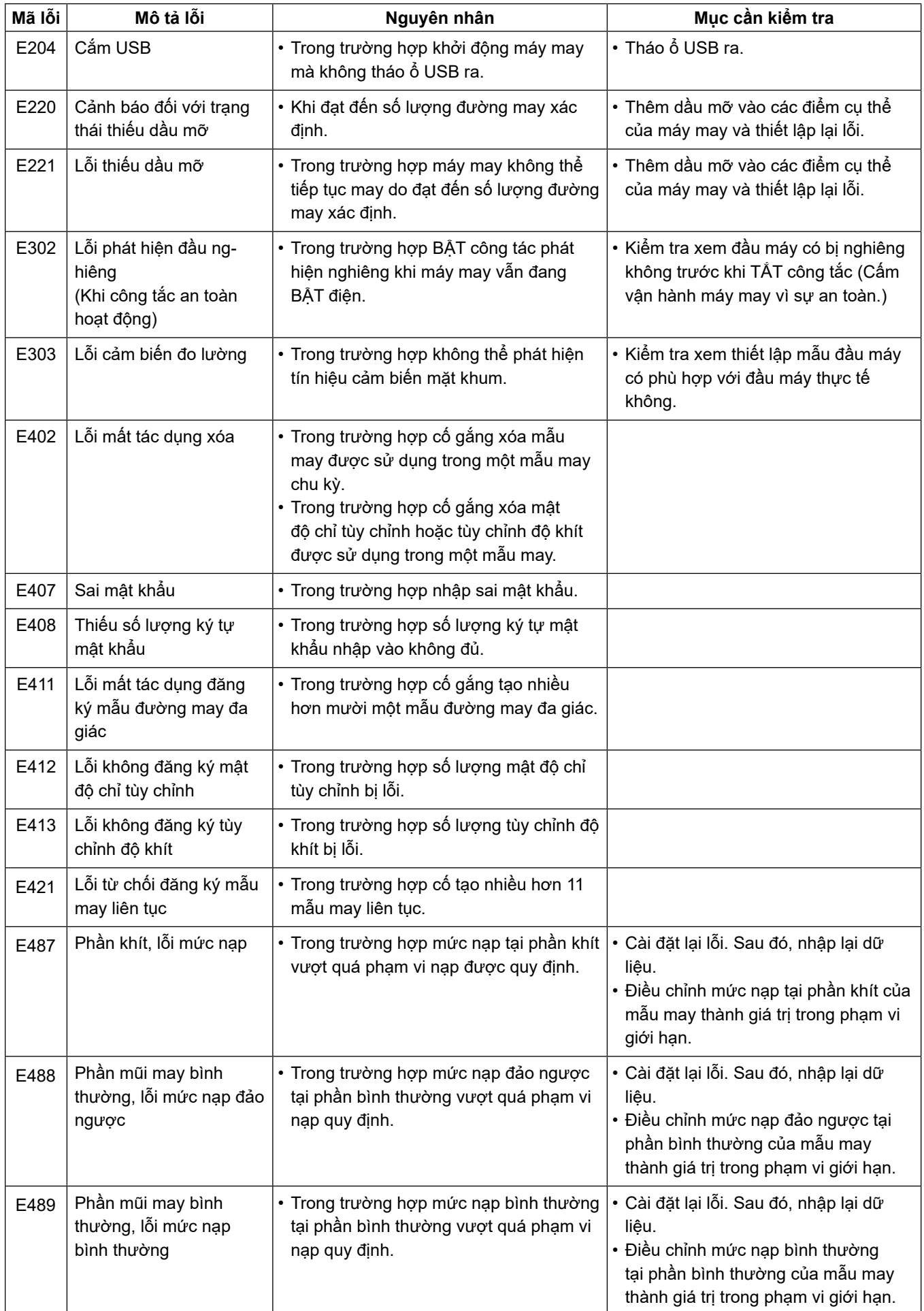

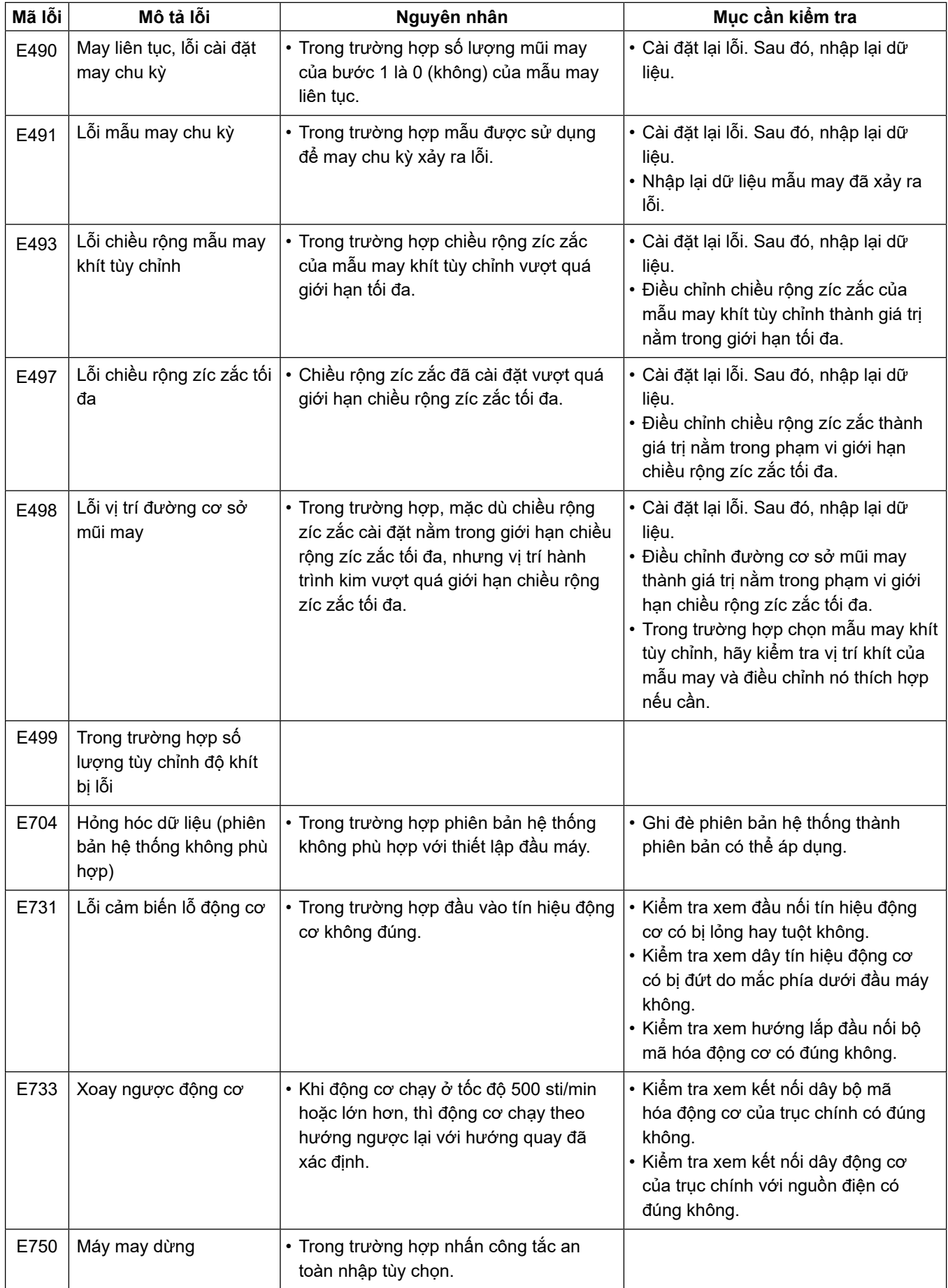

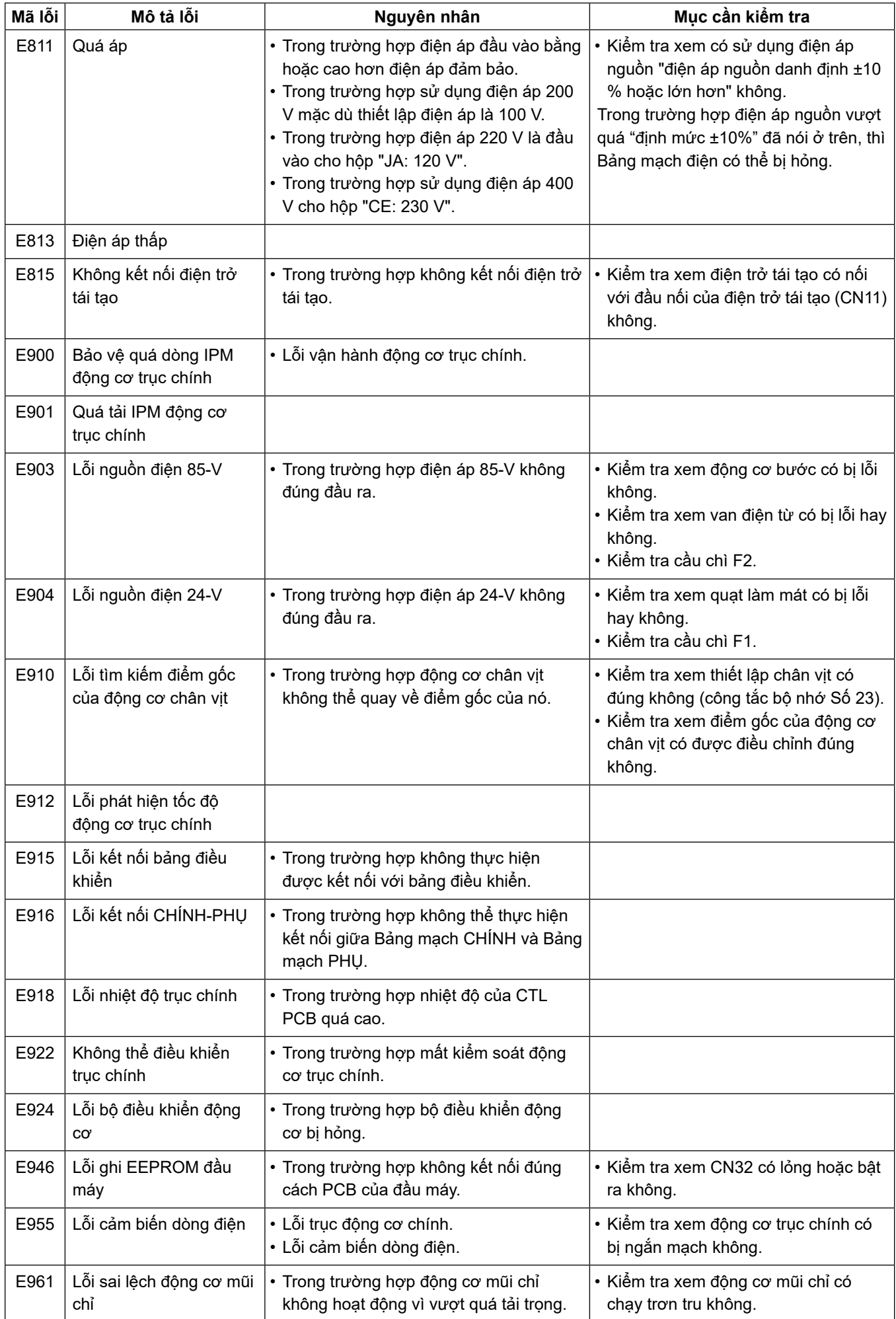
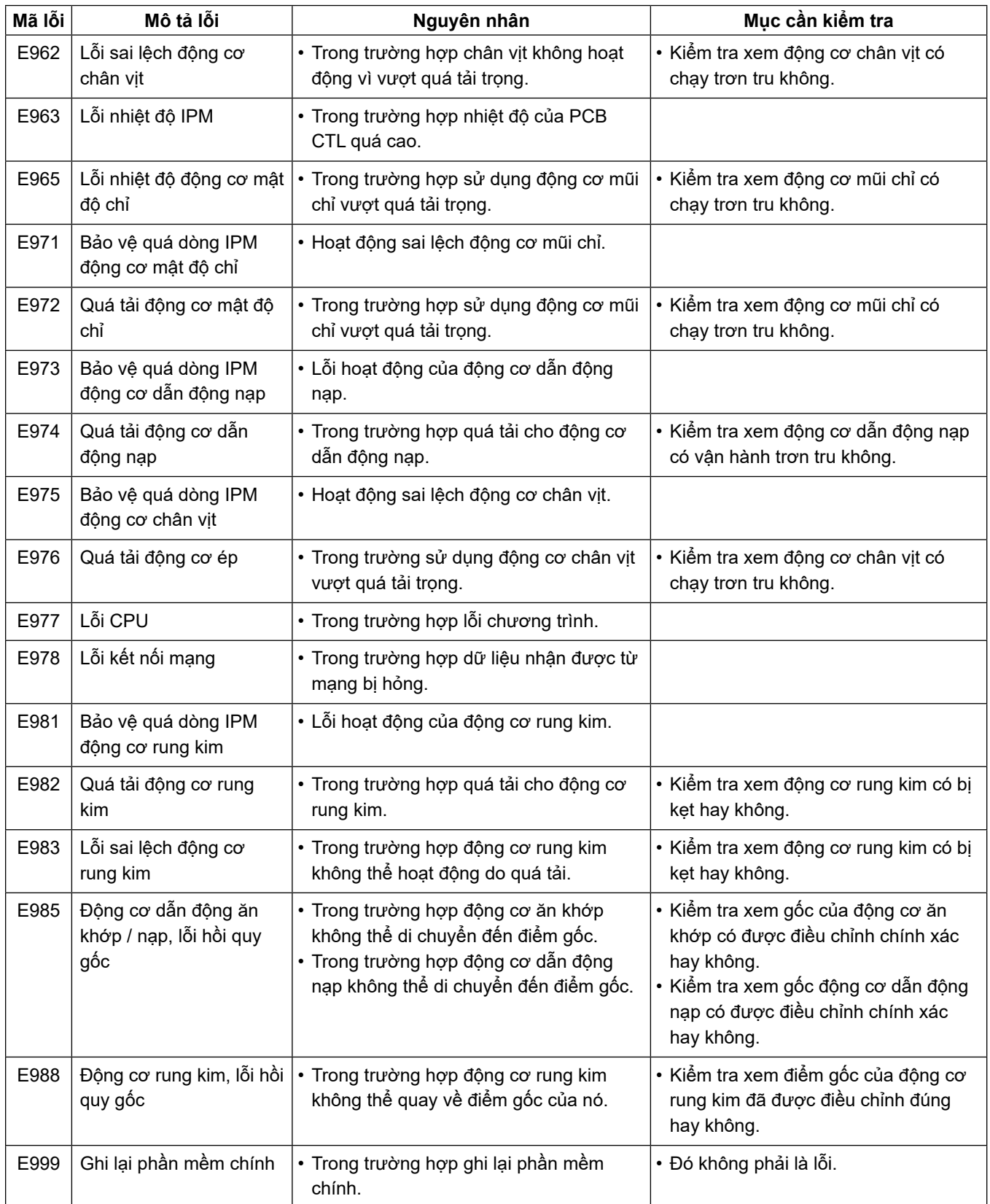

# **5-8. Dữ liệu công tắc bộ nhớ**

Dữ liệu công tắc bộ nhớ là dữ liệu vận hành máy may thường ảnh hưởng đến tất cả các mẫu may và mẫu chu kỳ.

## ① **Chọn loại dữ liệu công tắc bộ nhớ**

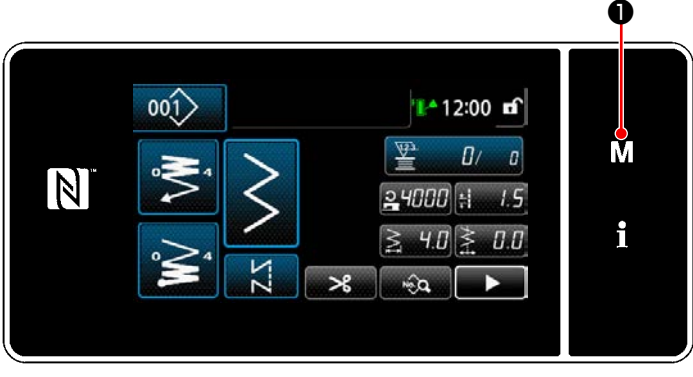

**<Màn hình may>**

1) Nhấn nút M **+** trên màn hình may để hiển thị "Màn hình chế độ".

|                | Công tắc bỏ nhớ                |  |   |
|----------------|--------------------------------|--|---|
| 2.             | Chế độ quay suốt chi           |  | М |
| 3 <sub>1</sub> | Chế độ điều chính hẹn giờ mác  |  |   |
| 4.             | Thiết lập bộ đếm               |  |   |
| 5.             | Thiết lập may tùy chính khit   |  |   |
| 6 <sub>1</sub> | Thiết lập mẫu mữ may tùy chính |  |   |

**<Màn hình chế độ>**

2) Chọn "1. Công tắc bộ nhớ". "Màn hình lựa chọn loại công tắc bộ nhớ" được hiển thị.

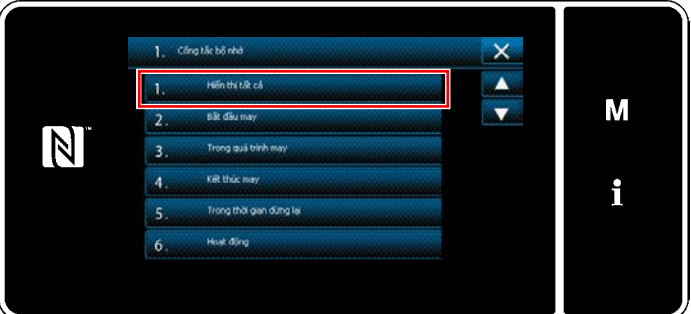

**<Màn hình lựa chọn loại công tắc bộ nhớ>**

- 3) Chọn "1. Hiển thị tất cả". "Màn hình chỉnh sửa công tắc bộ nhớ" được hiển thị.
	- \* Trong trường hợp chọn bất kỳ mục nào khác "1. Hiển thị tất cả", thì chỉ có công tắc bộ nhớ tương ứng với mục đã chọn được hiển thị trên màn hình chỉnh sửa công tắc bộ nhớ.

#### ② **Cài đặt công tắc bộ nhớ**

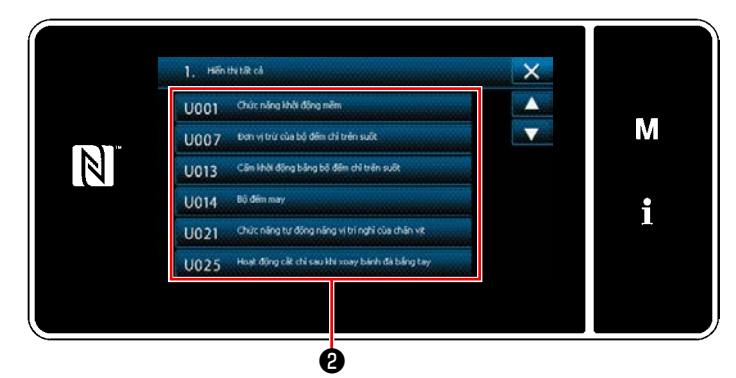

**<Màn hình chỉnh sửa công tắc bộ nhớ>**

#### ③ **Xác nhận dữ liệu đã nhập**

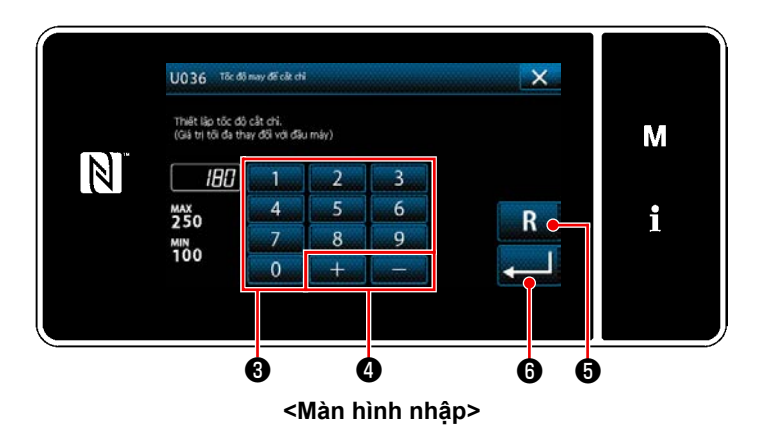

- 1) Nhập một giá trị thiết lập với bàn phím số ❸
	- và  $+$   $\bullet$ .
- 2) Nhấn **Ngày đề** và giữ trong một giây để chuyển giá trị thiết lập về giá trị ban đầu.
- 3) Nhấn **vều H** để xác nhận thiết lập. "Màn hình chỉnh sửa công tắc bộ nhớ" được hiển thị.

#### Trong trường hợp chọn bất kỳ mục nào khác ❷ .

# **6. CHÚ Ý**

## **6-1. Vệ sinh**

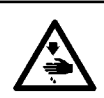

**CẢNH BÁO :**

**Để ngăn ngừa thương tích cá nhân có thể do khởi động máy đột ngột, hãy chắc chắn bắt đầu công việc sau khi đã tắt nguồn điện và chắc chắn động cơ đã dừng lại.**

#### **6-1-1. Vệ sinh quạt làm mát được lắp ở nắp dưới**

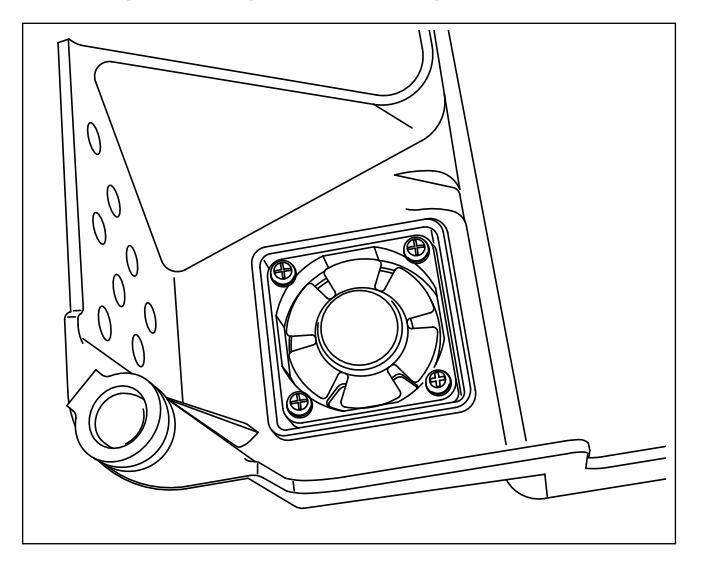

Quạt làm mát có thể không tạo được hiệu quả làm mát đầy đủ trên đầu máy may nếu các mảnh vải, v.v... đã tích tụ trong bộ phận quạt làm mát được lắp ở đáy của nắp dưới.

Vệ sinh quạt làm mát định kỳ để giảm hiện tượng sinh nhiệt của ổ chao.

#### **6-1-2. Vệ sinh bộ phận ổ chao**

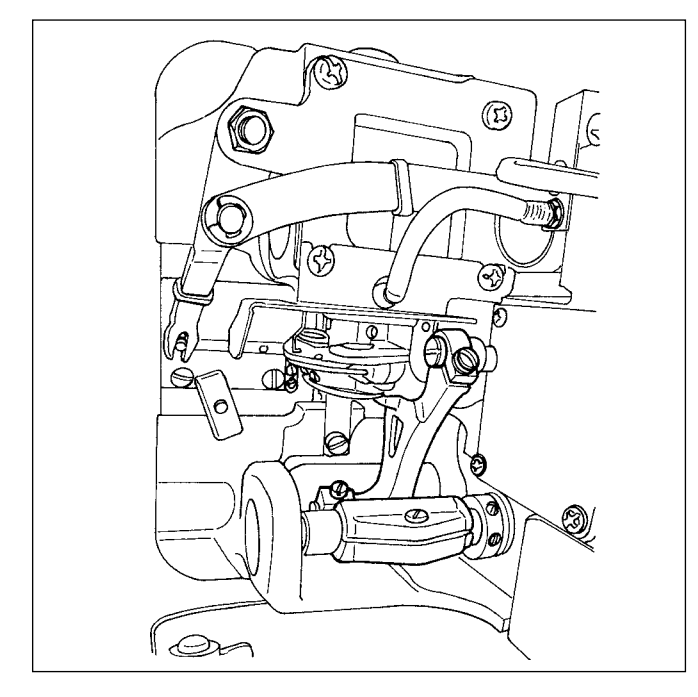

Khi vải thải hoặc những vật liệu tương tự tích tụ xung quanh hoặc dính vào phần ổ chao, thì sẽ xảy ra sự cố máy may (may bị lỗi, kẹt ổ chao, v.v...). Vệ sinh định kỳ bộ phận này.

#### **6-1-3. Quy trình thay thế bấc dầu ổ chao**

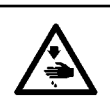

#### **CẢNH BÁO :**

**Để ngăn ngừa thương tích cá nhân có thể do khởi động máy đột ngột, hãy chắc chắn bắt đầu công việc sau khi đã tắt nguồn điện và chắc chắn động cơ đã dừng lại.**

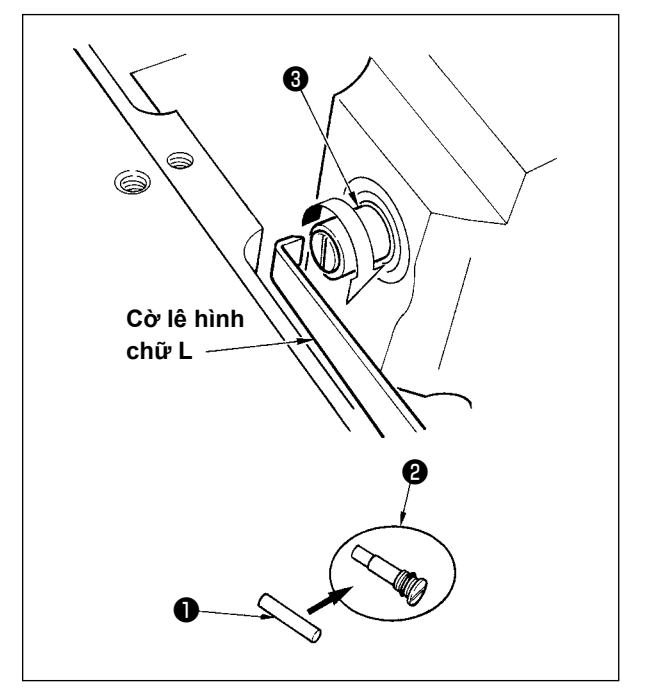

- 1) Bấc dầu ổ chao ❶ được gắn ở đầu trên của trục ổ chao ❸ . Tháo kim và các bộ phận xung quanh kim (chân vịt, kim, mặt nguyệt, đĩa tiếp liệu, ổ chao và đĩa bán nguyệt), đưa phần đầu trên của cờ lê có hình chữ L vào phần rãnh của vít bấc dầu trục ổ chao ❷ , xoay bánh đà theo hướng xoay bình thường bằng tay, và rút vít ra.
- 2) Rút bấc dầu trục ổ chao ❶ ra khỏi vít bấc dầu trục ổ chao ❷ mà đã được rút ra và đưa một bấc dầu trục ổ chao mới ❶ vào (Số bộ phận JUKI: 11015906) vào vít bấc dầu trục ổ chao <sup>2</sup> (Số bô phân JUKI B1808552000). Lúc này, hãy chắc chắn kiểm tra xem bấc dầu trục ổ chao ❶ đã đi đến phần cuối của vít bấc dầu trục ổ chao ❷ hay chưa.
- \* Khi lắp lại, kiểm tra xem lỗ ở đầu trên của vít bấc dầu trục ổ chao ❷ có bị vỡ không.
- 3) Siết chặt vít bấc dầu trục ổ chao ❷ vào đầu trên của trục ổ chao ❸ .

#### **6-2. Sử dụng mỡ**

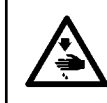

❻ ❼ ❽

90

#### **CẢNH BÁO :**

**Để ngăn ngừa thương tích cá nhân có thể do khởi động máy đột ngột, hãy chắc chắn bắt đầu công việc sau khi đã tắt nguồn điện và chắc chắn động cơ đã dừng lại.**

- **1. Khi máy cần bổ sung dầu mỡ, sẽ có một âm thanh báo. Khi có âm thanh báo, hãy bổ sung dầu mỡ. Trong trường sử dụng máy trong môi trường khắc nghiệt, cần phải bổ sung mỡ mỗi năm một lần để đảm bảo việc bôi trơn hiệu quả.**
- **2. Không tra dầu vào các phần được bôi trơn bằng mỡ.**
- **3. Hãy lưu ý rằng mỡ có thể rò rỉ ra khỏi nắp bộ cuốn vải và thanh kim nếu lượng mỡ bổ sung quá nhiều.**
- **4. Hãy chắc chắn sử dụng ỐNG MỠ JUKI** A **(số bộ phận : 40006323).**

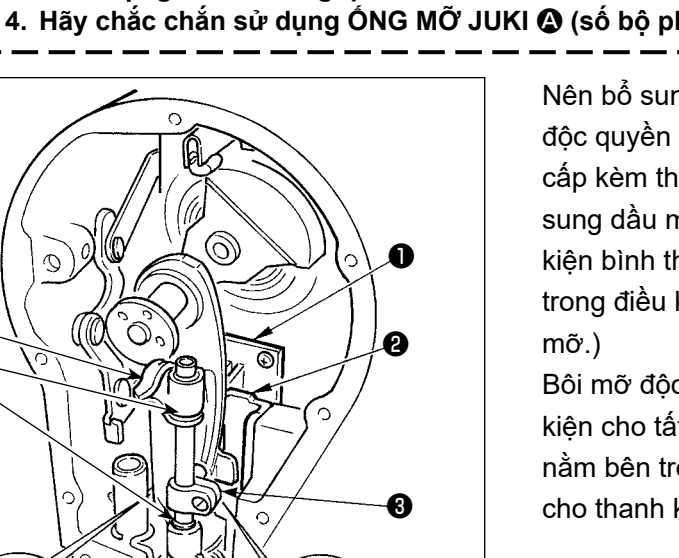

0 || (0

Nên bổ sung dầu mỡ định kỳ bằng cách sử dụng mỡ độc quyền (Bộ phận ống mỡ số: 40006323) được cung cấp kèm theo như là phụ kiện. (Không cần phải bổ sung dầu mỡ khi máy may được vận hành trong điều kiện bình thường. Tuy nhiên, khi vận hành máy may trong điều kiện khắc nghiệt, hãy thực hiện bổ sung dầu

 $\bm{\mathsf G}$ 

Bôi mỡ độc quyền được cung cấp kèm theo như là phụ kiện cho tất cả các bộ phân dẫn động (từ  $\bigcirc$  đến  $\bigcirc$ ) nằm bên trong phần tấm mặt. Tuy nhiên, không bôi mỡ cho thanh kim.

# **6-3. Thay cầu chì**

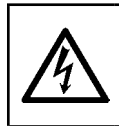

#### **NGUY HIỂM :**

**1. Để tránh gặp nguy cơ điện giật, TẮT nguồn và mở nắp hộp điều khiển sau khoảng năm phút. 2. Mở nắp hộp điều khiển sau khi chắc chắn đã TẮT nguồn. Sau đó, thay cầu chì mới có công suất theo quy định.**

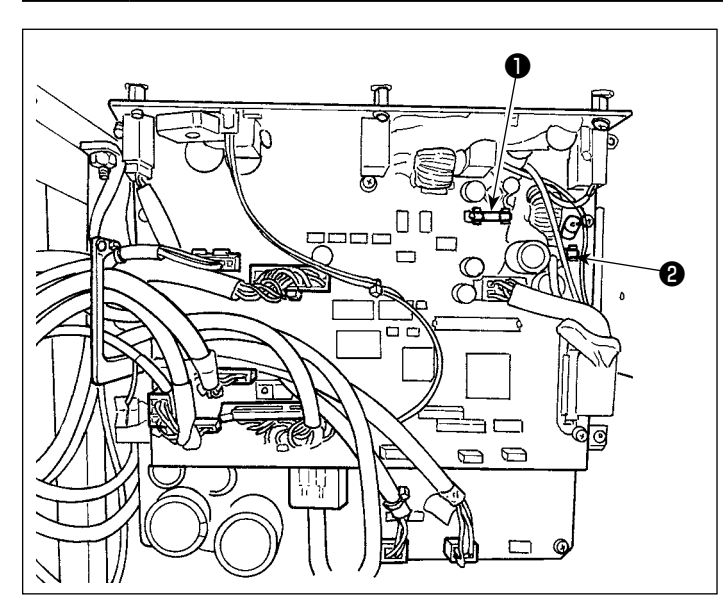

Máy sử dụng hai cầu chì sau đây. Cả hai cầu chì đều như nhau.

#### CTL PCB

- ❶ Để bảo vệ bộ nguồn 85V 5A (cầu chì ngắt chậm)
- ❷ Để bảo vệ bộ nguồn 24V 5A (cầu chì ngắt chậm)

## **6-4. Loại bỏ pin**

**Bảng điều khiển có pin tích hợp để đồng hồ chạy ngay cả khi TẮT nguồn. Đảm bảo loại bỏ pin theo luật pháp và quy định của địa phương.**

## **[Cách tháo pin]**

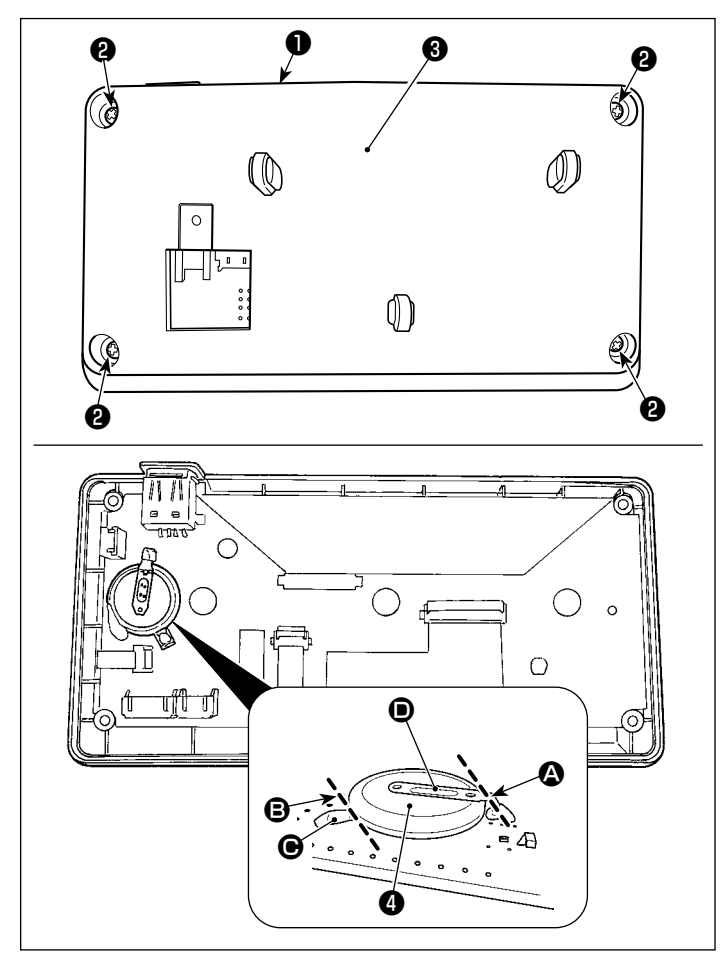

- 1) Tháo bảng điều khiển ❶ ra khỏi thân chính của máy may.
- 2) Nới lỏng vít  $\bullet$  ở mặt sau của bảng điều khiển. Tháo phần vỏ ❸ .

- 3) ❹ là pin cho đồng hồ. Số loại: ML2020/F1AK
- 4) Cắt tấm kim loại **O** gắn pin **①** bằng kìm hoặc dụng cụ tượng tự tại vị trí **A**.
- 5) Cắt tấm kim loại **⊙** gắn pin ❹ bằng kìm hoặc dụng cụ tương tự tại vị trí **(B**. Sau đó, tháo pin **O** ra.

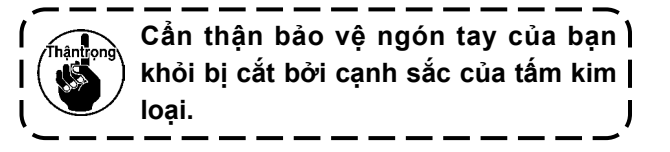

# **7. ĐIỀU CHỈNH ĐẦU MÁY (CHƯƠNG TRÌNH ỨNG DỤNG)**

# **7-1. Quan hệ giữa kim với móc (Chế độ điều chỉnh định giờ ổ chao)**

#### **CẢNH BÁO :**

**Để bảo vệ khỏi thương tích cá nhân có thể do việc khởi động máy may đột ngột, hãy chắc chắn thay đổi chế độ hoạt động sang "chế độ điều chỉnh định giờ ổ chao".**

**Chân vịt tự động đi lên khi chuyển chế độ hoạt động sang "chế độ điều chỉnh định giờ ổ chao". Ngoài ra, chân vịt cũng đi xuống khi "chế độ điều chỉnh định giờ ổ chao" kết thúc và TẮT nguồn điện. Hãy chắc chắn thực hiện thao tác đồng thời để tay của bạn v.v... cách xa chân vịt.**

Việc điều chỉnh định giờ ổ chao được sử dụng khi điều chỉnh định giờ kim với ổ chao v.v...

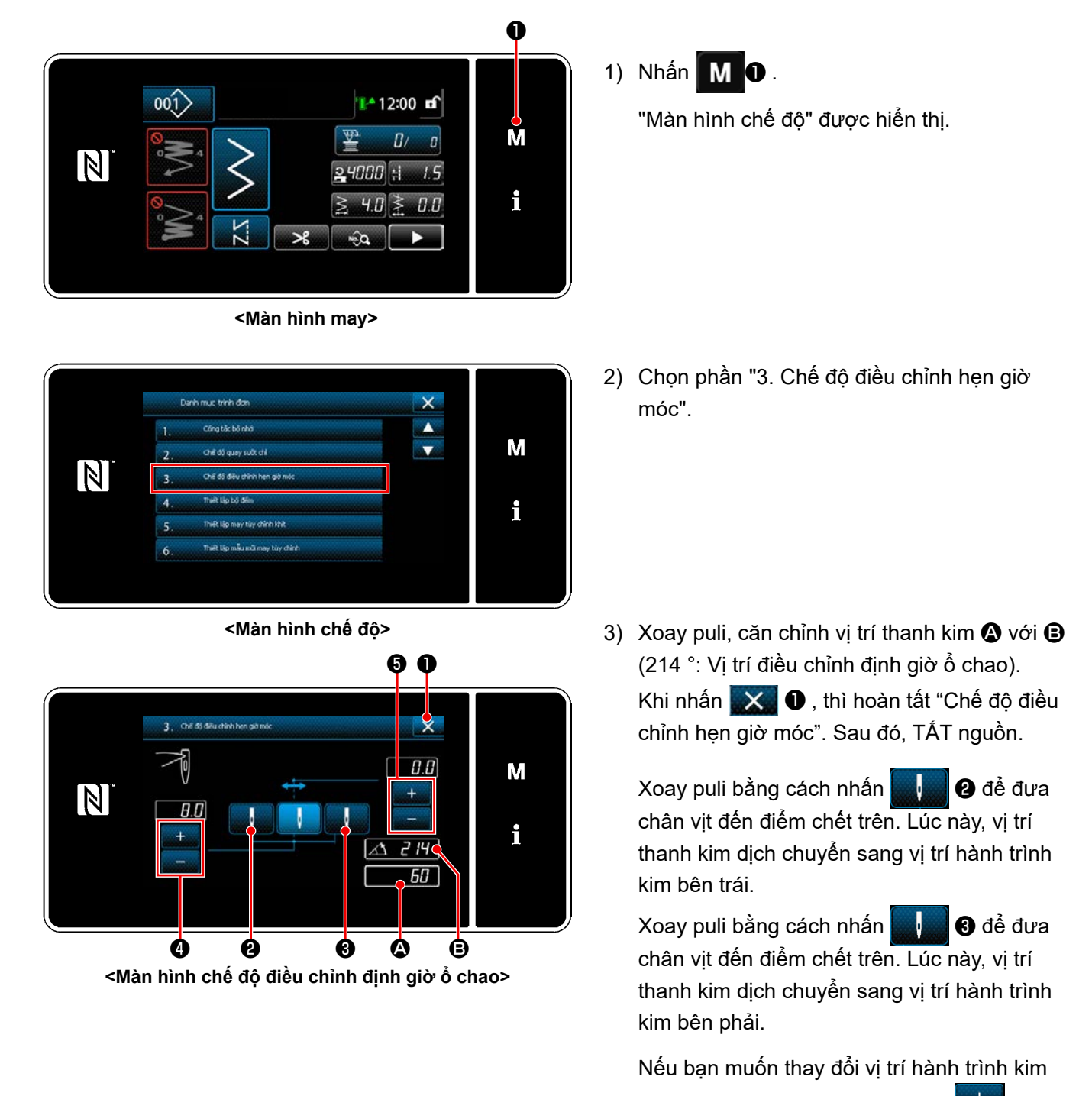

trình kim, điều chỉnh nó bằng **@** .

bên phải/trái, điều chỉnh nó bằng

Nếu bạn muốn thay đổi đường cơ sở hành

- 4) BẬT/TẮT nguồn để chuyển chế độ điều chỉnh ổ chao về chế độ may thông thường.
- Máy may không hoạt động ngay cả khi nhấn phần trước của bàn đạp trong chế độ điều chỉnh ổ chao.
- Hành trình kim hoạt động bằng cách xoay bánh đà bằng tay.
- Thanh kim di chuyển khi thay đổi giá trị cài đặt ở vị trí kim LÊN.

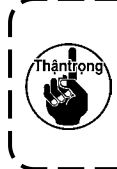

**Có thể cài đặt chiều rộng zíc zắc và vị trí của đường cơ sở mũi may đến 10 mm bất kể giới hạn chiều rộng zíc zắc tối đa tại thời điểm chế độ điều chỉnh ổ chao.** 

**Khi sử dụng chế độ điều chỉnh ổ chao cho máy có gắn chân vịt, thước đo, v.v... hãy cẩn thận khi thực hiện điều chỉnh.**

# **7-2. Điều chỉnh chiều cao của thanh kim**

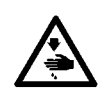

**CẢNH BÁO : Để ngăn ngừa thương tích cá nhân có thể do khởi động máy đột ngột, hãy chắc chắn bắt đầu công việc sau khi đã tắt nguồn điện và chắc chắn động cơ đã dừng lại.**

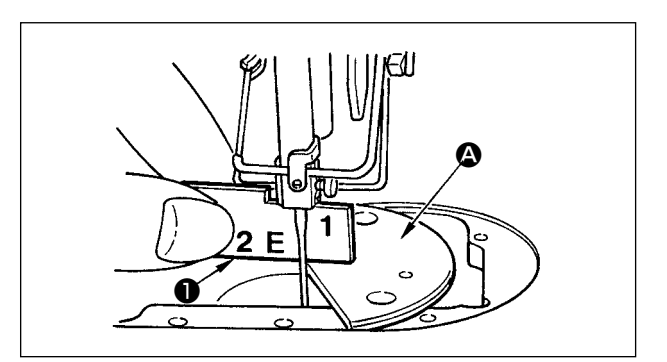

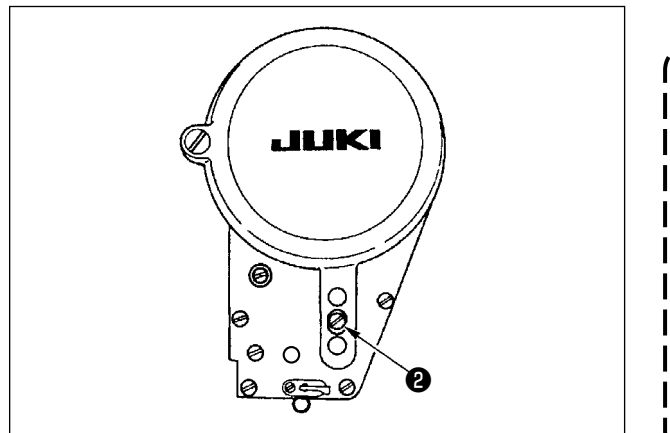

- 1) Cài đặt chiều rộng zíc zắc thành "0". Đưa kim vào chính giữa của hành trình zíc zắc.
- 2) Tháo chân vit, mặt nguyệt, tấm bán nguyệt và bàn răng đưa.
- 3) Đặt một tấm bán nguyệt trên mặt phẳng, trên đó gắn mặt nguyệt của bệ. Nới lỏng ốc hãm ❷ , và điều chỉnh sao cho chiều cao từ mặt trên của tấm hình bán nguyệt  $\bigcirc$  đến phần cuối cùng của thanh kim bằng "1" của đồng hồ định giờ  $\bigcirc$  .
	- **1. Độ dày của tấm hình bán nguyệt khác với độ dày của mặt nguyệt. Đảm bảo sử dụng tấm hình bán nguyệt khi điều chỉnh chiều cao của thanh kim. Đảm bảo thực hiện điều chỉnh với chiều rộng zíc zắc được cài đặt thành 0 và với kim được đặt ở chính giữa của hành trình zíc zắc.**
	- **2. Sử dụng đồng hồ định giờ mà trên đó có khắc dấu "E" được cung cấp kèm theo như là phụ kiện. (Số bộ phận: 22536502)**

# **7-3. Điều chỉnh định giờ kim với ổ chao và tấm chắn kim**

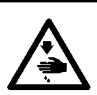

# **CẢNH BÁO :**

**Để ngăn ngừa thương tích cá nhân có thể do khởi động máy đột ngột, hãy chắc chắn bắt đầu công việc sau khi đã tắt nguồn điện và chắc chắn động cơ đã dừng lại.**

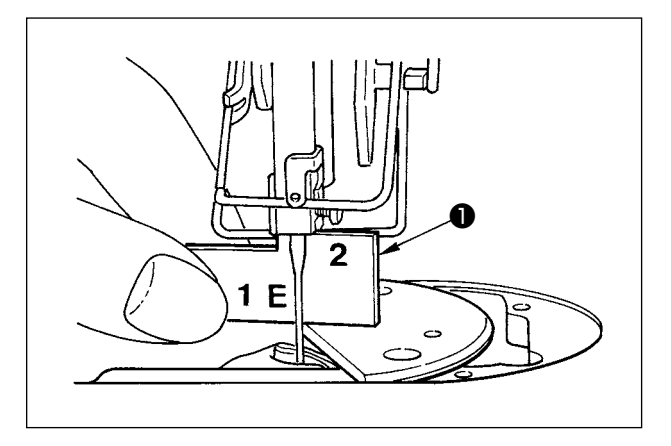

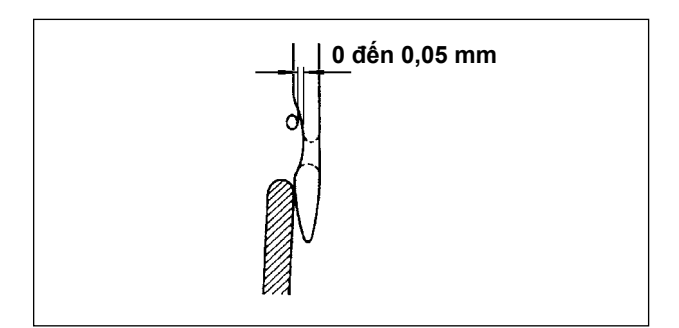

#### **(1) Định vị ổ chao**

- 1) Tham khảo mục **"7-1. Chế độ điều chỉnh định giờ ổ chao"**, điều chỉnh định giờ thành 214 °. Hoặc, điều chỉnh định giờ ổ chao bằng cách cân chỉnh điểm lưỡi của ổ chao với tâm kim ở độ cao là "2" của đồng hồ định giờ  $\mathbf 0$  .
- 2) Lúc này, điểm lưỡi của ổ chao sẽ hơi tiếp xúc với kim khi tấm chắn kim không chạm vào kim.

#### **(2) Xác nhận**

Đưa kim đến vị trí ngoài cùng bên trái của hành trình zíc zắc tại thời điểm chiều rộng zíc zắc chuẩn là 8 mm, và xác nhận rằng đầu trên của lỗ kim cách điểm lưỡi của ổ chao từ 0,2 đến 0,5 mm. Nếu sử dụng chiều rộng zíc zắc là 10 mm hoặc hình dạng phần lõm của kim khác với phần lõm của kim tại thời điểm giao hàng, hãy điều chỉnh lại chiều cao của thanh kim.

#### **(3) Điều chỉnh tấm chắn kim**

- 1) Tăng tối đa chiều rộng zíc zắc. Uốn cong tấm chắn kim để điều chỉnh sao cho kim không tiếp xúc với điểm lưỡi của cả vị trí ngoài cùng bên trái và bên phải của hành trình zíc zắc. Lúc này, điều chỉnh khe hở giữa kim và điểm lưỡi của ổ chao thành 0 đến 0,05 mm.
- 2) Tấm chắn kim có chức năng giữ khoảng cách giữa kim và điểm lưỡi của ổ chao, do đó ngăn ngừa hư hỏng cho điểm lưỡi của ổ chao. Bất cứ khi nào bạn thay ổ chao mới, hãy chắc chắn điều chỉnh vị trí của tấm chắn kim.

**tháo chỉ bị mắc trong ổ chao.**

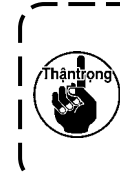

**Khi xảy ra đứt chỉ, có khả năng chỉ bị kẹt trong ổ chao. Hãy chắc chắn thực hiện may sau khi đã** 

 $-112-$ 

# **7-4. Gắn / tháo ổ chao**

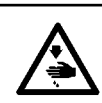

# **CẢNH BÁO :**

**Để ngăn ngừa thương tích cá nhân có thể do khởi động máy đột ngột, hãy chắc chắn bắt đầu công việc sau khi đã tắt nguồn điện và chắc chắn động cơ đã dừng lại.**

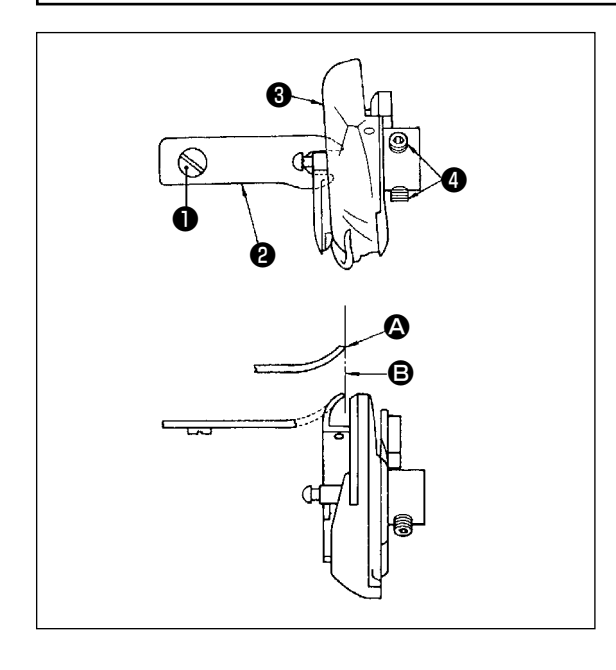

Khi bạn thay ổ chao may, hãy tháo nó theo quy trình sau đây;

- 1) Xoay bánh đà cho đến khi kim đạt đến vị trí cao nhất.
- 2) Tháo kim, chân vịt, mặt nguyệt, bàn răng đưa và thuyền ra khỏi máy.
- 3) Tháo ốc hãm ❶ và lấy thuyền ra bằng cách đặt ngón tay vào  $\boldsymbol{P}$ .
- 4) Nới lỏng hai vít  $\bullet$  và ổ chao may  $\bullet$ .

Đảo ngược các quy trình trên khi thực hiện lắp ổ chao may. Lúc này, hãy đảm bảo rằng đầu cuối A của ngón tay định vị thuyền thẳng hàng với dòng **B** như hình minh họa bên trái. Không để  $\bullet$  nhô ra khỏi dòng  $\bullet$ .

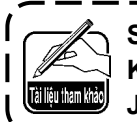

**Số bộ phận của ổ chao** ❸ **là 22525877. Không sử dụng ổ chao khác với ổ chao được JUKI quy định.**

# **7-5. Điều chỉnh bộ cắt chỉ**

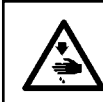

## **CẢNH BÁO :**

**Để ngăn ngừa thương tích cá nhân có thể do khởi động máy đột ngột, hãy chắc chắn bắt đầu công việc sau khi đã tắt nguồn điện và chắc chắn động cơ đã dừng lại.**

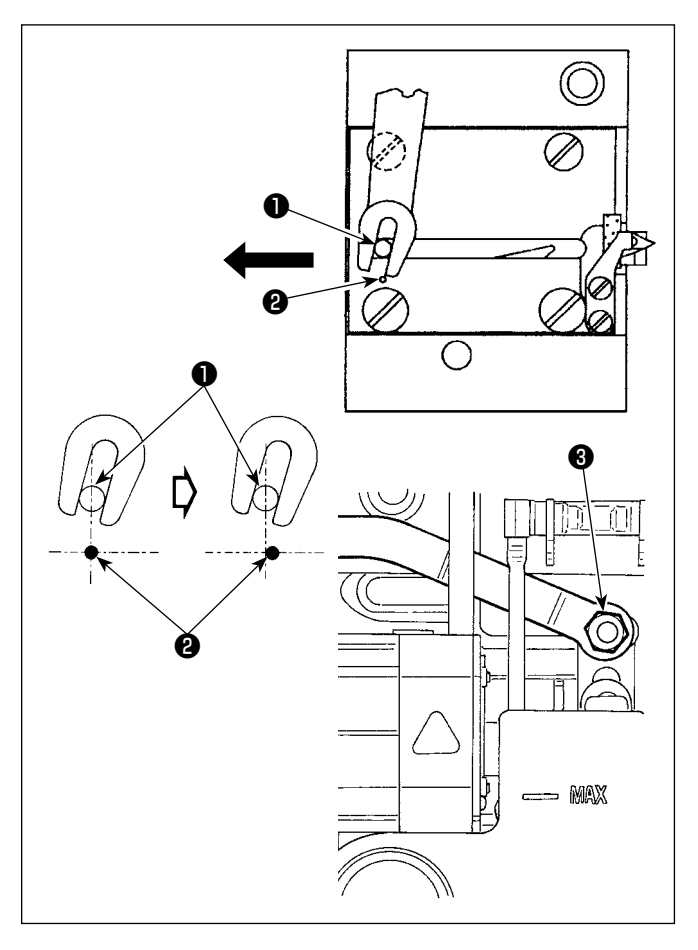

#### **(1) Vị trí ban đầu của dao chuyển động**

Khi dao di chuyển ở vị trí ban đầu, chốt dao di chuyển ❶ phải thẳng hàng với điểm dấu được khắc ❷ như hình minh họa bên trái.

- **1. Khi thước đo lớn hơn thước đo chuẩn ban đầu hoặc sử dụng thước đo của các nhà sản xuất khác, và dao cố định chạm phải bàn răng đưa, hãy nới lỏng đai ốc** ❸ **, di chuyển vị trí ban đầu của chốt dao di chuyển** ❶ **sang trái so với điểm dấu khắc** ❷ **khoảng một nửa điểm dấu khắc** ❷ **và cố định chốt.**
- **2. Đảm bảo độ sắc của bộ phận dao cắt chỉ từ #80 đến #50. Khi sử dụng các loại chỉ dày hơn các loại chỉ này, hãy thay dao bằng bộ phận dao cắt chỉ dày (Số bộ phận: 22556054).**

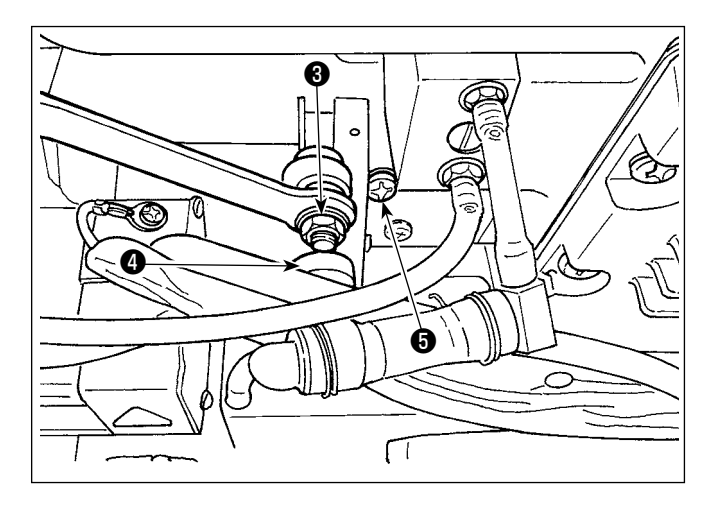

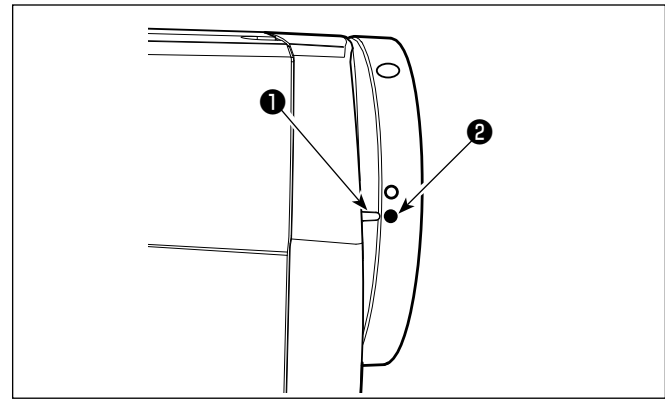

# **7-6. Điều chỉnh thiết bị nạp chỉ kim**

**CẢNH BÁO :**

## ■ **Nếu vi trí ban đầu của dao chuyển đông không đúng**

Nới lỏng đai ốc  $\bigcirc$  và di chuyển dao chuyển đông sang phải hoặc sang trái cho đến khi chốt  $\bigcirc$  trùng với điểm dấu ❷ .

Sau đó, siết chặt đai ốc <sup>3</sup>.

## **(2) Điều chỉnh định giờ cắt chỉ**

Đặt con lăn ❹ vào rãnh cam. Bây giờ, xoay dần dần bánh đà theo hướng ngược lại. Bánh đà sẽ không đi được nữa khi điểm dấu ❶ được khắc trên nắp bánh đà thẳng hàng với điểm dấu màu đỏ ❷ được khắc trên bánh đà.

Để điều chỉnh cam bộ cắt chỉ, căn chỉnh điểm dấu màu đỏ trên nắp bánh đà với điểm dấu màu đỏ trên bánh đà, đặt con lăn vào rãnh của cam cắt chỉ và xoay dần dần bánh đà theo hướng ngược với hướng quay của trục dẫn động ổ chao cho đến khi nó không còn tiến được nữa. Bây giờ, siết chặt hai  $\acute{\mathrm{o}}$ c vít  $\pmb{\Theta}$  .

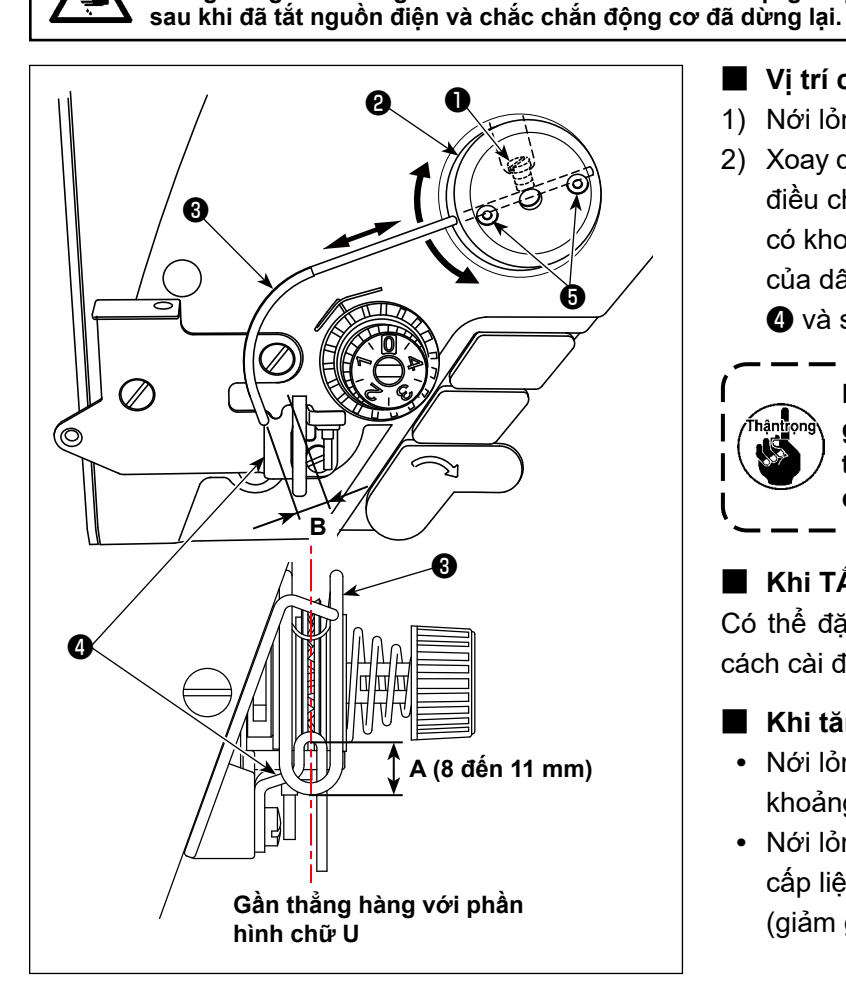

## ■ **Vị trí chuẩn của dây cấp liệu**

- 1) Nới lỏng vít ❶ .
- 2) Xoay dây cấp liệu cùng với đế lắp dây cấp liệu <sup>2</sup>, điều chỉnh vị trí lắp đặt của dây cấp liệu sao cho có khoảng cách **A** (8 đến 11 mm) giữa đầu trên của dây cấp liệu ❸ và ray trượt của gạt dẫn chỉ **<sup>4</sup>** và siết chặt vít **↑** .

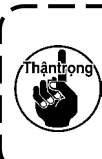

**Để ngăn ngừa thương tích cá nhân có thể do khởi động máy đột ngột, hãy chắc chắn bắt đầu công việc** 

**Lúc này, điều chỉnh sao cho phần chính giữa hình chữ U của dây cấp liệu gần thẳng hàng với phần chính giữa hình chữ U của gạt dẫn chỉ.**

## ■ **Khi TẮT thiết bị cấp liệu:**

Có thể đặt thiết bị cấp chỉ kim ở chế độ TẮT bằng cách cài đặt công tắc bộ nhớ số 88 thành 0 (không).

## ■ Khi tăng lượng cấp liệu chỉ kim mong muốn:

- **•** Nới lỏng các ốc hãm ❺ và điều chỉnh để cho khoảng hở **B** giảm bớt.
- **•** Nới lỏng ốc hãm ❶ và khi toàn bộ đế lắp dây cấp liệu ❷ được điều chỉnh theo hướng đi lên (giảm giá trị, **A**), thì có thể tăng lượng cấp liệu.

## **7-7. Chiều cao và độ nghiêng của bàn răng đưa**

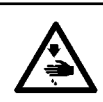

## **CẢNH BÁO :**

**Để ngăn ngừa thương tích cá nhân có thể do khởi động máy đột ngột, hãy chắc chắn bắt đầu công việc sau khi đã tắt nguồn điện và chắc chắn động cơ đã dừng lại.**

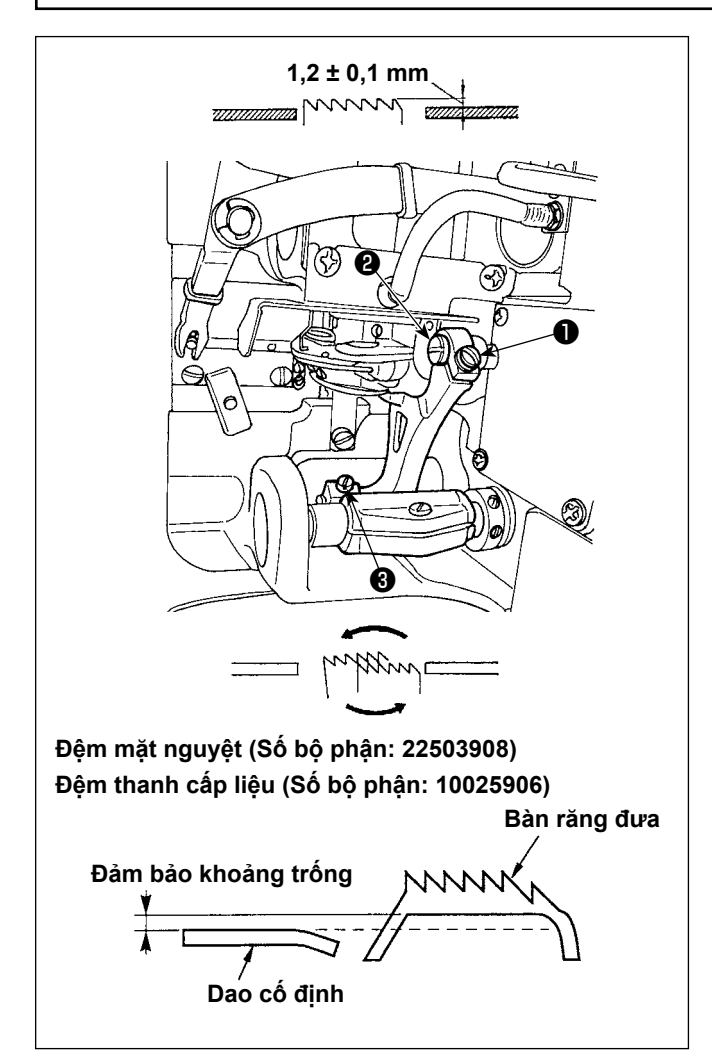

- 1) Để điều chỉnh chiều cao của bàn răng đưa, nới lỏng vít  $\bullet$  và xoay chốt liên kết dẫn đông nap  $\bullet$ bằng tuốc-nơ-vít.
- 2) Chiều cao chuẩn của bàn răng đưa là  $1,2 \pm 0,1$ mm.
- 3) Để điều chỉnh độ nghiêng của bàn răng đưa, hãy nới lỏng vít ❸ và xoay trục lệch tâm, chèn một tuốc-nơ-vít qua lỗ điều chỉnh trong bệ máy.
- 4) Đối với máy có bộ cắt chỉ, không thể có khoảng trống giữa dao cố định và mặt dưới của bàn răng đưa khi điều chỉnh cơ chế nạp (thay đổi chiều cao và định giờ) hoặc sử dụng bàn răng đưa có bán sẵn. Trong trường hợp này, đặt miếng đệm thanh cấp liệu (Số bộ phận: 10025906) theo cơ chế cấp liệu và đệm mặt nguyệt (Số bộ phận: 22503908) dưới mặt nguyệt để đảm bảo có khoảng cách giữa dao cố định và mặt dưới của bàn răng đưa.

Lấy được độ nghiêng chuẩn của bàn răng đưa bằng cách điều chỉnh bàn răng đưa để cho nó nằm ngang khi nó nhô lên mặt trên của mặt nguyệt.

# **7-8. Báo hiệu thiếu dầu**

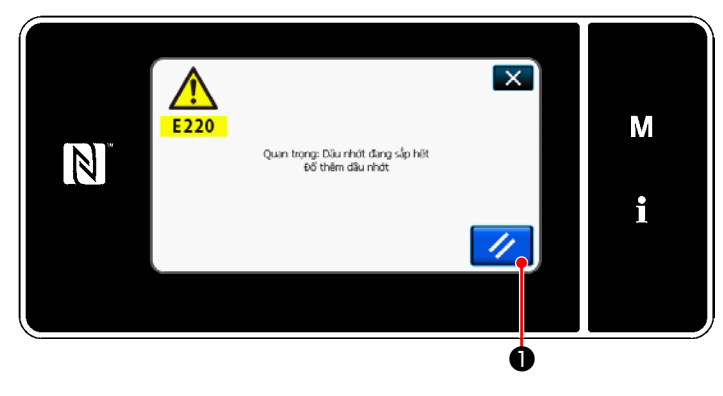

**7-8-1. Liên quan đến báo hiệu thiếu dầu**

Khi đến thời gian bảo trì tra dầu mỡ, thì xuất hiện thông báo lỗi "E220 Cảnh báo đối với trạng thái thiếu dầu mỡ".

Cài đặt lại lỗi này bằng cách nhấn  $\frac{1}{2}$   $\bullet$ .

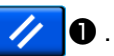

Ở trạng thái này, có thể tiếp tục sử dụng máy may trong một khoảng thời gian nhất định.

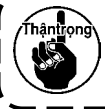

**Khi thông báo lỗi E220 xuất hiện, hãy chắc chắn thêm dầu mỡ để bảo trì.**

\* Tham khảo phần **["7-8-3. Liên quan đến quy](#page-121-0)  [trình cài đặt lại lỗi K118" trang 117](#page-121-0)** trong trường hợp thực hiện cài đặt lại lỗi (K118).

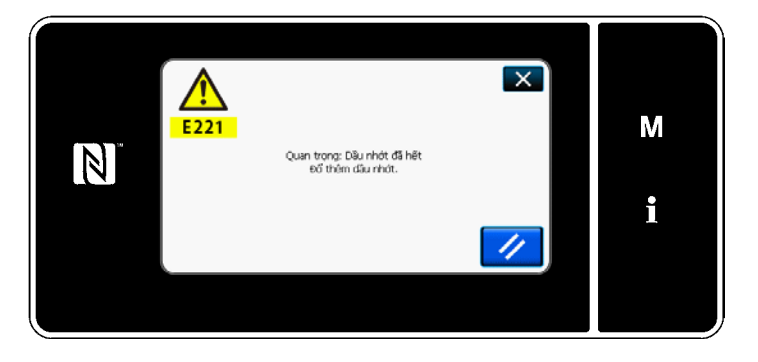

#### **7-8-2. E221 Lỗi thiếu dầu mỡ**

Nếu không cài đặt lại thông báo lỗi "E220" này, thì sẽ hiển thị thông báo lỗi "E221 Lỗi thiếu dầu mỡ".

Trong trường hợp này, hoạt động máy may bị vô hiệu hóa. Hãy chắc chắn thêm dầu mỡ và tiến hành cài đặt lại lỗi (K118).

\* Tham khảo phần **["7-8-3. Liên quan đến quy](#page-121-0)  [trình cài đặt lại lỗi K118" trang 117](#page-121-0)** trong trường hợp thực hiện cài đặt lại lỗi (K118).

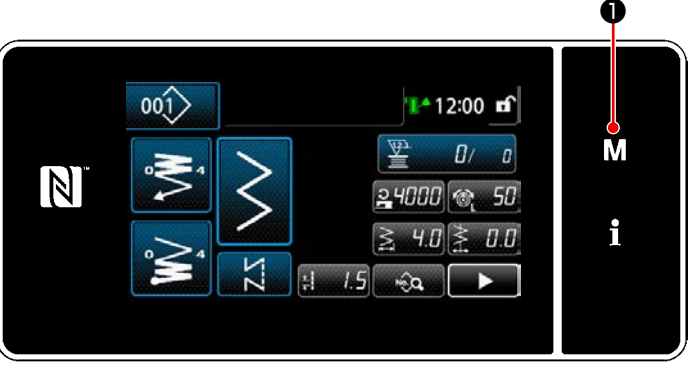

#### **<Màn hình may>**

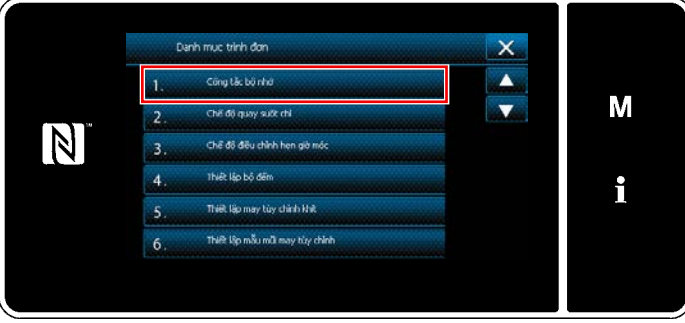

#### **<Màn hình chế độ>**

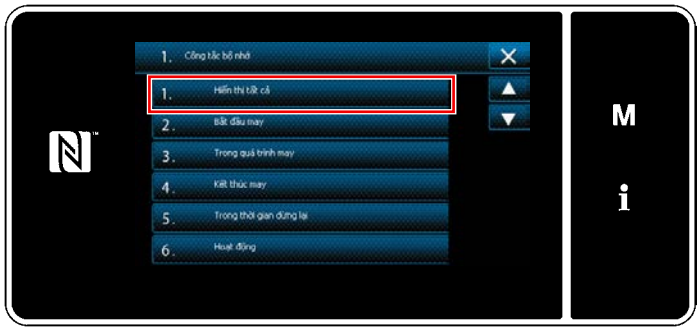

**<Màn hình lựa chọn loại công tắc bộ nhớ>**

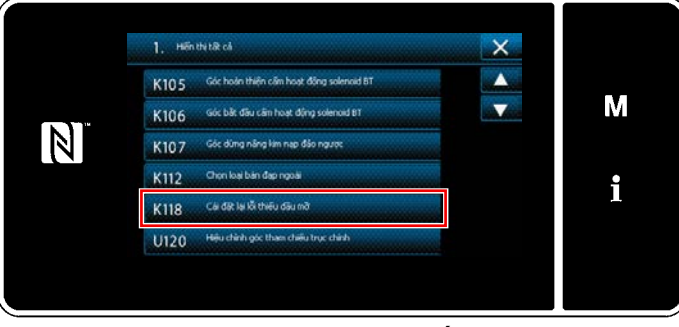

**<Màn hình chỉnh sửa công tắc bộ nhớ>**

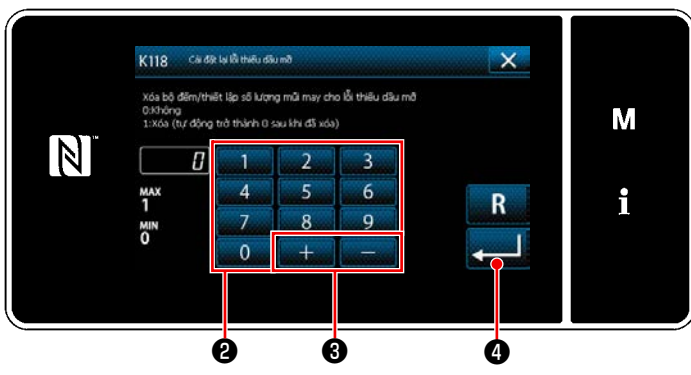

**<Màn hình cài đặt lại lỗi hết dầu bôi trơn>**

## <span id="page-121-0"></span>**7-8-3. Liên quan đến quy trình cài đặt lại lỗi K118**

1) Nhấn giữ M ❶ trong ba giây.

The "Màn hình chế độ" được hiển thị.

2) Chọn "1. Công tắc bộ nhớ". "Màn hình lựa chọn loại công tắc bộ nhớ" được hiển thị.

3) Chọn "1. Hiển thị tất cả". "Màn hình chỉnh sửa công tắc bộ nhớ" được hiển thị.

4) Chọn "K118 Cài đặt lại lỗi thiếu dầu mỡ". "Màn hình cài đặt lại lỗi hết dầu bôi trơn" được hiển thị.

5) Thiết lập giá trị cài đặt thành "1" bằng cách sử dụng bàn phím số  $\bigcirc$  và  $\Box$   $\Box$   $\Box$   $\bigcirc$  . Nhấn  $\Box$  để xác nhận thiết lập.

Việc này sẽ cài đặt lại lỗi để đưa máy may quay lại hoạt động bình thường. Máy may có thể hoạt động bình thường cho đến lần bảo trì tiếp theo.

# **8. CÁCH SỬ DỤNG BẢNG ĐIỀU KHIỂN (CHƯƠNG TRÌNH ỨNG DỤNG)**

## **8-1. Quản lý mẫu may**

#### <span id="page-122-0"></span>**8-1-1. Tạo một mẫu mới**

Đăng ký một mẫu may mới tạo bằng cách làm theo các bước trình tự được mô tả dưới đây.

 **\* Đây là thao tác được thực hiện ở chế độ nhân viên sửa chữa.**

#### ① **Chọn chức năng tạo mẫu may mới**

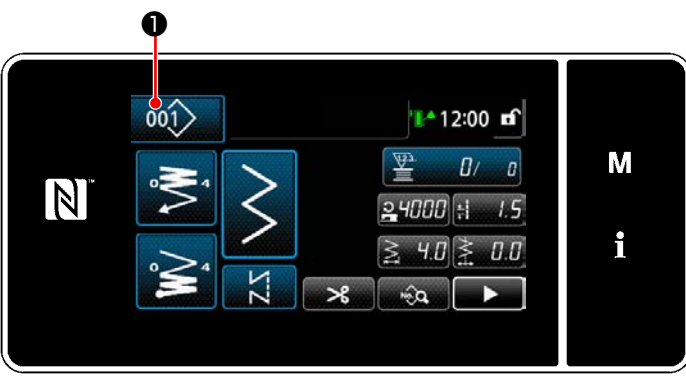

**<Màn hình may (Chế độ nhân viên bảo trì)>**

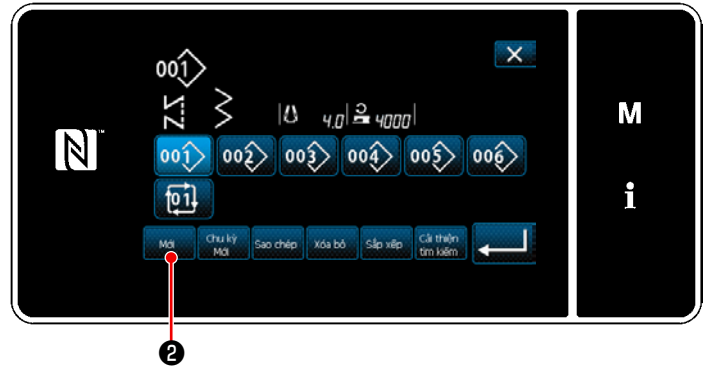

**<Màn hình danh sách số mẫu may>**

1) Nhấn 001 **Û** trên màn hình may ở chế độ nhân viên sửa chữa. "Màn hình danh sách số mẫu may" được hiển

thị.

2) Nhấn  $\mathbf{Q}$ .

"Màn hình tạo mẫu mới" được hiển thị.

## ② **Cài đặt một mẫu may**

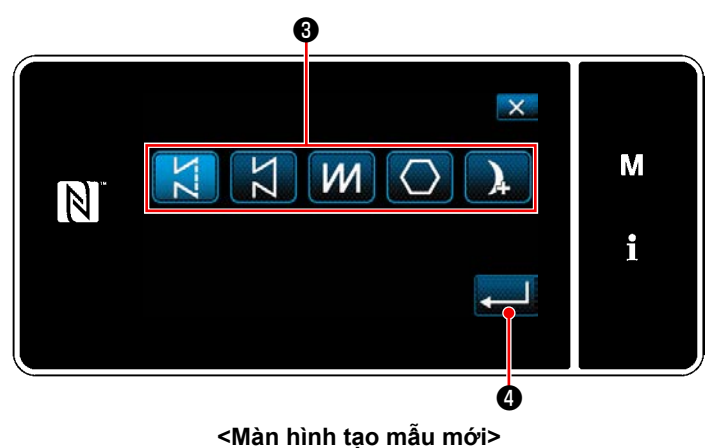

- 1) Chọn mẫu may bằng cách nhấn nút chọn mẫu may ❸ .
- 2) Nhấn  $\bullet$  để xác nhận thiết lập.

"Màn hình chỉnh sửa mẫu may mới" được hiển thị.

## ③ **Thiết lập chức năng mẫu**

④ **Nhập số mẫu và đăng ký mẫu**

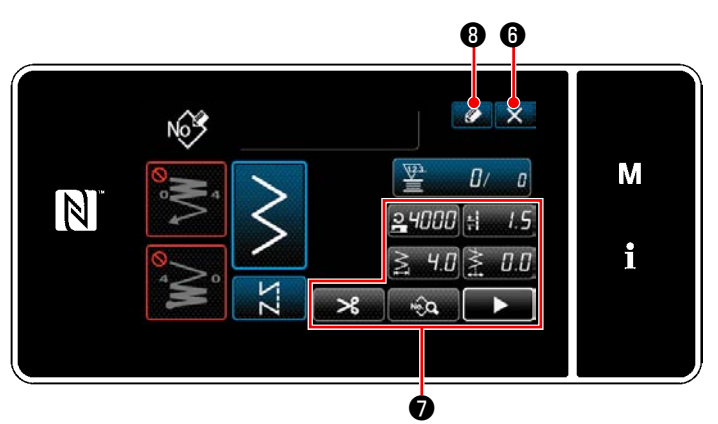

hủy bỏ dữ liệu. **<Màn hình chỉnh sửa mẫu may mới>**

1) Thiết lập chức năng mẫu bằng cách sử dụng nút ❼ . Tham khảo **["5-2. Các mẫu may" trang 38](#page-42-0)**

để biết chi tiết. 2) Nhấn  $\Box$   $\Box$   $\Box$   $\Box$ 

> "Màn hình đăng ký số mẫu may" được hiển thị.

Nhấn  $\mathbf{X}$   $\mathbf{\Theta}$  để hiển thị màn hình xác nhân

#### Số mẫu may đăng ký  $\overline{\mathsf{x}}$ M  $\overline{\mathbb{N}}$  $^{MAX}_{200}$  $\overline{6}$ i  $\alpha$  $\overline{7}$  $\mathbf{Q}$  $\overline{0}$  $\overline{1}$  $\begin{matrix} 0 & 0 & 0 \end{matrix}$

**<Màn hình đăng ký số mẫu may>**

- 1) Nhập số mẫu may cần đăng ký bằng cách sử dụng bàn phím số  $\mathbf 0$ . Hiển thị một số đăng ký không xác định gần với giá trị đã nhập nhất theo hướng cộng/trừ bằng cách nhấn  $\|\cdot\| = \mathbf{0}$ .
- 2) Đăng ký mẫu đã tạo bằng cách nhấn

❾ . Sau đó, màn hình hiện tại quay trở về "Màn hình danh sách số mẫu may" được hiển thị. Sau đó, màn hình hiện tại quay trở về "Màn hình danh sách số mẫu may". Trong trường hợp số đã nhập đã được đăng ký, thì hiển thị thông báo nhắc để xác nhận ghi đè.

#### **8-1-2. Sao chép một mẫu may**

Có thể sao chép mẫu đã chọn (mẫu may và mẫu may chu kỳ) thành bất kỳ mẫu may nào khác của số quy định. Không thể ghi đè mẫu hiện tại. Xóa nó trước và sao chép mẫu may đã chọn.

#### **\* Đây là thao tác được thực hiện ở chế độ nhân viên sửa chữa.**

Giải thích được đưa ra dưới đây sử dụng sao chép một mẫu may làm ví dụ.

#### ① **Chọn chức năng sao chép mẫu may**

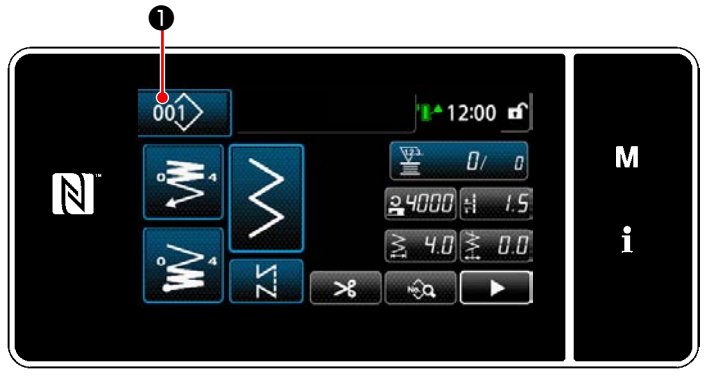

**<Màn hình may (Chế độ nhân viên bảo trì)>**

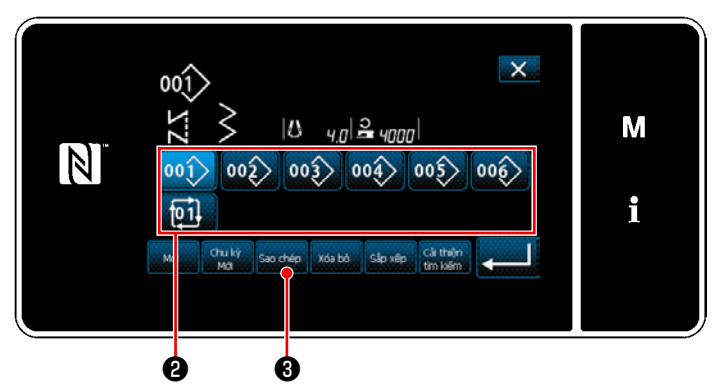

**<Màn hình danh sách số mẫu may>**

1) Nhấn 001 **Û** trên màn hình may ở chế độ nhân viên sửa chữa. "Màn hình danh sách số mẫu may" được hiển thị.

- 2) Chọn số mẫu nguồn sao chép từ danh sách ❷ .
- 3) Nhấn sao chép **8**. "Màn hình sao chép số mẫu may" được hiển thị.

- 1) Nhập số mẫu may cần đăng ký bằng cách sử dụng bàn phím số  $\bigoplus$ . Hiển thị một số đăng ký không xác định gần với giá trị đã nhập nhất theo hướng cộng/trừ bằng cách nhấn  $\begin{array}{|c|c|c|c|}\n\hline\n\text{b} & \text{c} & \text{d}\n\end{array}$
- 2) Đăng ký mẫu đã tạo bằng cách nhấn ❻ . "Màn hình danh sách số mẫu may" trở về hiển thị. Sau đó, màn hình hiện tại quay trở về "Màn hình danh sách số mẫu may". Trong trường hợp số đã nhập đã được đăng ký, thì hiển thị thông báo nhắc để xác nhận ghi đè.

## ② **Chọn số mẫu đích sao chép**

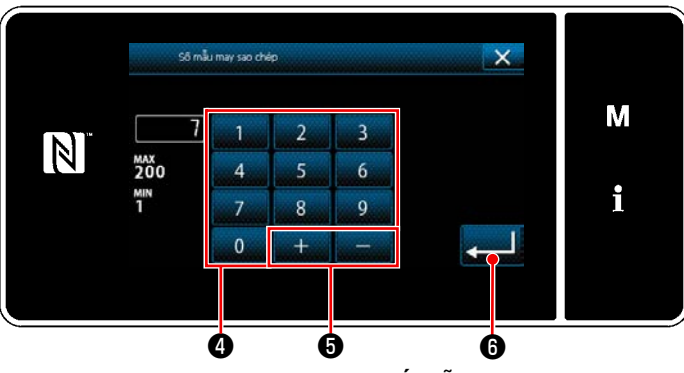

**<Màn hình sao chép số mẫu may>**

#### **8-1-3. Xóa một mẫu may**

Phần này mô tả cách xóa mẫu đã chọn (mẫu may, mẫu may chu kỳ).

- **\* Đây là thao tác được thực hiện ở chế độ nhân viên sửa chữa.**
- ① **Chọn chức năng xóa mẫu may**

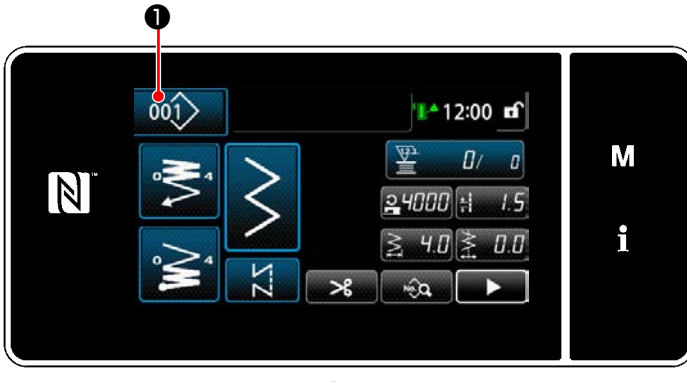

**<Màn hình may (Chế độ nhân viên bảo trì)>**

Nhấn 001 Trên màn hình may ở chế độ nhân viên sửa chữa.

"Màn hình danh sách số mẫu may" được hiển thị.

#### ② **Chọn mẫu may và xóa**

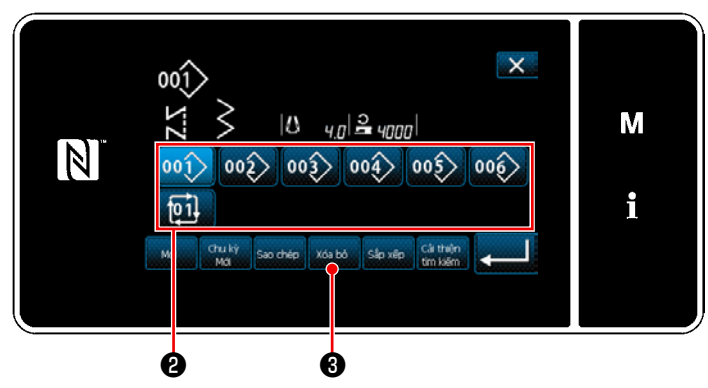

**<Màn hình danh sách số mẫu may>**

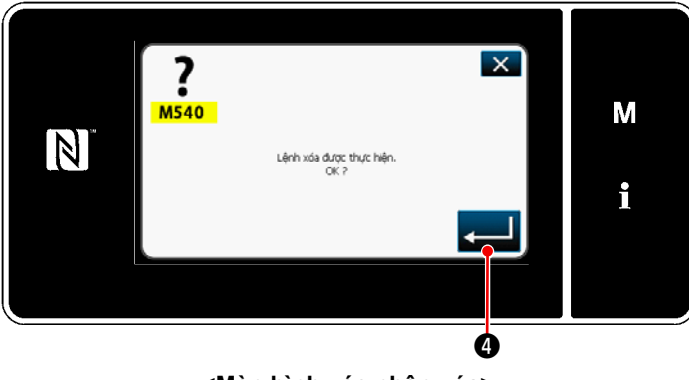

**<Màn hình xác nhận xóa>**

- 1) Chọn số mẫu để xóa khỏi danh sách <sup>(2)</sup>.
- 2) Nhấn  $\frac{x_{\text{6a}}}{x_{\text{6b}}}\theta$ . "Màn hình xác nhận xóa" được hiển thị.

3) Xóa mẫu bằng cách nhấn **@** .

# **8-2. Thiết lập đường may hình đa giác**

Một mẫu đường may hình đa giác bao gồm 30 bước (mức tối đa) của các mẫu may không đổi chiều. Có thể thiết lập điều kiện may cụ thể trên cơ sở từng bước một.

 **\* Đây là thao tác được thực hiện ở chế độ nhân viên sửa chữa.**

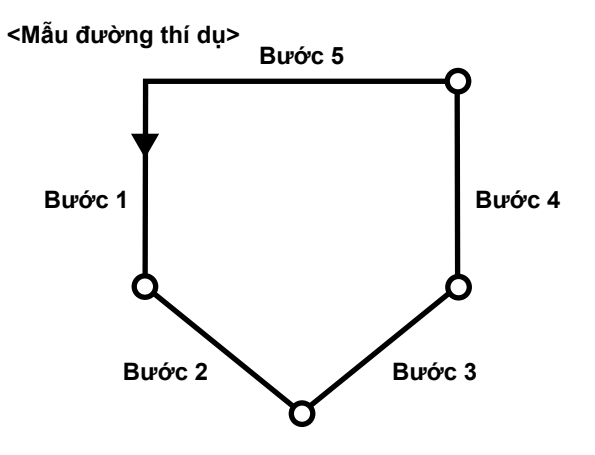

#### **8-2-1. Chỉnh sửa mẫu đường may hình đa giác**

Phần này mô tả cách thay đổi số lượng các bước và điều kiện từng bước một của một mẫu đường may hình đa giác.

#### ① **Hiển thị màn hình may (chế độ nhân viên sửa chữa) cho mẫu đường may hình đa giác**

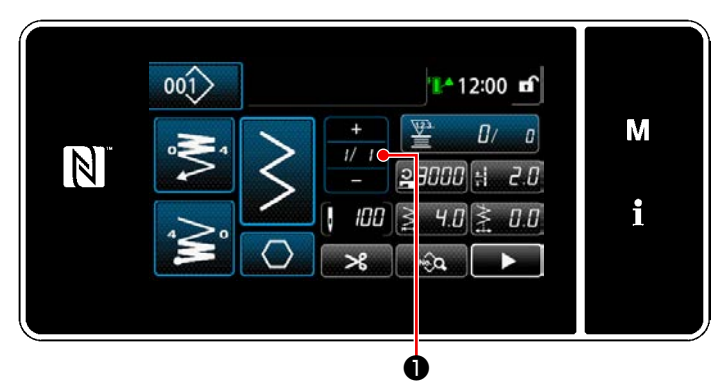

**<Màn hình may (Chế độ nhân viên bảo trì)>**

Nhấn V t T then màn hình may ở chế độ nhân viên sửa chữa.

"Màn hình chỉnh sửa đường may hình đa giác" được hiển thị.

② **Chỉnh sửa số lượng mũi may của đường may hình đa giác và điều kiện chuyển đổi bước cần thỏa mãn bởi một bước mới**

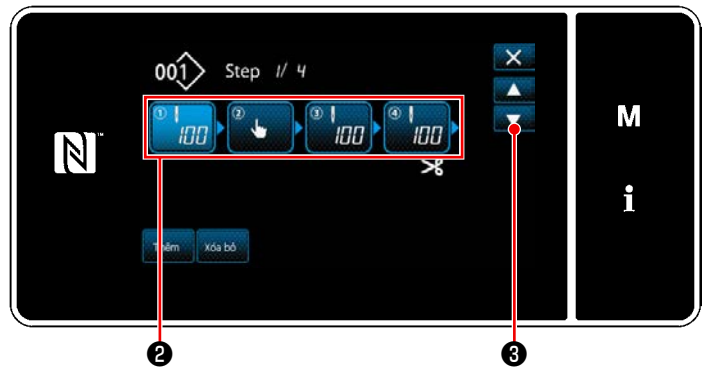

**<Màn hình chỉnh sửa đường may hình đa giác>**

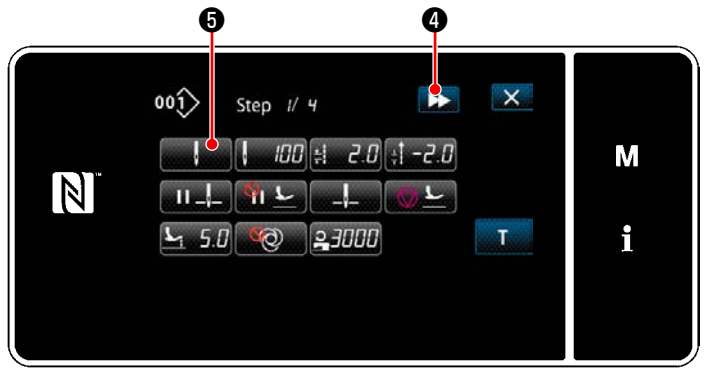

**<Màn hình chỉnh sửa mẫu may>**

1) Điều kiện chuyển đổi bước được hiển thị ở phần ❷ . Nhấn ❷ để đặt số lượng đường may ở trạng thái được chon. Màn hình quay về màn hình trước đó hoặc

tiến lên màn hình kế tiếp với **thình**.

- 
- 2) Khi nhấn lại bước đã chọn, thì hiển thi "Màn hình chỉnh sửa mẫu may". Khi nhấn  $\blacktriangleright$  ( ), thì hiển thị "Màn hình chỉnh sửa mẫu may" cho bước tiếp theo. Khi nhấn **ma ma G**, thì hiển thị "Màn hình lựa chọn tham chiếu chuyển đổi bước".

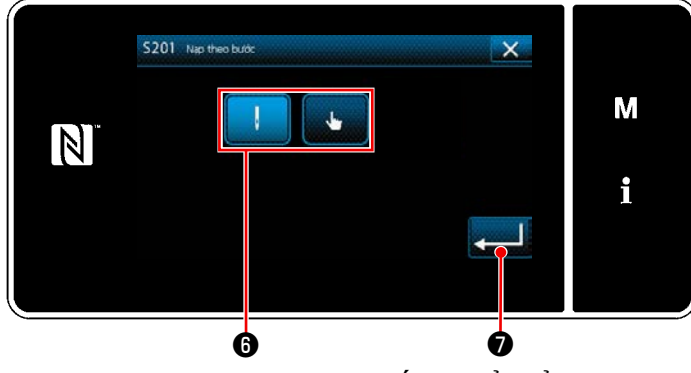

hình chỉnh sửa mẫu may". **<Màn hình lựa chọn tham chiếu chuyển đổi bước>**

3) Lựa chọn tham chiếu chuyển đổi bước  $\mathbf \Theta$ .

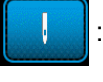

: Số lượng mũi may

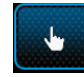

: Chuyển đổi một chạm

4) Khi nhấn **vều v**, thì hoạt động được xác nhận. Sau đó, màn hình quay trở về "Màn

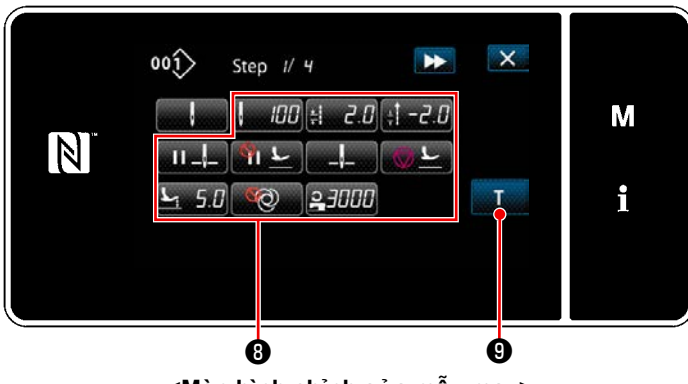

**<Màn hình chỉnh sửa mẫu may>**

5) Cài đặt các dữ liệu may khác <sup>(3)</sup>. Loại dữ liệu may được hiển thị trên "Màn hình chỉnh sửa mẫu may" thay đổi theo tham chiếu chuyển đổi bước được chọn trong mục số 3 đã đề cập. (Xem bảng dưới đây.)

**Bộ nâng chân vịt hoạt động sau khi**  Íhâr **cắt chỉ theo thiết lập của bước cuối cùng.**

<sup>1</sup>

 $\overline{\phantom{a}}$ 

ſ

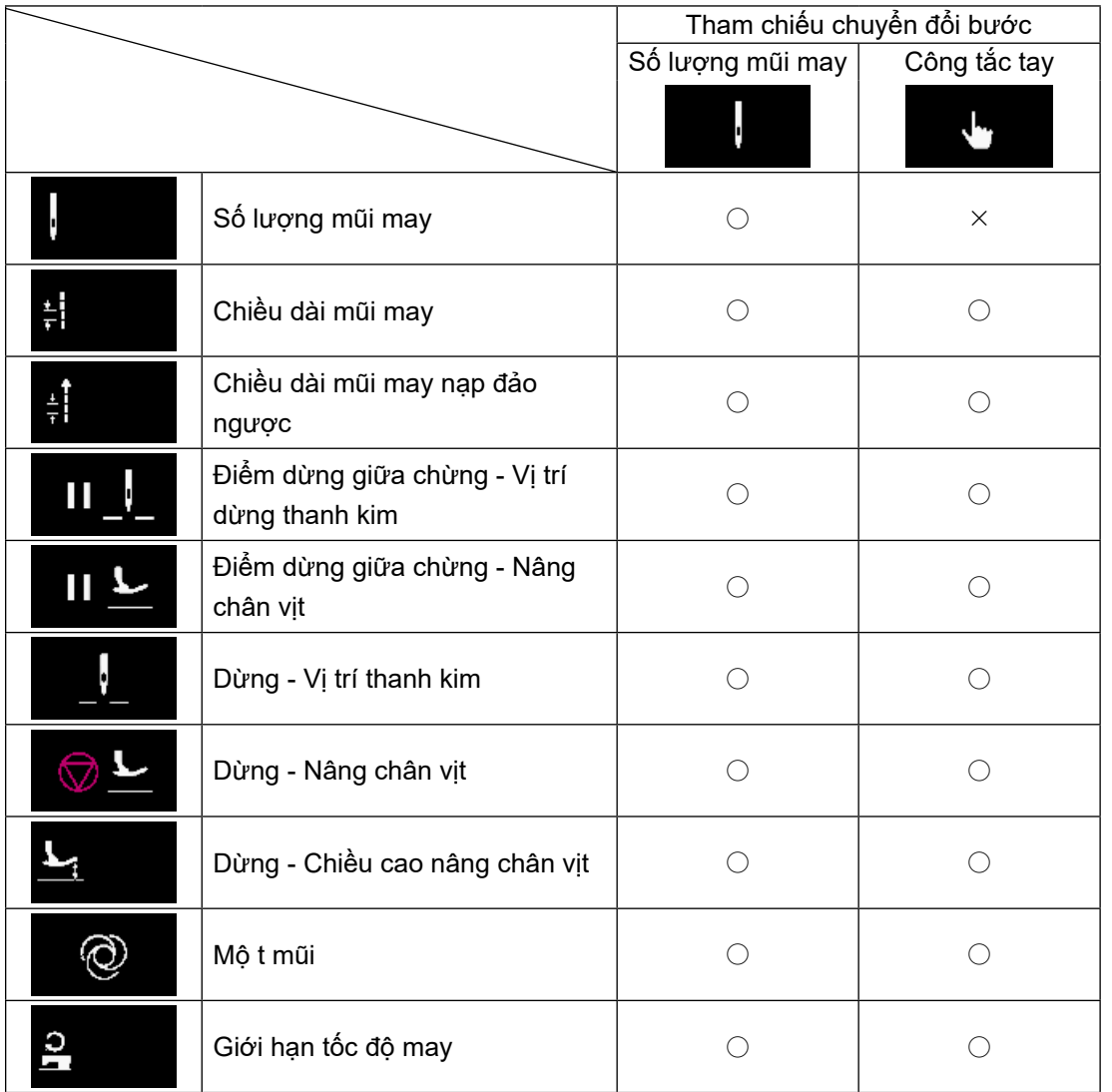

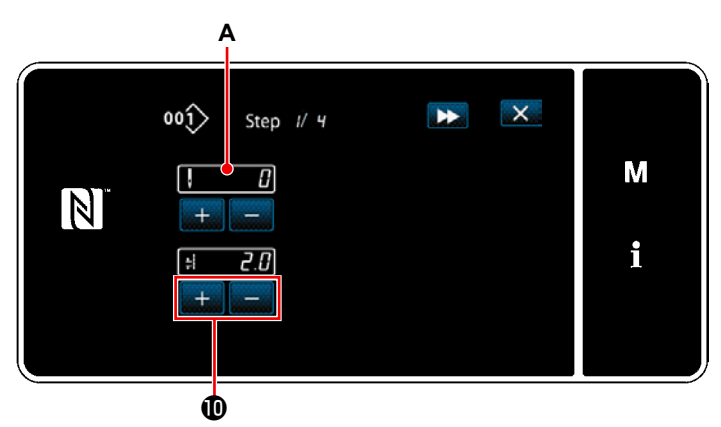

**<Màn hình nhập hướng dẫn - Trạng thái ban đầu>**

 $\mathbf \Phi$ ॢ  $\mathbf{x}$  $\omega$ Step // 4 M  $\overline{15}$ N  $\overline{+}$ r. i  $\overline{c}$ E

**<Màn hình nhập hướng dẫn - Sau khi hướng dẫn>**

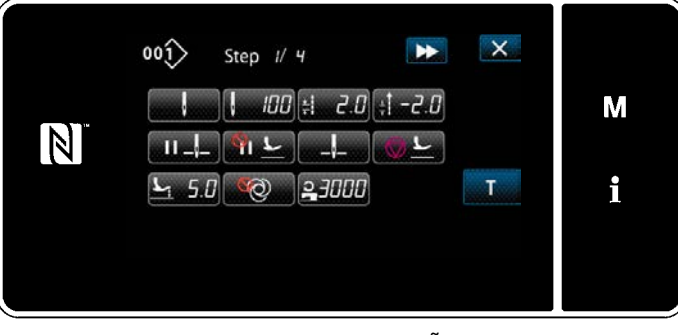

**<Màn hình chỉnh sửa mẫu may>**

6) Khi nhấn **và Đ**, thì hiển thị "Màn hình nhập hướng dẫn".

Giá trị đầu vào **A** của số lượng mũi may trở thành 0 (không).

Nhấn bàn đạp để đếm số lượng mũi may đã được may cho đến khi máy may dừng lại.

Thay đổi điều kiện may với + **... 10**.  $\left| \begin{array}{cc} 1 & 0 \\ 0 & 0 \end{array} \right|$ : Chiều dài mũi may

Khi nhấn  $\rightarrow$  0, thì bước này sẽ chuyển sang bước tiếp theo.

Xác nhận nội dung hướng dẫn bằng cách thực hiện việc cắt chỉ. Sau đó, màn hình quay trở lại "Màn hình chỉnh sửa mẫu may" và điều kiện may bạn đã thay đổi được áp dụng.

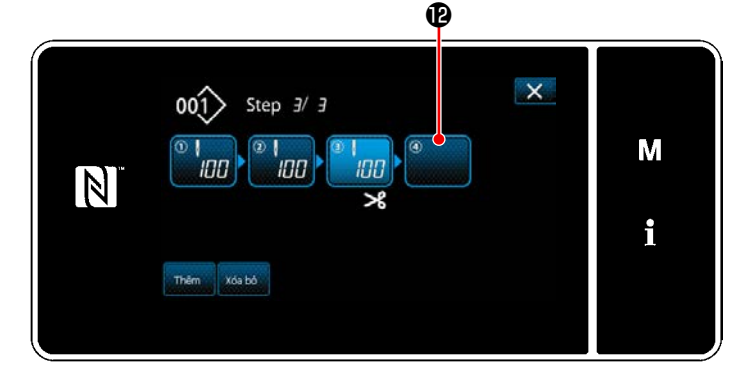

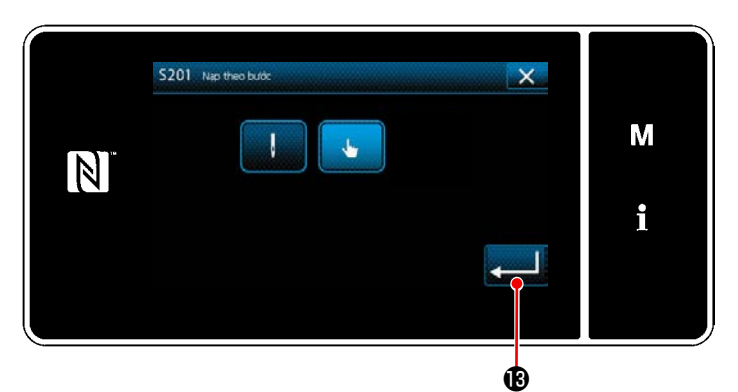

**<Màn hình lựa chọn tham chiếu chuyển đổi bước>**

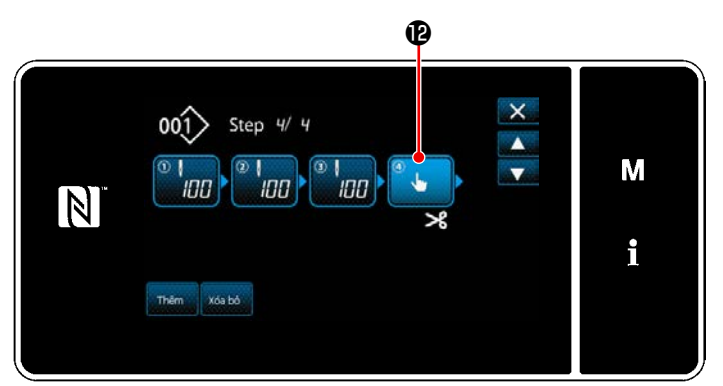

**<Màn hình chỉnh sửa đường may hình đa giác>**

7) Trong trường hợp có thể đăng ký thêm một bước cho một mẫu may, thì bước <sup>n</sup> mà chưa được thiết lập được hiển thị ở trường cuối cùng.

8) Khi nhấn bước được hiển thị  $\mathbf{\Phi}$ , thì hiển thị "Màn hình lựa chọn tham chiếu chuyển đổi bước".

Chọn tham chiếu chuyển đổi bước theo cách tương tự như mục số 3 đã đề cập ở trên.

- 9) Khi nhấn  $\mathbf{B}$ , thì hoạt động được xác nhận. Sau đó, màn hình quay trở lại "Màn hình chỉnh sửa đường may hình đa giác".
- 10) Khi nhấn lại bước <sup>(2</sup>0, thì hiển thị "Màn hình chỉnh sửa mẫu may". Chọn tham chiếu chuyển đổi bước theo cách tương tự như mục số 3 đã đề cập ở trên.

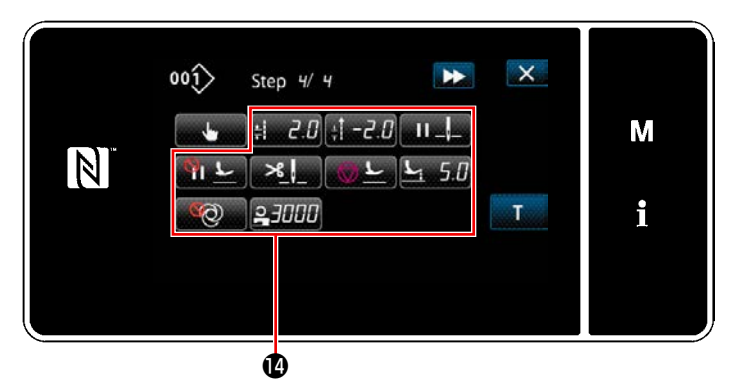

**<Màn hình chỉnh sửa mẫu may>**

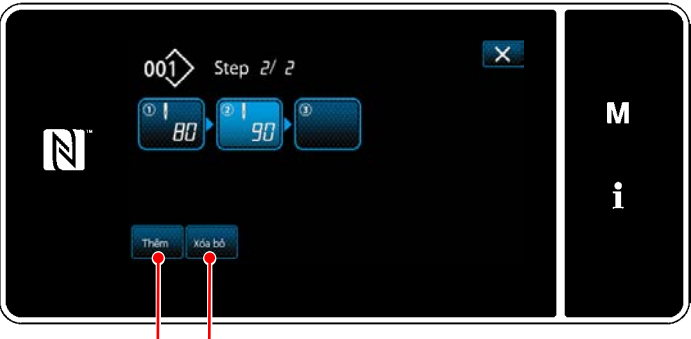

46 46

11) Thiết lập các dữ liệu may khác **(4** theo cách tương tự như mục số 5.

12) Khi nhấn **Mateman Û**, một bước bao gồm 100 mũi may được chèn vào ngay trước bước đã chon.

Khi nhấn nút trường của bước được chèn, thì hiển thị "Màn hình chỉnh sửa mẫu may". Theo cách tương tư như mô tả ở trên, chon tham chiếu chuyển đổi bước và cài đặt dữ liệu may.

 \* Trong trường hợp số lượng tối đa các bước đã được đăng ký, thì không hiển thị thêm  $\bigcirc$ .

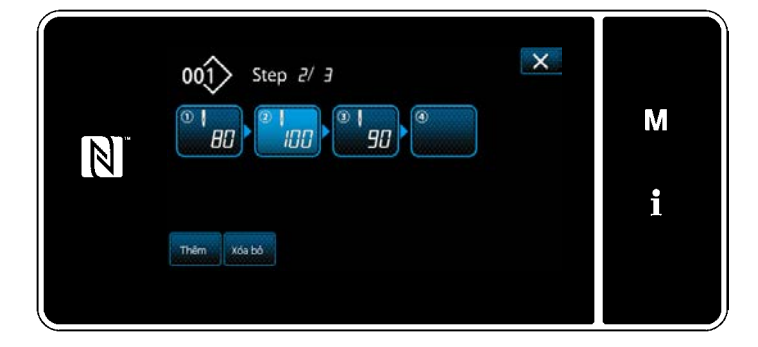

13) Khi nhấn **xoan in th**ì xóa bước đã chọn.

 \* Trong trường hợp chỉ có một bước đã được đăng ký, thì không hiển thị **xoabo 1**.

#### ③ **Xác nhận dữ liệu trên mẫu may đã tạo**

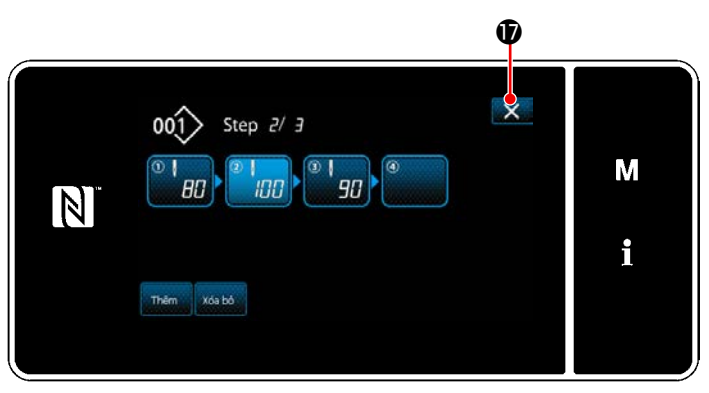

**<Màn hình chỉnh sửa đường may hình đa giác>**

Hoàn thành thao tác bằng cách nhấn  $\mathbb{X}$   $\mathbf{\Phi}$ . Sau đó, màn hình hiện tại trở về màn hình may ở chế độ nhân viên sửa chữa.

#### **8-2-2. Tạo một mẫu đường may hình đa giác**

## ① **Chọn chức năng tạo mẫu may mới**

Hiển thị "Màn hình tạo mẫu mới" tham khảo phần ① ở mục **["8-1-1. Tạo một mẫu mới" trang 118](#page-122-0)**.

## ② **Tạo một mẫu đường may hình đa giác**

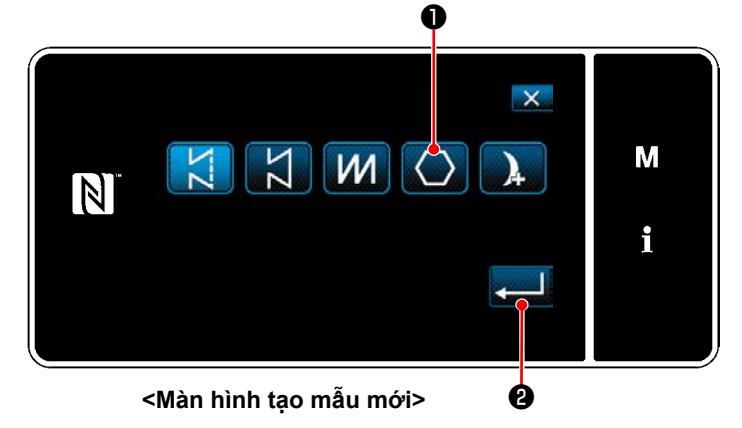

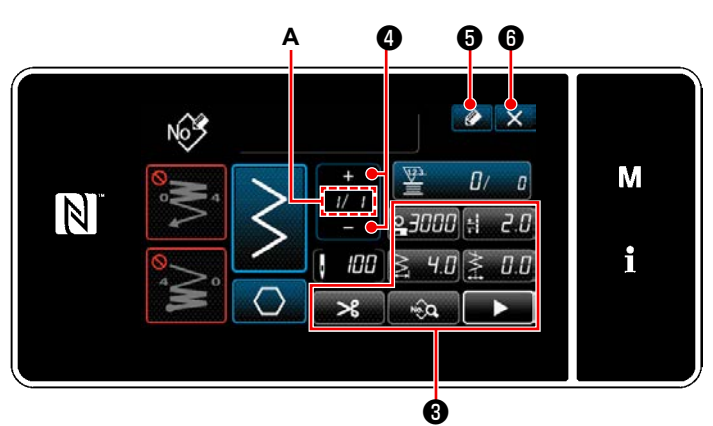

**<Màn hình chỉnh sửa mẫu may mới>**

Tham khảo ② trong phần **["8-1-1. Tạo một mẫu](#page-122-0)  [mới" trang 118](#page-122-0)**, chọn mẫu đường may hình đa giác  $\bigcirc$   $\bullet$  trên màn hình chọn mẫu may. Sau đó, nhấn **dục 10** .

"Màn hình chỉnh sửa mẫu may mới" được hiển thị.

1) Cài đặt chức năng mẫu với các nút <sup>●</sup> trên cơ sở từng bước một.

Tham khảo **["5-2. Các mẫu may" trang 38](#page-42-0)**.

2) Tổng số bước mà bạn đã thiết lập được hiển thị bên phải của mục **A**. Bước hiện tại được hiển thị bên trái của mục **A**. Có thể thay đổi

bước hiện tại với **VI A**.

3) Nhấn  $\bullet$   $\bullet$ . Hiển thị "Màn hình đăng ký số mẫu may". Nhấn X + **Đ** để hiển thị màn hình xác nhận hủy bỏ dữ liệu.

Các bước thủ tục được thực hiện sau khi bước đã nói trên tương tự như các bước ③ đến ④ ở phần **["8-1-1. Tạo một mẫu mới" trang 118](#page-122-0)**.

## **8-2-3. Thiết lập bước từ đó bắt đầu đường may hình đa giác**

Trong trường hợp cần may lại mẫu từ chính giữa mẫu sau khi xảy ra trục trặc như đứt chỉ, có thể khởi động lại may từ bước tùy ý của mẫu.

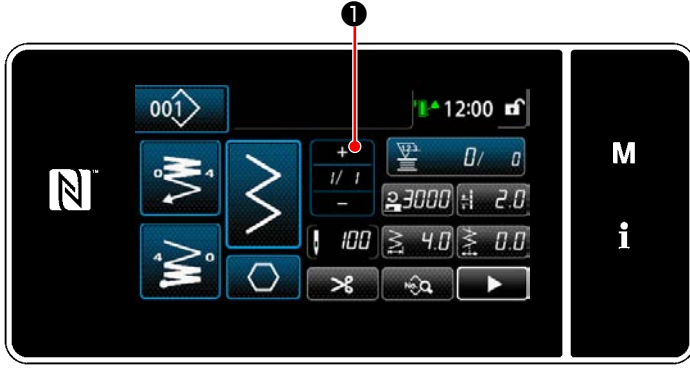

**<Màn hình may (Mẫu may hình đa giác)>**

Có thể thay đổi bước hiện tại bằng cách nhấn

❶ trên màn hình may cho mẫu đường may hình đa giác.

## ③ **Thiết lập chức năng mẫu trên cơ sở từng bước**

# **8-3. Mẫu may liên tục**

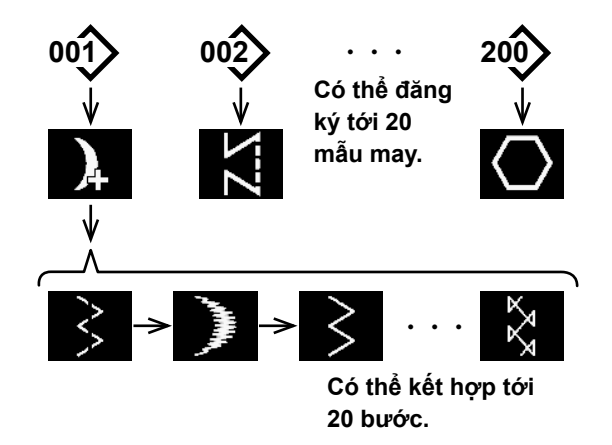

May liên tục là một chức năng được tạo ra bằng cách giả sử trong trường hợp nếu liên kết và may các mẫu may khác nhau, hoặc trong trường hợp nếu thực hiện may vượt quá số lượng mũi may tối đa mỗi mẫu, 2000 mũi may. Do đó, các mẫu may liên kết được xem như là một mẫu may.

May liên tục có thể may kết hợp các mẫu may zíc zắc khác nhau.

Có thể cài đặt thay đổi các mẫu may tương ứng với số lượng mũi may.

May liên tục có thể kết hợp tới 20 bước và có thể cài đặt 2000 mũi may mỗi bước. Ngoài ra, có thể đăng ký lên tới 20 mẫu may.

 **\* Đây là thao tác được thực hiện ở chế độ nhân viên sửa chữa.**

#### **8-3-1. Chọn mẫu may liên tục**

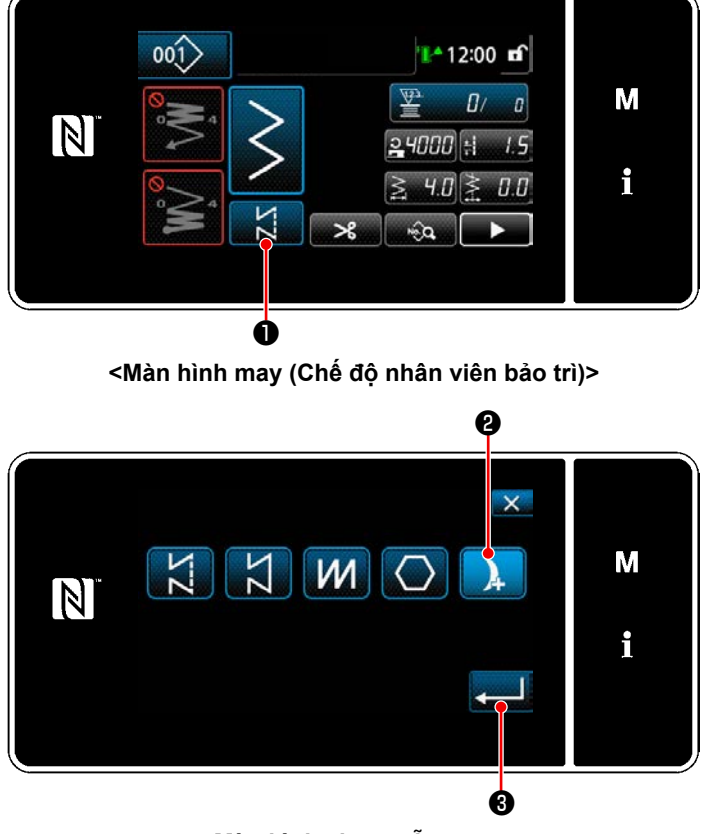

**<Màn hình chọn mẫu may>**

1) Nhấn **D** trên màn hình may ở chế độ nhân viên sửa chữa. "Màn hình chọn mẫu may" được hiển thị.

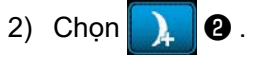

3) Khi nhấn  $\bullet$  , thì hoạt động được xác nhận. Sau đó, màn hình quay trở về "Màn hình may".

#### **8-3-2. Sửa mẫu may liên tục**

Thay đổi số lượng các bước và điều kiện từng bước cho mẫu may liên tục theo các bước của quy trình được mô tả dưới đây.

#### ① **Hiển thị màn hình may (Chế độ nhân viên bảo trì) cho mẫu may liên tục**

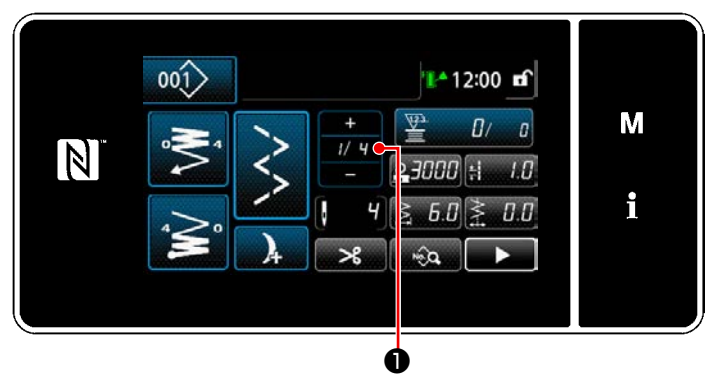

**<Màn hình may (Chế độ nhân viên bảo trì)>**

#### ② **Sửa số bước và điều kiện từng bước cho mẫu may liên tục**

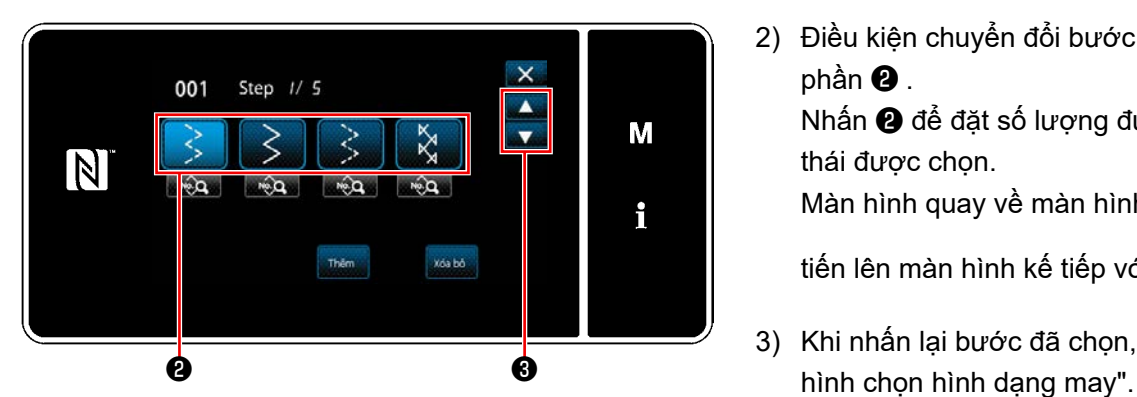

**<Màn hình sửa bước may liên tục>**

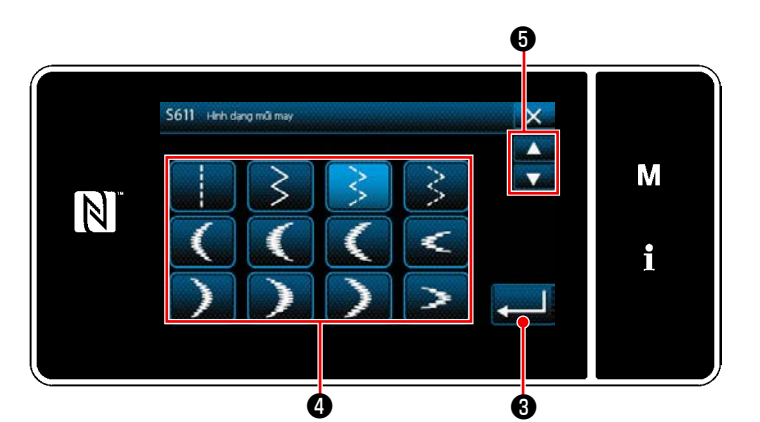

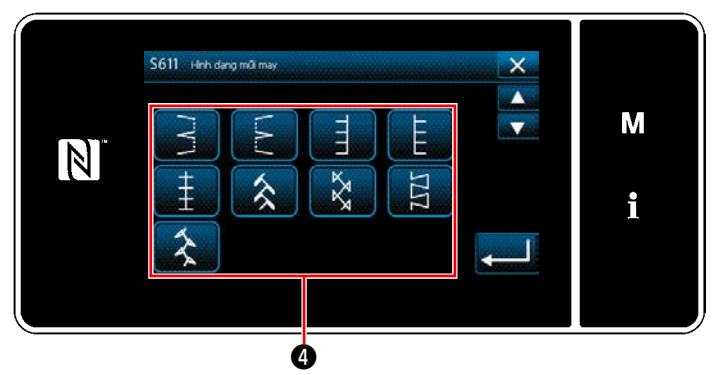

**<Màn hình chọn hình dạng may>**

1) Nhấn  $\overline{u}$   $\overline{u}$   $\bullet$  trên màn hình may ở chế độ nhân viên sửa chữa.

"Màn hình sửa bước may liên tục" được hiển thị.

2) Điều kiện chuyển đổi bước được hiển thị ở phần ❷ .

Nhấn ❷ để đặt số lượng đường may ở trạng thái được chon.

Màn hình quay về màn hình trước đó hoặc

tiến lên màn hình kế tiếp với **và 0**.

- 3) Khi nhấn lại bước đã chọn, thì hiển thị "Màn
- 4) Chọn hình dạng may  $\bullet$ . Màn hình quay về màn hình trước đó hoặc

tiến lên màn hình kế tiếp với **lày 6**.

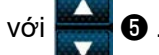

5) Khi nhấn  $\bullet$  , thì hoạt động được xác nhận. Sau đó, màn hình quay trở về "Màn hình sửa bước may liên tục".

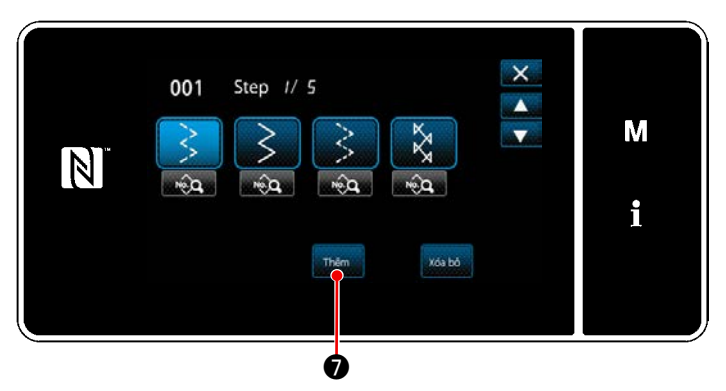

**<Màn hình sửa bước may liên tục>**

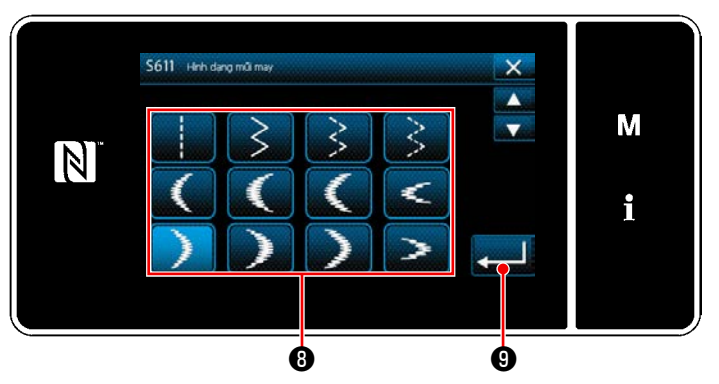

**<Màn hình chọn hình dạng may>**

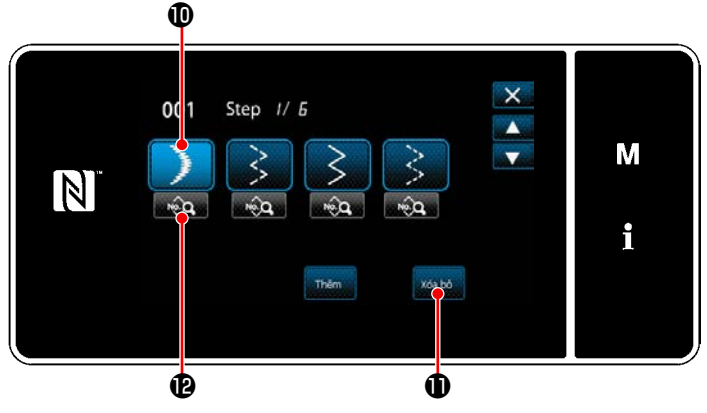

**<Màn hình sửa bước may liên tục>**

- 6) Khi nhấn **Thêm +** , thì hiển thị "Màn hình chọn hình dạng may".
	- \*Trong trường hợp số lượng tối đa các bước đã được đăng ký, thì không hiển thị Thêm  $\bigcirc$ .

- 7) Chọn hình dạng may  $\odot$ .
- 8) When  $\Box$  **O**, thì hoạt động được xác nhận. Sau đó, màn hình quay trở về "Màn hình sửa bước may liên tục".

- 9) Bước mới **W** được thêm vào trước bước bạn đã chọn trong 6).
- 10) Khi nhấn **xoa 10**, thì xóa bước đã chọn. \* Trong trường hợp chỉ có mộdt bước đã được đăng ký, thì không hiển thị <mark>xosbe 1</mark> 0.
- 11) Khi nhấn **Man (B**, thì hiển thị "Màn hình chỉnh sửa mẫu may".

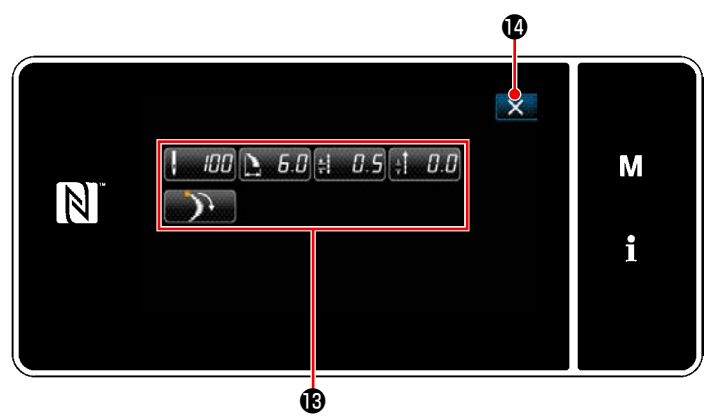

**<Màn hình chỉnh sửa mẫu may>**

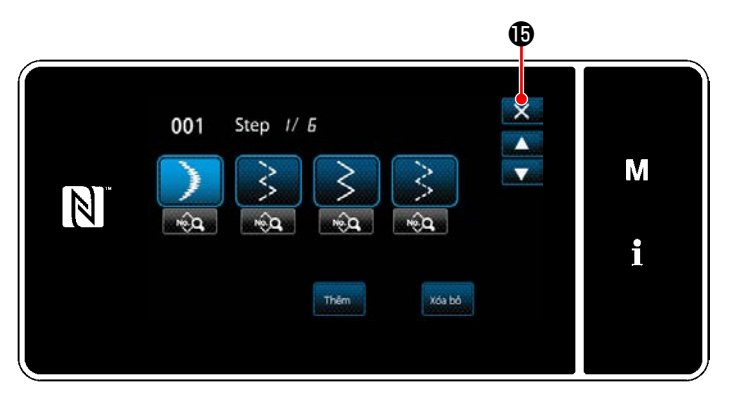

**<Màn hình sửa bước may liên tục>**

- 12) Chọn dữ liệu may **®** bạn muốn chỉnh sửa. Sau đó, chỉnh sửa dữ liệu may.
- 13) Khi nhấn **(1)**, thì hoàn thành hoạt động và màn hình quay trở về "Màn hình sửa bước may liên tục".

14) Hoàn thành thao tác bằng cách nhấn X . Sau đó, màn hình hiện tại trở về màn hình may ở chế độ nhân viên sửa chữa.

#### **8-3-3. Tạo một mẫu may mới liên tục**

## ① **Chọn chức năng tạo mẫu may mới**

Hiển thị "Màn hình tạo mẫu mới" ① ở mục **["8-1-1. Tạo một mẫu mới" trang 118](#page-122-0)**.

## ② **Tạo một mẫu may liên tục**

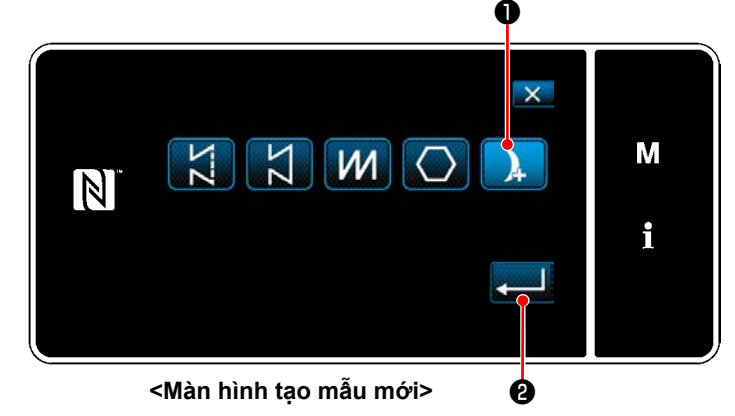

③ **Thiết lập chức năng mẫu trên cơ sở từng bước**

**A** ❹ ❺ ❻ No<sup>3</sup> M  $\overline{n}$  $\vert \mathbb{N} \vert$ חחחו  $7f$ i  $0.0$ 0.0 no. ❸

**<Màn hình chỉnh sửa mẫu may mới>**

Tham khảo ② trong phần **["8-1-1. Tạo một mẫu](#page-122-0)  [mới" trang 118](#page-122-0)**, chọn mẫu may liên tục ❶ trên màn hình chọn mẫu may. Sau đó, nhấn

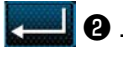

"Màn hình chỉnh sửa mẫu may mới" được hiển thị.

1) Cài đặt chức năng mẫu với các nút <sup>3</sup> trên cơ sở từng bước một.

Tham khảo **["5-2. Các mẫu may" trang 38](#page-42-0)**.

2) Tổng số bước mà bạn đã thiết lập được hiển thị bên phải của mục **A**. Bước hiện tại được hiển thị bên trái của mục **A**. Có thể thay đổi

bước hiện tại với **LA G**.

3) Nhấn  $\bullet$  6.

Hiển thị "Màn hình đăng ký số mẫu may". Nhấn X **+ đ** để hiển thị màn hình xác nhận hủy bỏ dữ liệu.

Các bước thủ tục được thực hiện sau khi bước đã nói trên tương tự như các bước ③ đến ④ ở phần **["8-1-1. Tạo một mẫu mới" trang 118](#page-122-0)**.

#### **8-3-4. Cài đặt bước bắt đầu của mẫu may liên tục**

Trong trường hợp cần may lại mẫu từ chính giữa mẫu sau khi xảy ra trục trặc như đứt chỉ, có thể khởi động lại may từ bước tùy ý của mẫu.

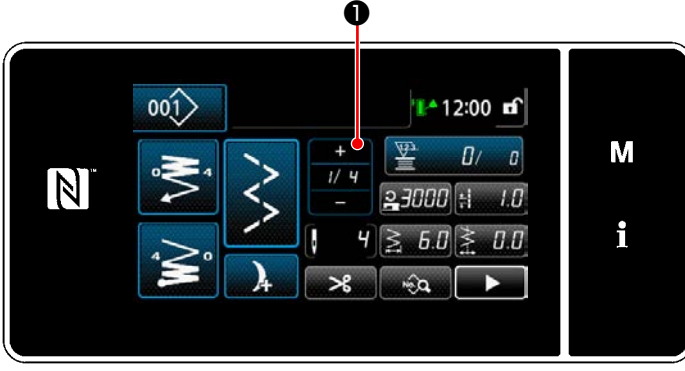

**<Màn hình may (Mẫu may liên tục)>**

Khi nhấn <sup>±</sup> ❶ trên màn hình may cho mẫu may liên tục, thì có thể thay đổi bước hiện tại.

# **8-4. Mẫu may chu kỳ**

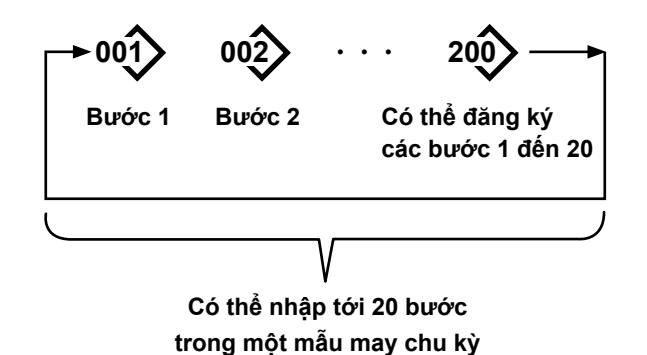

## **8-4-1. Chọn mẫu may chu kỳ**

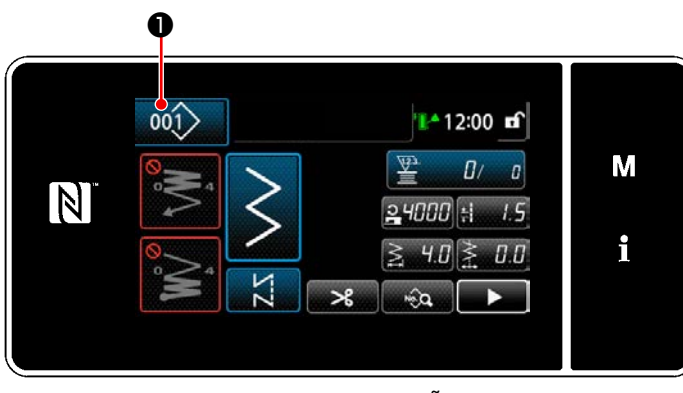

**<Màn hình may (Các mẫu may)>**

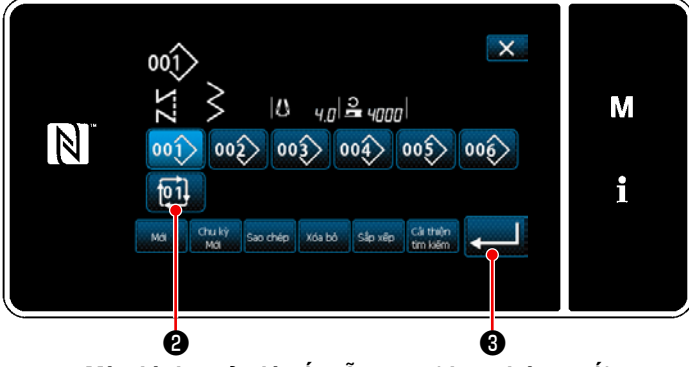

**<Màn hình quản lý số mẫu may (theo thứ tự số)>**

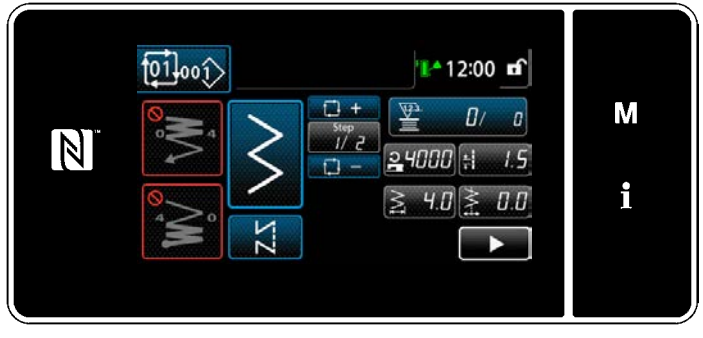

**<Màn hình may (mẫu chu kỳ)>**

Có thể kết hợp nhiều mẫu may khác nhau làm một mẫu may chu kỳ để may.

Có thể nhập tới 20 bước trong một mẫu may chu kỳ. Chức năng này có ích trong trường hợp thường xuyên lặp lại nhiều mẫu may khác nhau trong một quy trình may sản phẩm.

Có thể đăng ký tới 20 mẫu may chu kỳ. Sao chép mẫu may chu kỳ khi cần thiết.

1) Nhấn  $\frac{001}{1000}$  trên mỗi màn hình may.

2) "Màn hình quản lý số mẫu may (theo thứ tự số)" được hiển thị.

Mẫu chu kỳ được hiển thị sau khi mẫu may đã đăng ký.

Nhấn một nút số dữ liệu may chu kỳ mong muốn **pil 2**.

Nhấn  $\bullet$  để xác nhận thiết lập. Hiển thị màn hình may chu kỳ.

3) Kích hoạt may mẫu chu kỳ đã chọn.

① **Hiển thị màn hình may (mẫu chu kỳ) cho mẫu chu kỳ**

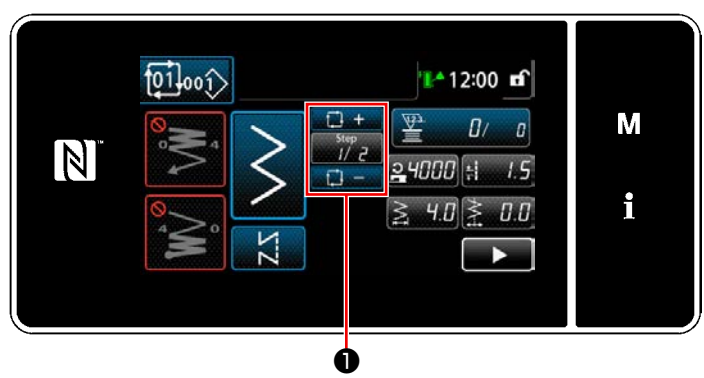

**<Màn hình may (mẫu chu kỳ)>**

# ② **Thiết lập một mẫu may chu kỳ**

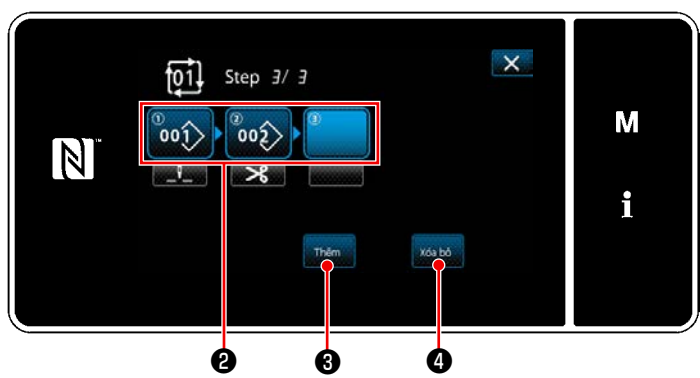

**<Màn hình chỉnh sửa bước may chu kỳ>**

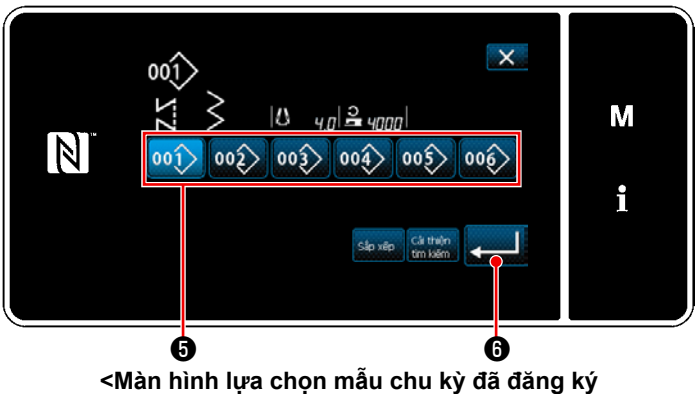

**(Theo thứ tự số)>**

# ③ **Xác nhận dữ liệu đã nhập**

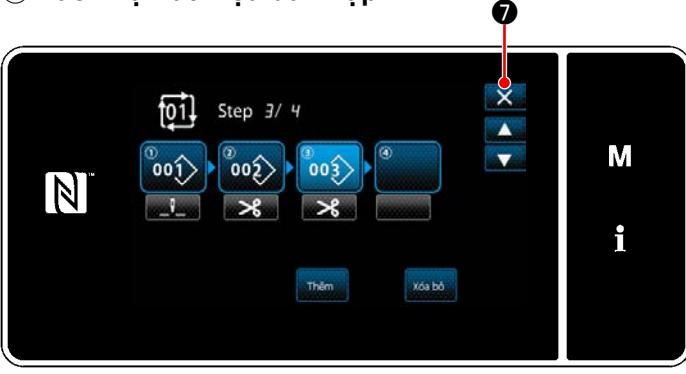

**<Màn hình chỉnh sửa bước may chu kỳ>**

Nhấn phím Bước <sub>Diệc</sub> **Û** trên mỗi màn hình may.

"Màn hình chỉnh sửa bước may chu kỳ" được hiển thị.

- 1) Các số mẫu may (tối đa 20 số) đã đăng ký được hiển thị tại <sup>2</sup>. Nhấn <sup>2</sup> để xác nhân lưa chọn.
- 2) Trong trường hợp có thể đăng ký thêm một bước cho một mẫu may, thì bước mà chưa được thiết lập được hiển thị ở trường cuối cùng.

Khi nhấn bước chưa thiết lập, thì hiển thị "Màn hình lựa chọn mẫu chu kỳ đã đăng ký (Theo thứ tự số)".

- 3) Chọn mẫu mà bạn muốn đăng ký từ  $\bigoplus$ . Nhấn **vu là Đ** để xác nhân thiết lập.
- 4) Nhận **Jiên G** đồng thời chọn một bước. Sau đó, "Màn hình lựa chọn mẫu chu kỳ đã đăng ký (Theo thứ tự số)" được hiển thị. Chèn một mẫu trước bước đã chon.
- 5) Xóa mẫu bằng cách nhấn  $\frac{1}{2}$   $\frac{1}{2}$ .

Nhấn **X ☉** để hoàn thành thao tác. Sau đó, màn hình hiện tại quay về màn hình may dành cho may chu kỳ.

#### **8-4-3. Tạo một mẫu may chu kỳ mới**

- **\* Đây là thao tác được thực hiện ở chế độ nhân viên sửa chữa.**
- ① **Chọn chức năng tạo mẫu may chu kỳ mới**

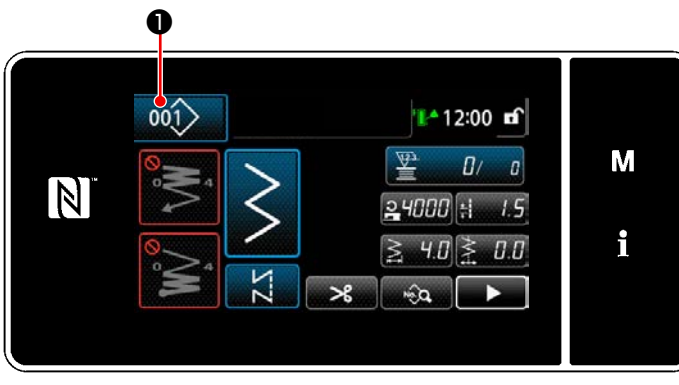

**<Màn hình may (Chế độ nhân viên bảo trì)>**

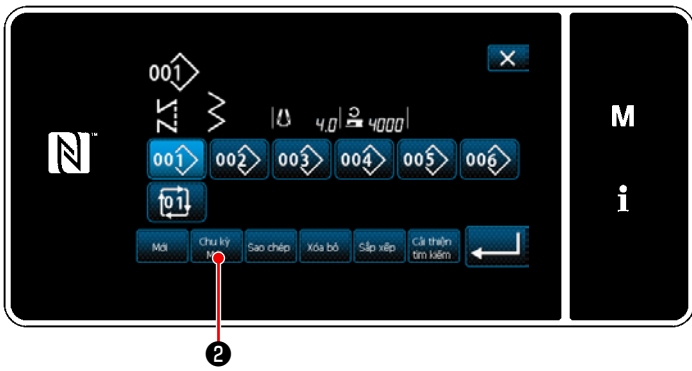

**<Màn hình quản lý số mẫu may (theo thứ tự số)>**

1) Nhấn  $\left| \begin{array}{cc} 0 & \text{if } 0 \\ 0 & \text{if } 1 \end{array} \right|$  with may ở chế độ nhân viên sửa chữa. "Màn hình quản lý số mẫu may (theo thứ tự số)" được hiển thị.

2) Nhấn  $\frac{c_{\text{huky}}}{\text{Mott}}$   $\theta$ . "Màn hình chỉnh sửa mẫu may chu kỳ mới" được hiển thị.

## ② **Đăng ký một mẫu trong dữ liệu may chu kỳ mới**

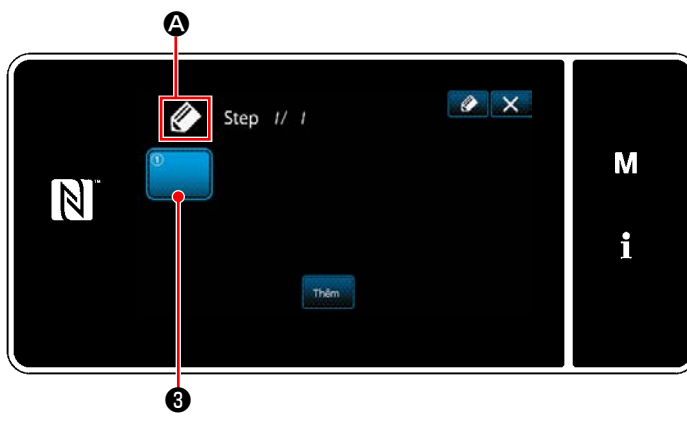

**<Màn hình chỉnh sửa mẫu may chu kỳ mới>**

- 1)  $\oslash$  **A** chỉ ra rằng một mẫu mới đang được tạo sẽ được hiển thị trên màn hình.
- 2) Nhấn  $\left| \begin{array}{c} \end{array} \right|$   $\left| \begin{array}{c} \bullet \end{array} \right|$

"Màn hình lựa chọn mẫu chu kỳ đã đăng ký (Theo thứ tự số)" được hiển thị.

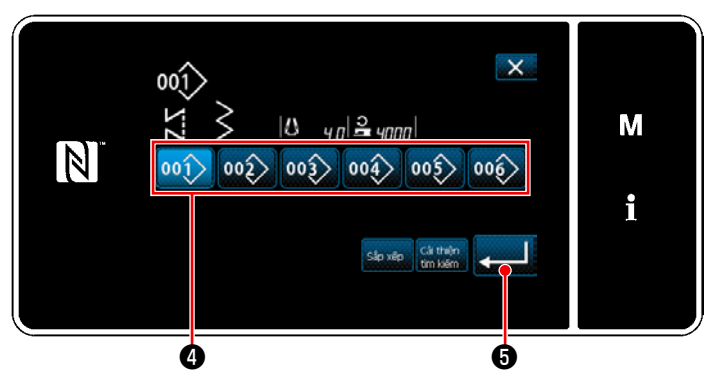

**<Màn hình lựa chọn mẫu chu kỳ đã đăng ký (Theo thứ tự số)>**

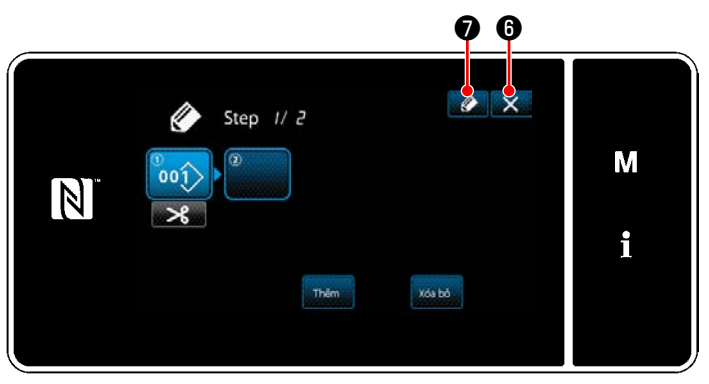

**<Màn hình sửa mẫu may chu kỳ>**

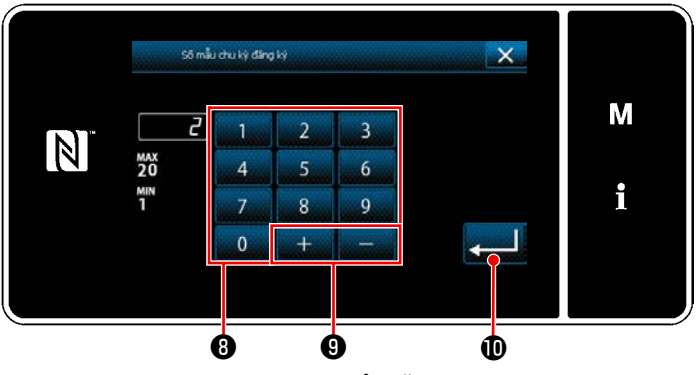

**<Màn hình đăng ký số mẫu may chu kỳ>**

- 3) Nhấn số mẫu may ❹ bạn muốn tạo.
- 4) Khi nhấn ❺ , thì hoạt động được xác nhận. Sau đó, màn hình quay trở về "Màn hình chỉnh sửa mẫu may chu kỳ mới".

5) Mẫu đã chọn được thêm vào dữ liệu may chu

kỳ cùng với hậu tố .

Tạo dữ liệu may chu kỳ bằng cách lặp lại các bước từ 2 đến 5.

- 6) Nhấn  $X$   $\theta$  để hiển thị màn hình xác nhận hủy bỏ dữ liệu.
- 7) Khi nhấn **♦ ↑**, thì hiển thị "Màn hình đăng ký số mẫu may chu kỳ".
- 8) Nhập số mẫu may cần đăng ký bằng cách sử dụng bàn phím số **+**.

Hiển thị một số đăng ký không xác định gần với giá trị đã nhập nhất theo hướng cộng/trừ

bằng cách nhấn **bằng .** 

9) Đăng ký mẫu đã tạo bằng cách nhấn  $\mathbf{D}$  .

"Màn hình danh sách số mẫu may" trở về hiển thị. Sau đó, màn hình hiện tại quay trở về "Màn hình danh sách mẫu may". Trong trường hợp số đã nhập đã được đăng ký, thì hiển thị thông báo nhắc để xác nhận ghi đè.

## **8-4-4. Thiết lập bước từ đó bắt đầu mẫu may chu kỳ**

Trong trường hợp cần phải may lại một mẫu may chu kỳ từ chính giữa của mẫu may chu kỳ sau khi xảy ra trục trặc như đứt chỉ, có thể tiến hành may lại từ một bước tùy ý của mẫu may chu kỳ.

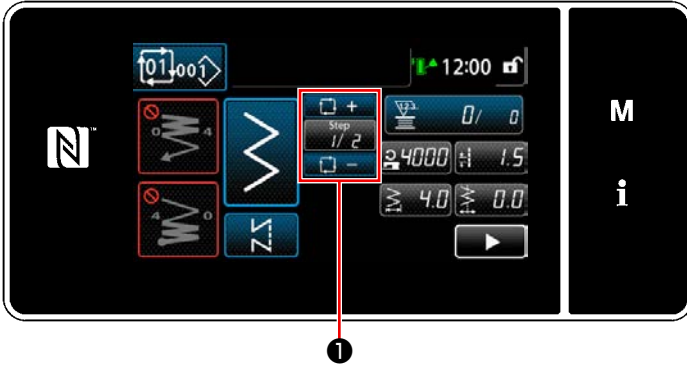

**<Màn hình may (mẫu chu kỳ)>**

Có thể chọn bước may với phím +/- của  $\frac{1}{\sqrt{2}}$   $\bullet$ .

## **8-5. Mẫu may tùy chỉnh**

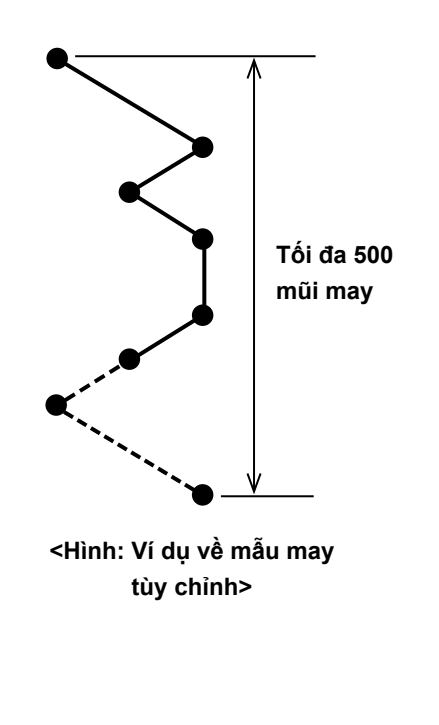

Có thể quy định vị trí nhập kim tự do và có thể tạo mẫu may zíc zắc tùy chọn.

Có thể tạo tới 20 mẫu may và có thể nhập tới 500 mũi may của mỗi mẫu may.

- **\* Đây là thao tác được thực hiện ở chế độ nhân viên sửa chữa.**
	- **1. Với một số kết hợp chiều dài mũi may, hướng nạp và tốc độ may, máy may có thể không hoàn thành mẫu may một cách chính xác theo cài đặt.**
	- **2. Không thể đưa kim vào cùng một điểm nhập kim khi chiều dài mũi may được thiết lập là 0,0 mm.**
	- **3. Có những trường hợp trong đó hình dạng may không ổn định trong trường hợp các mẫu may thường lặp lại may thông thường và nạp đảo ngược. Sử dụng máy ở tốc độ may khoảng 2.000 sti/min.**
	- **4. Có những trường hợp trong đó giá trị được nhập vào bảng điều khiển và bước may thực tế khác nhau do vật liệu và thước đo. Thực hiện bù bước theo các sản phẩm may.**

#### **8-5-1. Chọn mẫu may tùy chỉnh**

Sử dụng mẫu may tùy chỉnh đã được thực hiện.

#### ① **Hiển thị màn hình cài đặt mẫu may tùy chỉnh**

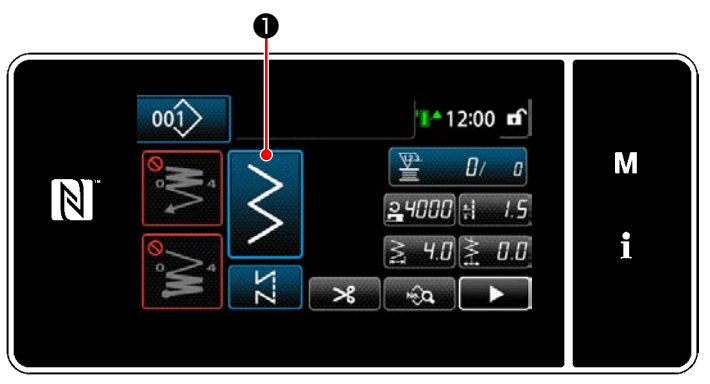

**<Màn hình may (Chế độ nhân viên bảo trì)>**

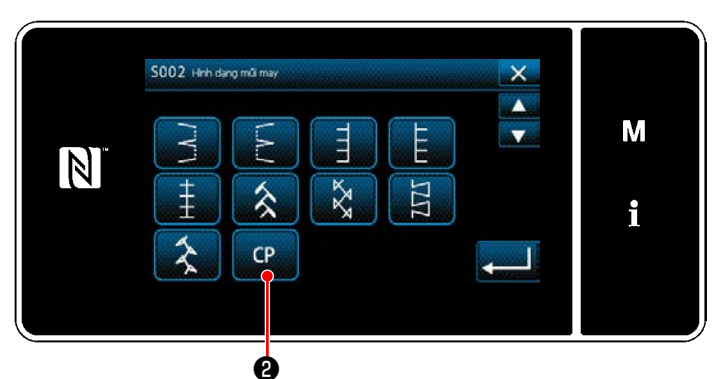

**<Màn hình chọn hình dạng may>**

1) Nhấn  $\sim$  **O** trên màn hình may ở chế độ

nhân viên sửa chữa.

"Màn hình chọn hình dạng may" được hiển thị.

2) Nếu có các mẫu may tùy chỉnh đã đăng ký,

sẽ hiển thị ce **Q** Khi nhấn **DI (B)**, thì hiển thị "Màn hình cài đặt mẫu may tùy chỉnh".
## ② **Chọn mẫu may tùy chỉnh**

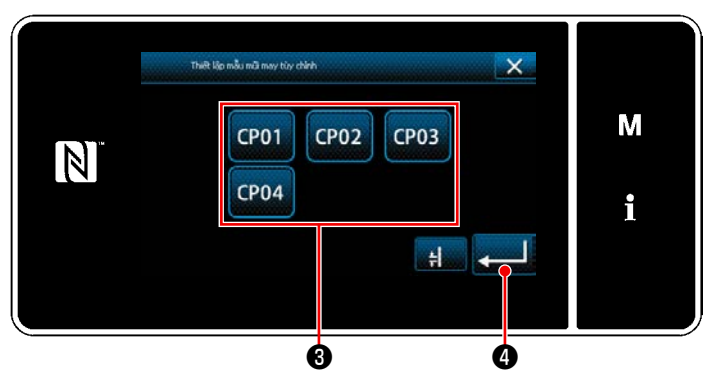

**<Màn hình cài đặt mẫu may tùy chỉnh>**

Hiển thị các mẫu may tùy chỉnh đã được đăng ký. Chọn mẫu may tùy chỉnh  $\bigcirc$ .

Khi nhấn **o, thì hoạt động được xác nhận.** Sau đó, màn hình quay trở về "Màn hình may".

## <span id="page-145-0"></span>**8-5-2. Tạo một mẫu may tùy chỉnh**

## ① **Chọn "cài đặt mẫu may tùy chỉnh" trên màn hình chế độ**

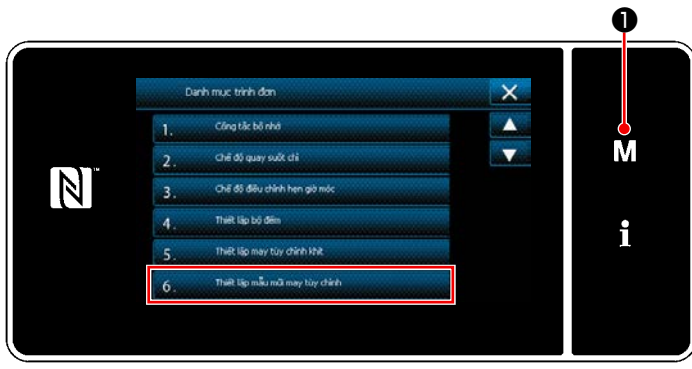

**<Màn hình chế độ>**

## ② **Chọn chức năng tạo mẫu may tùy chỉnh mới**

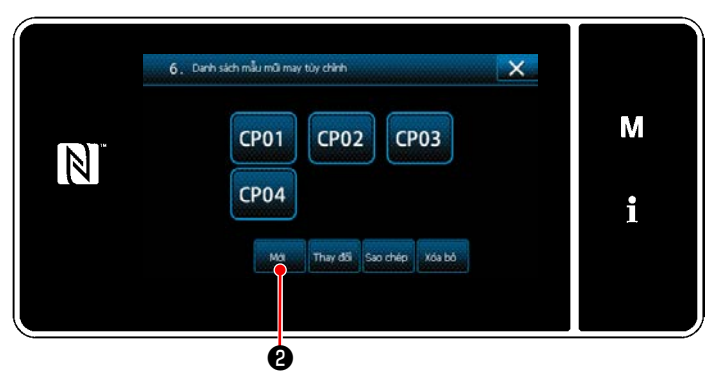

**<Màn hình danh sách mẫu may tùy chỉnh>**

# 1) Nhấn  $\mathbf{M}$

"Màn hình chế độ" được hiển thị.

2) Chọn "6. Thiết lập mẫu mũi may tùy chỉnh". "Màn hình danh sách mẫu may tùy chỉnh" được hiển thị.

Hiển thị các mẫu may tùy chỉnh đã đăng ký.

 $N$ hấn  $\Box$   $\Omega$ .

"Màn hình nhập số tạo mẫu may tùy chỉnh mới" được hiển thị.

## ③ **Nhập số mẫu may tùy chỉnh**

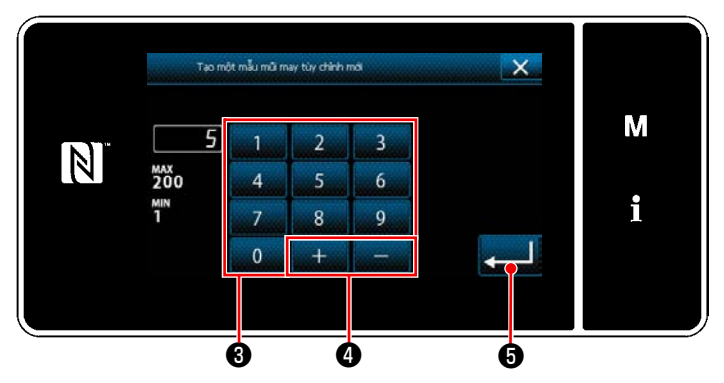

**<Màn hình nhập số tạo mẫu may tùy chỉnh mới>**

1) Nhập số mẫu may tùy chỉnh bằng bàn phím số ❸ .

Hiển thị một số đăng ký không xác định gần với giá trị đã nhập nhất theo hướng cộng/trừ

- bằng cách nhấn  $\begin{bmatrix} + \\ \end{bmatrix}$   $\bullet$ .
- 2) Nhấn **... 6**.

"Màn hình sửa mẫu may tùy chỉnh" được hiển thị.

Sau đó, màn hình hiện tại quay trở về "Màn hình danh sách mẫu may tùy chỉnh". Trong trường hợp số đã nhập đã được đăng ký, thì hiển thị thông báo nhắc để xác nhận ghi đè.

## <span id="page-146-0"></span>④ **Tạo mẫu may tùy chỉnh**

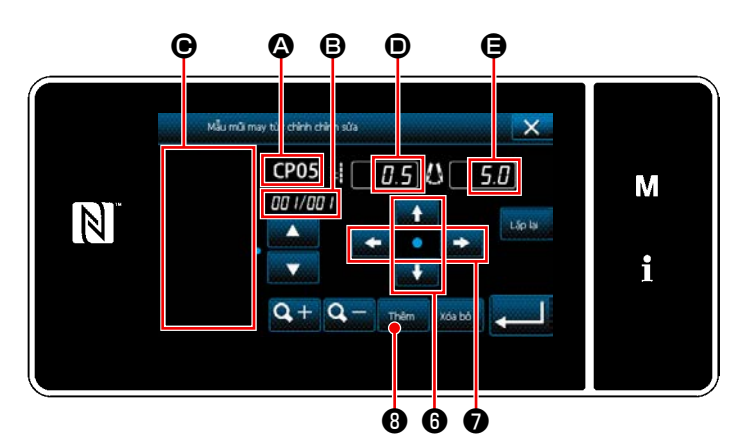

**<Màn hình sửa mẫu may tùy chỉnh>**

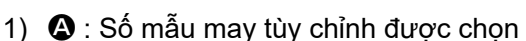

- B : Số bước được chỉnh sửa và tổng số bước
- C : Vùng hiển thị của mẫu may zíc zắc đã tạo
- $\bigcirc$  : Mức nap của từng bước

E : Đường cơ sở mũi may của từng bước Hiển thị năm mục đã nói ở trên trên màn hình sửa mẫu may tùy chỉnh.

2) Cài đặt mức nạp bằng cách nhấn  $\bullet$   $\bullet$ .

Cài đặt vị trí đường cơ sở mũi may bằng  $\cot$  nhấn  $\ddot{\phantom{1}}$   $\ddot{\phantom{1}}$   $\ddot{\phantom{1}}$   $\ddot{\phantom{1}}$   $\ddot{\phantom{1}}$ 

- 3) Khi nhấn **D** , cài đặt vị trí nhập kim cho bước 1 và màn hình chuyển sang màn hình cài đặt bước 2.
- 4) Thực hiện các bước quy trình 2) và 3) liên tiếp để cài đặt vị trí nhập kim cho bước 2 trở đi.
- 5) Nếu bạn muốn thêm hoặc xóa một bước, hãy

chọn bước mục tiêu bằng cách nhấn **Đình O**.

Sau đó, nhấn **Inên | 10** hoặc **10 mg 10** .

6) Khi nhấn **Liên về H**, lặp lại mẫu đã tạo.

7) Khi nhấn  $\mathbf{Q} + \mathbf{Q}$   $\mathbf{Q}$ , thay đổi kích thước hiển thị của vùng hiển thị mẫu may  $\bigcirc$ .

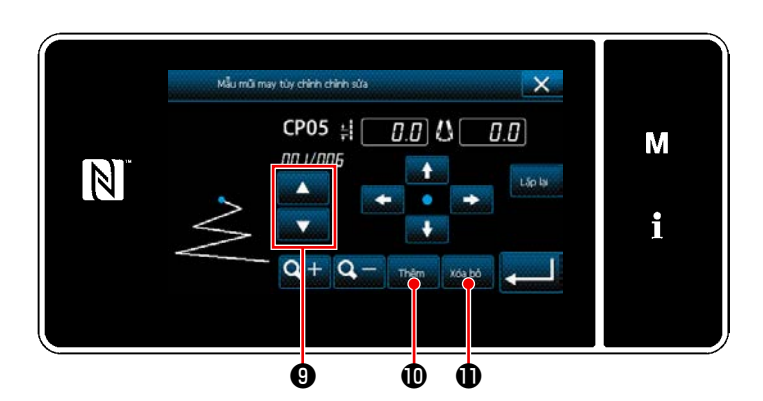

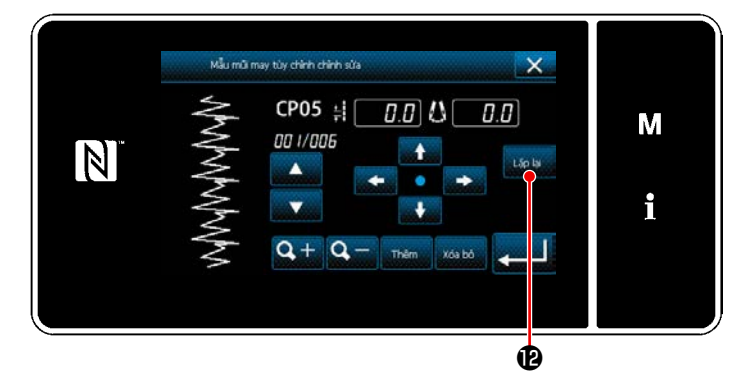

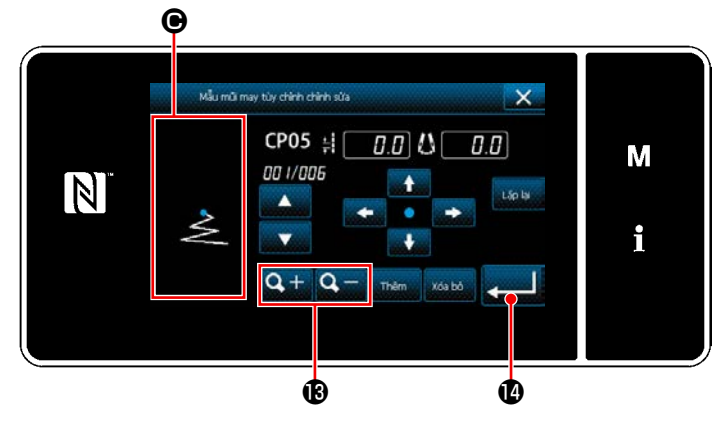

## ⑤ **Xác nhận giá trị số**

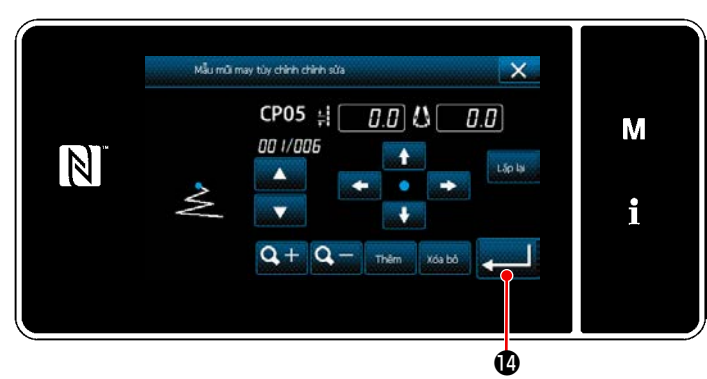

**<Màn hình sửa mẫu may tùy chỉnh>**

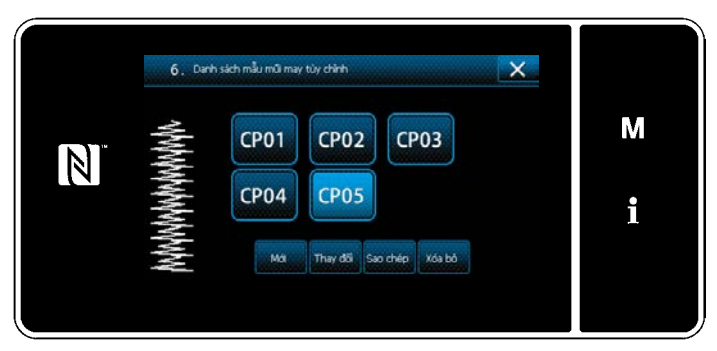

**<Màn hình danh sách mẫu may tùy chỉnh>**

Sau khi hoàn thành chỉnh sửa, nhấn **........ 1** 

Sửa giá trị mẫu may tùy chỉnh theo các bước quy trình được mô tả bên dưới.

#### **8-5-3. Sửa mẫu may tùy chỉnh**

① **Chọn chức năng sửa mẫu may tùy chỉnh**

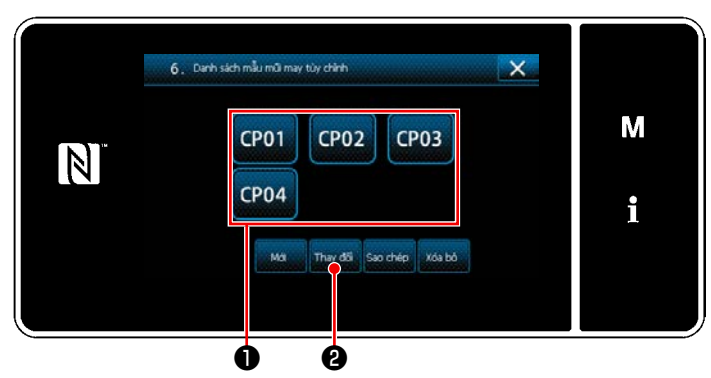

Hiển thị "Màn hình danh sách mẫu may tùy chỉnh" tham khảo phần **["8-5-2. Tạo một mẫu](#page-145-0)  [may tùy chỉnh" trang 141](#page-145-0)**.

**<Màn hình danh sách mẫu may tùy chỉnh>**

#### ② **Sửa giá trị mẫu may tùy chỉnh**

Sửa giá trị mẫu may tùy chỉnh.

Tham khảo phần **["8-5-2. Tạo một mẫu may tùy chỉnh" trang 141](#page-145-0)** để giải thích màn hình.

1) Chọn mẫu may tùy chỉnh ❶ bạn muốn sửa. Sau đó, nhấn **nay đi ②** . Hiển thị "Màn hình sửa mẫu may tùy chỉnh".

Các bước quy trình sẽ thực hiện sau bước đã nêu trên tương tự như các bước đã mô tả ở phần **["8-5-2. Tạo](#page-145-0)  [một mẫu may tùy chỉnh" trang 141](#page-145-0)**.

**1. Khi TẮT nguồn điện mà không nhấn phím , thì dữ liệu đã nhập sẽ trở về dữ liệu cũ. Khi bạn muốn xác định dữ liệu, hãy nhớ nhấn phím . 2. Khi cài đặt thiết lập hướng nạp của mẫu may tùy chỉnh thành hướng ngược lại, thì tốc độ tối đa bị giới hạn theo mức nạp được sử dụng. 3. Trong trường hợp chiều dài mũi may của nạp bình thường và nạp đảo ngược khác nhau, hãy điều chỉnh chiều dài mũi may phù hợp với công tắc bộ nhớ K330 (điều chỉnh chiều dài mũi may theo hướng thông thường) và K331 (điều chỉnh chiều dài mũi may theo hướng đảo ngược).**

#### **8-5-4. Sao chép và xóa mẫu may tùy chỉnh**

- **(1) Sao chép mẫu may tùy chỉnh**
- ① **Hiển thị màn hình danh sách mẫu may tùy chỉnh**

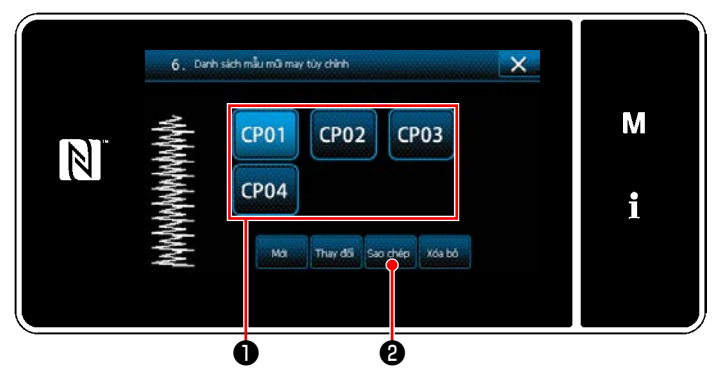

**<Màn hình danh sách mẫu may tùy chỉnh>**

② **Nhập số mẫu may tùy chỉnh**

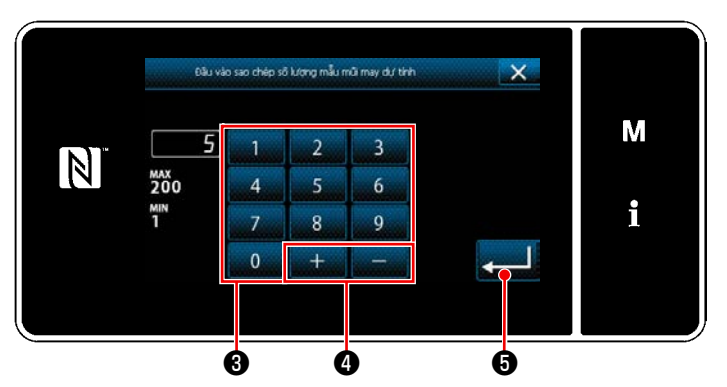

**<Màn hình nhập số đích sao chép của mẫu may tùy chỉnh>**

**(2) Xóa một mẫu may tùy**

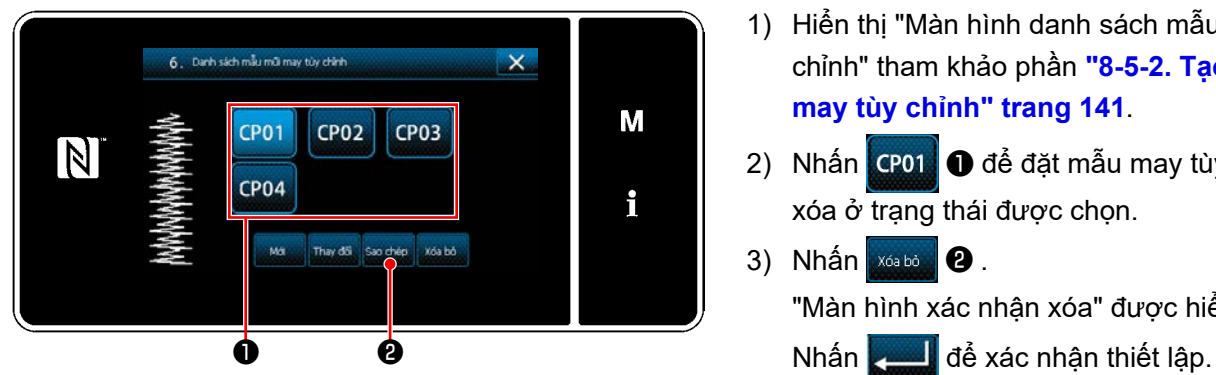

**<Màn hình danh sách mẫu may tùy chỉnh>**

- 1) Hiển thị "Màn hình danh sách mẫu may tùy chỉnh" tham khảo phần **["8-5-2. Tạo một mẫu](#page-145-0)  [may tùy chỉnh" trang 141](#page-145-0)**.
- 2) Nhấn CP01 **Û** của nguồn sao chép để đặt nó ở trạng thái được chọn.
- 3) Nhấn  $\frac{1}{2}$   $\frac{1}{2}$   $\frac{1}{2}$  . "Màn hình nhập số đích sao chép của mẫu may tùy chỉnh" được hiển thị.

Nhập số mẫu may gốc đăng ký bằng cách sử dụng bàn phím số  $\bigcirc$  và  $\bigcirc$   $\bigcirc$   $\bigcirc$   $\bigcirc$  .

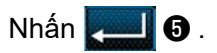

Mẫu đã sao chép được đăng ký và màn hình quay về "Màn hình danh sách mẫu may tùy chỉnh".

Sau đó, màn hình hiện tại quay trở về "màn hình danh sách mẫu may". Trong trường hợp số đã nhập đã được đăng ký, thì hiển thị thông báo nhắc để xác nhận ghi đè.

- 1) Hiển thị "Màn hình danh sách mẫu may tùy chỉnh" tham khảo phần **["8-5-2. Tạo một mẫu](#page-145-0)  [may tùy chỉnh" trang 141](#page-145-0)**.
- 2) Nhận CP01 ❶ để đặt mẫu may tùy chỉnh bị xóa ở trạng thái được chọn.
- 3) Nhấn  $\frac{1}{2}$   $\frac{1}{2}$  . "Màn hình xác nhận xóa" được hiển thị.

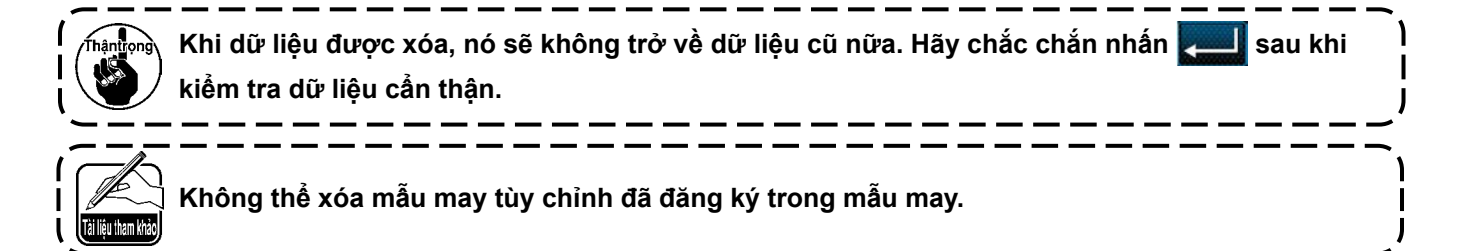

## **8-6. Mẫu may khít tùy chỉnh**

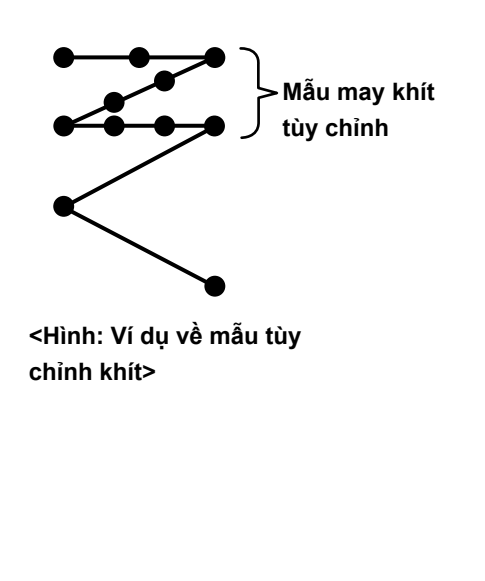

Có thể may các đường may khít đồng thời xác định điểm nhập kim như mong muốn, bằng cách thiết lập tùy chỉnh độ khít.

Có thể tạo tới 64 mũi may. Có thể đăng ký tới 20 mẫu may.

**1. Với một số kết hợp chiều dài mũi may, hướng nạp và tốc độ may, máy may có thể không hoàn thành mẫu may một cách chính xác theo cài đặt. 2. Không thể đưa kim vào cùng một điểm nhập kim khi chiều dài mũi may được thiết lập là 0,0 mm. 3. Trong trường hợp chiều dài mũi may của nạp bình thường và nạp đảo ngược khác nhau, hãy điều chỉnh chiều dài mũi may phù hợp với công tắc bộ nhớ K330 (điều chỉnh chiều dài mũi may theo hướng thông thường) và K331 (điều chỉnh chiều dài mũi may theo hướng đảo ngược).**

## **8-6-1. Chọn tùy chỉnh độ khít**

Chọn mẫu tùy chỉnh độ khít tham khảo phần **"5-2-3. (2)** ◆ **[Đối với Chế độ nhân viên bảo trì" trang 42](#page-46-0)**. Có thể thiết lập mẫu tùy chỉnh độ khít cho đường may nạp đảo ngược lúc kết thúc may theo cách thức tương tự.

## <span id="page-150-0"></span>**8-6-2. Tạo một tùy chỉnh độ khít mới**

Quy trình tạo mẫu tùy chỉnh khít mới được mô tả như sau sử dụng < Hình: Ví dụ về mẫu tùy chỉnh khít > làm ví dụ.

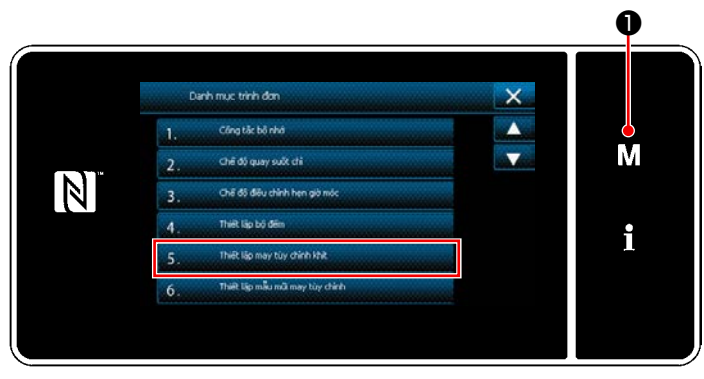

## ① **Chọn thiết lập mẫu tùy chỉnh độ khít trên màn hình chế độ**

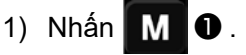

"Màn hình chế độ" được hiển thị.

2) Chọn "5. Thiết lập may tùy chỉnh khít". "Màn hình danh sách mẫu tùy chỉnh độ khít" được hiển thị.

**<sup>&</sup>lt;Màn hình chế độ>**

## ② **Chọn chức năng tạo tùy chỉnh độ khít mới**

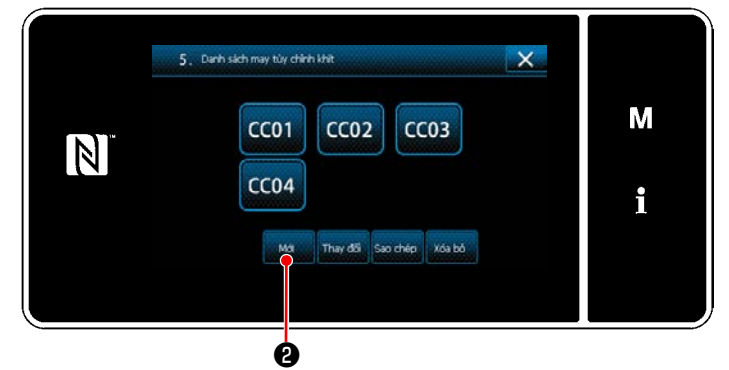

**<Màn hình danh sách mẫu tùy chỉnh độ khít>**

## ③ **Nhập số mẫu may tùy chỉnh**

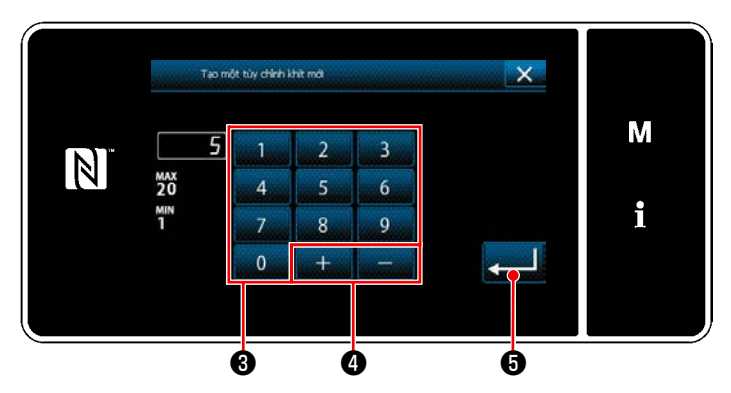

**<Màn hình nhập số mẫu tạo của mẫu tùy chỉnh độ khít mới>**

Mẫu tùy chỉnh độ khít đã đăng ký được hiển thị trên màn hình.

# $N$ hấn  $\Box$   $\odot$ .

"Màn hình nhập số mẫu tạo của mẫu tùy chỉnh độ khít mới" được hiển thị.

- 1) Nhập số mẫu bằng bàn phím số  $\bigcirc$ . Hiển thị một số đăng ký không xác định gần với giá trị đã nhập nhất theo hướng cộng/trừ bằng cách nhấn ❹ .
- 2) Nhấn  $\bullet$  .

Mẫu may đã sao chép được đăng ký và màn hình quay về "Màn hình chỉnh sửa tùy chỉnh độ khít chỉnh".

Sau đó, màn hình hiện tại quay trở về "màn hình danh sách mẫu may". Trong trường hợp số đã nhập đã được đăng ký, thì hiển thị thông báo nhắc để xác nhận ghi đè.

#### ④ **Tạo một tùy chỉnh độ khít chỉnh**

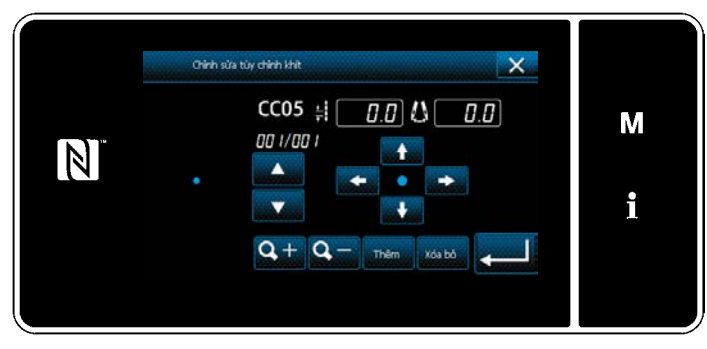

**<Màn hình chỉnh sửa tùy chỉnh độ khít chỉnh>**

Phương pháp tạo mẫu may khít tùy chỉnh giống như trong trường hợp mẫu may tùy chỉnh. Tham khảo phần **"8-5-2.** ④ **[Tạo mẫu may tùy chỉnh"](#page-146-0)  [trang 142](#page-146-0)**.

#### **8-6-3. Năng chỉnh sửa tùy chỉnh độ khít chỉnh**

① **Chọn chức năng chỉnh sửa tùy chỉnh độ khít chỉnh**

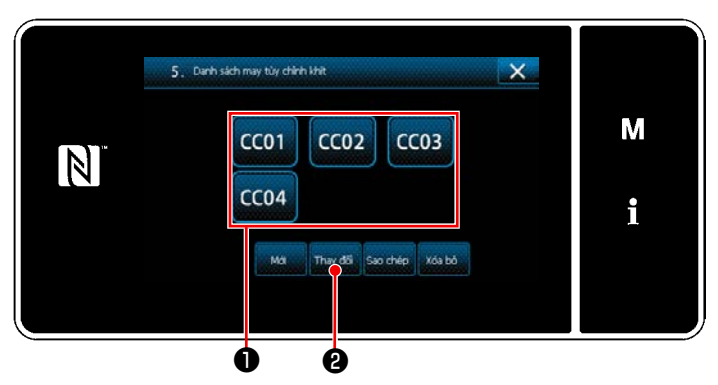

Hiển thị "Màn hình danh sách mẫu tùy chỉnh độ khít" tham khảo phần **["8-6-2. Tạo một tùy chỉnh](#page-150-0)  [độ khít mới" trang 146](#page-150-0)**.

**<Màn hình danh sách mẫu tùy chỉnh độ khít>**

## ② **Chỉnh sửa giá trị tùy chỉnh độ khít**

1) Chọn mẫu may khít tùy chỉnh ❶ bạn muốn sửa. Sau đó, nhấn **nay đô . Hiển thị "Màn hình chỉnh sửa** tùy chỉnh độ khít chỉnh".

Các bước quy trình sẽ thực hiện sau bước đã nêu trên tương tự như các bước đã mô tả ở phần **["8-5-2.](#page-146-0)** ④ **[Tạo mẫu may tùy chỉnh" trang 142](#page-146-0)**.

- **8-6-4. Sao chép/xóa một mũi chỉ tùy chỉnh**
- **(1) chép tùy chỉnh độ khít chỉnh**
- ① **Hiển thị màn hình danh sách mẫu tùy chỉnh độ khít**

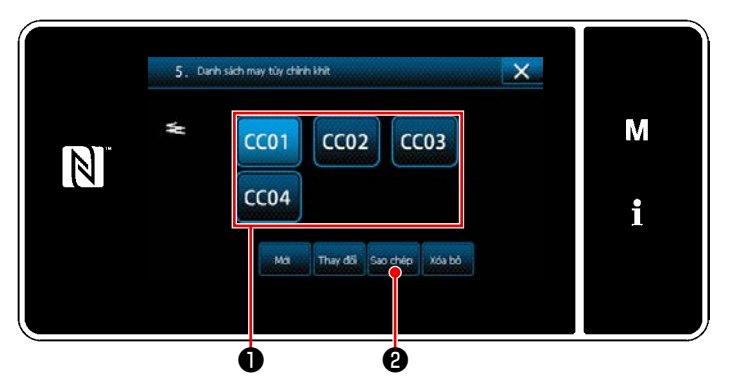

**<Màn hình danh sách mẫu tùy chỉnh độ khít>**

## ② **Nhập số mẫu tùy chỉnh độ khít**

**(2) Xóa một tùy chỉnh độ khít**

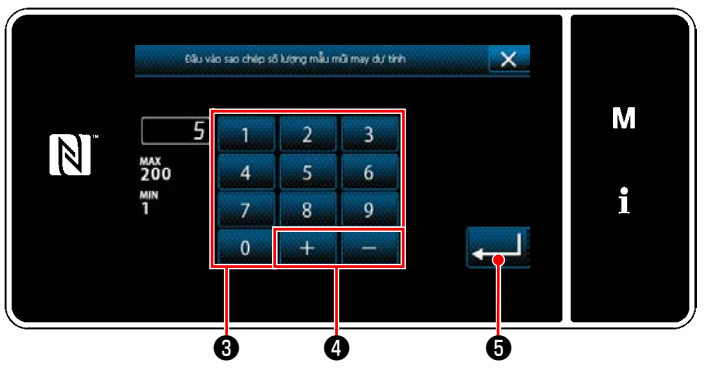

**<Màn hình nhập số đích sao chép của mẫu tùy chỉnh độ khít>**

- 1) Hiển thị "Màn hình danh sách mẫu tùy chỉnh độ khít" tham khảo phần **["8-6-2. Tạo một tùy](#page-150-0)  [chỉnh độ khít mới" trang 146](#page-150-0)**.
- 2) Nhấn CC01 **❶** của nguồn sao chép để đặt nó ở trạng thái được chọn.
- 3) Nhấn  $\frac{1}{3}$   $\frac{1}{3}$   $\frac{1}{3}$   $\frac{1}{3}$   $\frac{1}{3}$   $\frac{1}{3}$

"Màn hình nhập số đích sao chép của mẫu tùy chỉnh độ khít" được hiển thị.

- 1) Nhập số mẫu may gốc đăng ký bằng cách sử dụng bàn phím số + và **ban bàn gình của đ**
- 2) Nhấn  $\Box$   $\Theta$ . Mẫu đã tạo được đăng ký, và màn hình hiện tại quay về màn hình mũi chỉ tùy chỉnh. Sau đó, màn hình hiện tại quay trở về "màn hình danh sách mẫu may". Trong trường hợp số đã nhập đã được đăng ký, thì hiển thị thông báo nhắc để xác nhận ghi đè.

#### 5. Danh sách may túy chính khit  $\times$ M  $CCO1$  $CCO2$  $CCO3$  $\vert \mathbb{N} \vert$  $CCO4$ i Thay đổi Sao chép

**<Màn hình danh sách mẫu tùy chỉnh độ khít>**

- 1) Hiển thị "Màn hình danh sách mẫu tùy chỉnh độ khít" tham khảo phần **["8-6-2. Tạo một tùy](#page-150-0)  [chỉnh độ khít mới" trang 146](#page-150-0)**.
- 2) Nhấn **CCOL +** để đặt mũi chỉ tùy chỉnh bị xóa ở trạng thái được chọn.
- 3) Nhấn  $\frac{1}{2}$   $\frac{1}{2}$   $\frac{1}{2}$  . "Màn hình xác nhận xóa" được hiển thị. ❶ ❷ Nhấn để xác nhận thiết lập.

## **8-7. Khóa màn hình đơn giản**

Khi kích hoạt khóa đơn giản, việc thao tác các nút hiển thị trên màn hình bị vô hiệu, do đó tránh được việc thao tác sai.

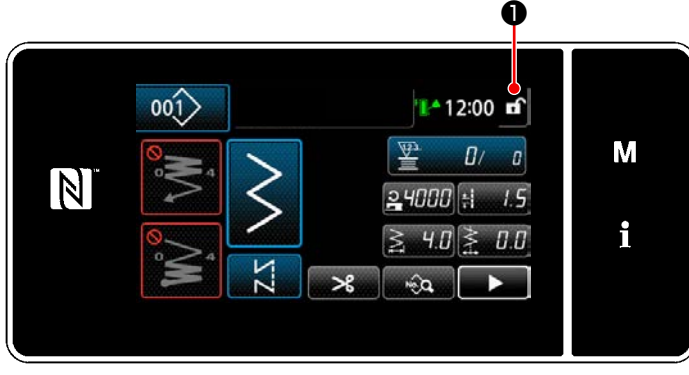

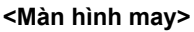

Khóa đơn giản được kích hoạt bằng cách nhấn

❶ giữ trong một giây trên màn hình may. пî

Hiển thị chữ hình tượng ❶ sẽ được thể hiện như dưới đây:

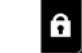

: Khóa đơn giản được kích hoạt

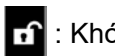

: Khóa đơn giản bị vô hiệu hóa

 \* Có thể thiết lập để chế độ khóa đơn giản được kích hoạt tự động theo thời gian đã trôi qua. (Với công tắc bộ nhớ U402)

Tham khảo phần **["5-6. Danh sách dữ liệu công tắc bộ nhớ" trang 95](#page-99-0)** để biết chi tiết.

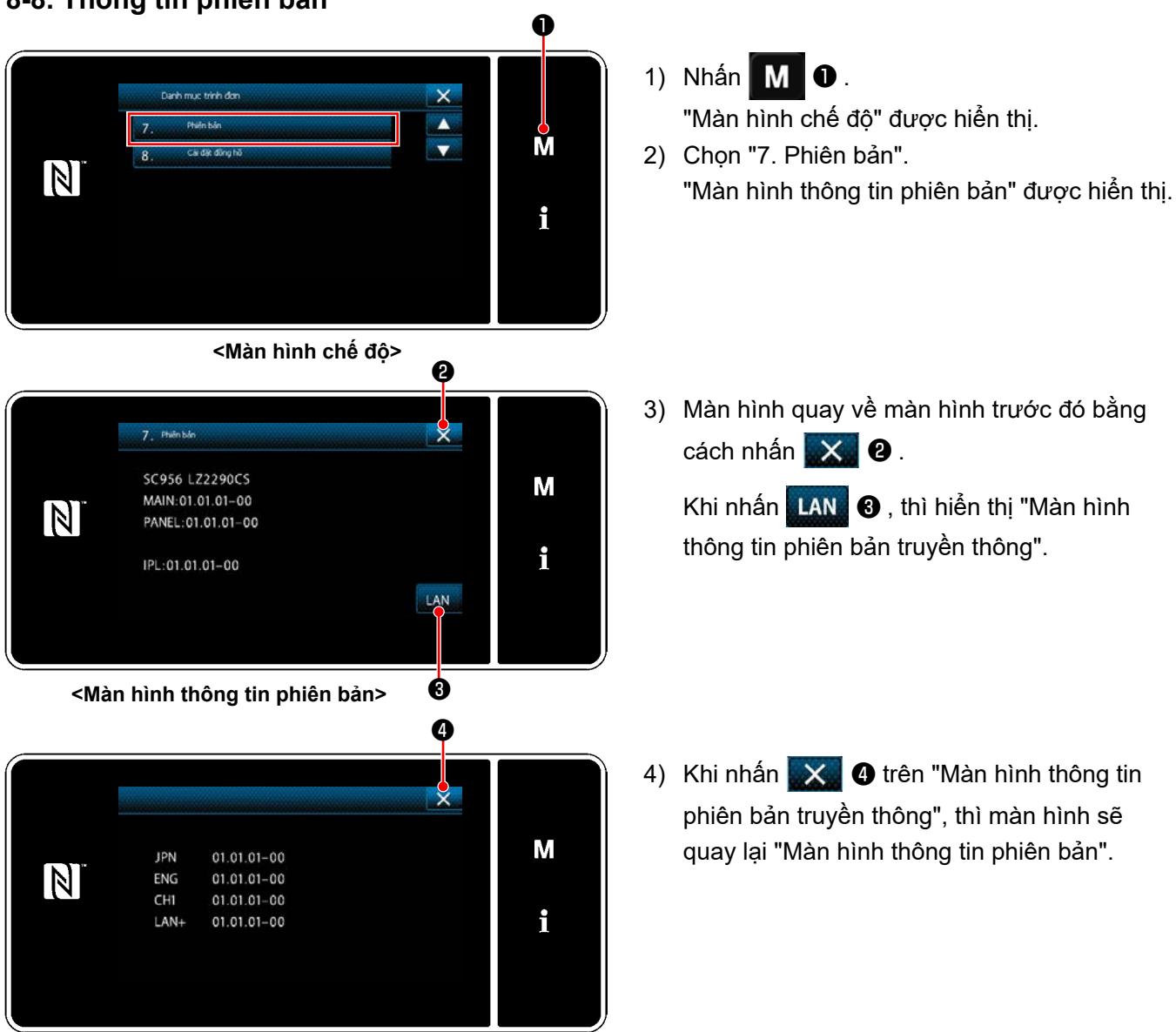

## **8-8. Thông tin phiên bản**

**<Màn hình thông tin phiên bản truyền thông>**

## **8-9. Điều chỉnh độ sáng của bảng điều khiển LED**

Có thể thay đổi độ sáng màn hình của bảng điều khiển LED.

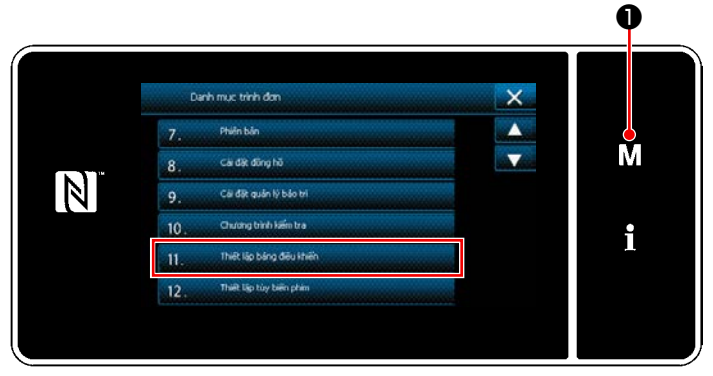

**<Màn hình chế độ>**

- 1) Nhấn M + giữ trong ba giây. Hiển thị màn hình chỉnh sửa may nạp đảo ngược. "Màn hình chế độ" được hiển thị.
- 2) Chọn "11. Thiết lập bảng điều khiển". "Màn hình thiết lập bảng điều khiển vận hành" được hiển thị.

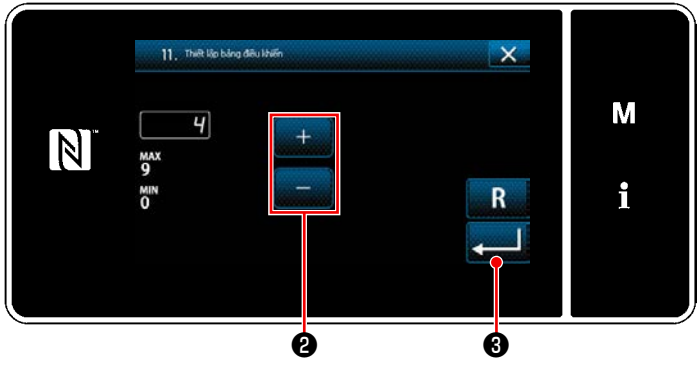

**<Màn hình thiết lập bảng điều khiển vận hành>**

3) Có thể điều chỉnh độ sáng của bảng điều

khiển vận hành với **@** .

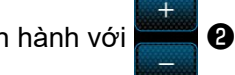

4) Nhấn  $\bullet$  để xác nhận thiết lập. Sau đó, màn hình hiện tại quay trở về "Màn hình chế độ".

## **8-10. Thông tin**

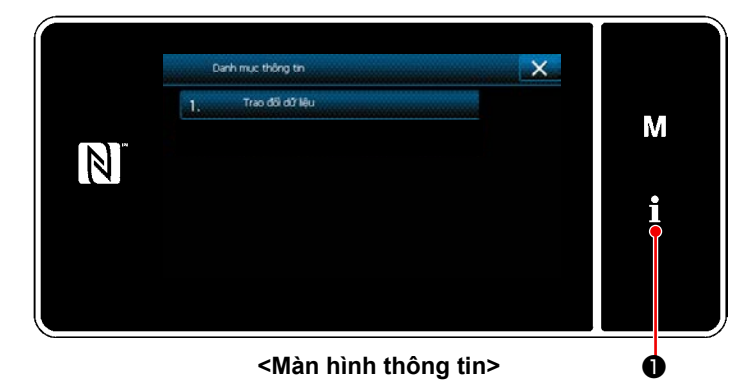

Nhấn **| | | | 0** . "Màn hình thông tin" được hiển thị.

Việc trao đổi dữ liệu và quản lý sản xuất được thực hiện trên màn hình thông tin.

# <span id="page-156-0"></span>**8-10-1. Giao tiếp dữ liệu**

Có thể nhập/xuất dữ liệu bằng ổ USB.

Có thể xử lý dữ liệu trên màn hình thông tin như sau:

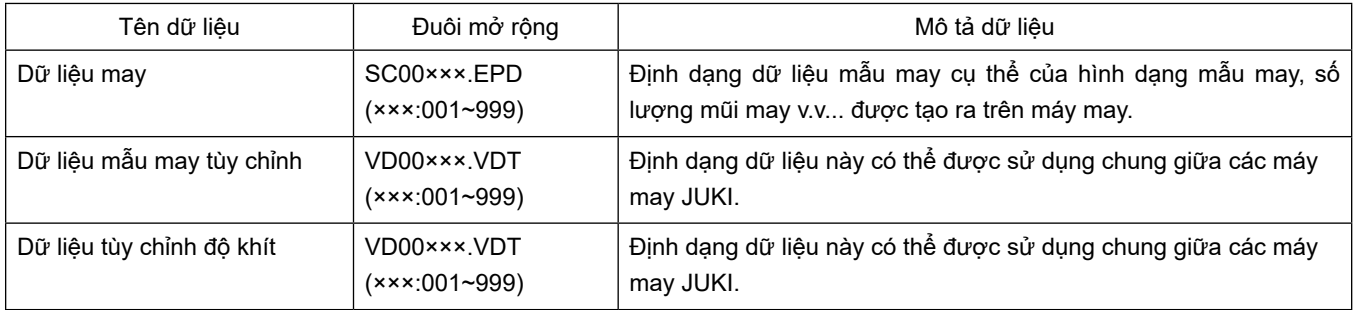

## **(1) Phương pháp trao đổi dữ liệu**

① **Chọn định dạng dữ liệu được sử dụng để trao đổi**

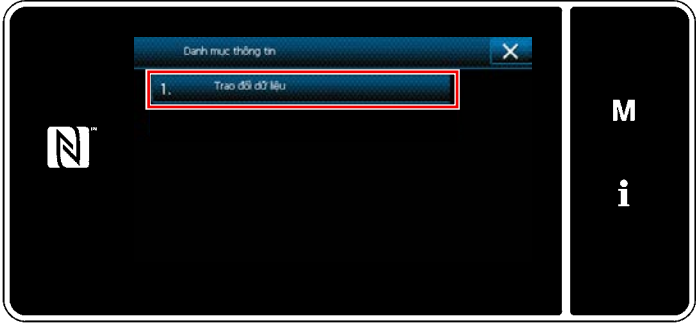

**<Màn hình thông tin>**

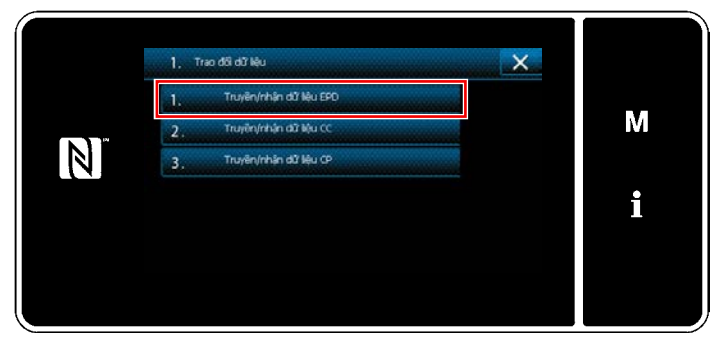

**<Màn hình danh sách trao đổi dữ liệu>**

② **Chọn hướng trao đổi dữ liệu**

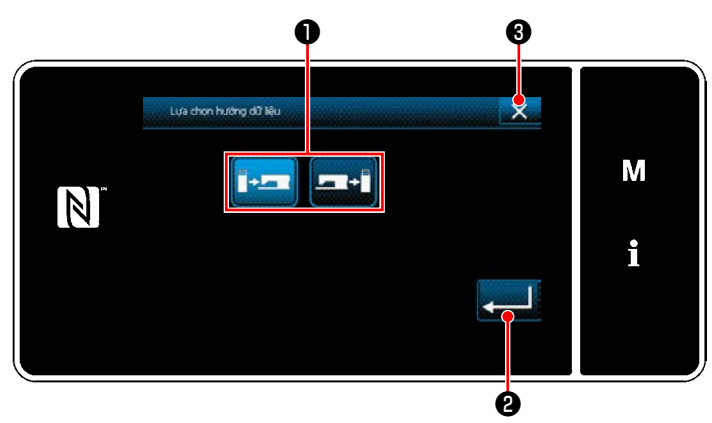

**<Màn hình chọn hướng dữ liệu>**

1) Chọn "1. Trao đổi dữ liệu" trên "Màn hình thông tin". "Màn hình danh sách trao đổi dữ liệu" được hiển thị.

2) Chọn định dạng dữ liệu truyền/nhận và nhấn nút định dạng dữ liệu đã chọn. Ad esempio, Chọn "1. Truyền/nhận dữ liệu EPD".

Ví dụ, chọn "Màn hình chọn hướng dữ liệu" được hiển thị.

Chọn hướng trao đổi dữ liệu. Nhấn nút ❶ để đặt hướng trao đổi dữ liệu ở trạng thái được chọn.

Nhấn  $\bullet$  để xác nhận thiết lập.

"Màn hình chuẩn bị truyền/nhận dữ liệu" được hiển thị.

Hủy thao tác với X **+ +** Màn hình hiện tại quay về màn trước đó.

③ **Thiết lập số dữ liệu và bắt đầu trao đổi dữ liệu**

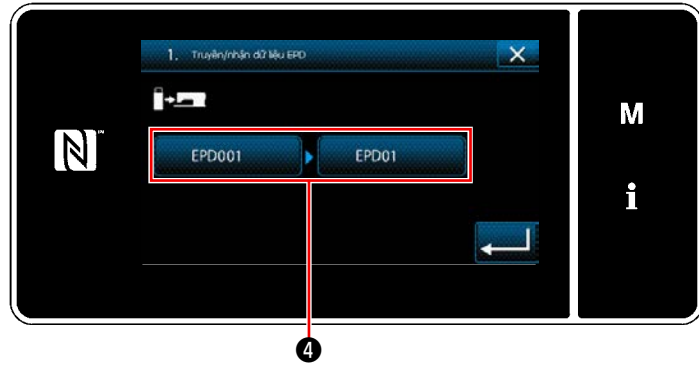

**<Màn hình chuẩn bị truyền/nhận dữ liệu>**

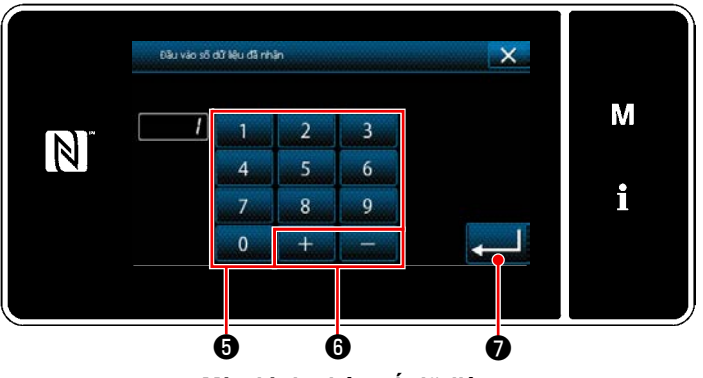

**<Màn hình nhập số dữ liệu>**

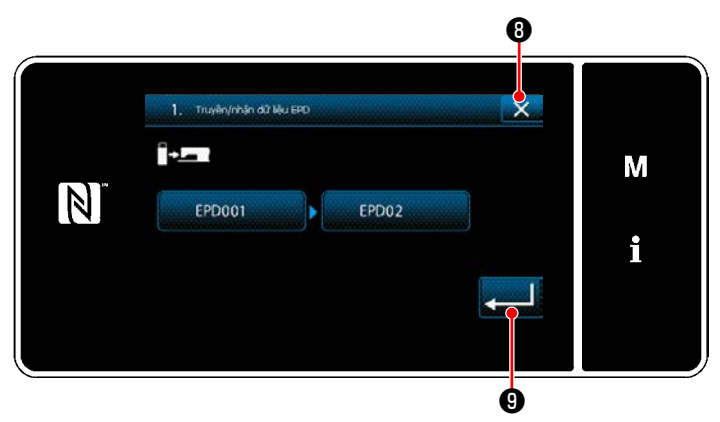

**<Màn hình chuẩn bị truyền/nhận dữ liệu>**

1) Nhấn nút số dữ liệu **4**. "Màn hình nhập số dữ liệu" được hiển thị.

2) Nhập số dữ liệu nguồn/đích với bàn phím số  $\theta$  và  $\Box$   $\theta$ . Nhấn  $\bullet$  để xác nhận thiết lập.

"Màn hình chuẩn bị truyền/nhận dữ liệu" được hiển thị.

3) Xác nhận giá trị số với **van 0** để bắt đầu trao đổi.

"Trong quá trình trao đổi" màn hình được hiển thị đồng thời việc trao đổi được tiến hành.

Hủy thao tác với X **+ 0**. Màn hình hiện tại quay về màn trước đó.

 \* Nếu số đích đến mà bạn đã nhập đã được đăng ký, thì sẽ hiển thị màn hình "thông báo xác nhận ghi đè".

#### **8-10-2. USB**

Có thể sao chép dữ liệu may, dữ liệu mật may tùy chỉnh và dữ liệu tùy chỉnh độ khít vào một ổ USB thông thường sẵn có.

Tham khảo phần **["8-10-1. Giao tiếp dữ liệu" trang 152](#page-156-0)** để biết chi tiết về cách sao chép dữ liệu may trên một ổ USB.

#### ① **Vị trí của cổng USB**

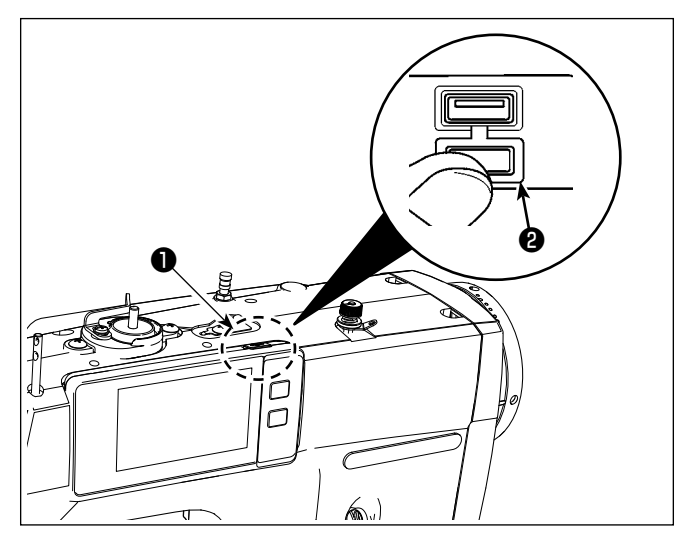

## **[Vị trí cắm ổ USB]**

Cổng USB được cung cấp phía trên ❶ của bảng điều khiển.

Để sử dụng ổ USB, tháo nắp cổng <sup>2</sup> và cắm ổ USB vào cổng USB.

 \* Trong trường hợp không sử dụng ổ USB, thì phải luôn bảo vệ cổng USB bằng nắp ❷ .

Nếu bụi hoặc những thứ tương tự chui vào cổng USB, có thể xảy ra hỏng hóc.

#### ② **Các biện pháp an toàn cần thực hiện khi xử lý các thiết bị USB**

- Các thiết bị đầu cuối kết nối USB, khác so với bộ nhớ USB, xin vui lòng không kết nối. Các thiết bị đầu cuối kết nối USB có thể gây hư hỏng.
- Không để thiết bị USB hoặc cáp USB được kết nối với cổng USB trong khi máy may đang vận hành. Độ rung máy có thể làm hỏng phần cổng, dẫn đến mất dữ liệu được lưu trên thiết bị USB hoặc làm hỏng thiết bị USB hoặc máy may.
- Không cắm/rút thiết bị USB trong khi đọc chương trình hoặc dữ liệu may. Làm vậy có thể gây hỏng hoặc lỗi dữ liệu.
- Khi khoảng trống lưu trữ của một thiết bị USB được phân vùng, chỉ có thể truy cập được một vùng.
- Không bao giờ cắm mạnh ổ USB vào cổng USB đồng thời kiểm tra cẩn thận hướng của ổ USB. Cắm mạnh ổ USB có thể gây hư hỏng.
- JUKI không chịu trách nhiệm đối với mất mát dữ liệu được lưu trên thiết bị USB do việc sử dụng với máy may này.
- Về nguyên tắc, chỉ kết nối một ổ USB vào bảng điều khiển. Khi kết nối/cắm hai hoặc nhiều thiết bị, máy sẽ chỉ nhận một trong số chúng.
- Không TẮT nguồn khi dữ liệu trên ổ flash USB đang được truy cập.

## ③ **Thông số kỹ thuật USB**

- Theo chuẩn USB 1.1
- Thiết bị tương thích \*1 ���������Bộ nhớ USB
- Hỗ trợ định dạng  $\overline{P}$ FAT 12, FAT 16, FAT 32
- Kích thước thẻ nhớ tương thích  $4,1MB \sim 2TB$
- Dòng tiêu thụ bình bìng tiêu thụ định mức của thiết bị USB tương thích là tối đa 500 mA.
- \*1: JUKI không bảo đảo hoạt động của tất cả các thiết bị tương thích. Một số thiết bị có thể không hoạt động do vấn đề tương thích.

Bảng điều khiển hỗ trợ NFC (Giao tiếp trường gần).

Có thể xem, chỉnh sửa, sao chép v.v... dữ liệu may, thông tin bảo trì hoặc những thông tin tương tự trên thiết bị Android (chẳng hạn như máy tính bảng và điện thoại thông minh) có cài đặt ứng dụng JUKI dành cho Android [JUKI Smart App], bằng chức năng kết nối NFC.

Tham khảo Tài liệu hướng dẫn sử dụng dành cho [JUKI Smart App] để biết thêm thông tin về ứng dụng JUKI dành cho Android [JUKI Smart App].

## ① **Vị trí của ăng-ten NFC**

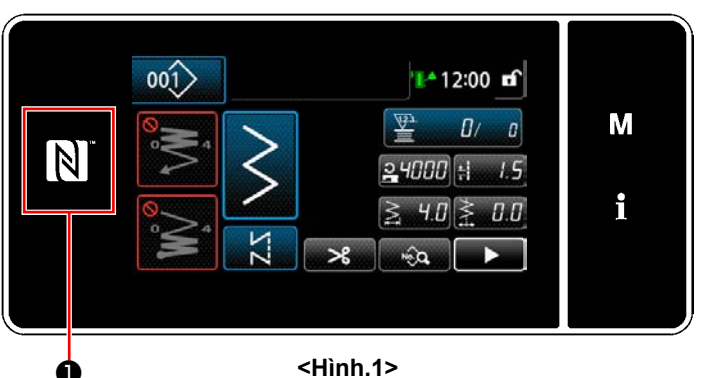

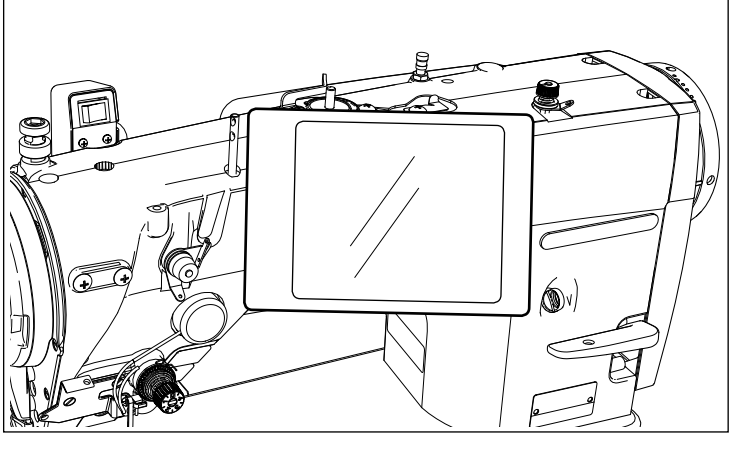

**<Hình.2>**

## **[Vị trí của ăng-ten NFC]**

Để thực hiện NFC (giao tiếp tầm ngắn) giữa máy may và máy tính bảng hoặc điện thoại thông minh, đưa máy tính bảng hoặc điện thoại thông minh lại gần dấu NFC ❶ trên bảng điều khiển như minh họa trong Hình 2, và giữ nó ở đó cho đến khi dữ liệu được hiển thị.

 \* Nếu không thể kết nối NFC, thì sẽ hiển thị thông báo lỗi trên màn hình máy tính bảng/ điện thoại thông minh.

Khi thông báo lỗi hiển thị trên màn hình, thực hiện lại kết nối NFC.

## ② **Các biện pháp an toàn cần thực hiện khi xử lý các thiết bị NFC**

- Vị trí của ăng-ten NFC thay đổi tùy theo máy tính bảng/điện thoại thông minh được sử dụng. Hãy chắc chắn đọc tài liệu hướng dẫn sử dụng thiết bị của bạn trước khi sử dụng chức năng kết nối NFC.
- Để sử dụng chức năng kết nối NFC, đặt thiết lập chức năng kết nối NFC là "Kích hoạt" đồng thời tham khảo tài liệu hướng dẫn sử dụng cho máy tính bảng/điện thoại thông minh của bạn.
- Nếu bạn sử dụng NFC trong khi thân chính máy may đang được khởi động, thì có thể xảy ra sự cố.

## **8-11. Tùy biến phím**

Có thể đăng ký một chức năng mong muốn cho một phím để tùy biến bảng phím. Những chức năng có thể được gán cho các phím bảng điều khiển được mô tả dưới đây. Phím mà không được gán chức năng nào được hiển thị trống.

## **8-11-1. Dữ liệu có thể gán được**

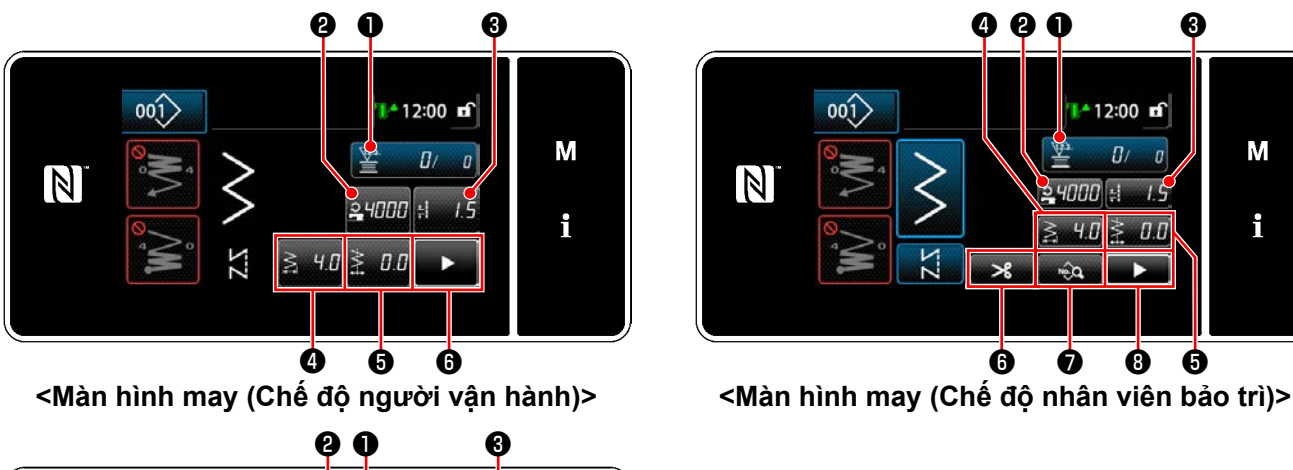

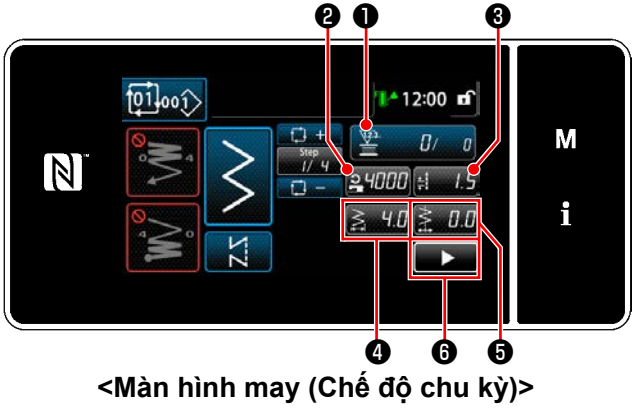

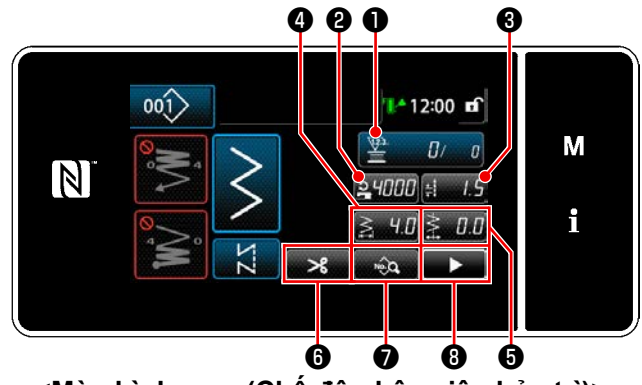

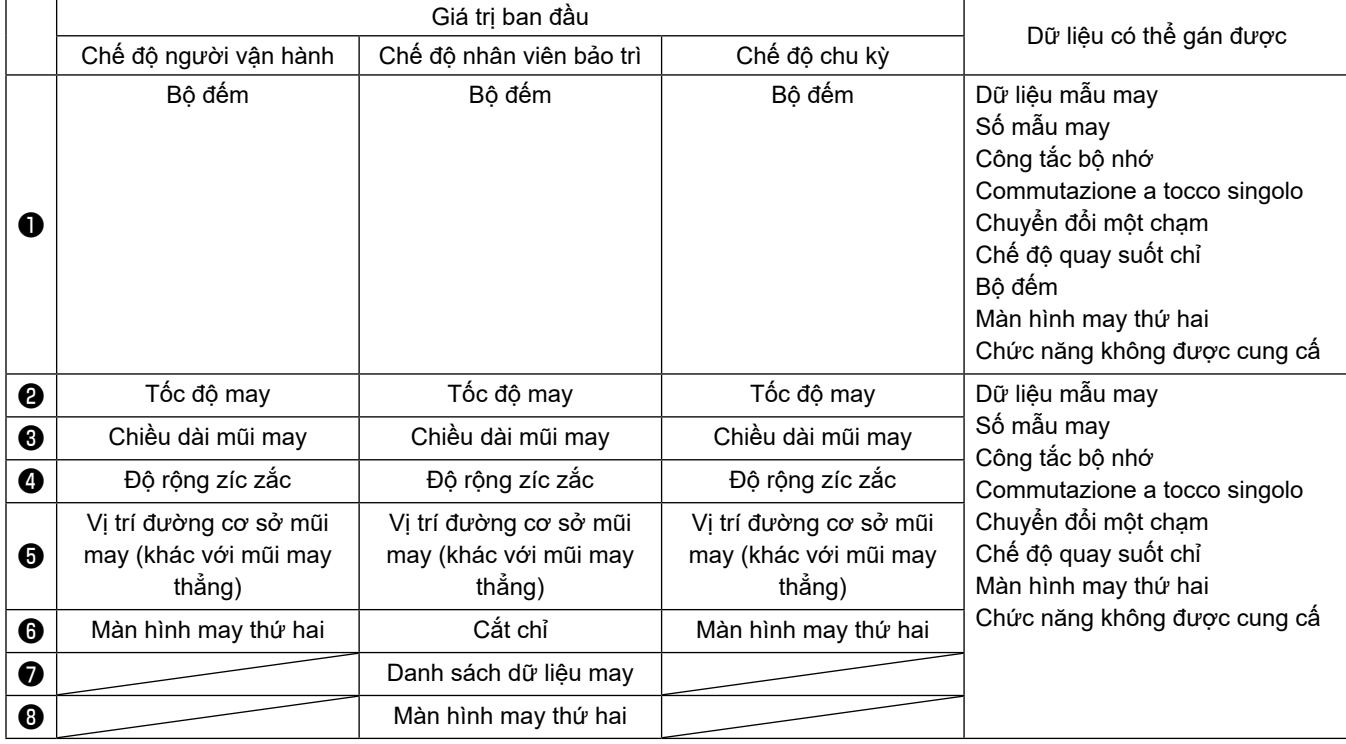

① **Hiển thị màn hình danh sách chế độ tùy biến phím**

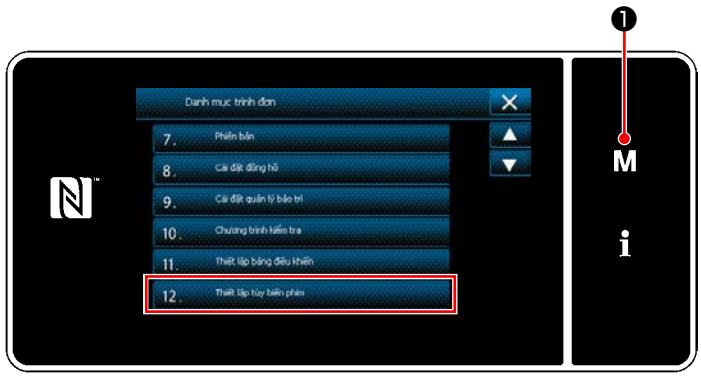

**<Màn hình chế độ>**

- 1) Nhấn M + giữ trong ba giây. Hiển thị màn hình chỉnh sửa may nạp đảo ngược. "Màn hình chế độ" được hiển thị.
- 2) Chọn "12. Thiết lập tùy biến phím". "Màn hình danh sách chế độ tùy biến phím" được hiển thị.

## ② **Lựa chọn chế độ**

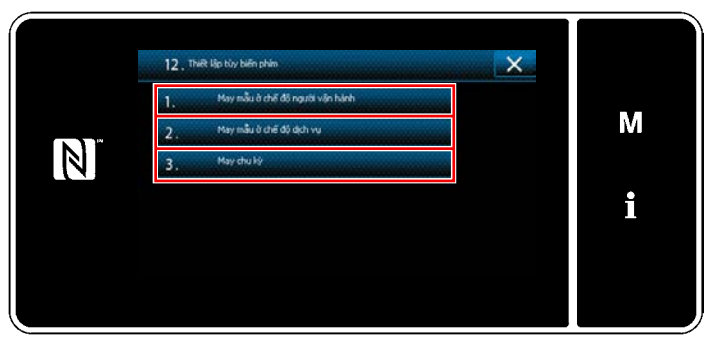

**<Màn hình danh sách chế độ tùy biến phím>**

- 1) Chọn "1. May mẫu ở chế độ người vận hành". Sau đó, "Màn hình gán tùy biến phím (Chế độ người vận hành)" được hiển thị.
- 2) Chọn "2. May mẫu ở chế độ dịch vụ". Sau đó, "Màn hình gán tùy biến phím (Chế độ nhân viên bảo trì)" được hiển thị.
- 3) Chọn "3. May chu kỳ". Sau đó, "Màn hình gán tùy biến phím (Chế độ chu kỳ)" được hiển thị.

#### ③ **Lựa chọn một chức năng được gán**

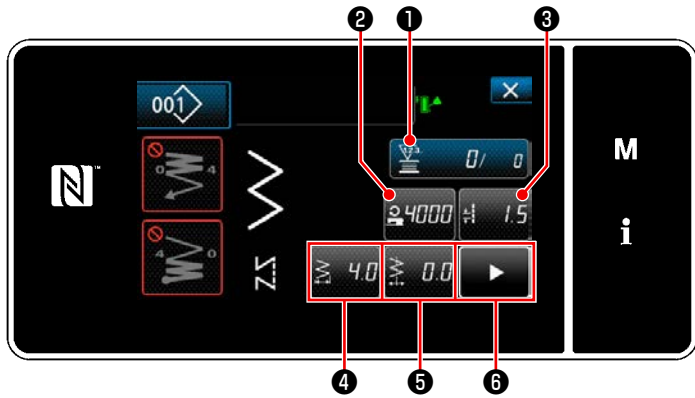

**<Màn hình gán tùy biến phím (Chế độ người vận hành)>**

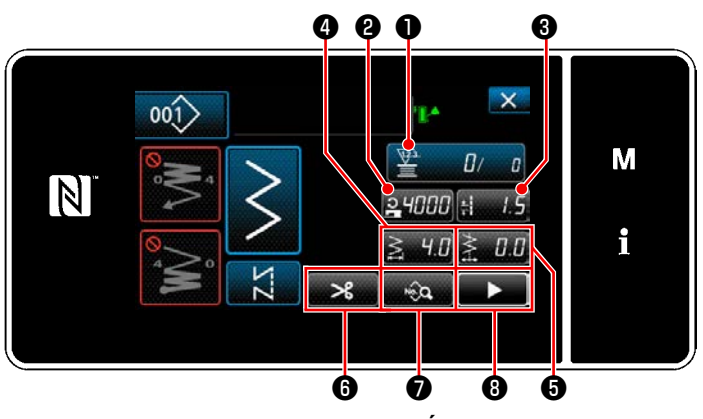

**<Màn hình gán tùy biến phím (Chế độ nhân viên bảo trì)>**

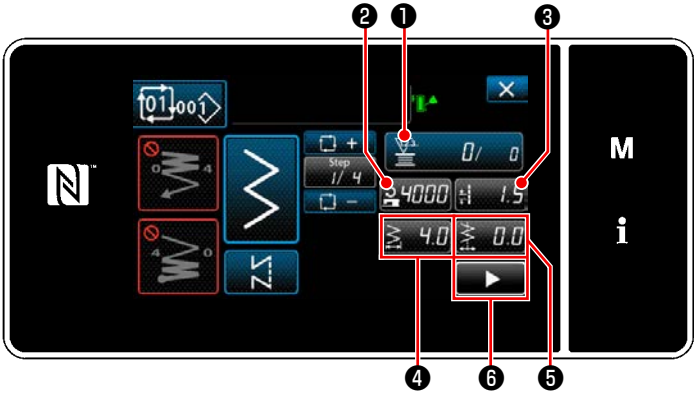

**<Màn hình gán tùy biến phím (Chế độ chu kỳ)>**

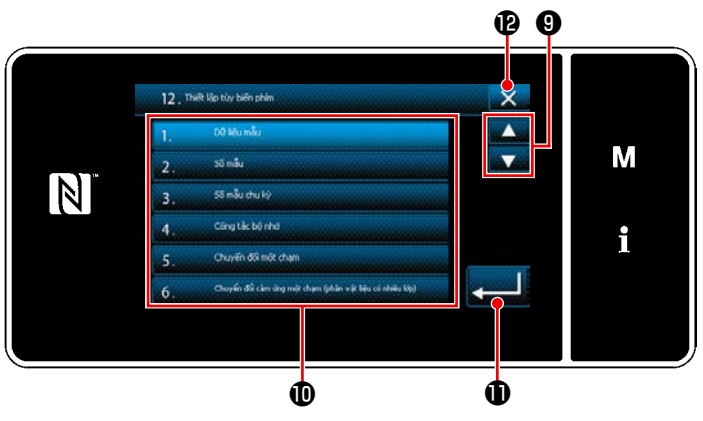

**<Màn hình gán tùy biến phím>**

Khi nhấn một trong các nút từ <sup>2</sup> đến <sup>3</sup> (từ <sup>2</sup> đến ❻ đối với chế độ người vận hành hoặc chế độ chu trình), thì hiển thị "Màn hình chọn tùy chỉnh phím".

1) Nhấn **vều v** để chọn chức năng. Sau đó, nhấn nút chức năng đích  $\mathbf 0$  để chỉ định chức

năng cho ❷ đến ❽ ( ❷ đến ❻ đối với chế độ người vận hành hoặc chế độ chu kỳ).

- 2) Bộ đếm được hiển thị bằng cách nhấn các nút ❶ .
- 3) Nhấn **Đ**đề xác nhận thiết lập. Hủy thao tác với X + D. Màn hình hiện tại quay về màn trước đó.

## **8-12. Chức năng quản lý bảo trì**

Khi đạt được giá trị thiết lập cho bộ đếm, thì chức năng này sẽ đưa ra cảnh báo trên màn hình. Có thể đăng ký tới 5 giá trị thiết lập khác nhau cho cảnh báo.

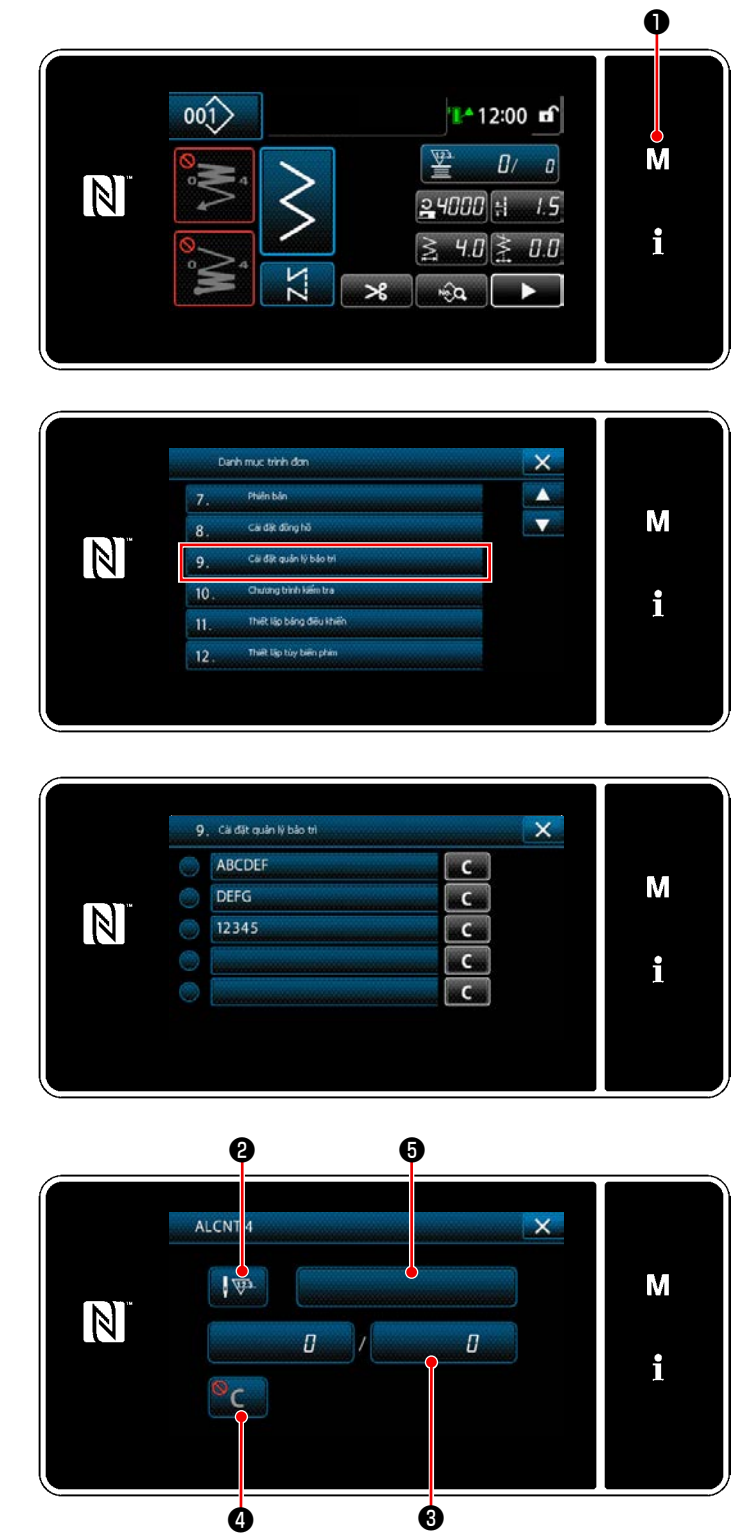

**<Màn hình cài đặt bộ đếm cảnh báo>**

1) Nhấn M + giữ trong ba giây. Hiển thị màn hình chỉnh sửa may nạp đảo ngược. "Màn hình chế độ" được hiển thị.

2) Chọn phần "9. Cài đặt quản lý bảo trì".

3) Khi chọn bộ đếm cho giá trị thiết lập để cảnh báo, thì hiển thị "Màn hình cài đặt bộ đếm cảnh báo".

4) Khi nhấn VI **(a)**, thì hiển thị "Màn hình lựa chọn loại bộ đếm cảnh báo".

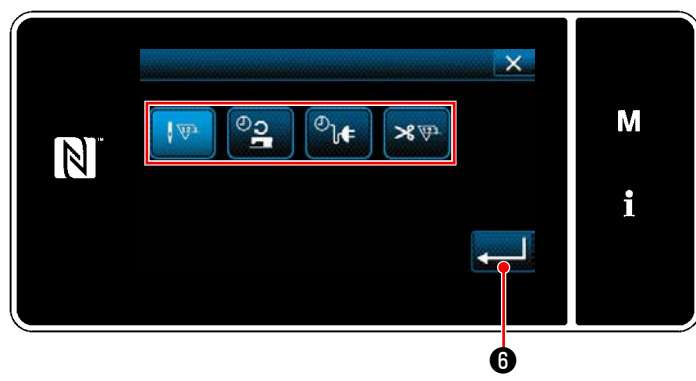

**<Màn hình lựa chọn loại bộ đếm cảnh báo>**

5) Chọn điều kiện thiết lập của bộ đếm cảnh báo.

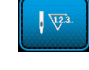

 : Số lượng mũi may (Đơn vị: 1000 mũi may)

- : Thời gian hoạt động (Đơn vị: giờ)
- $\mathcal{O}_{\mathbf{h}^{\mathbf{c}}}$ : Thời gian kích hoạt (Đơn vị: giờ)
- : Số lần cắt chỉ (Đơn vị: Lần)  $\mathcal{R}$   $\nabla^2$
- 6) Khi nhấn  $\bullet$  , thì hoạt động được xác nhận. Sau đó, màn hình quay trở về "Màn hình cài đặt bộ đếm cảnh báo".

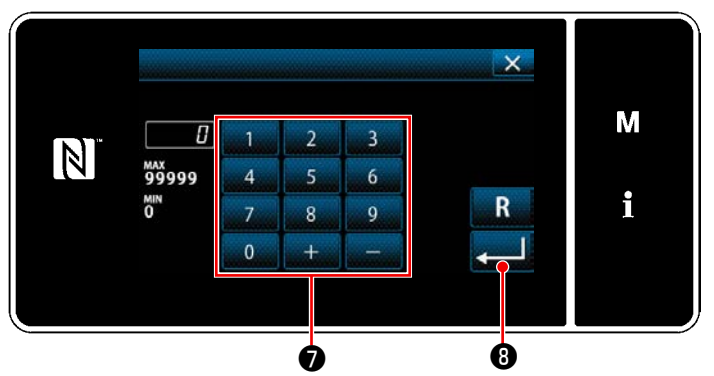

**<Màn hình nhập giá trị thiết lập bộ đếm cảnh báo>**

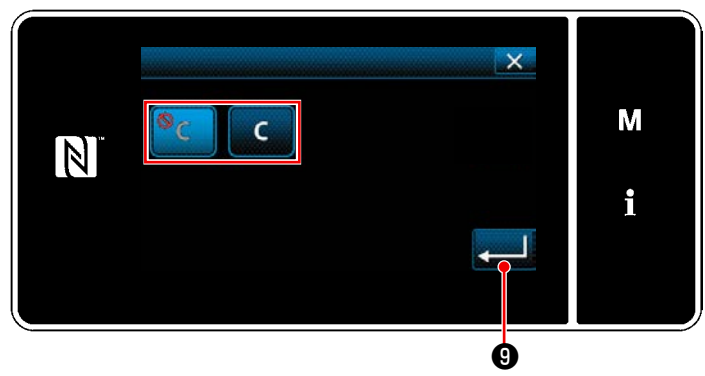

**<Màn hình thiết lập xóa bộ đếm cảnh báo>**

- 7) Khi nhấn ❸ trên "Màn hình cài đặt bộ đếm cảnh báo", thì hiển thị "Màn hình nhập giá trị thiết lập bộ đếm cảnh báo".
- 8) Nhập giá trị thiết lập bộ đếm cảnh báo bằng bàn phím số  $\bullet$ .
- 9) Khi nhấn **D**, thì hoạt động được xác nhận. Sau đó, màn hình quay trở về "Màn hình cài đặt bộ đếm cảnh báo".
- 10) Khi nhấn ❹ trên "Màn hình cài đặt bộ đếm cảnh báo", thì hiển thị "Màn hình thiết lập xóa bộ đếm cảnh báo".
- 11) Chọn kích hoạt/vô hiệu hóa xoá bộ đếm cảnh báo trên màn hình cảnh báo.

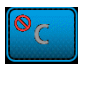

- : Vô hiệu hoá (Phím xóa giá trị hiện tại không được hiển thị trên màn hình cảnh báo)
- : Kích hoạt (Phím xóa giá trị hiện tại  $\mathsf{C}$ được hiển thị trên màn hình cảnh báo)
- 12) Khi nhấn **vều về**, thì hoạt động được xác nhận. Sau đó, màn hình quay trở về "Màn hình cài đặt bộ đếm cảnh báo".

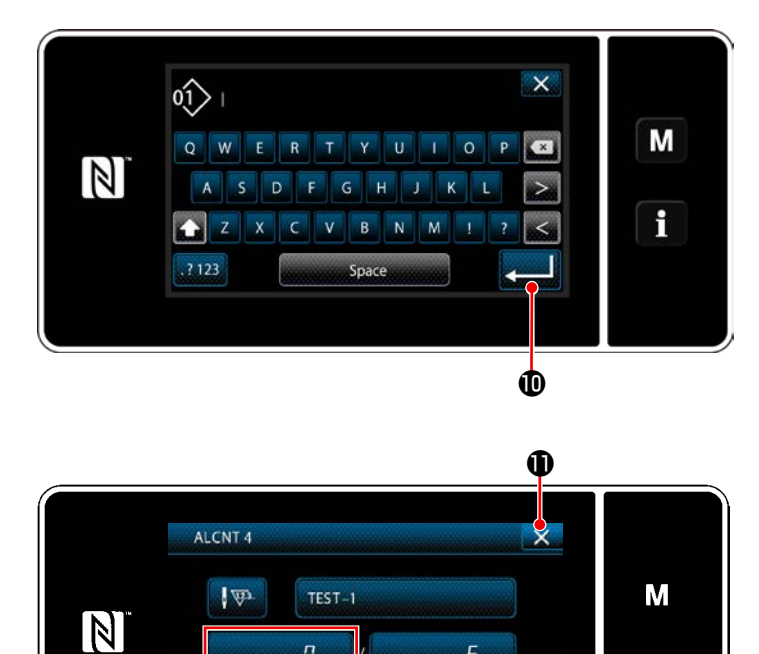

5

i

- 13) Khi nhấn ❺ trên "Màn hình cài đặt bộ đếm cảnh báo", thì "bàn phím" sẽ được hiển thị. 14) Nhập tên của bộ đếm cảnh báo.
- 15) Khi nhấn **(CHECOLO**, thì hoạt động được xác nhận. Sau đó, màn hình quay trở về "Màn hình cài đặt bộ đếm cảnh báo".
- 16) Khi nhấn  $\mathbb{X}$   $\mathbb{O}$ , thì hoạt động được xác nhận. Sau đó, màn hình quay trở về "Màn hình thiết lập quản lý bảo trì".
- \* Khi máy may thực hiện may sau khi thiết lập bộ đếm cảnh báo, thì số lượng đếm được hiển thị tại **12**.

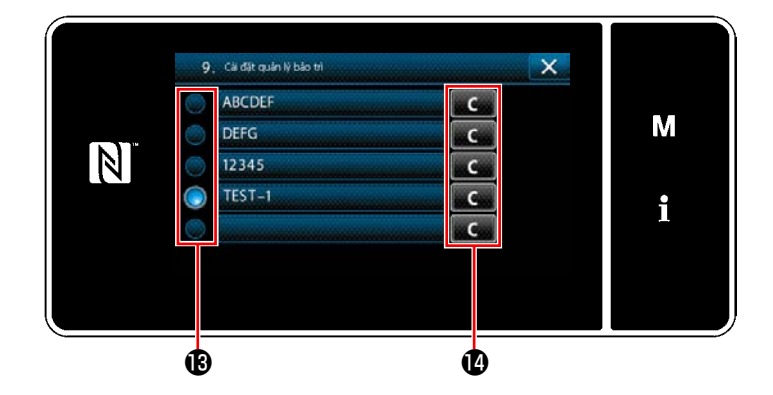

Ó

'c

 $\overline{a}$ 

- 17) Bộ đếm cảnh báo đã chọn với một dấu kiểm được kích hoạt.
- 18) Khi bấm nút "C" liên quan tại  $\Phi$ , thì có thể xóa số lượng đếm được hiển thị trong trường bộ đếm tương ứng.

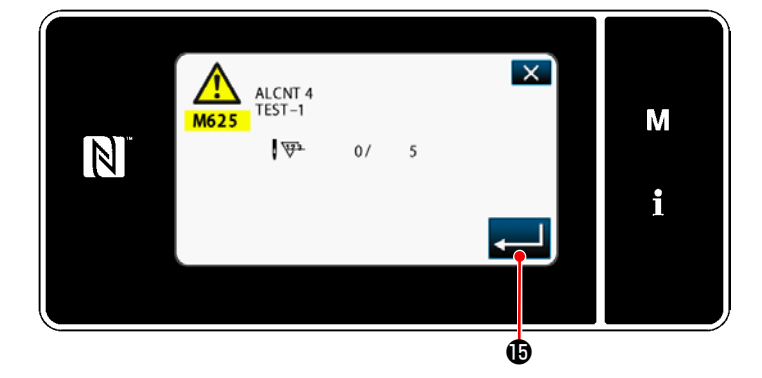

19) Khi nhấn  $\Box$   $\mathbf \oplus$ , thì hoạt động được xác nhận. Sau đó, màn hình quay trở về "Màn hình quản lý bảo trì".

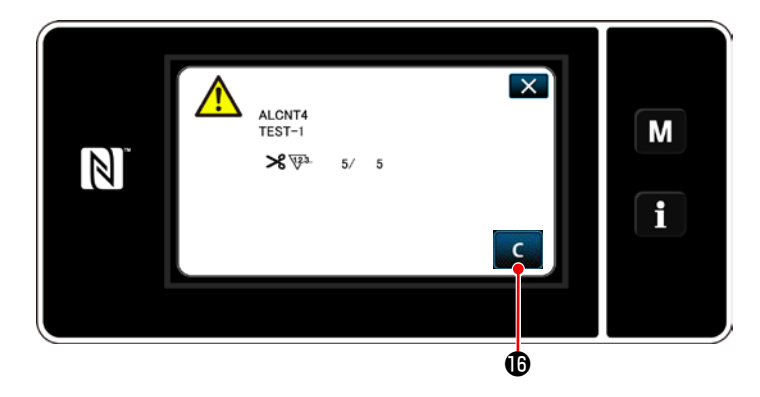

- 20) Khi đạt tới số lượng đếm cài đặt trước cho bộ đếm, thì hiển thị màn hình cảnh báo.
- 21) Xóa số lượng đếm bằng cách nhấn .
- \* Nếu chọn  $\boxed{\degree}$ C (vô hiệu hóa) trong mục số 10), thì **C D** sẽ không được hiển thị.

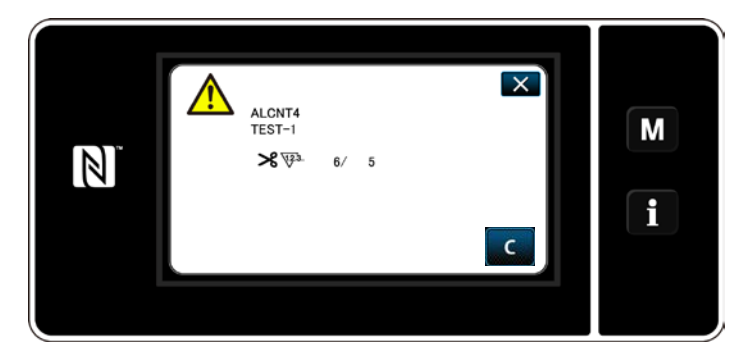

22) Nếu số lượng đếm của bộ đếm không được xóa, thì màn hình cảnh báo sẽ được hiển thị lại vào thời điểm đếm kế tiếp.

# **9. BẢNG TỐC ĐỘ MAY**

Vận hành máy may ở tốc độ bằng hoặc thấp hơn tốc độ may tối đa được chọn từ những tốc độ có trong bảng dưới đây tùy theo điều kiện may.

Thực hiện thiết lập tốc độ một cách tự động theo chiều dài mũi may và mức di chuyển theo chiều dọc luân phiên.

## ● **Giới hạn chiều rộng zíc zắc**

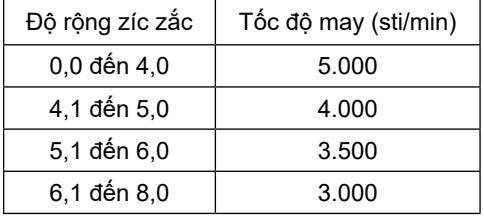

#### ● **Giới hạn mức nạp**

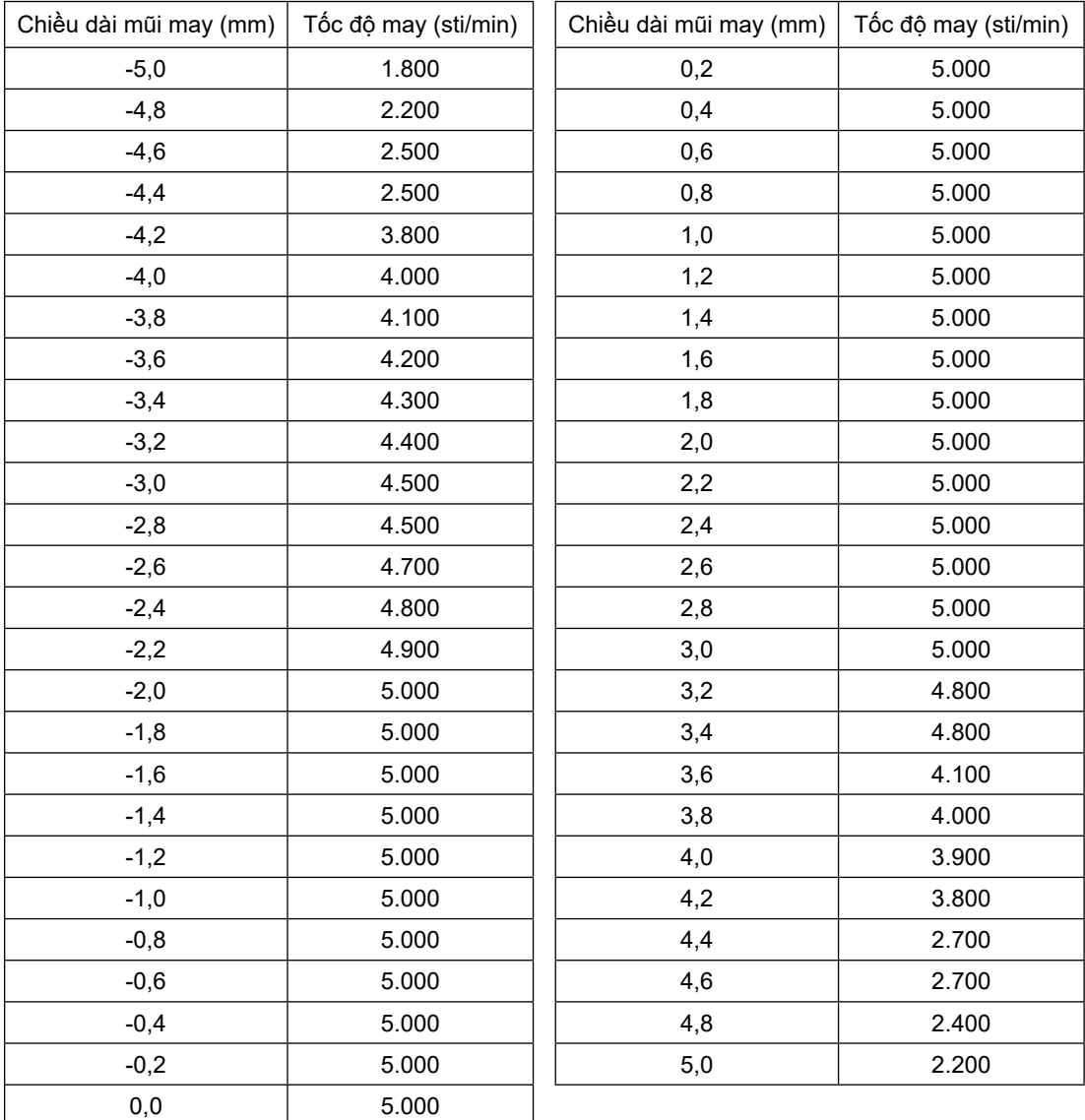

# **10. CÁC TRỤC TRẶC KHI MAY VÀ BIỆN PHÁP KHẮC PHỤC**

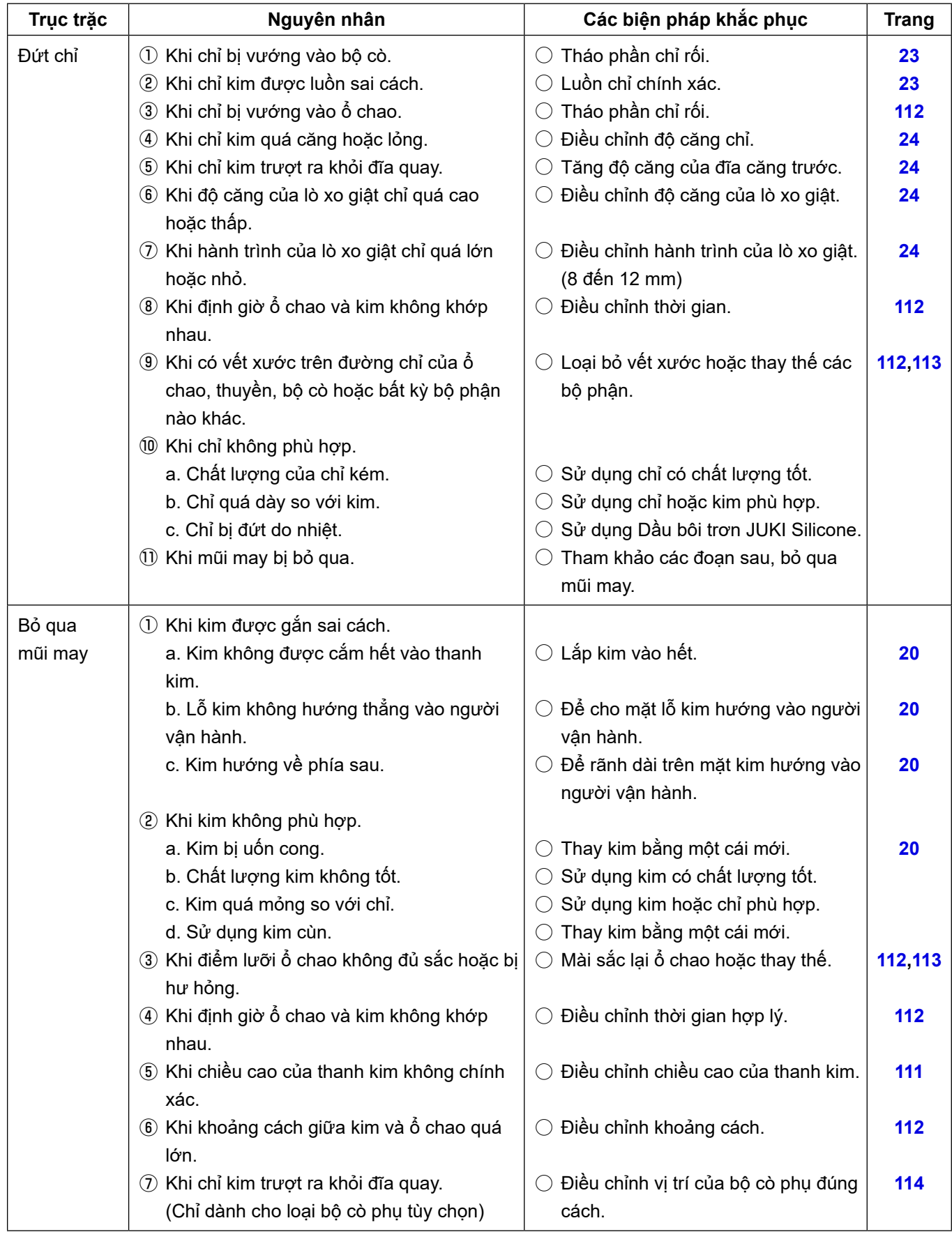

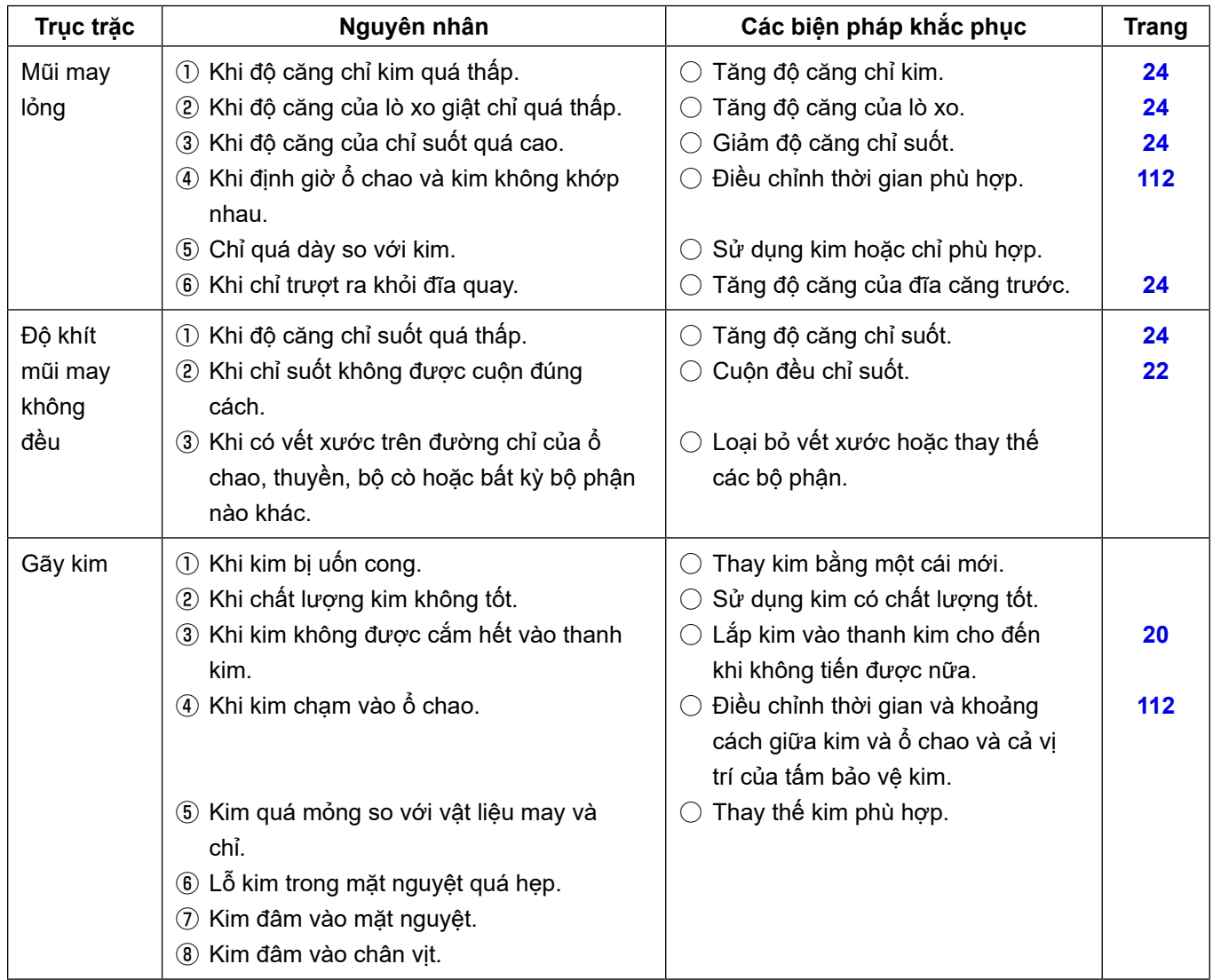